**User Manual**

# Tektronix

**Cable TV RF Measurements Software for Windows**

**070-9611-03**

Copyright © Tektronix, Inc. All rights reserved. Licensed software products are owned by Tektronix or its suppliers and are protected by United States copyright laws and international treaty provisions.

Use, duplication, or disclosure by the Government is subject to restrictions as set forth in subparagraph  $(c)(1)(ii)$  of the Rights in Technical Data and Computer Software clause at DFARS 252.227-7013, or subparagraphs (c)(1) and (2) of the Commercial Computer Software – Restricted Rights clause at FAR 52.227-19, as applicable.

Tektronix products are covered by U.S. and foreign patents, issued and pending. Information in this publication supercedes that in all previously published material. Specifications and price change privileges reserved.

Printed in the U.S.A.

Tektronix, Inc., P.O. Box 1000, Wilsonville, OR 97070–1000

TEKTRONIX and TEK are registered trademarks of Tektronix, Inc.

### **WARRANTY**

Tektronix warrants that this software product will conform to the specifications in the documentation provided with the product, when used properly in the specified operating environment, for a period of three (3) months. The warranty period begins on the date of shipment, except that if the program is installed by Tektronix, the warranty period begins on the date of installation or one month after the date of shipment, whichever is earlier. If this software product does not conform as warranted, Tektronix will provide remedial services as described in the documentation provided with the product. Tektronix does not warrant that the functions contained in this software product will meet Customer's requirements or that operation of the programs will be uninterrupted or error-free or that all errors will be corrected.

In order to obtain service under this warranty, Customer must notify Tektronix of the defect before the expiration of the warranty period and make suitable arrangements for such service in accordance with the instructions received from Tektronix. If Tektronix is unable, within a reasonable time after receipt of such notice, to provide remedial services, Customer may terminate the license for this software product and return this software product and any associated materials to Tektronix for credit or refund.

This warranty shall not apply to any software product that has been modified or altered by Customer. Tektronix shall not be obligated to furnish service under this warranty with respect to any software product a) that is used in an operating environment other than that specified or in a manner inconsistent with the User's Manual and documentation or b) when the software product has been integrated with other software if the result of such integration increases the time or difficulty of analyzing or servicing the software product or the problems ascribed to the software product.

**THIS WARRANTY IS GIVEN BY TEKTRONIX IN LIEU OF ANY OTHER WARRANTIES, EXPRESS OR IMPLIED. TEKTRONIX AND ITS VENDORS DISCLAIM ANY IMPLIED WARRANTIES OF MERCHANTABILITY OR FITNESS FOR A PARTICULAR PURPOSE. TEKTRONIX' RESPONSIBILITY TO PROVIDE REMEDIAL SERVICE WHEN SPECIFIED, REPLACE DEFECTIVE MEDIA, OR REFUND CUSTOMER'S PAYMENT IS THE SOLE AND EXCLUSIVE REMEDY PROVIDED TO CUSTOMER FOR BREACH OF THIS WARRANTY. TEKTRONIX AND ITS VENDORS WILL NOT BE LIABLE FOR ANY INDIRECT, SPECIAL, INCIDENTAL, OR CONSEQUENTIAL DAMAGES IRRESPECTIVE OF WHETHER TEKTRONIX OR THE VENDOR HAS ADVANCE NOTICE OF THE POSSIBILITY OF SUCH DAMAGES.**

# **Table of Contents**

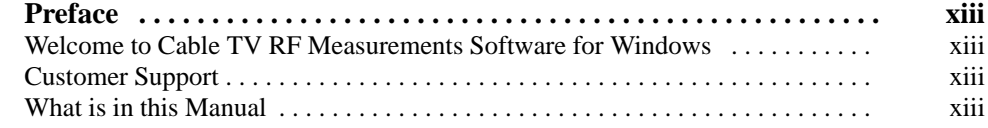

## **Getting Started**

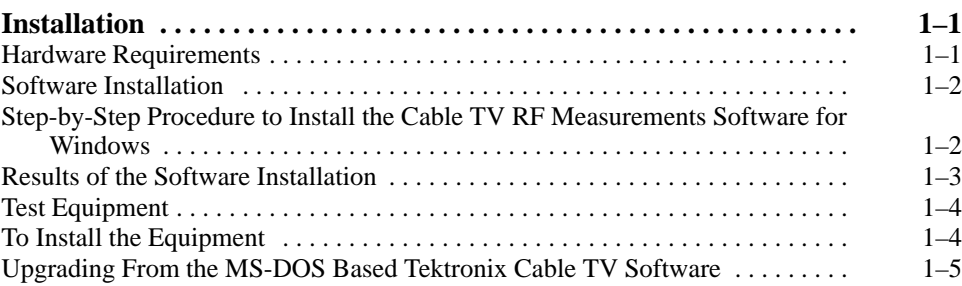

## **Operating Basics**

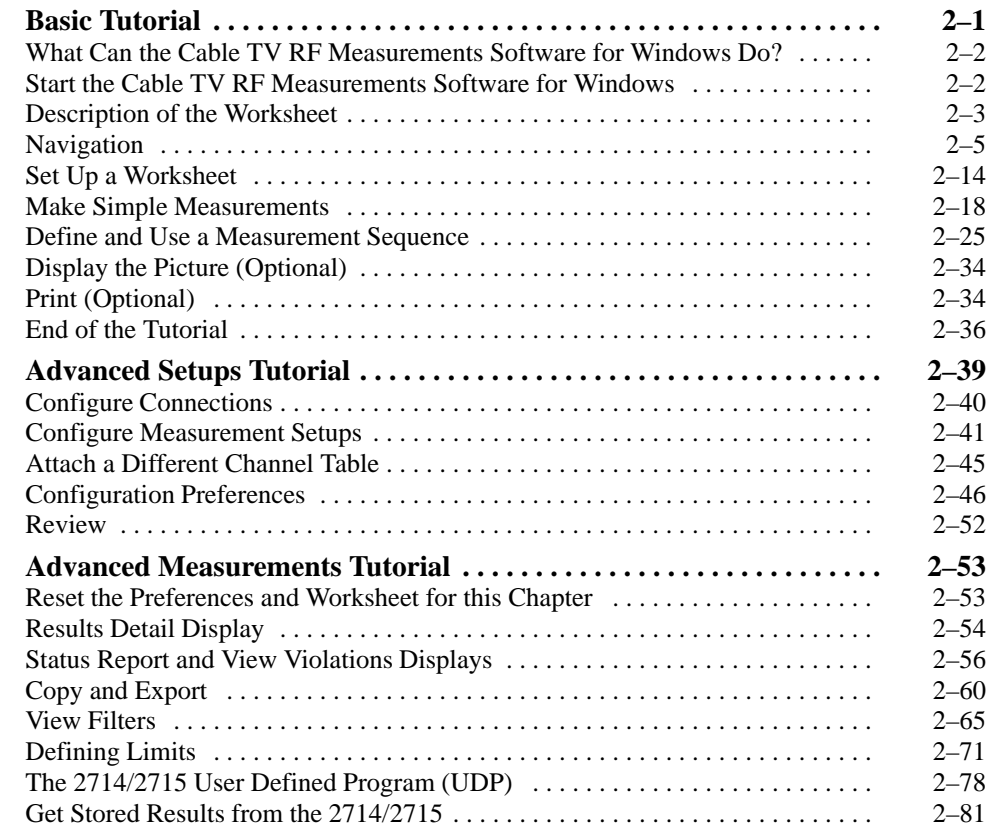

## **Reference**

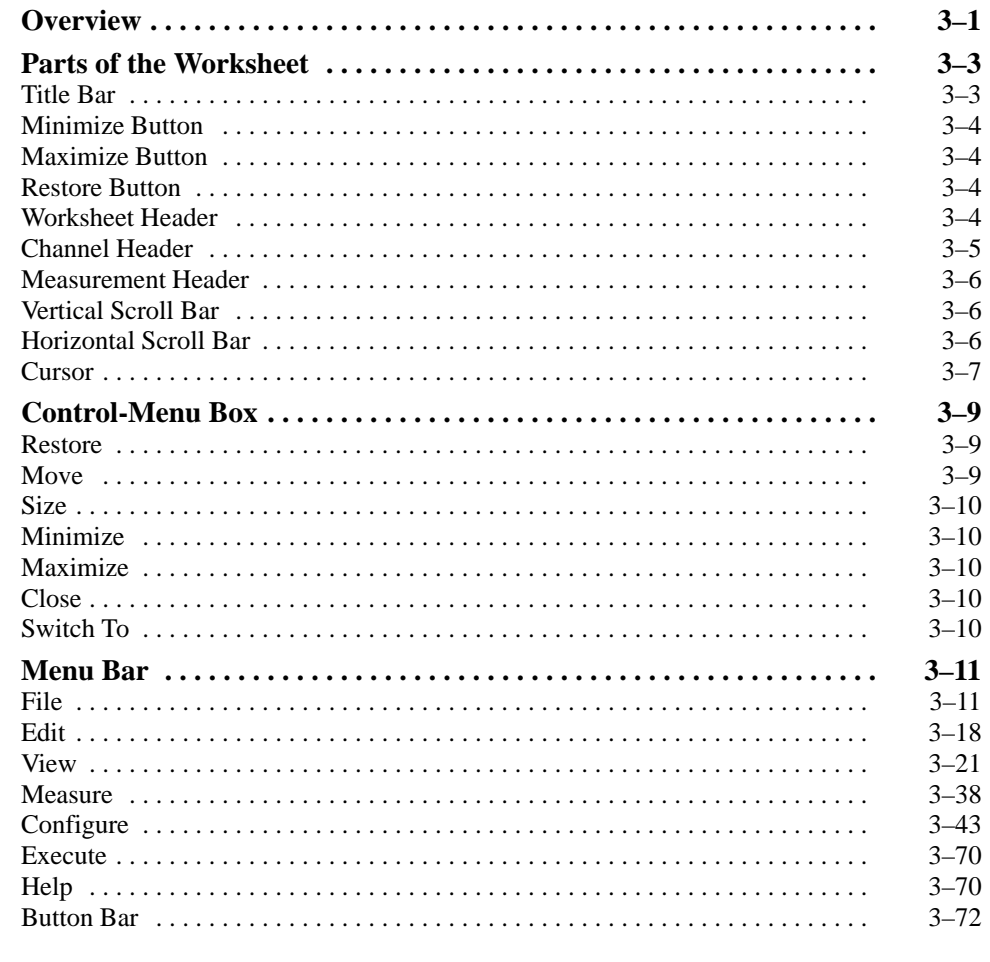

# **Appendices**

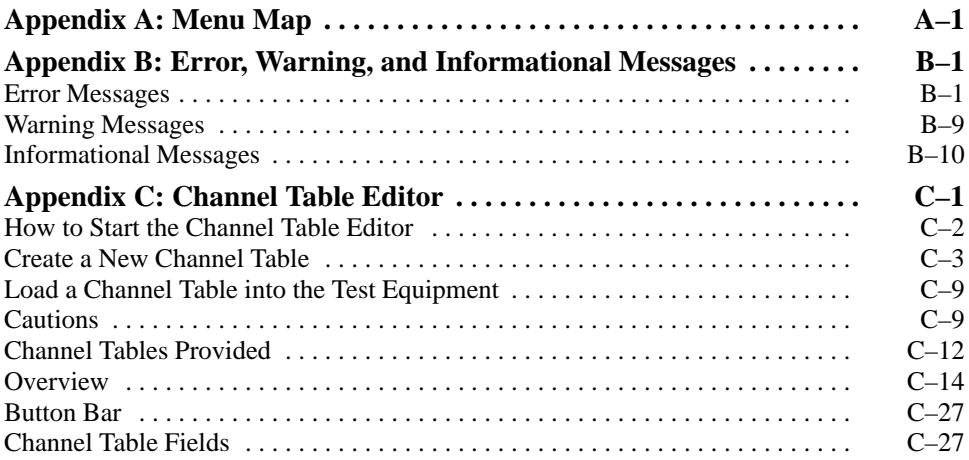

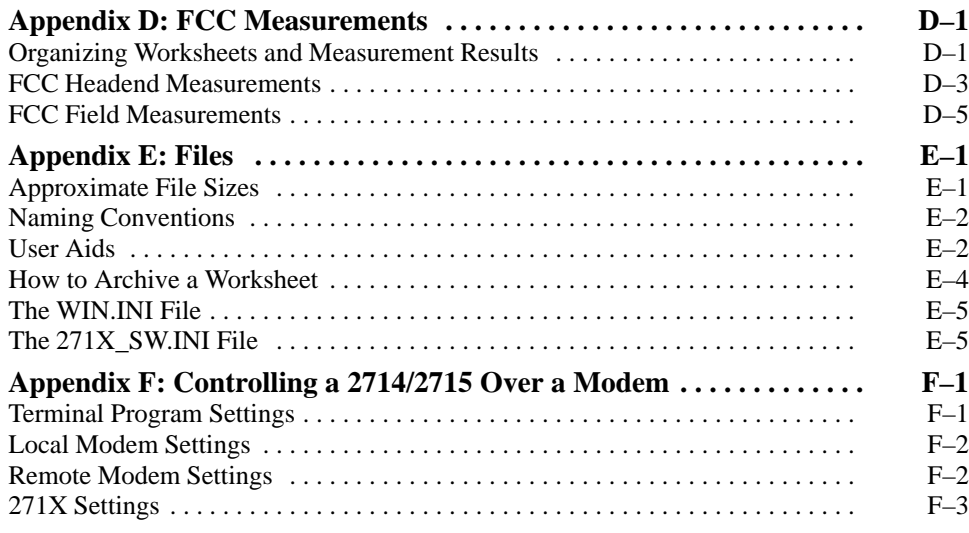

## **Glossary Index**

Table of Contents

# **List of Figures**

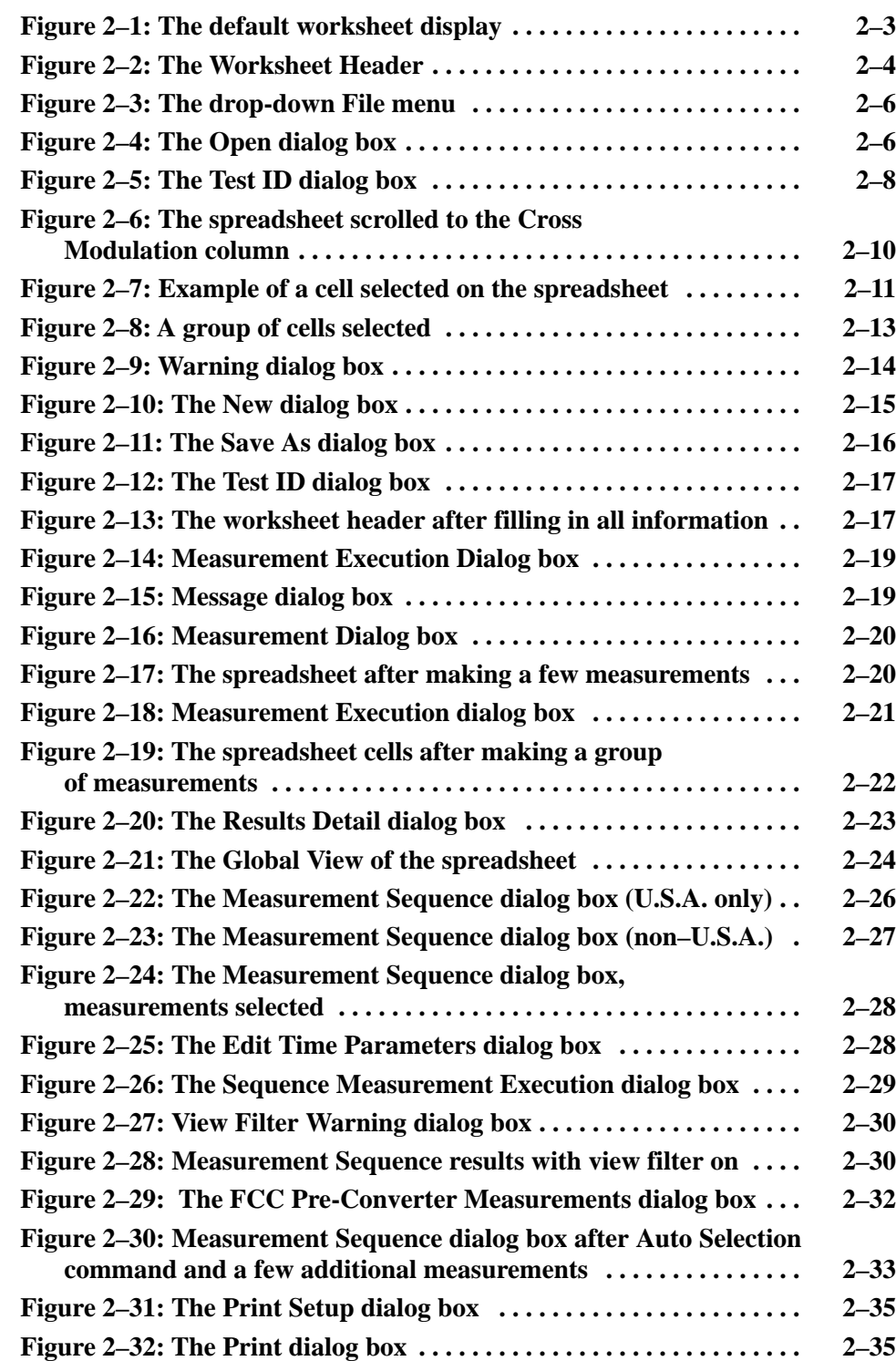

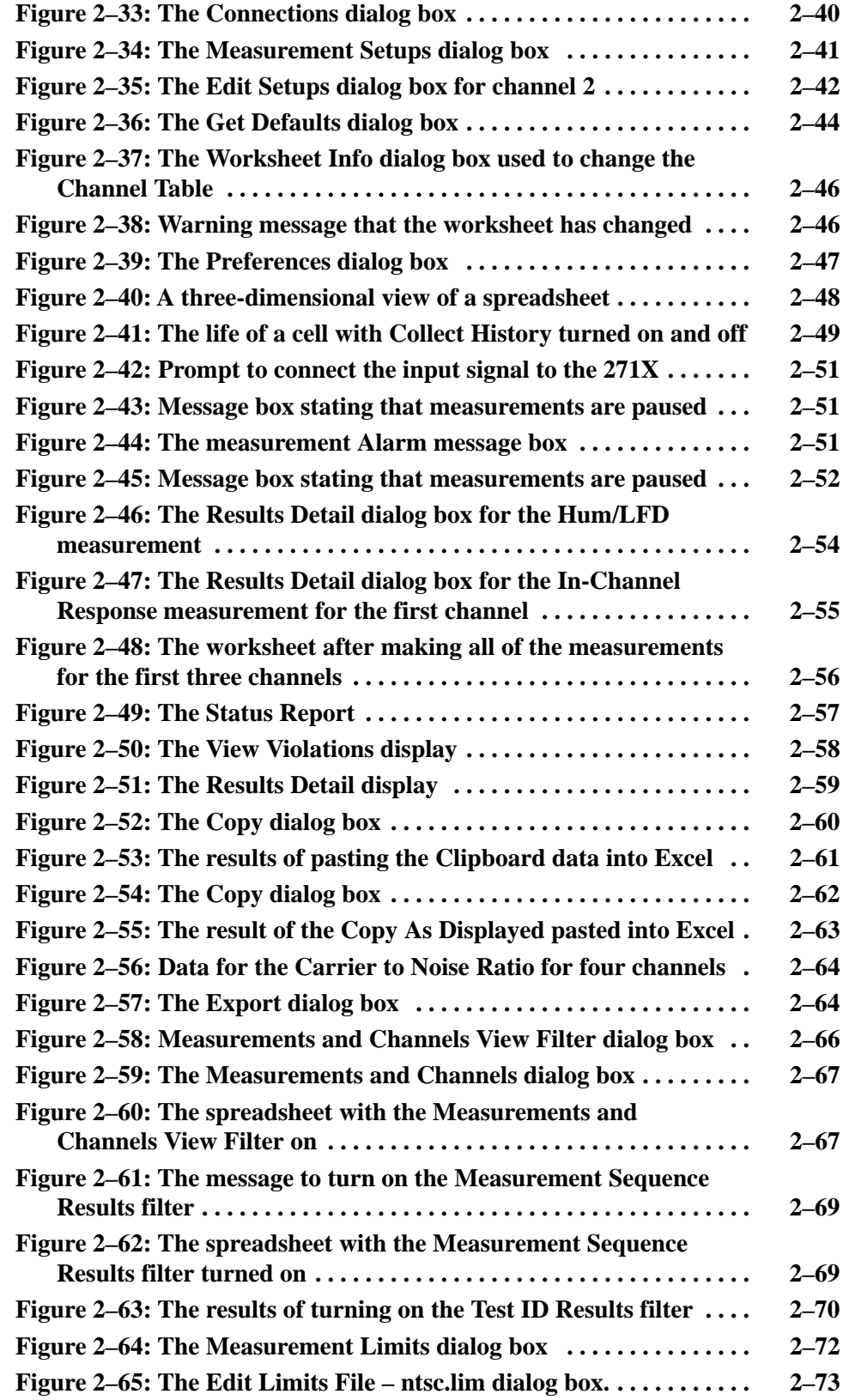

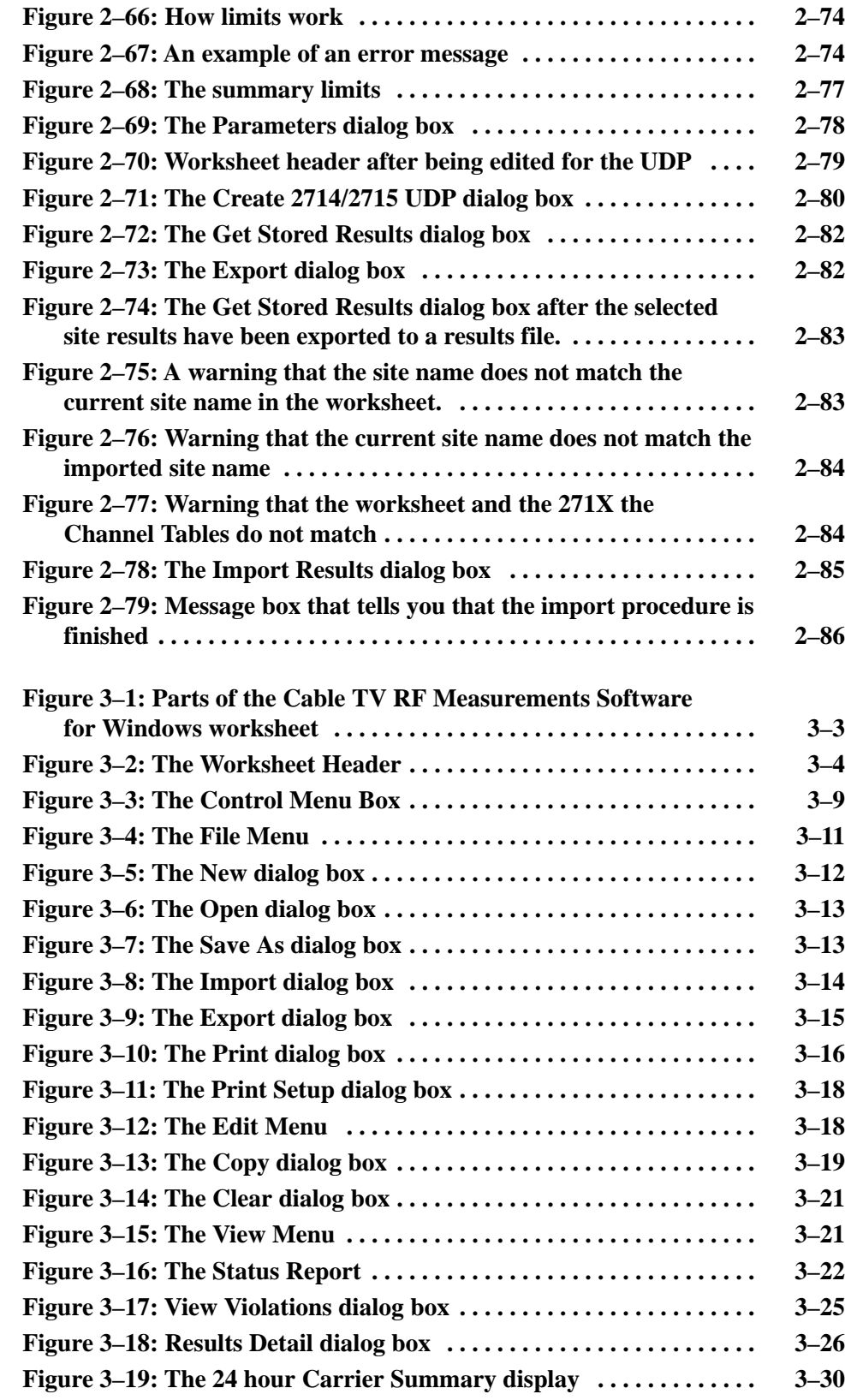

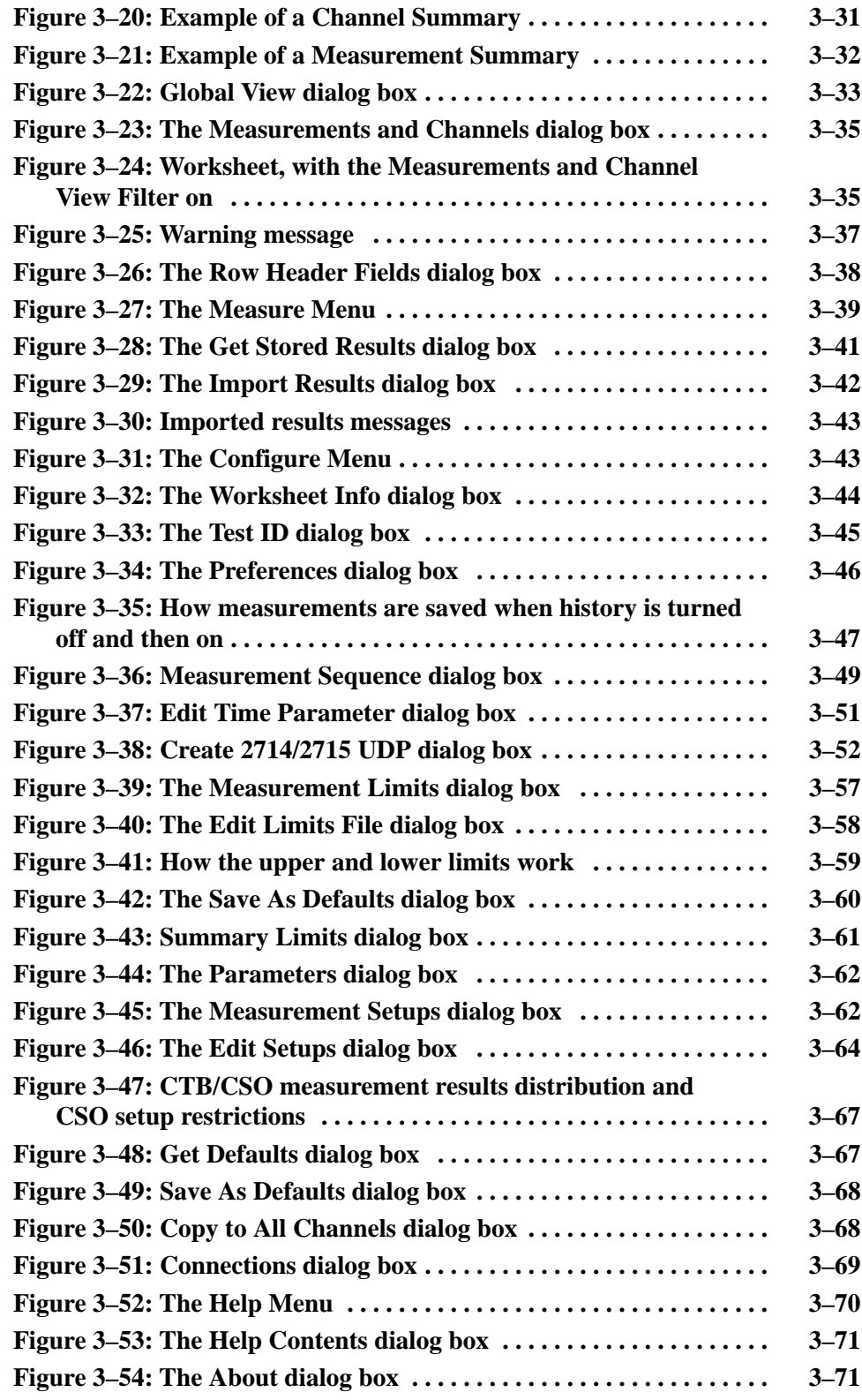

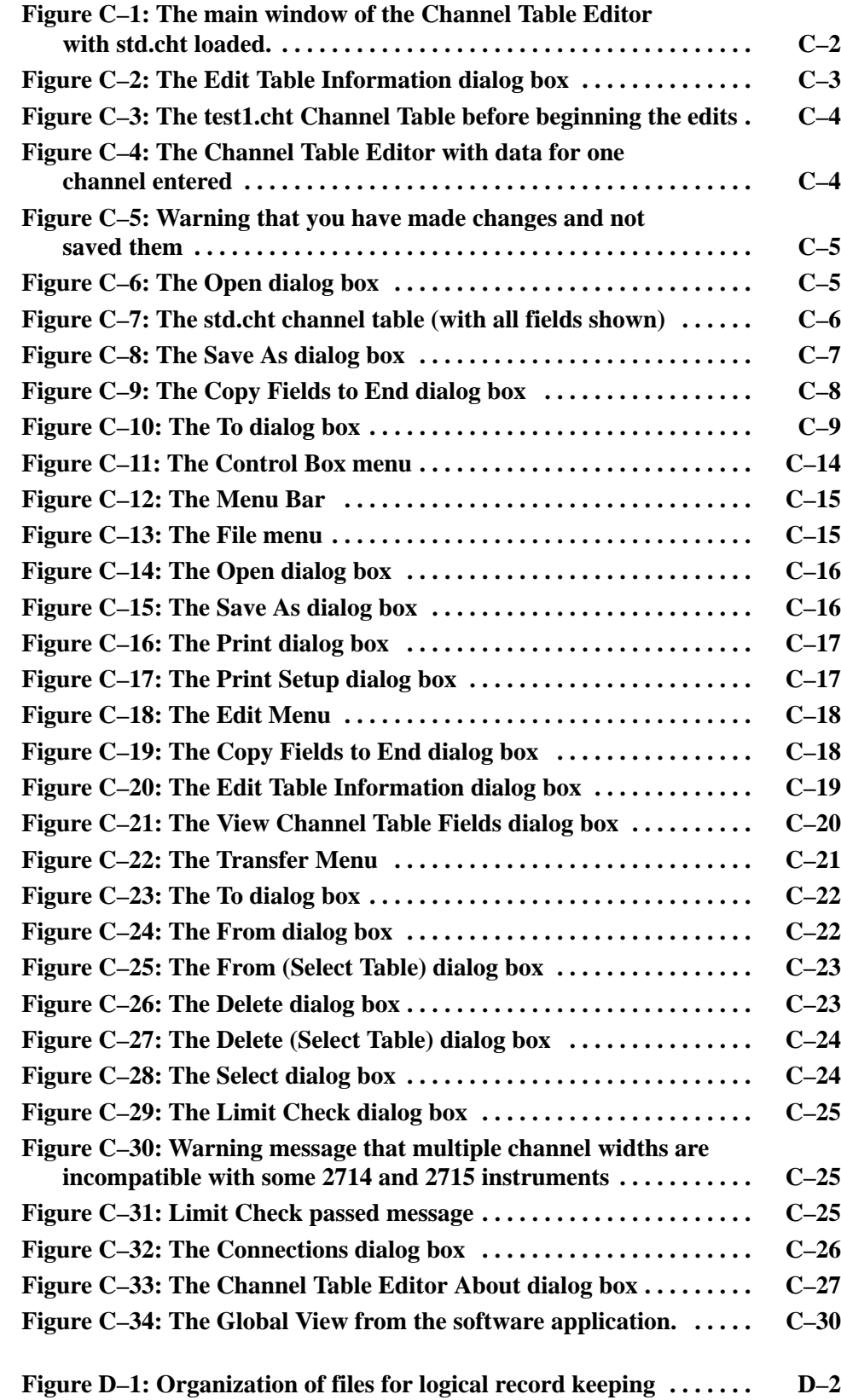

Table of Contents

# **List of Tables**

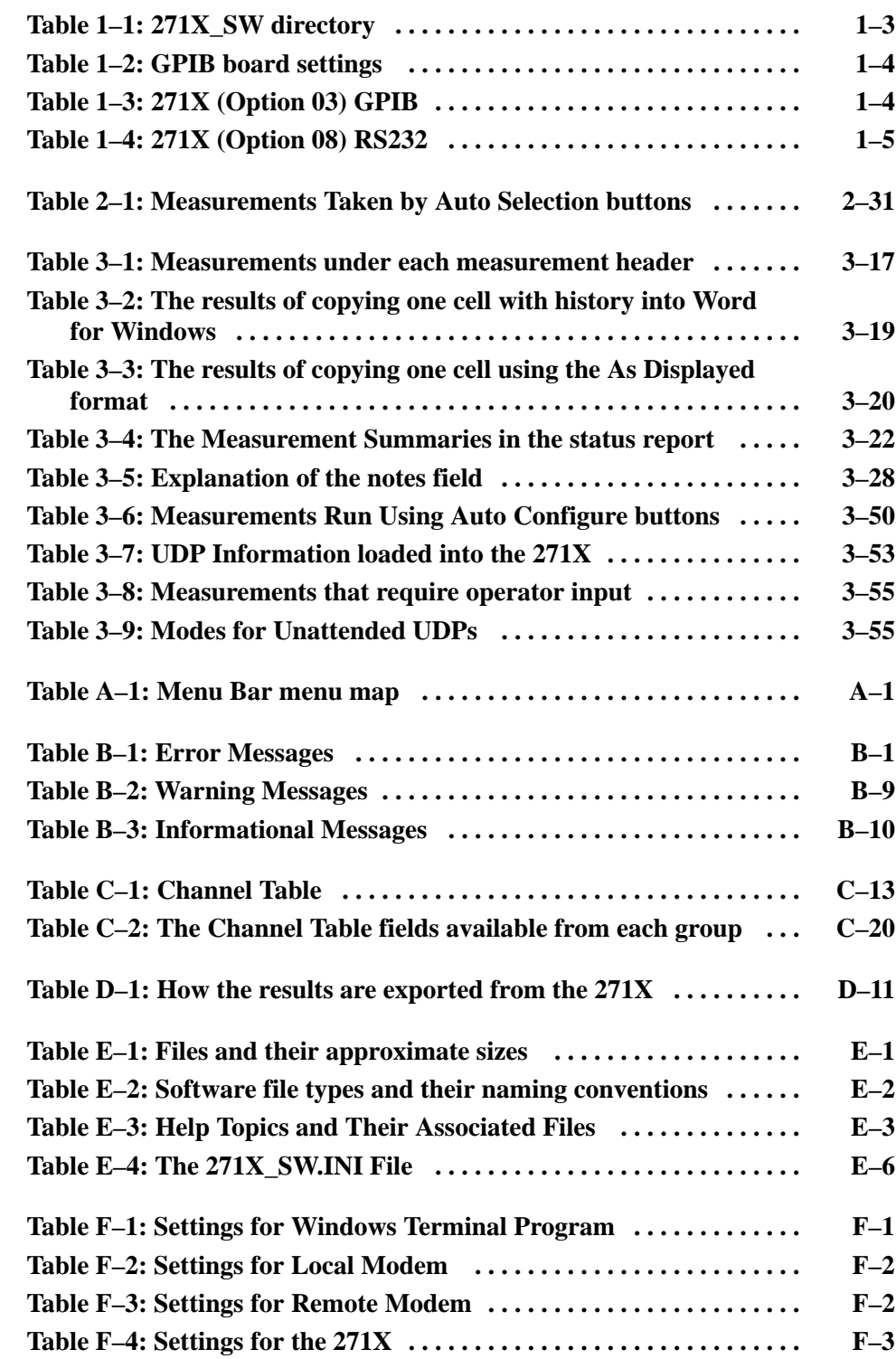

Table of Contents

# **Preface**

## **Welcome to Cable TV RF Measurements Software for Windows**

The Cable TV RF Measurements Software for Windows is Microsoft Windowsbased software to control and display measurement results of the 2714 and 2715. The point and click user interface makes operation easy, even for the inexperienced user. Making a measurement is as simple as selecting a channel and measurement type and clicking a mouse. In addition, the software can automatically monitor all in-service RF measurements**1** and signal an alarm when a measurement exceeds a specified limit.

Measurement results are displayed in a table of channel vs. measurement type. For any measurement on a particular channel, you simply click the mouse on that data cell, and a window appears with more information.

As with other Windows-based software, Cable TV RF Measurements Software for Windows data is exportable to other Windows-based software, such as Microsoft Excel, for in-depth data analysis.

## **Customer Support**

If you have any problems using this product, please call the Tektronix help line at:

1-800-TEKWIDE (1-800-835-9433)

## **What is in this Manual**

This manual assumes that you are familiar with Windows 3.1 and its terms. For more information about Windows, please refer to the Windows tutorial in the Windows reference manual.

The basic layout of this manual is:

- **1.** This Preface.
- **2.** Installation instructions to load the Cable TV RF Measurements Software for Windows application onto the hard disk and prepare it for operation.
- **3.** A tutorial for the beginning user, including basic terminology and how to make simple measurements.
- **1 The 2715 Spectrum Analyzer with either Option 50 or Option 75 installed is capable of frequencies up to 2.15 GHz. Frequencies above 1.8 GHz are not supported by the Cable TV RF Measurements Software.**
- **4.** A reference that explains each function of the software and the use of more advanced setup procedures, measurements, and displays.
- **5.** Appendices:
	- A Menu Map to give you a quick overview of what is available to you.
	- **Error, Warning, and Informational Messages.**
	- An overview of the Channel Table Editor.
	- $\blacksquare$  . How to use the Cable TV RF Measurements Software for Windows application to meet FCC measurement requirements for monitoring a cable system.
	- Additional information about the Cable TV RF Measurements Software for Windows files (how to archive worksheets, messages, and so forth.)

# **Installation**

Each Cable TV RF Measurements Software for Windows Package contains the following:

- П One 312 inch diskette (Tektronix part number 063-2498-XX)
- $\blacksquare$ This manual (part number 070-9611-XX)

### **Hardware Requirements**

Minimum computer requirements for the Cable TV RF Measurements Software for Windows to operate properly:

- $\blacksquare$  MS-DOS compatible 16 MHz 386 personal computer with hard drive (486-33 is recommended)
- $MS-DOS 5.0$
- L Microsoft Windows 3.1

*NOTE. Microsoft Windows NT is NOT recommended. Use at your own risk.*

- $\blacksquare$  VGA display
- Video Display board for View Picture mode optional (Video Blaster® recommended)
- 2 MB of RAM (8 MB recommended)
- 4 MB of free space on the hard drive
- GPIB or RS-232 interface. The GPIB hardware is assumed to be National Instruments GPIB-PCIIA with version 2.1.1 of the GPIB driver software. (Tektronix provides an appropriate GPIB board and driver software in the S3FG210 PC GPIB Package.) If using RS-232 ports, make sure that your computer has enough Com Ports.

*NOTE. If more than one GPIB board is installed, the software must use board GPIB0.*

 $\blacksquare$ Mouse or other pointing device is recommended but not required.

### **Software Installation**

If you also have CSS500 installed on your computer, the Cable TV RF Measurements Software for Windows is not required. See Appendix E for some special things to consider before installing the software.

### **Step-by-Step Procedure to Install the Cable TV RF Measurements Software for Windows**

- **1.** Check the README.TXT file, on the distribution diskette, for additional information. This is very important if you are upgrading from a previous version.
- **2.** Create the directory on your hard drive where you want the software installed.

For example: to create the directory "271X\_SW" on the C drive, type:

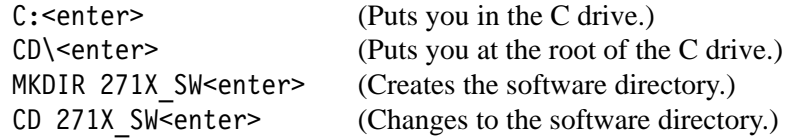

**3.** Copy the files from the distribution diskette to the directory created in step 2.

For example: copy the files from the B drive to  $C:\271X$  SW. Insert the distribution diskette into the B drive. Type:

XCOPY B:\*.\* (Copies everything from the B drive into the current directory C:\271X\_SW.)

**4.** Install the software.

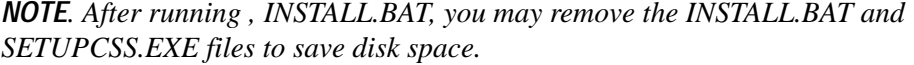

From the directory created in step 2, execute the INSTALL.BAT batch file. Type:

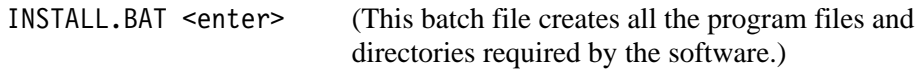

**5.** Create the Windows Program Group and Program Items.

Enter Windows, then follow the Windows Program Manager instructions to create a Program Group and Program Item for the software application

(271X\_SW.EXE). Optionally, you can create a Program Item for the Channel Table Editor (CTLOADE.EXE).

## **Results of the Software Installation**

The following lists the icons, directories, and files created as a result of the software installation.

- 271X\_SW.EXE (Cable TV RF Measurements Software for Windows) CTLOADE.EXE (Channel Table Editor) **Windows Program Items**
	- 271X\_SW (or whatever you chose to call it) Sub-directories of 271X\_SW: **Directories Created**

**HELP** LIMITS

#### **Table 1–1: 271X\_SW directory List of Files**

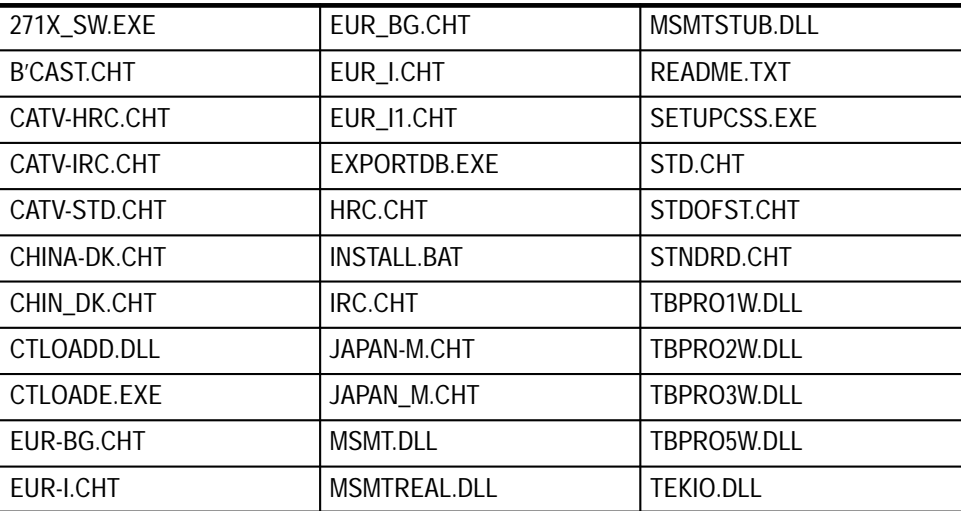

NTSC.LIM LIM PAL.LIM **LIMITS Sub-Directory**

All the help files are in this sub-directory. See Appendix E for how to edit these to fit your special requirements. **HELP Sub-Directory**

*NOTE. All Channel Table and Limits files provided with the software application are Read Only.*

### **Test Equipment**

The following test equipment is required to complete this installation:

- $\blacksquare$  . A 2714 or 2715 Cable TV Spectrum Analyzer (If either instrument can be used, then 271X is called out. If something is instrument specific, then one or the other is called out.)
- If the 271X has option 08 installed, an RS-232 cable is required. The 25-pin RS-232 cable is Tektronix part number 012-1380-00. The 9-pin RS-232 cable is Tektronix part number 012-1379-00.

### **To Install the Equipment**

Use the following procedures to install the equipment.

The software forces the GPIB board (GPIB0) to have an address of 30. Install the National GPIB hardware and Software for Windows using the instructions provided in the National manuals with the following settings: **GPIB Board**

### **Table 1–2: GPIB board settings**

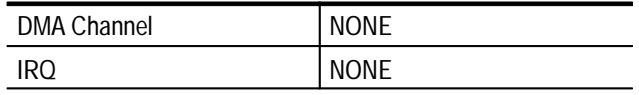

The following table lists how the  $271X$  (both GPIB and RS-232 versions) needs to be configured. **271X**

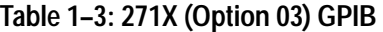

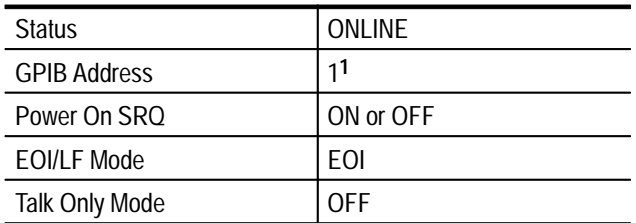

**1 This must be a unique address between 0 and 29**

| <b>Status</b>       | <b>ONLINE</b>  |
|---------------------|----------------|
| <b>Baud Rate</b>    | 96001          |
| Data Bits           | 8              |
| Parity              | <b>NONE</b>    |
| EOL                 | ١F             |
| <b>Flow Control</b> | HARD (RTS/CTS) |
| Echo                | <b>OFF</b>     |
| Verbose             | <b>OFF</b>     |

**Table 1–4: 271X (Option 08) RS232** 

**1 Device baud rate is selectable through the software Connections menu. Other communications parameters must be set to these values.**

### **Upgrading From the MS-DOS Based Tektronix Cable TV Software**

If you are not upgrading from the MS-DOS based Cable TV RF Measurements Software, skip to *Tutorial* on page 2–1. If you are upgrading from the MS-DOS based Cable TV RF Measurements Software, you must run the exportdb.exe utility to transfer test results and channel tables from the MS-DOS based Cable TV RF Measurements Software to the MS-Windows-based version of the same software.

This utility is necessary because the DOS- and Windows-based versions of the software store their data differently. The DOS-based software stores all test results and all channel table data together in four related database files. The Windows-based software is oriented around worksheets (or spreadsheets). Each worksheet is based on a single channel table and site combination. While several worksheets may be based on the same channel table and site combination, a single worksheet may not use more than one channel table and site. This utility will scan each of the two pairs of DOS-based database files and **The Data Storage Structure**

allow you to create data files and channel table files that are usable by the Cable TV RF Measurements Software for Windows package.

You should run the exportdb utility from the same directory in which your Windows-based Cable TV Software is installed (probably 271X\_SW). The exported channel tables and data files will then be placed in that directory, which is also the default location where the Windows-based Cable TV Software looks for these files. In order to provide maximum protection for your existing data, please perform the following operations (from the DOS command line) to copy the four database files from the directory where your DOS-based Cable TV **Running the Utility**

Software is located to the directory in which your Windows-based Cable TV Software is located. Then run exportdb.

CD C:\271X\_SW (directory for the Windows-based CATV software) COPY C:\CATV\SARESULT.DBF (This assumes that the DOS-based CATV) COPY C:\CATV\SA\_VALUE.DBF (software is installed in the C:\CATV) COPY C:\CATV\CH\_TBL.DBF (directory. If installed elsewhere,) COPY C:\CATV\CHANNELS.DBF (use that directory instead.) **EXPORTDB** 

Since the source databases may contain a large number of channel tables and test results, you may want to export test results only, channel tables only, or both. The utility asks if you want to export any channel tables and then asks if you want to export any measurement data. If you answer Y to both, then you will be prompted whenever a new channel table is available to be exported and whenever a new measurement data file is available to be exported. If you answer N to either, then all prompts concerning that category will be skipped and nothing in that category will be exported. For the categories you select, you can also skip exporting individual channel table or data files.

The exportdb utility then verifies the integrity of the database files. It can export from DOS-based Cable TV Software Version 1.1 and later.

Since there are usually test results from several sites that are based on the same channel table, the databases are sorted first by the channel table name and then by the test site.

When channel tables are exported and a new channel table name is encountered, you are told the channel table name and asked for the DOS file name to which you want it exported; the default extension is .CHT. You can then type a new name or press the ESC key to skip exporting the channel table. As you type the new name, the .CHT extension is overwritten (unless you press the Insert key first, to get into Insert mode). For the file to have the .CHT extension, the extension must appear in the name field when you accept the name.

As test results are exported, whenever the channel table name or the site name changes, a new measurement data export file may be created. You are given the channel table name and the site name on which the data is based and you are asked for the DOS file name to which you want it exported; the default extension is .WSR. You can then type a new name or press the ESC key to skip exporting all data based on this channel table name and site name.

When channel tables are exported, it is possible to have channel tables available for export that have no measurement data associated with them (in the DOSbased software, you can create channel tables without taking any measurements based on them). It is also possible to have measurement data available based on channel tables that are not available for export (in the DOS-based software, you can delete channel tables from the databases after measurements based on them have been stored).

In order for the exported channel tables to be used by the Windows-based software, no additional action is required; they will appear in the list of available channel tables. To use the exported data, first create a new worksheet based on the same channel table that the data was based on. Then do File Import with the Windows-based software and select the exported file you want to import and use.

You can import and use the exported data even if the channel table it is based on is not available for export. In order to successfully import that data, the new worksheet must be based on a channel table that contains the same channels as the ones the tests were done on, and these must be analog channels (the DOS-based Cable TV software does not support digital channels). For ease of analyzing the resultant worksheet, the channel Frequency, Program Name and Tag fields should also be the same.

Installation

# **Basic Tutorial**

The goal of this chapter is to get you to the point where you are familiar with the basic layout of a worksheet, can set up a worksheet, and can make simple measurements.

Before beginning the tutorial, please check your hardware for the proper connections. Double-checking the hardware will prevent errors that are hardware-related, making learning to use the Cable TV RF Measurements Software for Windows that much easier.

If you want more information on an individual command, please refer to the on-line help or to the *Menu Bar* section starting on page 3–11.

This tutorial assumes that a mouse is available. If a mouse is not available, make selections using ALT+the underlined letter of the command.

By the end of this chapter, you should be able to do the following:

- $\blacksquare$ Select cells
- **Enter Worksheet Header information**
- $\blacksquare$ Make simple measurements
- **Enter the Global View**
- **Enter the Results Detail Display**
- Define a Measurement Sequence
- Execute a Measurement Sequence
- $\blacksquare$ Define a Measurement Sequence using the Auto Selection buttons
- $\blacksquare$ View the broadcast picture on the computer monitor
- Print out assorted reports

## **What Can the Cable TV RF Measurements Software for Windows Do?**

The purpose of the software application is to do the time-consuming and tedious tasks of measuring and recording the results of measurements associated with a cable TV system. To make a measurement on a particular channel, simply select the cell where the channel and measurement intersect and double-click the left mouse button. The results are printed in the cell. Print out the reports and the job is completed. Of course, this is a cable system and there are many channels and many measurements. The software allows you to make many measurements rapidly by selecting several channels or measurements.

## **Start the Cable TV RF Measurements Software for Windows**

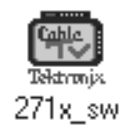

- **1.** Start the Windows program.
- **2.** Find the icon for the Tektronix Cable TV RF Measurements Software for Windows (created during installation).

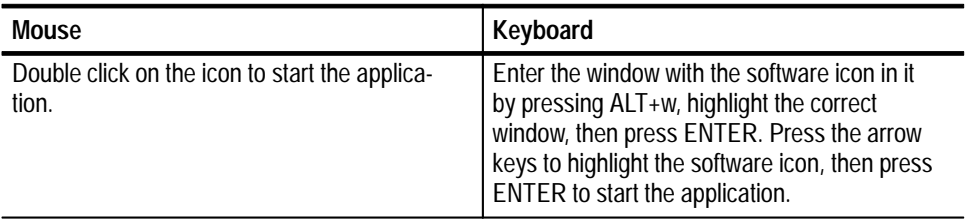

The initial display is called a worksheet. The worksheet will be blank except for the measurement list running across the top row and a channel list running down the left column.

## **Description of the Worksheet**

Now is a good time to review the names for the various parts of the worksheet. (See Figure 2–1.)

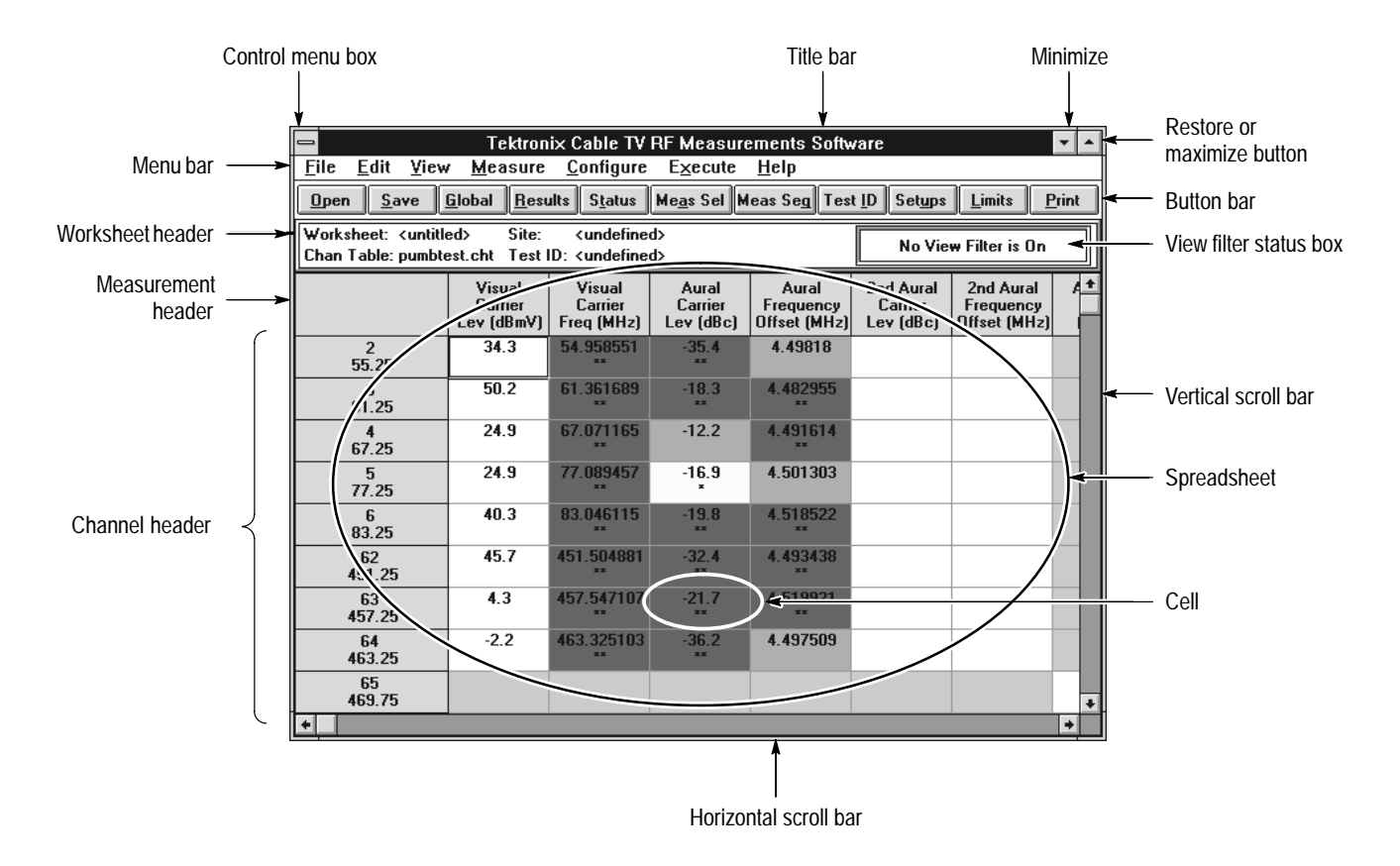

**Figure 2–1: The default worksheet display**

×

 $\overline{\phantom{a}}$ 

**Mouse Pointer.** The mouse pointer (not shown in Figure 2–1) can take many shapes, dependent upon the functions available. If the pointer is a cross, it selects cells. If it is an arrow, it chooses commands. If it is an hourglass, the software is busy and no new actions are available.

**Title Bar.** This lists the title of the application running in Windows. In this case, it is "Tektronix Cable TV RF Measurements Software".

**Minimize Button.** Shrinks the application to an icon.

**Maximize Button.** Makes the application window fill the entire display area.

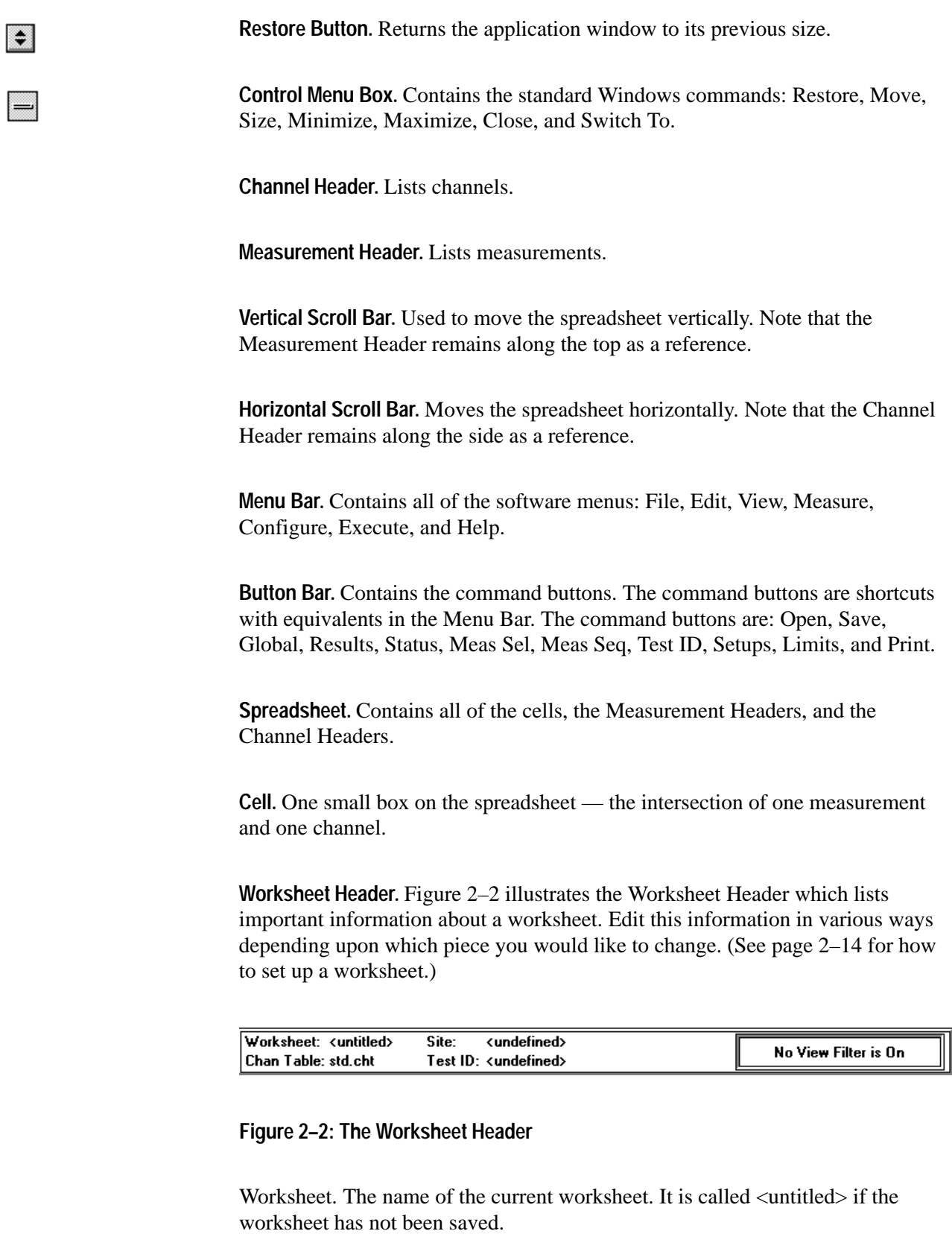

Chan Table. This file lists the channels in the system under test. There must be a Channel Table or the software will not run.

Site. An additional identifier for the worksheet. Site is intended to be the location where the measurement takes place. Only one Site is allowed for each worksheet. <undefined> is a valid Site name.

Test ID. This is the name or ID of the person who is making the measurements, the measurement test point, or any other identifier that might be appropriate. A single worksheet can have multiple Test IDs. It sub-divides measurements made at a single Site (such as Pre-converter and Post-converter). <undefined> is a valid Test ID name.

View Filter Status Box. This tells how much of the spreadsheet is in view or available. The options for the box are: "No View Filter is On" (the entire spreadsheet is in view); "View Selected Filter is On" (display only selected measurements and channels); "View Sequence Filter is On" (display only measurements made with a Measurement Sequence); and "View Test ID Filter is On" (display only measurements made with the current Test ID). Only measurements and channels "in view" are available for measurements.

### **Navigation**

The following section explains how to get around in the software. All actions are first explained for the mouse and then for the keyboard. If you are familiar with Windows command selection, skip to *Scroll Through the Spreadsheet* on page 2–9.

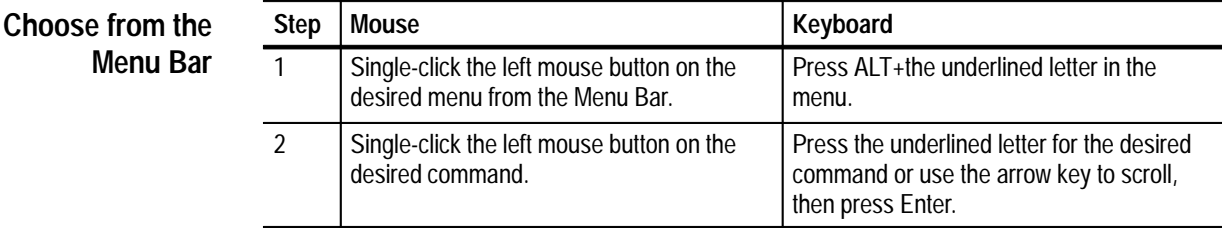

### **Example: Open a Worksheet**

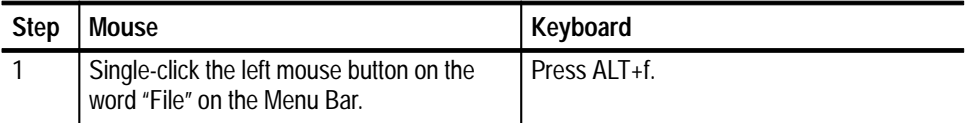

This displays the drop-down File menu, as shown in Figure 2–3.

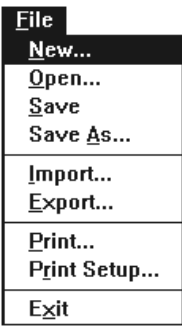

### **Figure 2–3: The drop-down File menu**

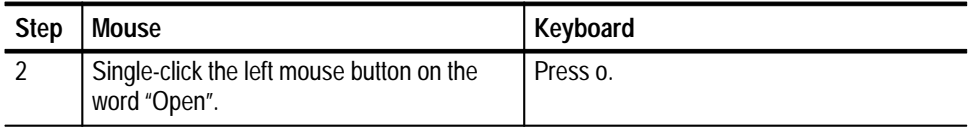

This displays the Open dialog box shown in Figure 2–4. Use the Open dialog box to open an existing file.

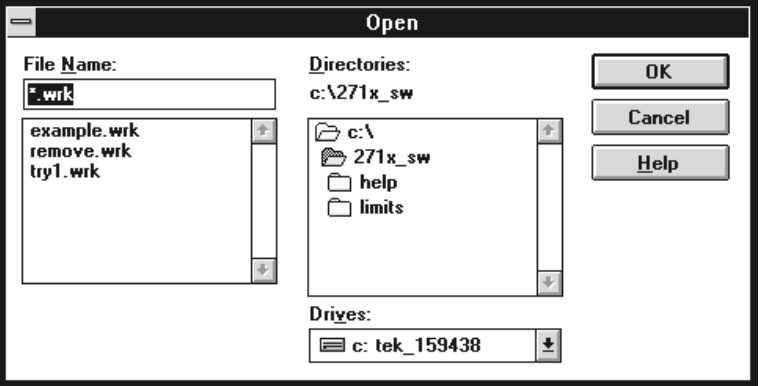

**Figure 2–4: The Open dialog box**

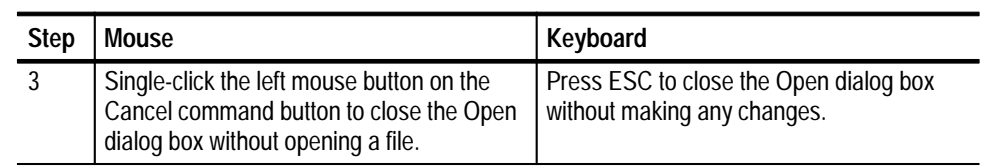

### **Choose from the Button Bar**

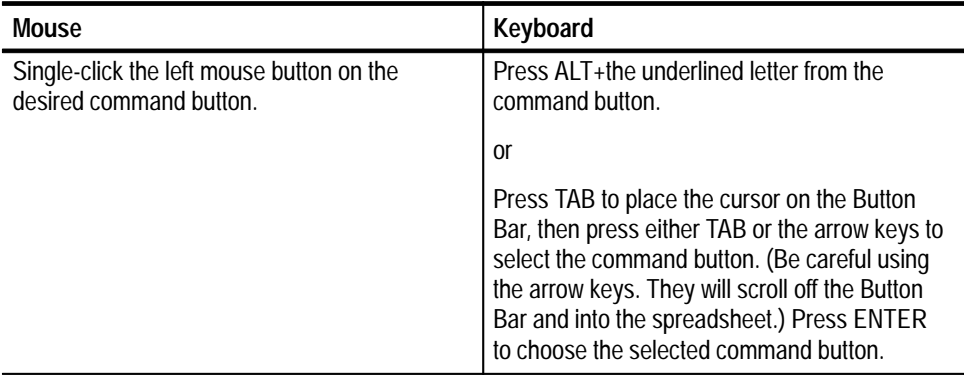

### **Example: Open the Test ID Dialog Box**

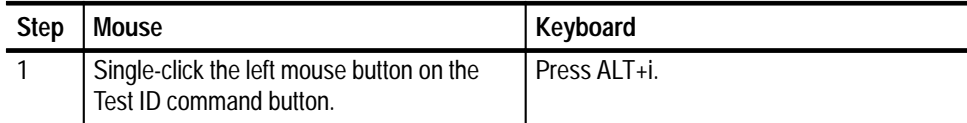

This displays the Test ID dialog box as shown in Figure 2–5.

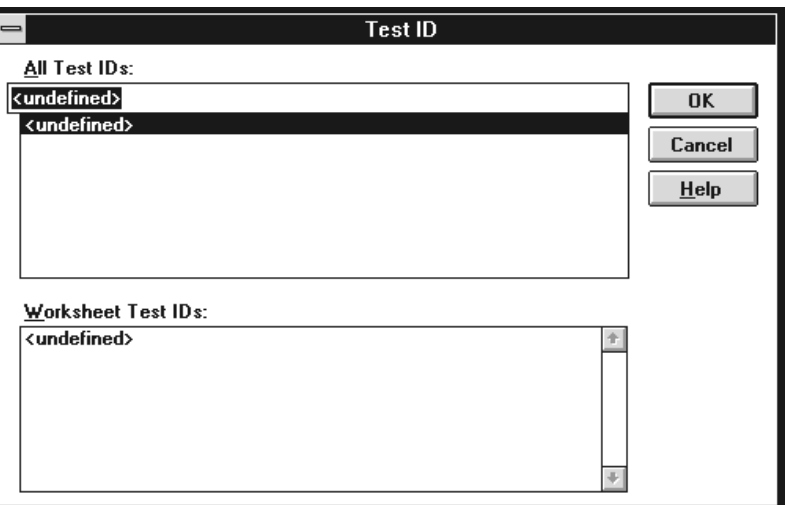

**Figure 2–5: The Test ID dialog box**

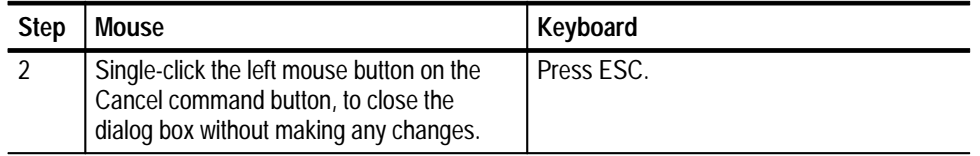

### **Special Command Button Keyboard Shortcuts**

Many dialog boxes have two special command buttons: OK and Cancel.

To choose OK from the keyboard, press ENTER with anything highlighted except the Cancel button.

To choose Cancel from the Keyboard either press ESC or press TAB until the Cancel command button is highlighted, then press ENTER.

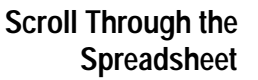

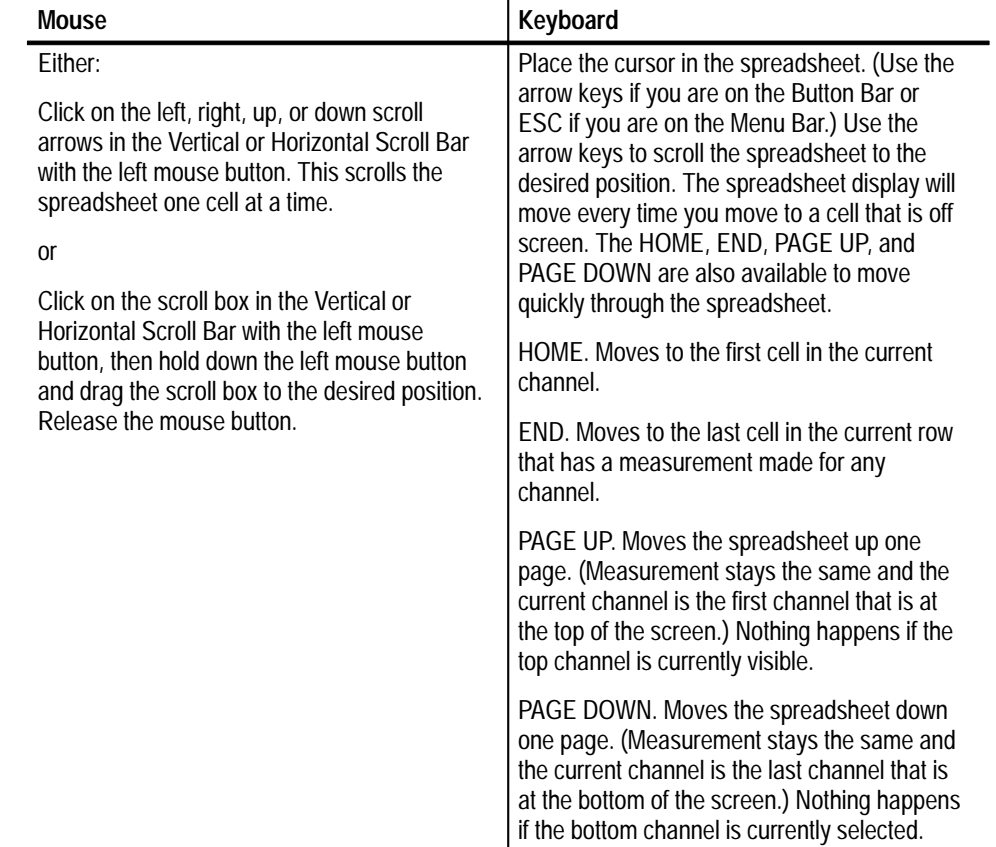

### **Example: Display the Cross Modulation measurement for channel 3**

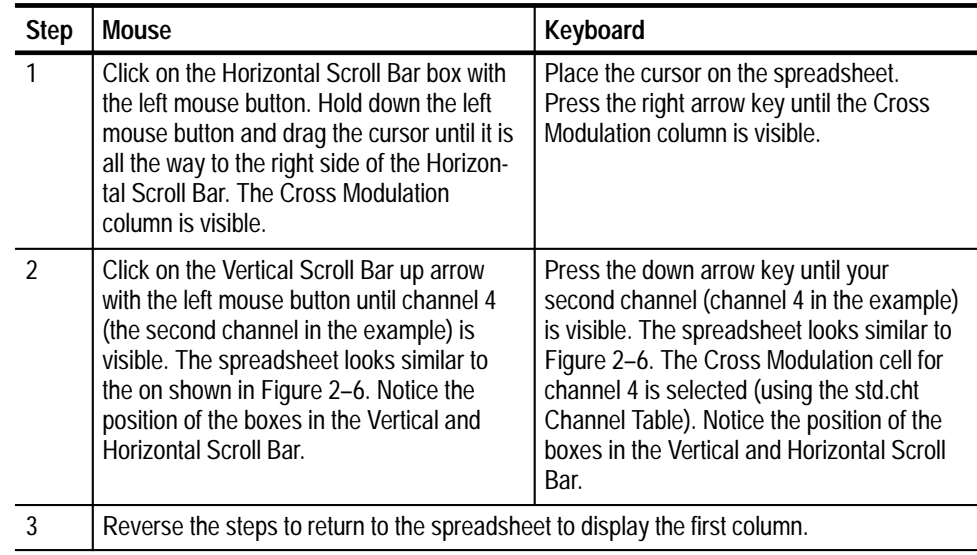

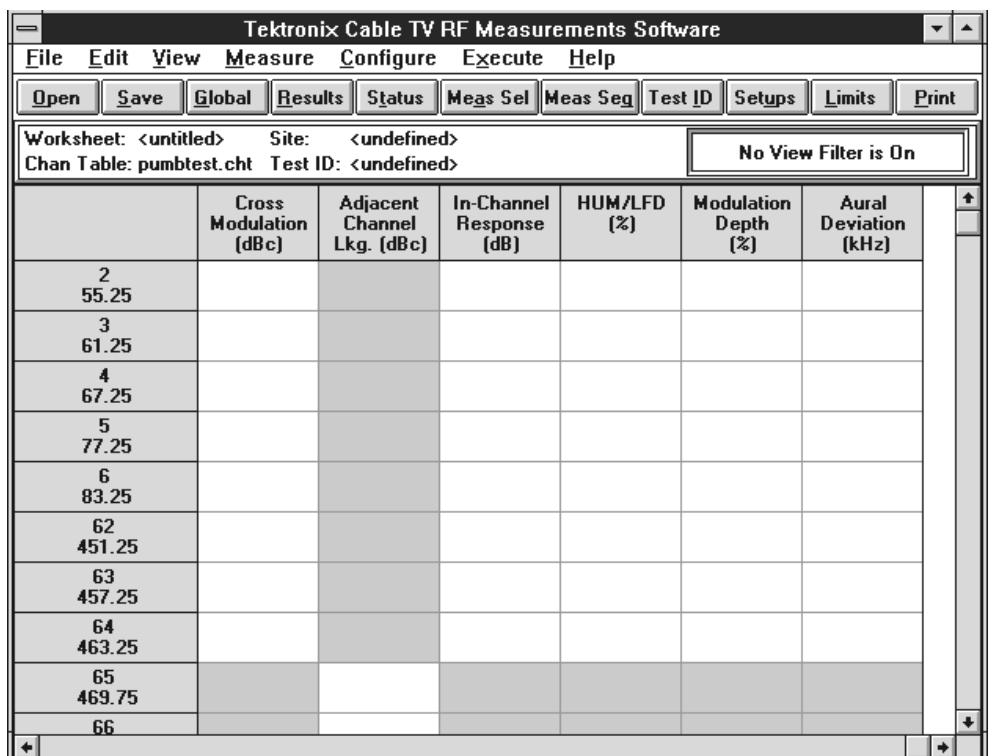

**Figure 2–6: The spreadsheet scrolled to the Cross Modulation column**
# **Select a Cell from the Spreadsheet**

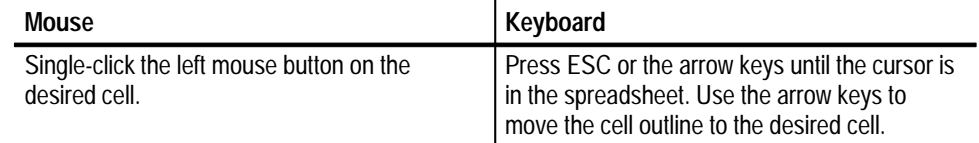

#### **Example: Select channel 4's carrier to noise cell**

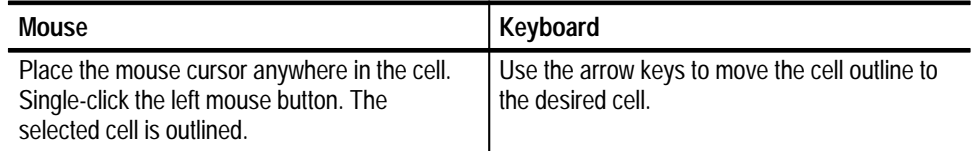

The selected cell on the spreadsheet looks similar to the Channel 4 Carrier to Noise cell in Figure 2–7.

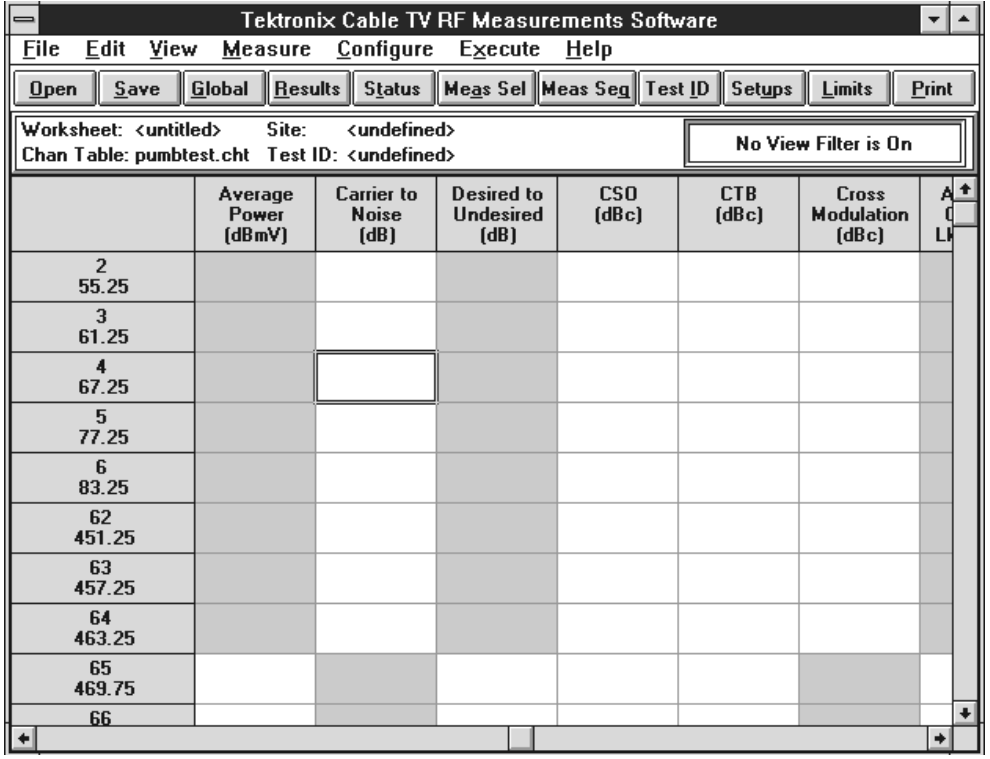

#### **Figure 2–7: Example of a cell selected on the spreadsheet**

## **Select a Group of Cells**

Note that you can only select adjacent cells (rows, columns, or blocks). If non-adjacent cells need to be measured as a group use a Measurement Sequence (see page 2–25).

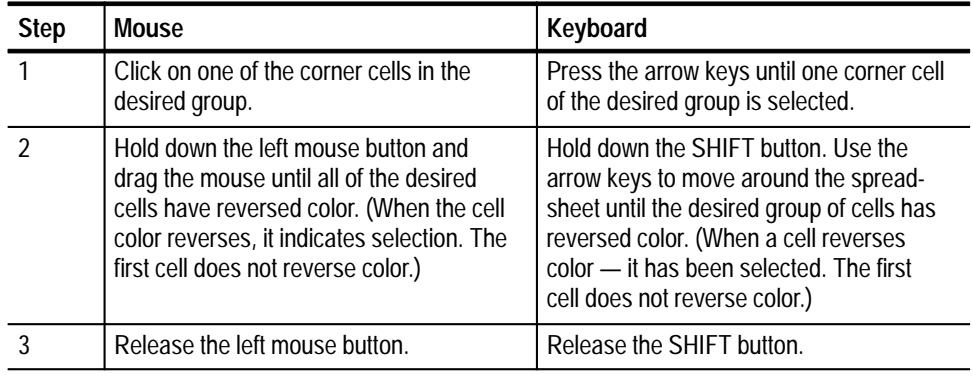

#### **Example: Select carrier levels and frequencies for channels 3-5**

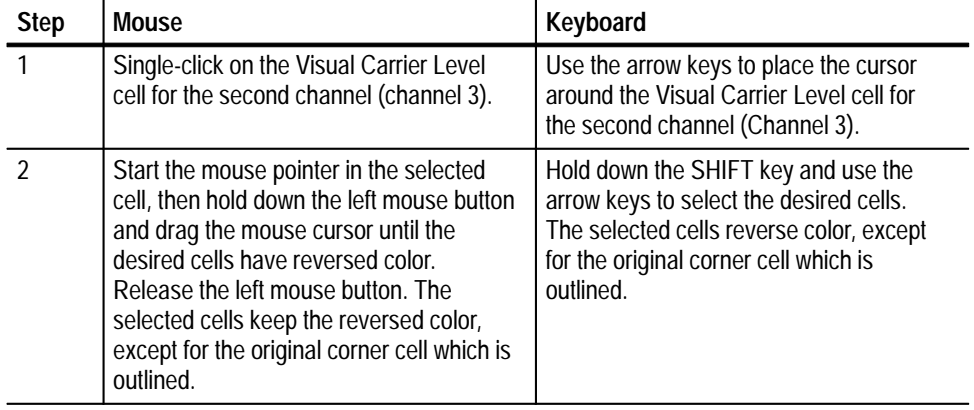

The spreadsheet resembles Figure 2–8. Note that the selected cells have reversed in color except for the corner cell which is outlined.

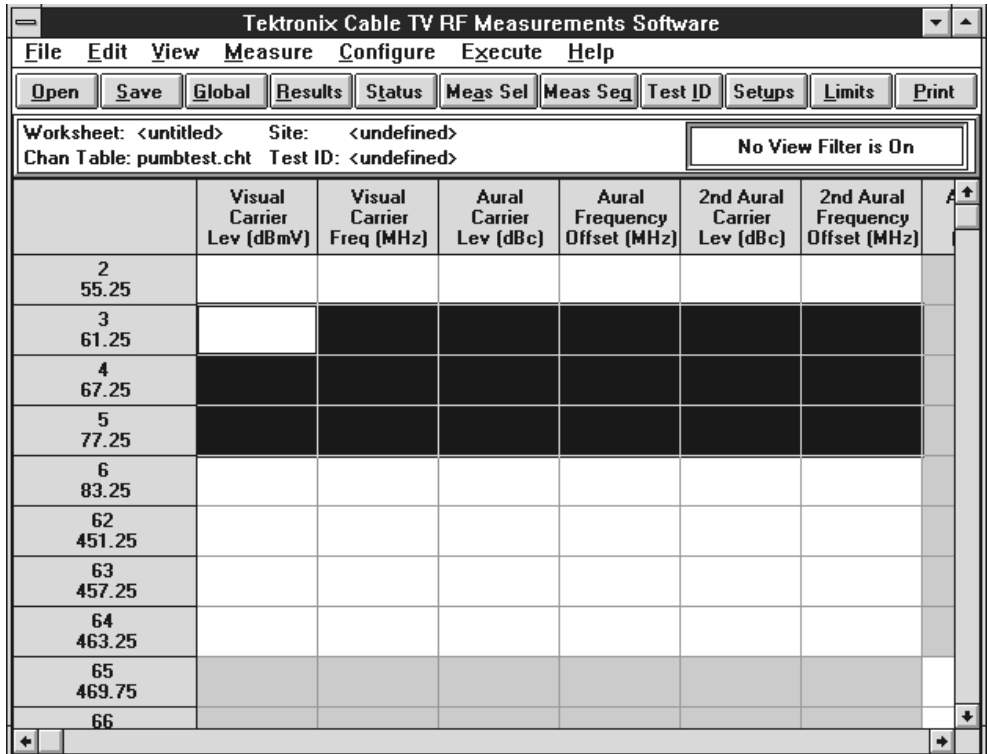

## **Figure 2–8: A group of cells selected**

#### **Selecting an Entire Row or Column**

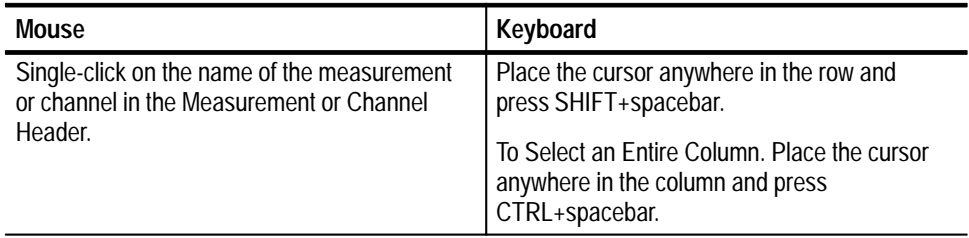

## **Selecting an Entire Spreadsheet**

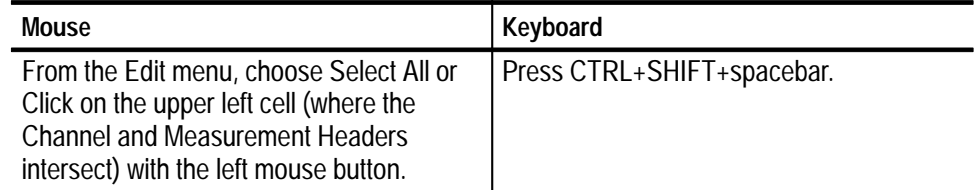

*NOTE. From now on the act of selecting cells is referred to as:*

*Select XX cells from the spreadsheet, where XX defines the exact cells needed.*

# **Set Up a Worksheet**

Create a new worksheet for practice. There are four parts to a worksheet definition: Site, Test ID, Channel Table, and Worksheet name. The Worksheet is the main file that stores everything. Each Worksheet may only have one Site and one Channel Table associated with it. If the Channel Table or Site changes, the software automatically gives you the option to start a new worksheet or rename the Site in the current worksheet.

### **Enter a Site and Description**

**1.** From the File menu, select New. If there was a worksheet already defined, the following Warning dialog box (Figure 2–9) is displayed:

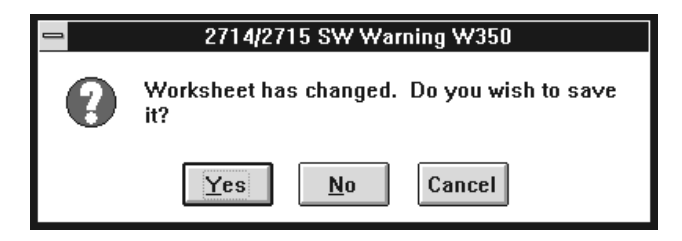

#### **Figure 2–9: Warning dialog box**

**2.** Do not save the old worksheet — choose the No command button.

This displays the New dialog box, as shown in Figure 2–10.

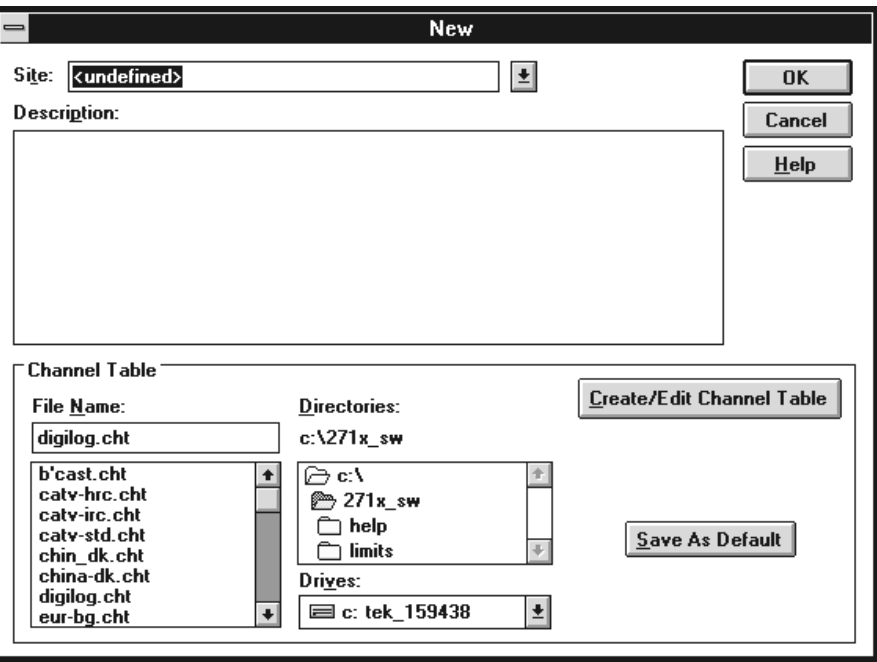

## **Figure 2–10: The New dialog box**

**3.** Select the Site combination box.

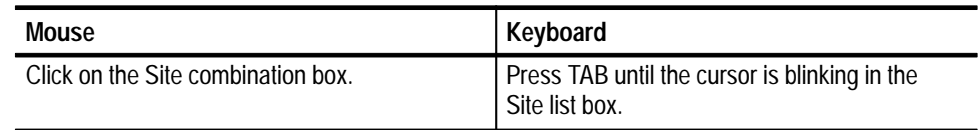

**4.** Select a Site name. (The example uses "Tektronix – Beaverton".)

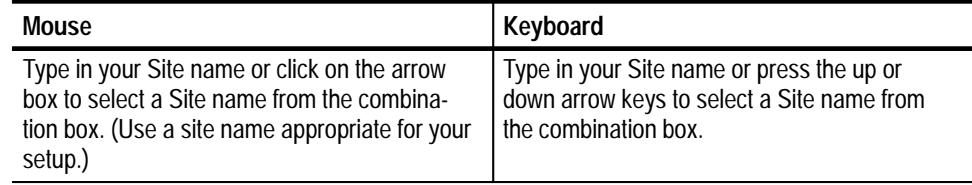

**5.** Select the Description text box.

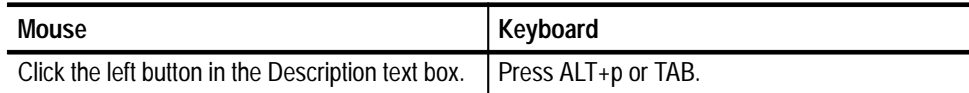

- **6.** Enter the description: "This worksheet is for practice only."
- **7.** Select std.cht as the Channel Table by clicking on std.cht in the list box.
- **8.** Leave the New dialog box and save the changes, by choosing the OK command button.
- **9.** From the File menu, choose Save As. The Save As dialog box appears, as shown in Figure 2–11.

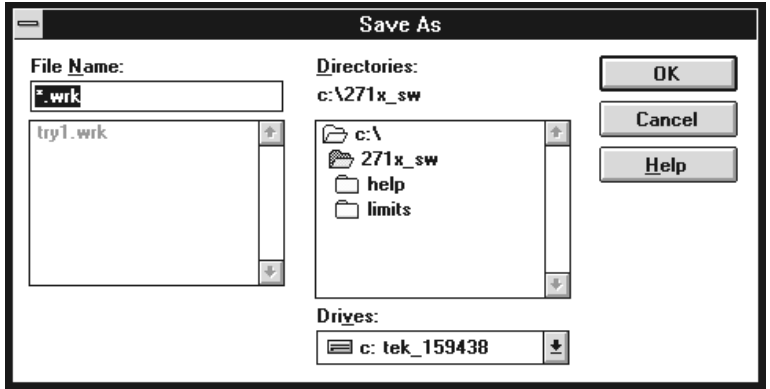

**Figure 2–11: The Save As dialog box**

**10.** In the File Name combination box type: "example".

- **11.** Choose the OK command button. The file name "example.wrk" is in the Worksheet Header.
- **1.** From the Configure Menu, select Test ID or choose the Test ID command button from the Button Bar. This displays the Test ID dialog box, as shown in Figure 2–12. **Enter a Test ID**

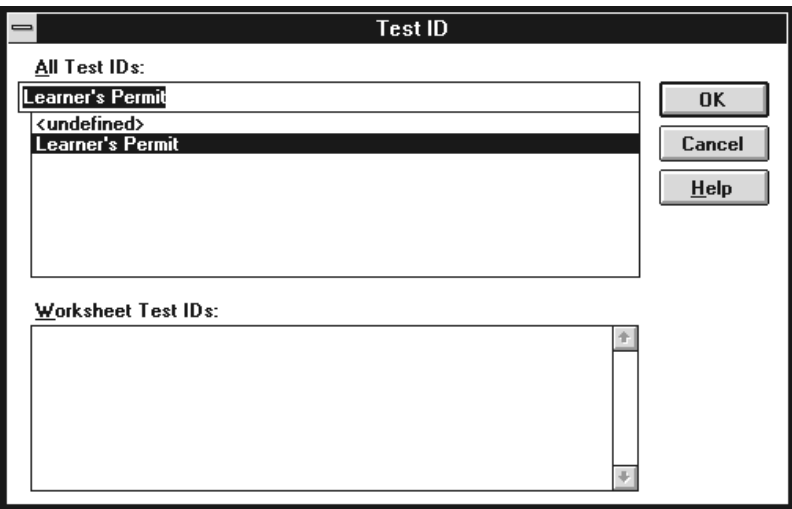

#### **Figure 2–12: The Test ID dialog box**

**2.** Select a Test ID.

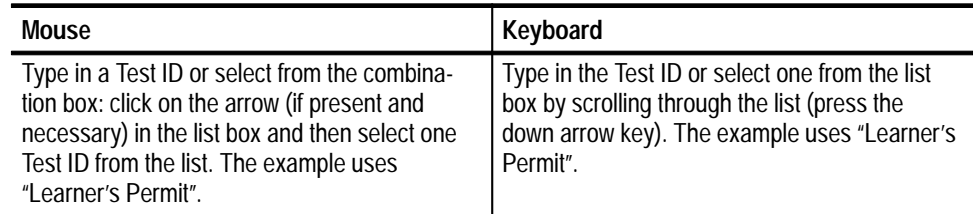

**3.** Leave the Test ID dialog box and save the changes by choosing the OK command button.

The Worksheet Header should look similar to Figure 2–13.

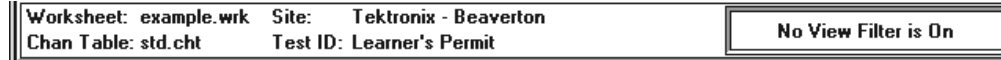

#### **Figure 2–13: The worksheet header after filling in all information**

#### **Attach/Change Channel Table**

See *Advanced Setups Tutorial* on page 2–39 or *Appendix C: Channel Table Editor,* if you must change the Channel Table.

# **Make Simple Measurements**

You now have enough background to begin making simple measurements and you have created a new worksheet so you will not overwrite an existing one.

*NOTE. Do not use the 2714 (and early 2715s) to take digital measurements. The 2714 will not take digital measurements (Average Power, Desired To Undesired, and Adjacent Channel Leakage), but uses the same channel table format as the 2715. If the software attempts to take a digital measurement using the 2714, measurements returned will be incorrect, errors will be returned, or the software will behave unpredictably.*

#### **One Measurement for One Channel**

To make one measurement on one channel, select a cell. From the Measure menu, choose Current Selection (or choose Meas Sel from the Button Bar).

or

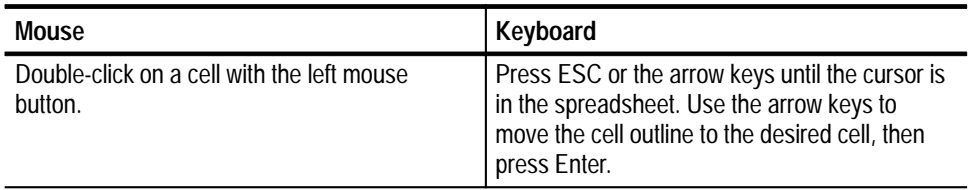

The measurement results appear in the cell, replacing any previous results. (The previous results are not necessarily lost. See *Configuration Preferences* on page 2–46.)

Only one measurement on one channel takes place, unless you select one of the first six measurements: Visual Carrier Level, Visual Carrier Frequency, Aural Carrier Level, Aural Frequency Offset, Second Aural Level, and Second Aural Frequency Offset. Select any of these cells and all six measurements always take place.

#### **Example: Measure Carrier Levels and Frequencies for the First Channel.**

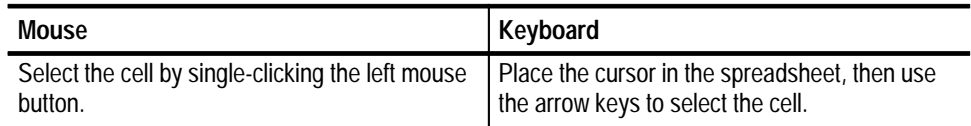

Execute the measurement.

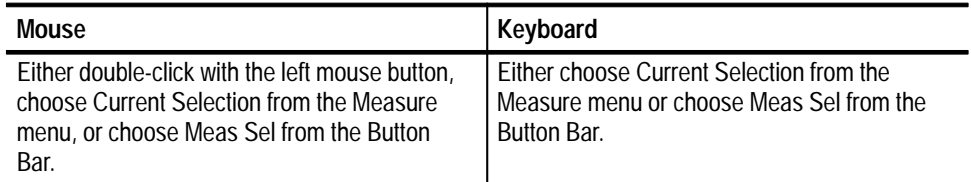

A dialog box then appears, telling you that the software application is busy making measurements.

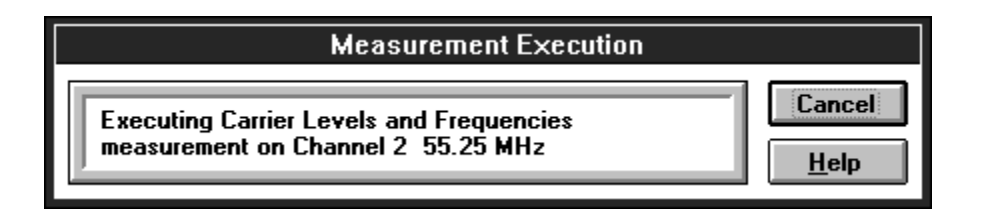

#### **Figure 2–14: Measurement Execution Dialog box**

If you chose the wrong measurement or channel, choose the Cancel command button to stop the measurement. (Cancel stops after the current measurement, so it does nothing when making a single measurement.) If everything is fine, do nothing to continue the measurement.

The software might respond with a message to turn off the scrambling if that particular channel has scrambling enabled and the requested measurement requires it. (When all of the measurements for the channel are finished, then another message reminds you to turn the scrambling back on.)

The software might also respond with the Message box shown in Figure 2–15.

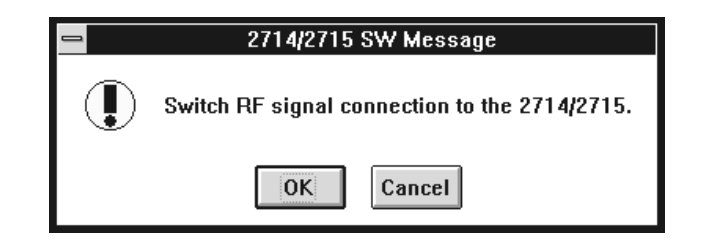

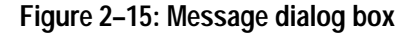

This is an optional dialog box warning you to double check your equipment setup. The measurement halts until you choose the OK command button. To stop the measurement choose the Cancel command button. (You can turn this message box on or off — see *Configuration Preferences* on page 2–46.)

If everything is properly connected, select the OK command button.

The software responds with the dialog box in Figure 2–16 to let you know that it is working on the measurement.

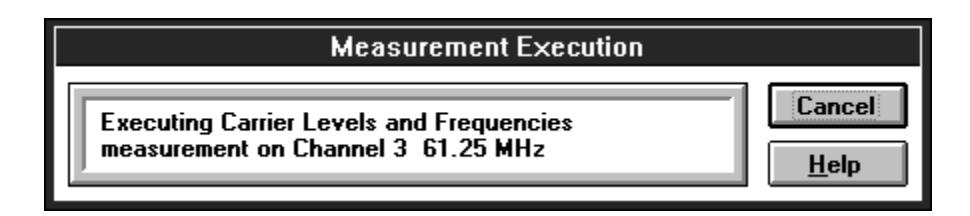

#### **Figure 2–16: Measurement Dialog box**

Again, you can cancel the measurement at this point by choosing the Cancel command button.

The software fills in the first four or six cells for the selected channel. (There are only four measurements made in the following example because std.cht does not have the Second Aural Frequency set. If the Channel Table has a value, then the last two measurements are available.)

Repeat this measurement for the next two channels on the list. The resulting spreadsheet looks similar to Figure 2–17.

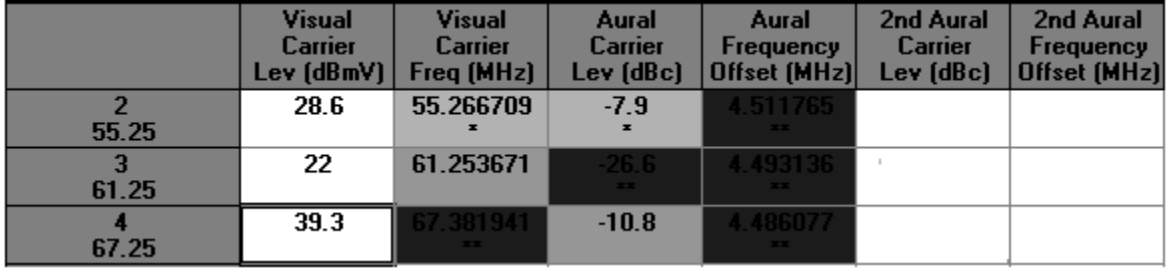

**Figure 2–17: The spreadsheet after making a few measurements**

*NOTE. From now on the above steps required to make a measurement on a selected cell is referred to as: Make the XX measurements on the XX channels.*

#### **Make Several Measurements at a Time**

To make several measurements: select the cells, then from the Measurement menu, choose Current Selection (or Meas Sel from the Button Bar). If you want to make all the measurements for a given channel, select the row for that channel. Then from the Measure menu, choose Current Selection or double-click on the channel name in the Channel Header. This takes measurements on the entire channel. Use a similar procedure to take one measurement for all the channels: select all the channels for that measurement, then from the Measure menu, chose Current Selection or double-click on the Measurement Header.

Remember, you cannot use this method to make measurements on non-adjacent cells because they cannot be selected together. Use a Measurement Sequence (see page 2–25) to make measurements on non-adjacent cells.

Since it usually takes a little while for groups of measurements to complete, you can switch to other Windows applications while the measurements are executing.

#### **Example: Make CSO Measurements for Several Channels.**

- **1.** Scroll the spreadsheet horizontally to display the CSO measurement column.
- **2.** Select the first three channels for a CSO measurement. From the Measure menu, choose Current Selection. A dialog box similar to Figure 2–18 appears.

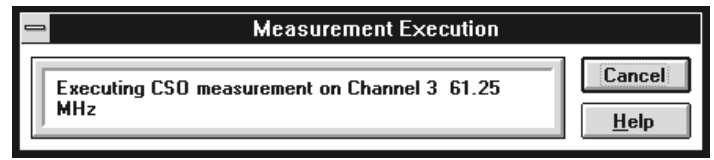

**Figure 2–18: Measurement Execution dialog box**

**3.** If you need to stop the measurement, choose the Cancel command button. This stops after completing the current measurement. (ESC, RETURN, and spacebar will cancel the measurement.) If everything is fine, do nothing.

The spreadsheet cells should look similar to Figure 2–19.

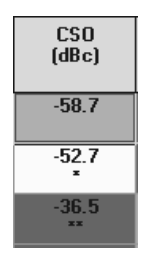

#### **Figure 2–19: The spreadsheet cells after making a group of measurements**

Notice that this measurement only gives the worst-case numerical results. There are several separate measurements under this Measurement Header and there is not enough room to report all of the results in a single cell. The measurements under this measurement heading are: CSO measurements at up to five different locations.

What if you want to see the individual results of each of these measurements? You enter the Results Detail Display.

The Results Detail Display gives more information than a single cell could hold. There are three ways to enter a Results Detail Display for the cell: **Results Detail Display**

- $\blacksquare$ Single click on the cell using the RIGHT mouse button.
- $\blacksquare$ Select a cell, then choose the Results command button from the Button Bar.
- п Select a cell, then from the View menu, choose Results Detail.

#### **Example: Results Detail for CSO for Channel 2.**

- **1.** Select the CSO measurement cell for channel 2.
- **2.** Choose the Results command button from the Button Bar. See Figure 2–20 for the dialog box.

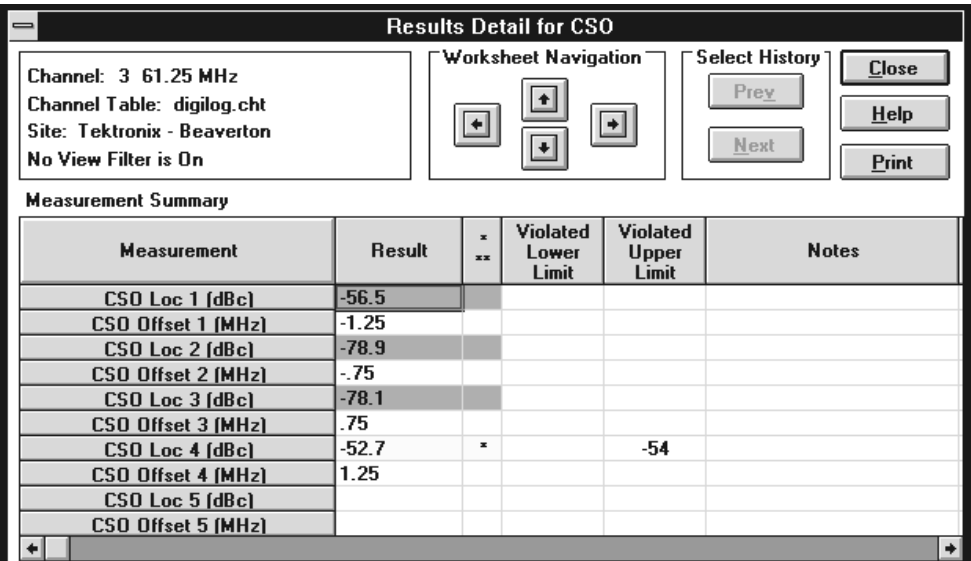

#### **Figure 2–20: The Results Detail dialog box**

- **3.** Scroll to the right to view the Date & Time and the Test ID for these measurements. Choose the Close command button to return to the spreadsheet. (Also see *Results Detail Display* on page 2–54.)
- You might have noticed that the cells have different colors. They are white, green, yellow, red, blue, or gray. These colors indicate the range of the measurement results. White means that there are no limits assigned to that measurement or no measurements have been made. Green means that the measurement is passing. Yellow means that the measurement is in the caution range. Red means that the measurement has dropped into the alarm state. The limits file defines these ranges. Limits are covered in *Defining Limits* on page 2–71. Blue indicates that an error occurred in the measurement, making the results invalid. All of the results in the cell must be in error for the cell to be blue, otherwise the cell will take on the color of the worst case valid measurement. Gray cells have no measurement results. Any cell that is grayed is either not included in the transfer to the RF instrument, or the measurement can not be performed on the channel (you cannot take analog measurements on a digital channel or digital measurements on an analog channel). Therefore, they cannot have any results. **Cell Coloring**
- Another way of looking at the measurement results is the Global View. This display shows all of the measurements for many channels at a time. This view does not give numerical results rather only pass, warning, alarm, unknown/not defined, or error-in-measurement indications based on the color of the cells. **Global View**

Enter the Global View by choosing the Global command button on the Button Bar or, from the View menu, choose Global View.

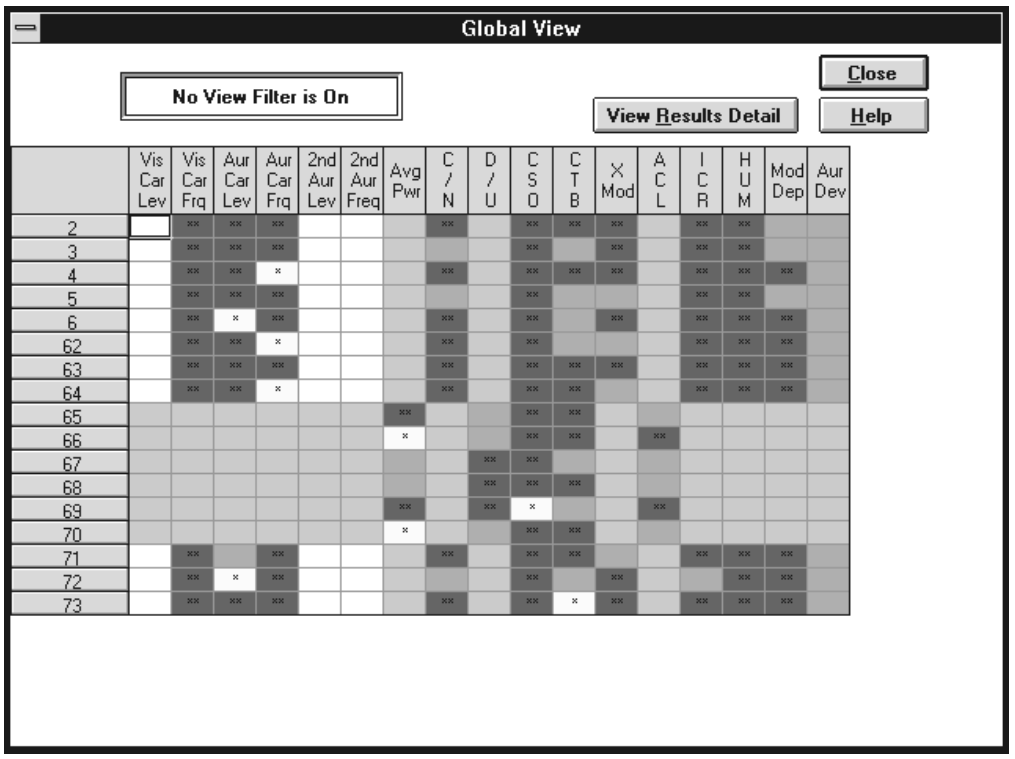

The display should be similar to Figure 2–21.

#### **Figure 2–21: The Global View of the spreadsheet**

Again the colors tell the health of the system and can give you a good overall feel of how the system is performing.

You can select a cell on this display and then go to the Results Detail display for that cell by choosing the View Results Detail command button. Also, by selecting the entire worksheet, you can go to the Status Report. If you select an entire row, you can go to the Channel Summary. If you select an entire column, you can go to the Measurement Summary.

Choose the Close command button to close the Global View and return to the spreadsheet.

# **Define and Use a Measurement Sequence**

Suppose you need to make several measurements on a couple of different channels on a regular basis. These measurements and channels are not close enough on the worksheet to select the cells and use Current Selection from the Measure menu. To make these measurements you can use a Measurement Sequence. A Measurement Sequence is a list of measurements that you define and run whenever you need. You can only define one Measurement Sequence at a time, so there is no confusion about what measurements and channels are in a Measurement Sequence.

Now define a simple Measurement Sequence to make Carrier Levels and Frequencies, CSO, and HUM measurements for your first, third, and fifth channels.

### **Define a Measurement Sequence**

- **1.** Clear the spreadsheet.
	- **a.** From the Edit menu, choose Select All.
	- **b.** From the Edit menu, choose Clear.

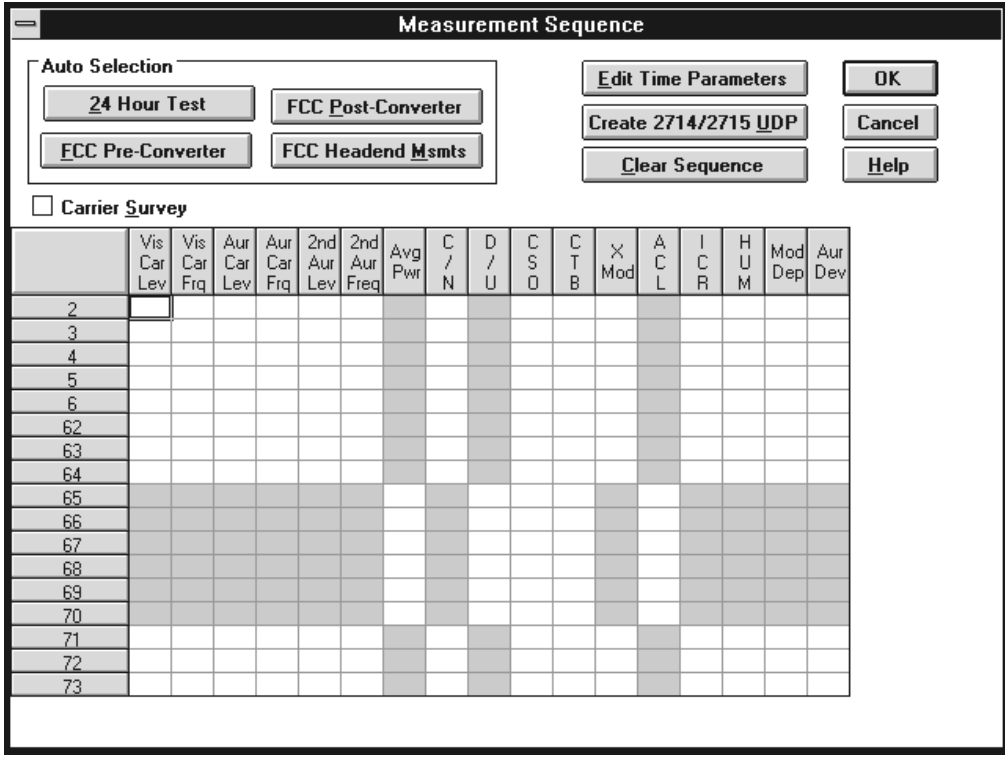

**2.** From the Configure menu, choose Measurement Sequence. The Measurement Sequence dialog box (Figure 2–22 or Figure 2–23) appears:

**Figure 2–22: The Measurement Sequence dialog box (U.S.A. only)**

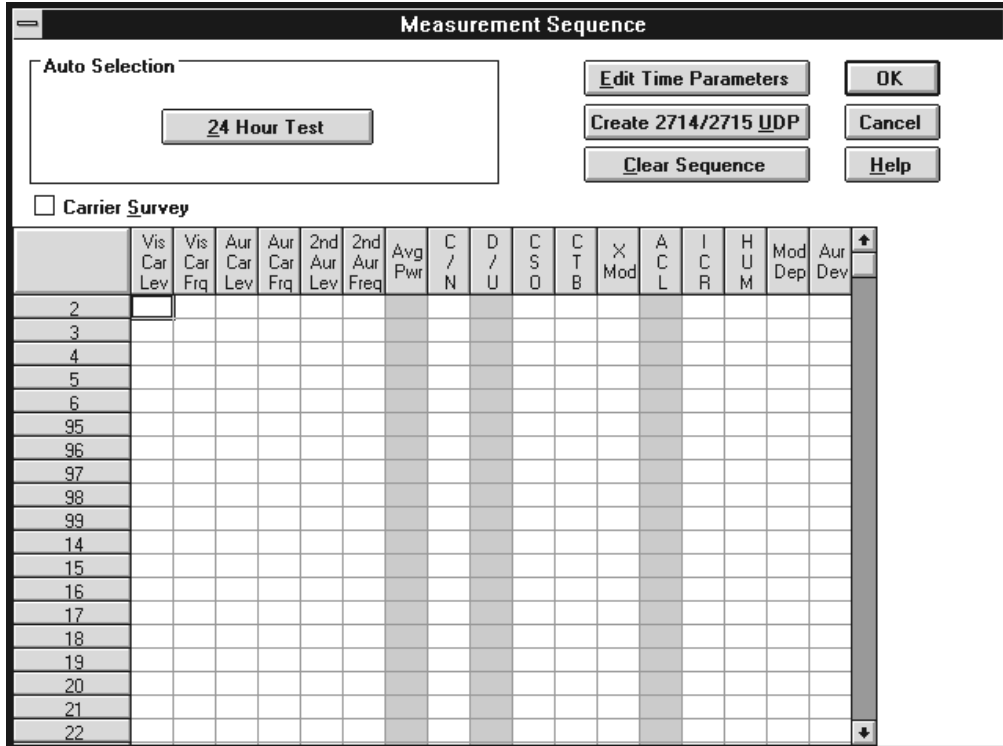

**Figure 2–23: The Measurement Sequence dialog box (non–U.S.A.)**

**3.** Select the Carrier Levels and Frequencies, CSO, and HUM for your first, third, and fifth channels.

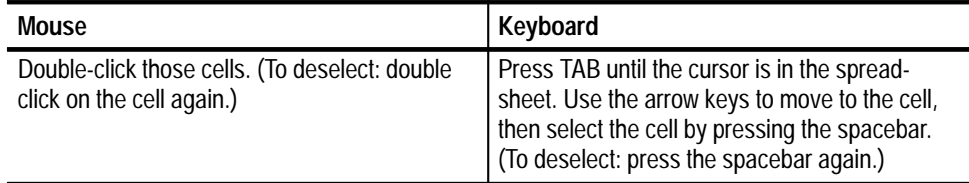

Your dialog box should resemble Figure 2–24.

| <b>Measurement Sequence</b><br>$\equiv$                                                                                        |                    |                   |                      |                   |            |                        |            |              |                                                                                                    |                  |             |          |        |        |             |                |                |                      |  |
|----------------------------------------------------------------------------------------------------|--------------------|-------------------|----------------------|-------------------|------------|------------------------|------------|--------------|----------------------------------------------------------------------------------------------------|------------------|-------------|----------|--------|--------|-------------|----------------|----------------|----------------------|--|
| Auto Selection<br>24 Hour Test<br>FCC Post-Converter<br>FCC Headend Msmts<br><b>FCC Pre-Converter</b><br><b>Carrier Survey</b> |                    |                   |                      |                   |            |                        |            |              | <b>Edit Time Parameters</b><br><b>OK</b><br>Create 2714/2715 UDP<br>Cancel<br>Clear Sequence<br>$He$ lp |                  |             |          |        |        |             |                |                |                      |  |
|                                                                                                    | Vis<br>Car<br>Levl | Vis<br>Car<br>Frg | Aur<br>Car  <br>Levl | Aur<br>Car<br>Frg | 2nd<br>Aur | 2nd<br>Aur<br>Lev Freq | Avg<br>Pwr | с<br>7<br>N. | D<br>1<br>$\Box$                                                                                        | C<br>S<br>$\Box$ | C<br>T<br>B | ×<br>Mod | A<br>C | C<br>R | H<br>U<br>м | $\mathsf{Dep}$ | Mod Aur<br>Dev |                      |  |
| 2<br>3                                                                                                    | x                  | ×                 | ×                    | ×                 | X          | ×.                     |            |              |                                                                                                    | X.               |             |          |        |        | X.          |                |                |                      |  |
| 4<br>5                                                                                                    | ×.                 | ×.                | ×                    | ×.                | ×          | ×.                     |            |              |                                                                                                    | $\times$         |             |          |        |        | X.          |                |                |                      |  |
| 6                                                                                                    | $\times$           | -x I              | ×.                   | $\times$          | ×∣         | <b>X</b>               |            |              |                                                                                                    | ×.               |             |          |        |        | l xi        |                |                |                      |  |
| 95<br>96                                                                                                    |                    |                   |                      |                   |            |                        |            |              |                                                                                                    |                  |             |          |        |        |             |                |                |                      |  |
| 97<br>98                                                                                                    |                    |                   |                      |                   |            |                        |            |              |                                                                                                    |                  |             |          |        |        |             |                |                |                      |  |
| 99<br>14                                                                                                    |                    |                   |                      |                   |            |                        |            |              |                                                                                                    |                  |             |          |        |        |             |                |                |                      |  |
| 15<br>16                                                                                                    |                    |                   |                      |                   |            |                        |            |              |                                                                                                    |                  |             |          |        |        |             |                |                |                      |  |
| 17                                                                                                    |                    |                   |                      |                   |            |                        |            |              |                                                                                                    |                  |             |          |        |        |             |                |                |                      |  |
| 18<br>19                                                                                                    |                    |                   |                      |                   |            |                        |            |              |                                                                                                    |                  |             |          |        |        |             |                |                |                      |  |
| 20<br>21                                                                                                    |                    |                   |                      |                   |            |                        |            |              |                                                                                                    |                  |             |          |        |        |             |                |                |                      |  |
| 22                                                                                                    |                    |                   |                      |                   |            |                        |            |              |                                                                                                    |                  |             |          |        |        |             |                |                | $\ddot{\phantom{1}}$ |  |

**Figure 2–24: The Measurement Sequence dialog box, measurements selected**

**4.** Choose the Edit Time Parameters command button. The display should be similar to Figure 2–25.

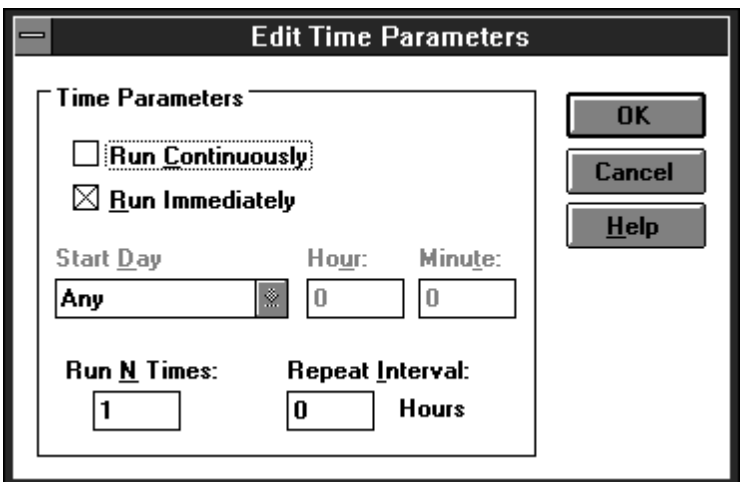

**Figure 2–25: The Edit Time Parameters dialog box**

**5.** If necessary, deselect the Run Continuously check box. To deselect a check box:

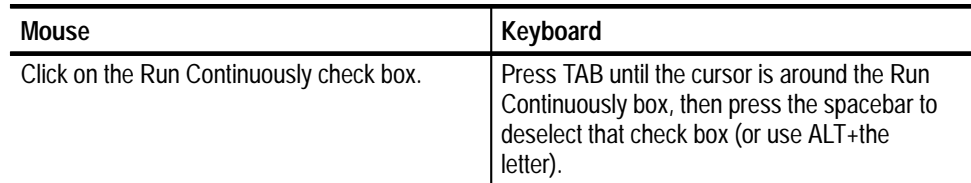

- **6.** Select the Run Immediately check box from the Time Parameters group.
- **7.** Enter "1" in the Run N Times text box.
- **8.** Enter "0" in the Repeat Interval text box.
- **9.** The rest of the options in the Edit Time Parameters dialog box are gray, indicating they are not available. Choose the OK command button to save the changes and return to the Measurement Sequence dialog box.
- **10.** Choose the OK command button to accept the Measurement Sequence. The display returns to the worksheet.

#### **Run the Measurement Sequence**

**1.** Choose the Meas Seq command button from the Button Bar, or choose Sequence from the Measure menu. The dialog box in Figure 2–26 appears, that telling you that the software is running a measurement sequence.

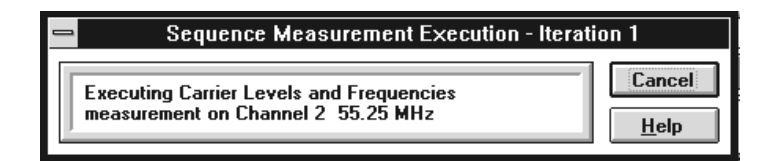

#### **Figure 2–26: The Sequence Measurement Execution dialog box**

**2.** If you want the Measurement Sequence to stop, choose the Cancel command button, otherwise allow the sequence to run. The Measurement Sequence runs through once. (It will take a while.)

*NOTE. You can change to another Windows application while the Measurement Sequence is running. When the sequence is complete, the software automatically becomes the active window.*

At the end of the Measurement Sequence the dialog box in Figure 2–27 appears.

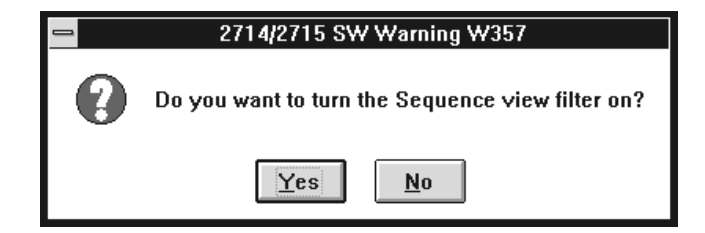

**Figure 2–27: View Filter Warning dialog box**

**3.** Choose the Yes command button. Now only the measurements made with the Measurement Sequence are visible and the View Filter box says that the Measurement Sequence View Filter is on (Figure 2–28). (For more information on View Filters see page 2–65.)

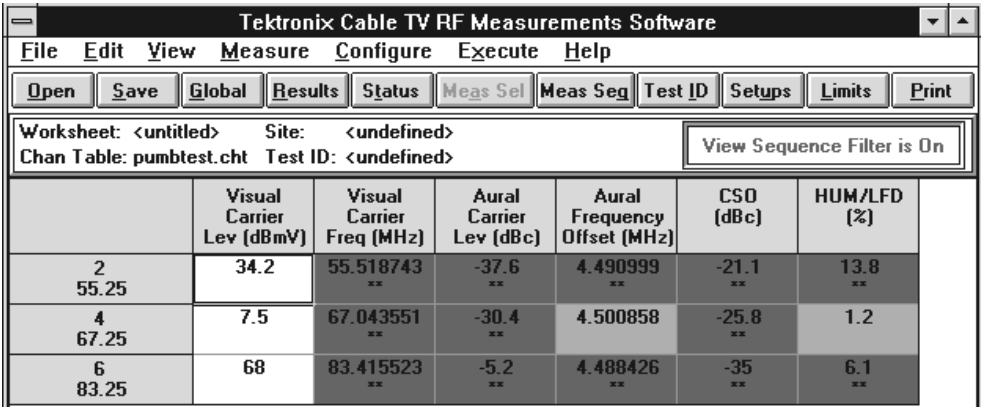

**Figure 2–28: Measurement Sequence results with view filter on**

**4.** Choose Measurement Sequence Results from the View menu to turn the Measurement Sequence View Filter off and return to a normal display.

### **Measurement Sequences Using Auto Selection**

You may have noticed a group in the Measurement Sequence dialog box labeled Auto Selection. These four buttons allow you to quickly set up a Measurement Sequence that might be run on a regular basis. The four buttons are: FCC Pre-Converter, FCC Post-Converter, FCC Headend Msmts, and 24 Hour Test. You may add other measurements before or after choosing an Auto Selection command button.

*NOTE. Non-U.S.A. countries have only the 24 Hour Test button available, because the rest of the Auto Selection buttons are for making FCC (a U.S.A. regulatory agency) required measurements.*

Table 2–1 lists the measurements available under the Auto Selection command buttons. They all have Carrier Levels and Frequencies for all channels. Other measurements are for user-selected channels only.

|                      | <b>Auto Selection Button</b>       |                                     |                                          |                                   |  |  |  |  |  |  |
|----------------------|------------------------------------|-------------------------------------|------------------------------------------|-----------------------------------|--|--|--|--|--|--|
|                      | <b>FCC</b><br><b>Pre-Converter</b> | <b>FCC</b><br><b>Post-Converter</b> | <b>FCC</b><br><b>Headend</b>             | 24 Hour Test <sup>1</sup>         |  |  |  |  |  |  |
| <b>All Channels</b>  | Carrier Levels<br>and Frequencies  | Carrier Levels<br>and Frequencies   | <b>Carrier Levels</b><br>and Frequencies | Carrier Levels<br>and Frequencies |  |  |  |  |  |  |
| Selected<br>Channels | <b>ICR</b>                         | Carrier to<br>Noise Ratio           |                                          |                                   |  |  |  |  |  |  |
| Selected<br>Channels |                                    | C <sub>SO</sub>                     |                                          |                                   |  |  |  |  |  |  |
| Selected<br>Channels |                                    | <b>CTB</b>                          |                                          |                                   |  |  |  |  |  |  |
| Selected<br>Channels |                                    | Cross<br>Modulation                 |                                          |                                   |  |  |  |  |  |  |
| Selected<br>Channels |                                    | Hum                                 |                                          |                                   |  |  |  |  |  |  |

**Table 2–1: Measurements Taken by Auto Selection buttons** 

**1 The 24 Hour Test automatically includes 4 repetitions at 6 hour intervals.**

#### **Set Up an Auto Selection Measurement Sequence.**

- **1.** From the Configure menu, choose Measurement Sequence. The Measurement Sequence dialog box appears.
- **2.** Choose the Clear Sequence command button to erase any old Measurement Sequence information.

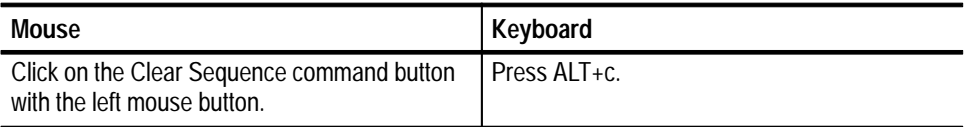

**3.** Choose the FCC Pre-Converter command button from the Auto Selection group. The FCC Pre-Converter Measurements dialog box appears as shown in Figure 2–29.

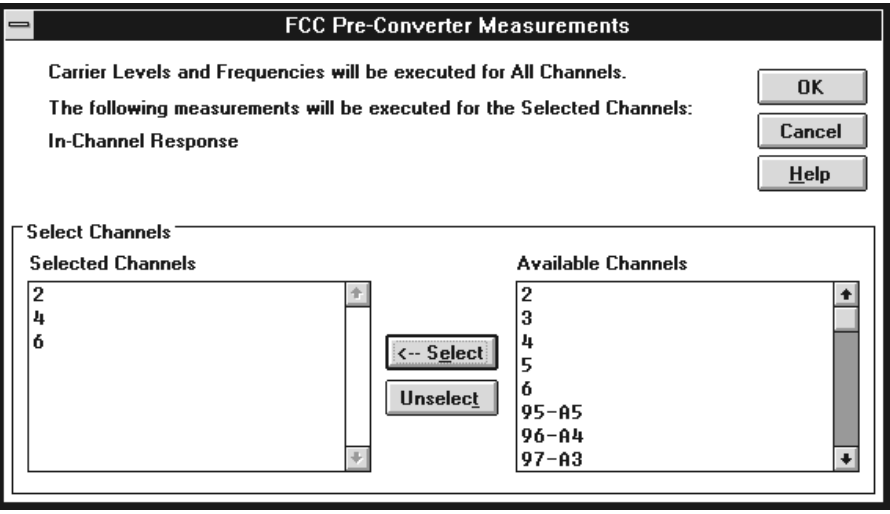

#### **Figure 2–29: The FCC Pre-Converter Measurements dialog box**

**4.** Select several channels from the Available Channels list box and place them in the Selected Channels list box.

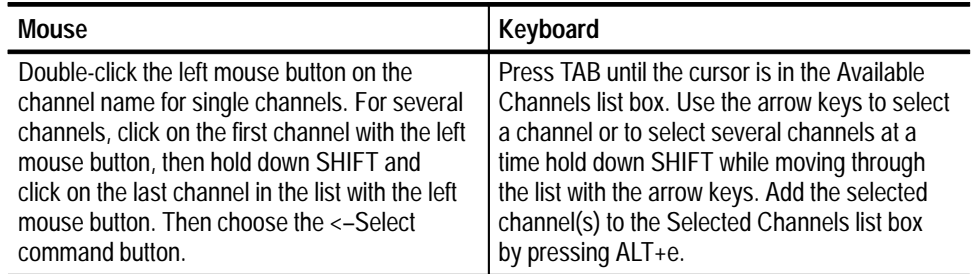

- **5.** Choose the OK command button to return to the Measurement Sequence dialog box.
- **6.** Add a Carrier to Noise measurement to the channels that also have an In-Channel Response measurement.

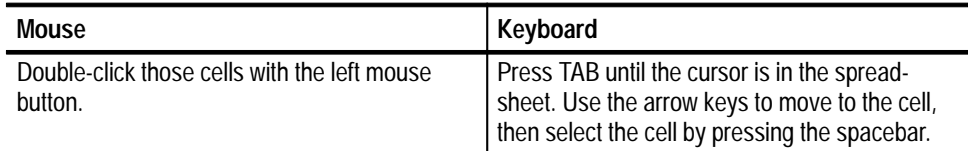

The Measurement Sequence dialog box should look similar to Figure 2–30.

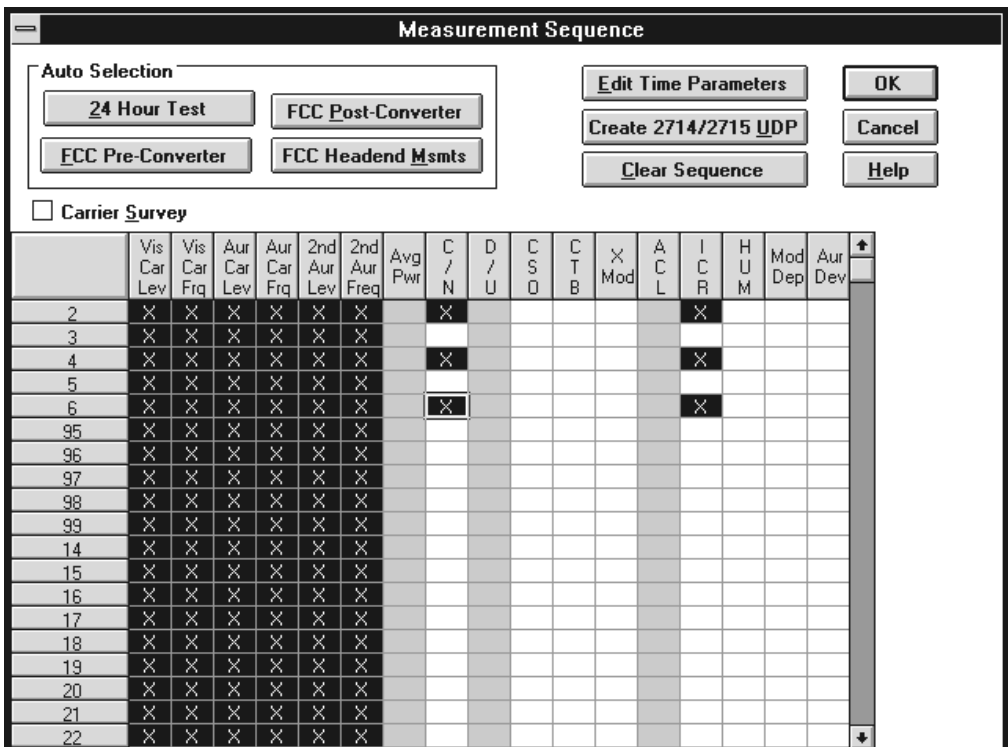

#### **Figure 2–30: Measurement Sequence dialog box after Auto Selection command and a few additional measurements**

**7.** Choose the OK command button to return to the spreadsheet.

**Run an Auto Selection Measurement Sequence.** You run the Auto Selection Measurement Sequence in the same way that you run any other Measurement Sequence. It requires nothing special.

**Carrier Survey.** The Carrier Survey check box allows you to quickly select all of the Carrier Level and Frequency measurements and Average Power measurements. More details are available in *Current Selection* on page 3–39.

# **Display the Picture (Optional)**

There will be times that you want to see what the broadcast signal looks like while you are making measurements on it. For example, your first channel just miserably failed its last FCC Measurements check and you would like to see the amount of picture distortion. The software can show you the picture directly on the computer screen if you have a video board and driver installed (see *Picture* on page 3–34).

Use the following procedure to display your first channel:

- **1.** From the control menu box, use Switch To to go to the Windows Program Manager.
- **2.** Start your video driver.
- **3.** Return to the software application.
- **4.** Configure your equipment to provide the desired video signal to the video card in your computer.
- **5.** From the View menu, choose Picture. The picture is displayed on the computer screen.
- **6.** To leave the Picture display from the control menu box in the picture window, choose Close. Or you can hide the picture by clicking anywhere in the software application window.

# **Print (Optional)**

Now that you have some data to look at, it is time to print out some worksheets and reports.

**1.** Check your printer setups. From the File menu, choose Print Setup. The Print Setup dialog box appears as shown in Figure 2–31.

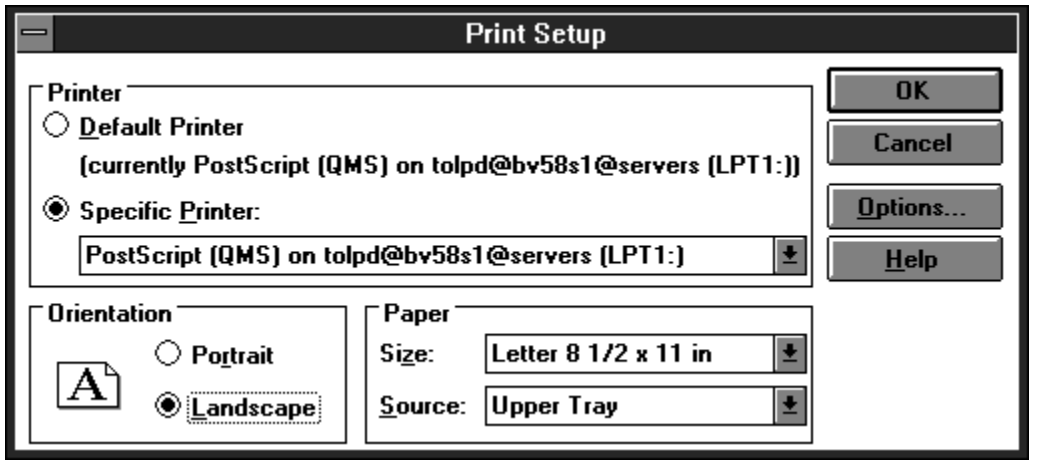

**Figure 2–31: The Print Setup dialog box**

This dialog box is identical to the standard Windows Print Setup dialog box. (Use the Windows 3.1 User's Guide and on-line help for any problems.) When the printer is set correctly, choose the OK command button. The printer is now ready to use.

*NOTE. As a general rule, use landscape orientation for easier to read reports.*

**2.** From the File menu, choose Print. The dialog box shown in Figure 2–32 appears.

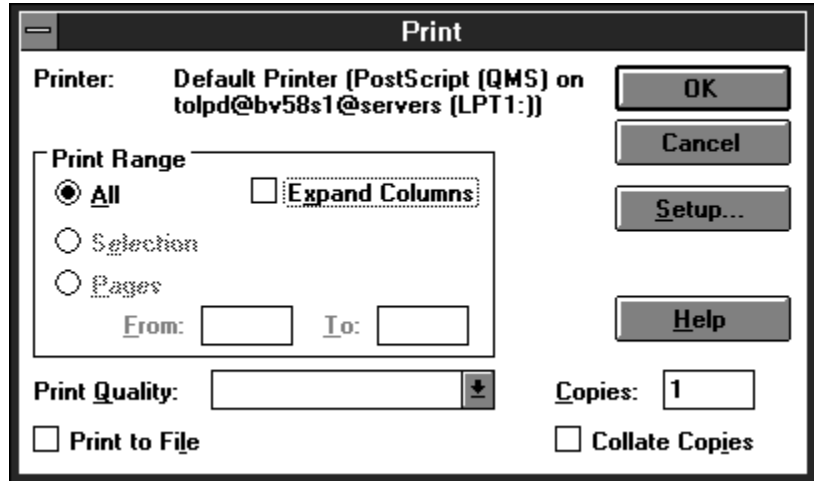

**Figure 2–32: The Print dialog box**

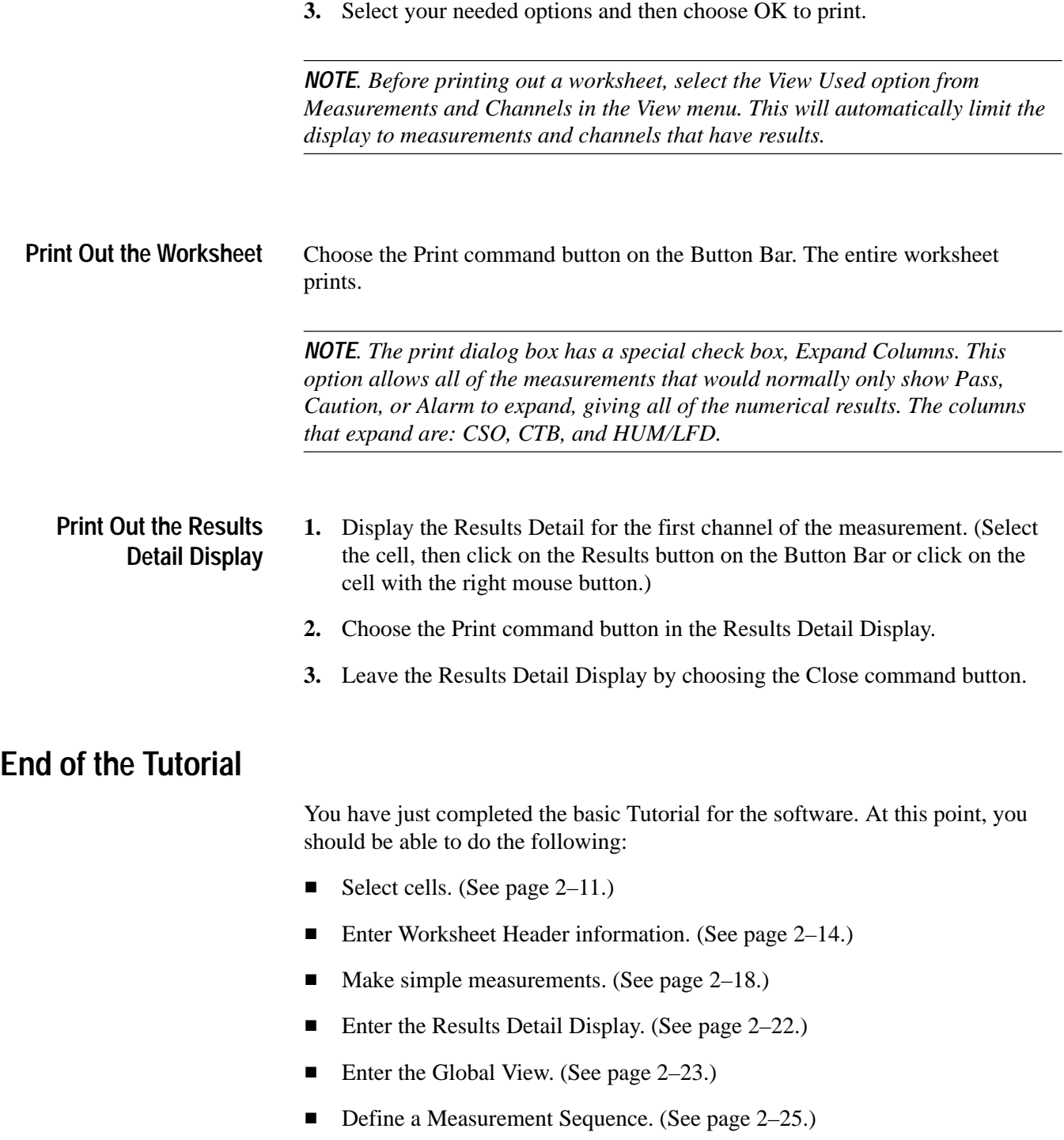

- Run a Measurement Sequence. (See page 2–29.)
- Define a Measurement Sequence using the Auto Selection buttons. (See page 2–31.)
- View what is being broadcast on the computer monitor. (See page 2–34.)
- Set up your printer. (See page  $2-34$ .)
- Print out assorted reports. (See page 2–36.)

The next chapters are about advanced topics and build on the above information. If you are not comfortable with any of the above topics, please go back and review them before beginning on the advanced topics.

Basic Tutorial

# **Advanced Setups Tutorial**

This chapter explains how to set up your system to give you only the information that you want and to make the most accurate measurements. The following topics are covered:

- $\blacksquare$ Review the correct RS-232 and GPIB connections
- $\blacksquare$ Set the 271X controls
- П Select how the measurements are made
- Change to a different Channel Table
- $\blacksquare$ Select whether or not to collect history
- $\blacksquare$ Select the Power Level Units
- Turn the user prompts and alarm messages on or off

# **Configure Connections**

How the Connections are set up was already touched on in the Installation chapter but it is re-explained here for completeness.

The first time running the Cable TV RF Measurements Software for Windows application, or any time that the test equipment connections change, choose Connections from the Configure menu. The dialog box looks similar to the one shown in Figure 2–33. Verify that the software knows the addresses of the test equipment.

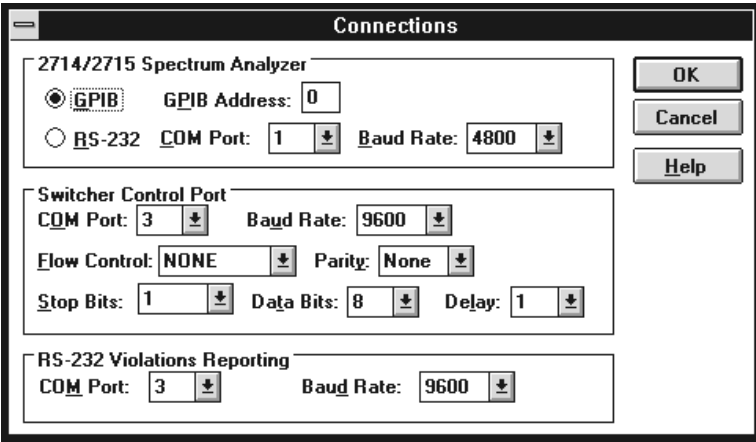

**Figure 2–33: The Connections dialog box**

*NOTE. To ensure proper operation and prevent software conflicts, verify that all ports and GPIB addresses are unique and match the addresses set in the instruments. The ports and addresses must be unique for both the Cable TV Software and the Channel Table Editor.*

# **Configure Measurement Setups**

There are many different ways that your system can run measurements. The Measurement Setups dialog box tells the software how your system needs to be set up in order to make measurements and get the best results. There are setup parameters that affect all channels and some that are channel specific.

From the Configure menu, choose Measurement Setups, or choose the Setups command button from the Button Bar. The Measurement Setups dialog box looks similar to Figure 2–34:

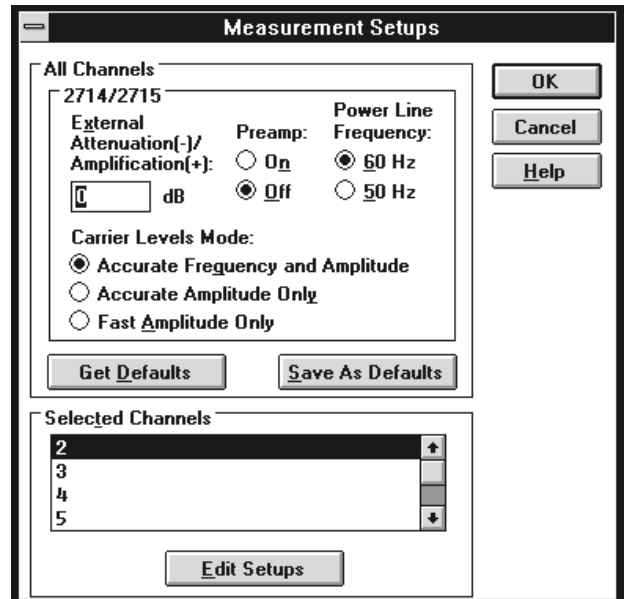

**Figure 2–34: The Measurement Setups dialog box**

Use the 2714/2715 Sub-Group to set up a 2714 or 2715 for taking measurements: **The All Channels Group**

- . External Attenuation/Amplification. Enter the attenuation or amplification (in dB) of the test point in this text box. For example: if the measurements are being made at a 10 dB down test point, enter –10 dB.
- Power Line Frequency. This is the power line frequency of your system.
- **Preamp. The Preamp allows increased sensitivity when measuring low level** signals. Select the On or Off option button to match your measurement needs. See the 2714 manual for more information on the correct settings.

*NOTE. The 2715 automatically sets the preamp as required for each measurement.*

■ Carrier Levels Mode. These option buttons select how the Carrier Level measurements are made. This includes both regular measurements and Carrier Surveys. The options are given below: Accurate Frequency and Amplitude (recommended)

Accurate Amplitude Only Fast Amplitude Only

The Selected Channels Group allows you to customize the measurements down to the individual channel. One of the reasons you might want to have different setups for different channels is the inability to turn the carrier off on some channels (need to use alternative methods to make some measurements). The categories found under Selected Channels are: Carrier to Noise, ACL, CSO, CTB, and In Channel Response. Most of the options are self-explanatory; for more information please see the *Selected Channels Group* on page 3–63. **Selected Channels Group**

> To enter the Edit Setups dialog box for channel 2, first double-click on channel 2 in the Selected Channels list box, or press TAB until the cursor is in the Selected Channels list box. Then use the arrow keys to highlight the desired channel (2). Press ALT+e to enter the Edit Setups for Channel 2 dialog box as shown in Figure 2–35.

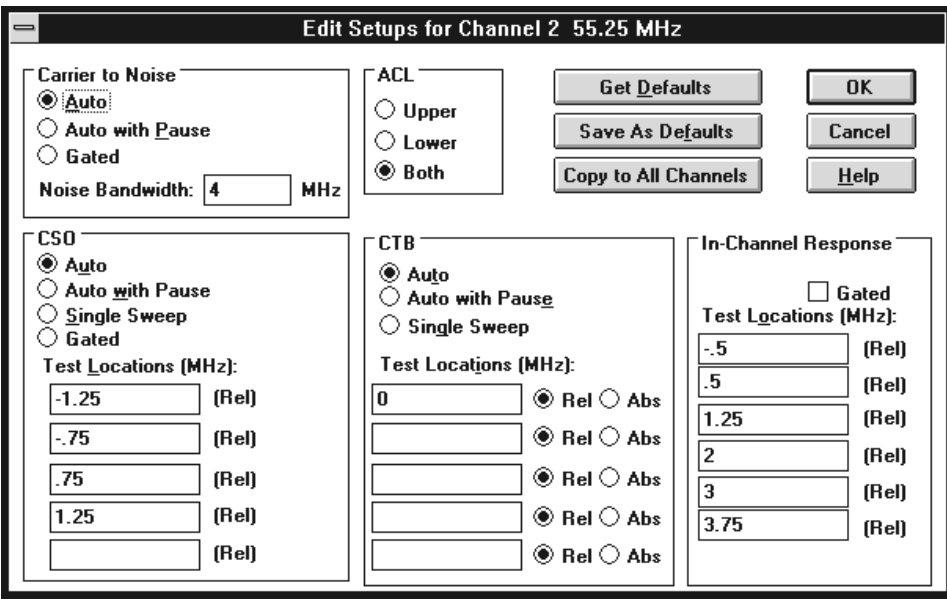

**Figure 2–35: The Edit Setups dialog box for channel 2**

**Carrier To Noise Group.** Select either the Auto, Auto with Pause, or Gated ("in service" in the 2715) option button. Auto with Pause expects the carrier to be turned off and will prompt you to do so. Gated (Gated measurements are only available for the 2715) allows you to make the measurements on a "quiet" or unmodulated line. (Quiet line is found in the Channel Table. See *Appendix C*, page C–30, for more information.) This allows you to make the measurements without taking the system out of service. Enter the bandwidth for the noise calculation in the Noise Bandwidth text box.

**ACL Group.** Measures the power in the channels adjacent to the channel under test. This is a headend test with the 2715 connected to the test port of the modulator. Select Upper to measure the power in the upper adjacent channel only, Lower to measure the lower adjacent channel only, or Both to measure both the upper and lower channels.

**CSO Group.** The measurement options are: Auto, Auto with Pause, Single Sweep, or Gated. For digital channels, only Auto with Pause is available. Auto performs this measurement without turning the carrier off. Auto with Pause expects the carrier to be turned off and will prompt the operator to do so. Single Sweep also expects the carrier to be turned off and will prompt you to turn it off. It also performs all of the measurements in one sweep, instead of one sweep for each test location.

Gated measurements are made on a "quiet" (unmodulated) line. This is only available for the 2715.

Enter the frequency locations (relative to the visual carrier) where this measurement should be made.

See *Distinguishing 2714 CTB and CSO Measurement Results* on page 3–65 for information on how the CSO and CTB measurements are calculated.

**CTB Group.** The measurement options are: Auto, Auto with Pause, or Single Sweep. For digital channels, only Auto with Pause is available. Auto performs this measurement without turning the carrier off. Auto with Pause expects the carrier to be turned off and prompts you to do so. Single Sweep also expects the carrier to be turned off and prompts you to turn it off. It also performs all of the measurements in one sweep, instead of one sweep for each test location.

Enter either the absolute or relative frequency locations (relative to the visual carrier) where you want this measurement made.

See *Distinguishing 2714 CTB and CSO Measurement Results* on page 3–65 for information on how the CSO and CTB measurements are calculated.

**In-Channel Response Group.** Enter the six frequencies (relative to the visual carrier) where you want the measurement calculated in the Test Locations text boxes.

The signal could also be gated. (Gated means that the measurement is made on a quiet (unmodulated) line and the carrier does not need to be turned off.) The 2715 is the only instrument that can perform gated measurements.

**Command Buttons for the Edit Setups for Channel XX Dialog Box.** There are three special command buttons located in the Edit Setups for Channel XX dialog box. They are Get Defaults, Save as Defaults, and Copy to All Channels.

L Get Defaults. The Get Defaults command button takes the default Measurement Setup values from the software initialization file and places them in the text boxes. It also sets the option buttons to the default values. You select which groups of default values you want loaded using the check boxes as shown in Figure 2–36.

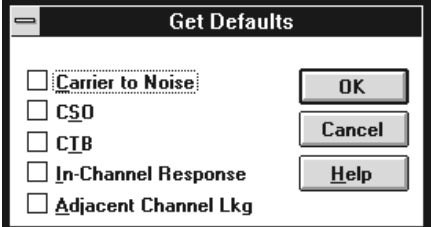

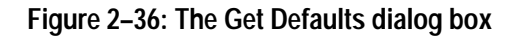

- $\blacksquare$  . Save As Defaults. This command button takes the current entries in the text boxes and selections of the option buttons and stores them as the default Measurement Setup values in the Cable TV Software initialization file. It only saves as defaults, the groups selected in the check. The rest keep the current defaults. When a new worksheet starts, these defaults load automatically. You can also load these defaults into selected channels using the Get Defaults command button when editing the setups for those channels.
- Copy to All Channels. The Copy to All Channels command button takes the settings on the current Edit Setups for Channel dialog box for the selected groups and copies them to all of the channels. However, if the current channel is digital, CTB and CSO setups are copied only to digital channels. Similarly, if the current channel is analog, CTB and CSO setups are copied only to analog channels.

*NOTE. For both Save As Defaults and Copy to All Channels, the changes take place immediately. You do not need to wait until you exit the dialog box.*

**Leave the Edit Setups for Channel XX Dialog Box.** Save all of the changes and leave the Edit Setups for Channel XX dialog box and return to the Measurements Setup dialog box by choosing OK.

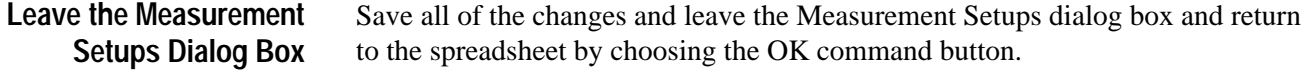

# **Attach a Different Channel Table**

*NOTE. Editing an existing Channel Table has many consequences. The biggest is the software only recognizes a Channel Table by its name not its contents. The software will not load a Channel Table into an instrument, if it already has a Channel Table by that name.*

There will always be at least a default Channel Table associated with a worksheet, so you can make measurements without changing the Channel Table. (If the default Channel Table is corrupt or not available, the system will always try to load the STD.CHT Channel Table.) Please see Appendix C or the on-line help for more information about the Channel Table Editor (CTLOADE.EXE). This section only deals with changing from one existing Channel Table to another.

- **1.** Choose Worksheet Info from the Configure menu. The Worksheet Info dialog box, similar to Figure 2–37, appears.
- **2.** Select a Channel Table file from the list.
- **3.** Choose OK to save the changes and exit the dialog box. The warning in Figure 2–38 may appear if there are measurements in the current worksheet. This is to remind you that you are creating a new worksheet whenever you change the Channel Table. (Only one Channel Table is allowed in each worksheet.)
- **4.** Choose the Yes command button to save the old worksheet. The new worksheet, with the new Channel Table, is <untitled>.

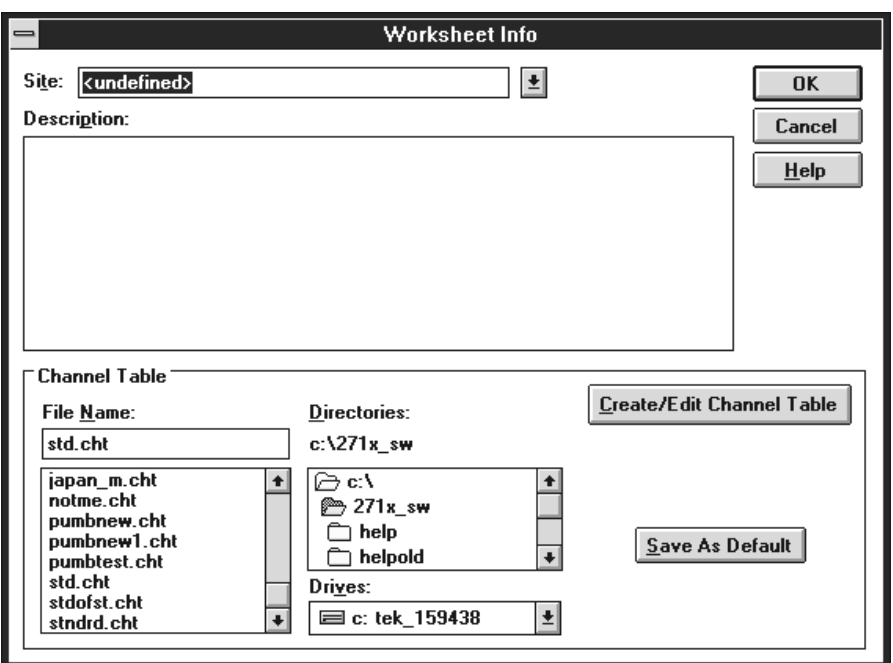

**Figure 2–37: The Worksheet Info dialog box used to change the Channel Table**

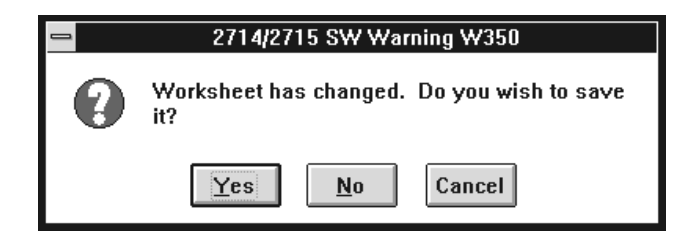

#### **Figure 2–38: Warning message that the worksheet has changed**

You are now ready to make measurements using the new Channel Table and worksheet. If this Channel Table does not exist in the instruments (by name), the software will automatically load it as soon as it is needed.

# **Configuration Preferences**

There are several different ways to configure the software application that are not directly related to making measurements. Find these options in the Configure menu under Preferences.

From the Configure menu, choose Preferences. The Preference dialog box looks similar to Figure 2–39.
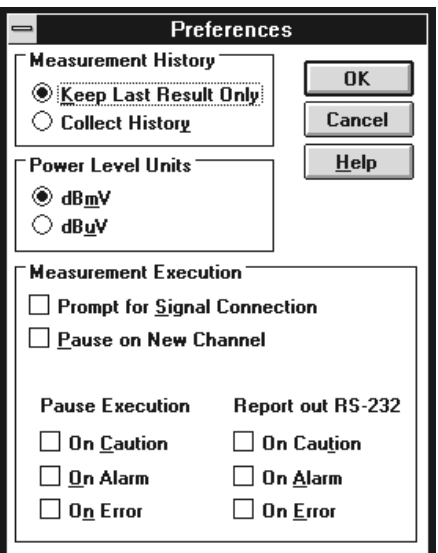

**Figure 2–39: The Preferences dialog box**

There are three Preferences groups. They are: Measurement History, Power Level Units, and Measurement Execution.

This option button allows you to collect history or keep the results of only the last measurement. If you choose to collect history, the previous results are saved but not visible on the spreadsheet. The spreadsheet is actually three-dimensional (Channel, Measurement, and Time) but only two dimensions are visible (Channel and Measurement). Only the top (most recent) measurement of the time stack is visible on the spreadsheet. The three-dimensional spreadsheet structure is shown in Figure 2–40. **Measurement History Group**

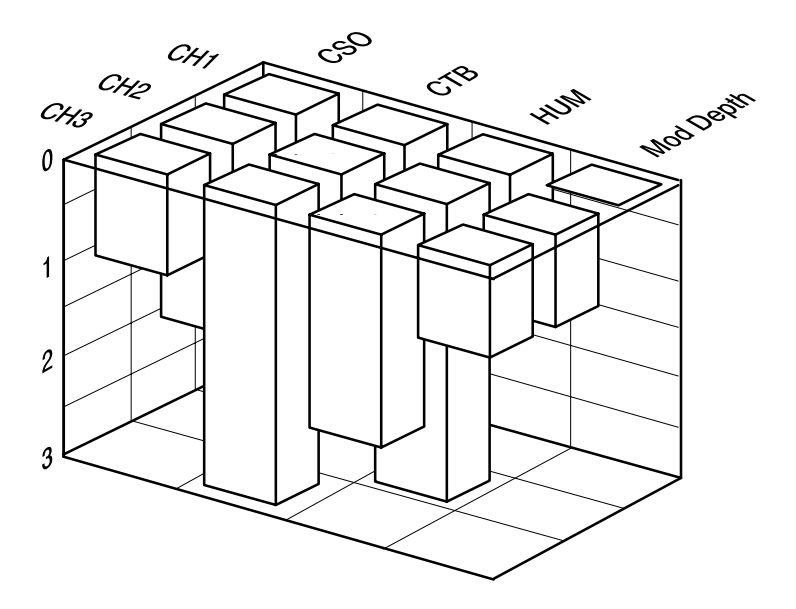

**Figure 2–40: A three-dimensional view of a spreadsheet**

When you select Collect History, measurement results are saved, beginning with the current measurement (what is currently in the spreadsheet).

An example of why you would want history collected on a measurement is the 24 Hour variation test. This measurement is performed by running the Carrier Levels and Frequencies 4 times in a 24 hour period and comparing the collected results. Another example is a measurement that is failing sporadically. By taking the measurement over a period of time and collecting the history, a trend might become evident.

The way that the history is saved is best illustrated by an example of the life of a Cell as shown in Figure 2–41.

The first column in Figure 2–41 shows three measurements made with Collect History turned on. After the third measurement, the history is turned off and 4 more measurements are made (for a total of 7). The results are shown in the second column. You still have the first three measurements stored in history, measurements 4 through 6 have been written over, and measurement 7 is presently displayed in the cell. After the 7th measurement, Collect History is turned back on and two more measurements are made (for a total of 9). The results are shown in the third column. The first three measurements are still there and 7 through 9 are added to the history stack.

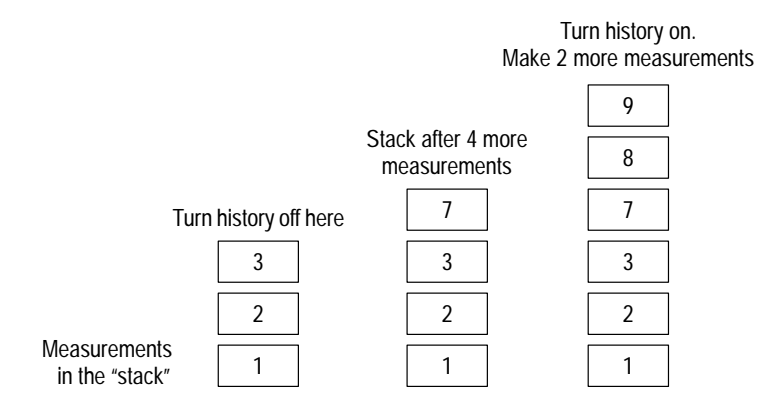

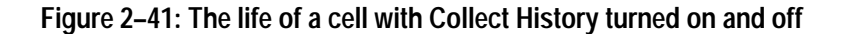

If you want to view the history of a measurement, one way is to look at the Results Detail Display. (See the Results Detail on page 3–25 in for more information.) In this display, you can flip through the results to see what the measurement results were in the past (a lot like flipping through sheets in a log book).

continue. This allows you to manually switch the RF signal between the 271X and demodulating equipment using one RF signal tap rather than requiring a

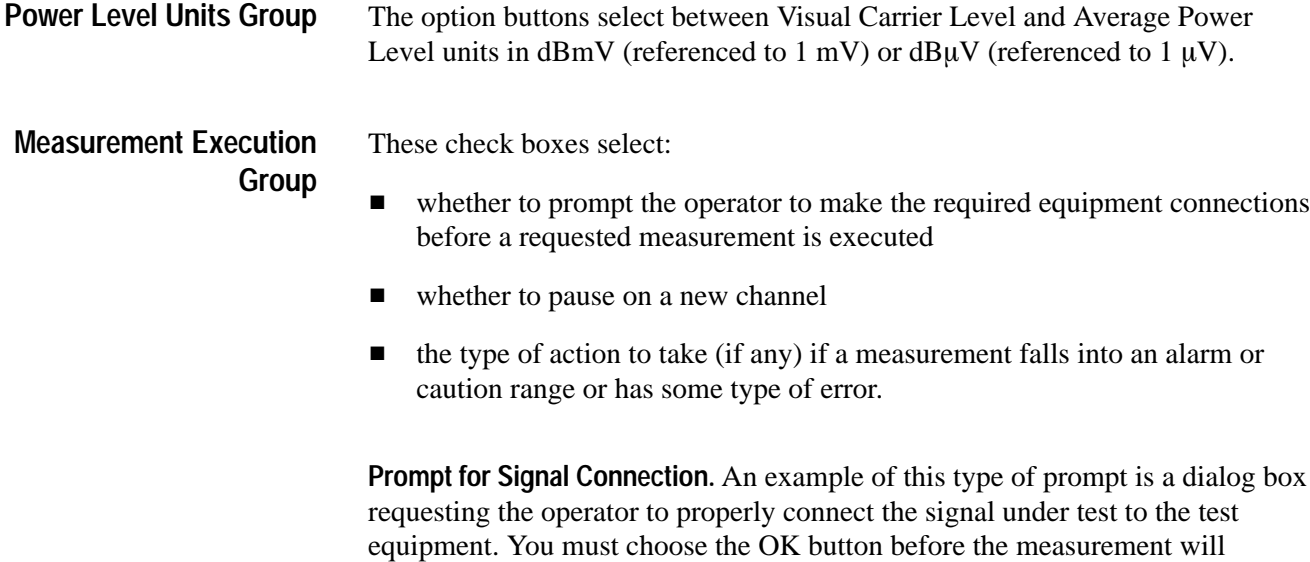

splitter.

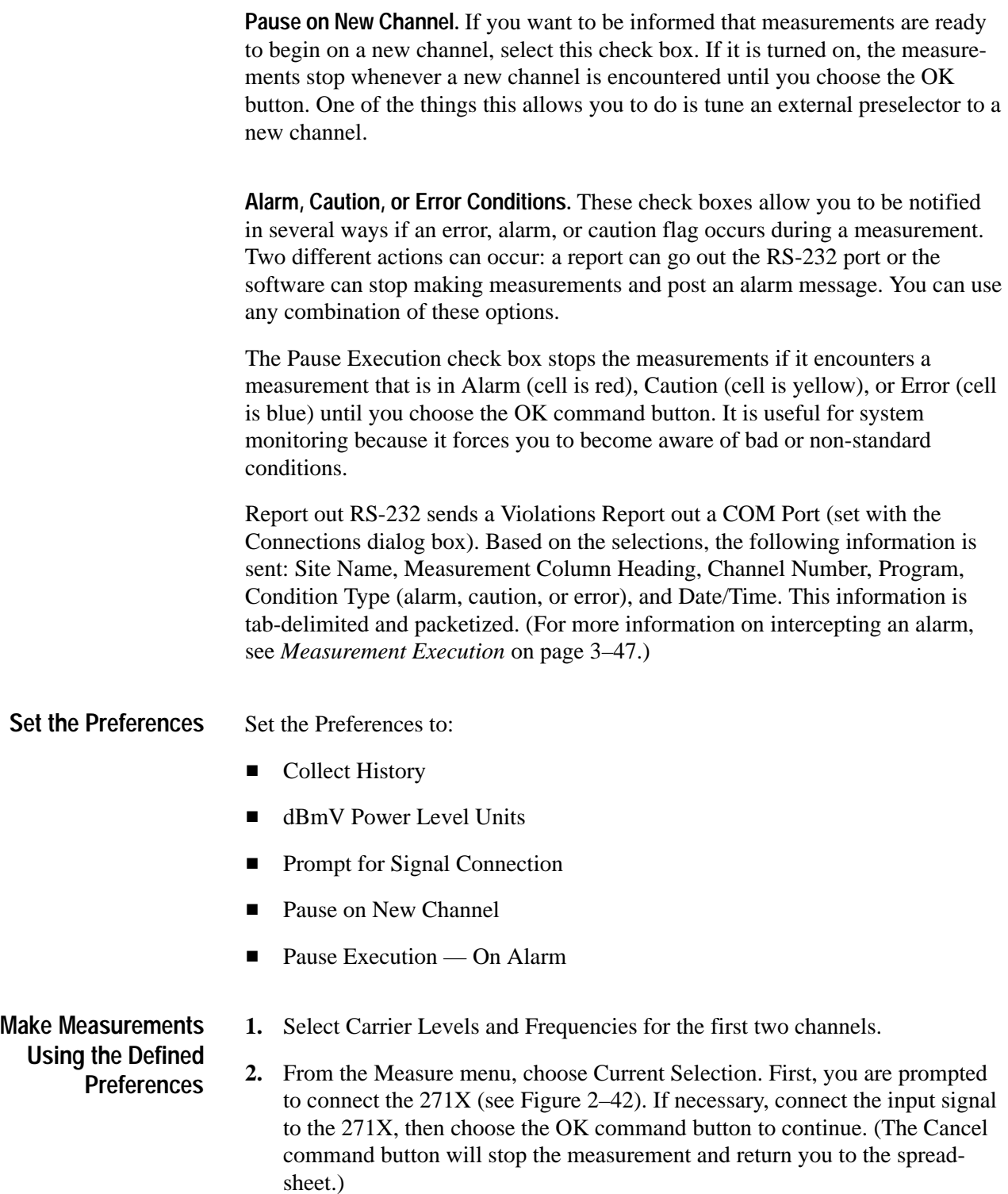

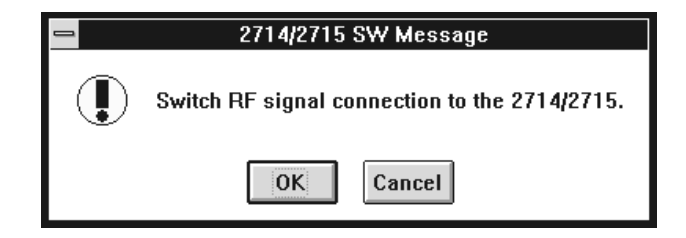

## **Figure 2–42: Prompt to connect the input signal to the 271X**

At the new channel, the software displays the message shown in Figure 2–43.

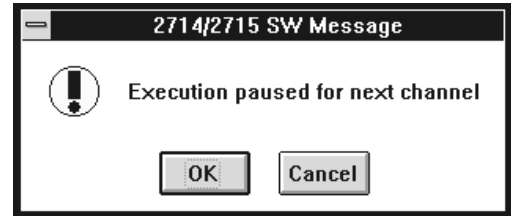

### **Figure 2–43: Message box stating that measurements are paused**

**3.** If necessary, tune the preselector to the channel, then choose the OK command button to continue. (Choose the Cancel command button to stop making measurements and return to the spreadsheet.) If any of your measurement results fall into the Alarm range, Figure 2–44 is displayed:

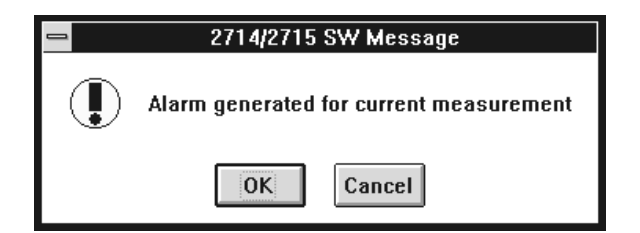

#### **Figure 2–44: The measurement Alarm message box**

**4.** Choose the OK command button to continue making measurements. (You have another option. You could choose the Cancel command button to stop making measurement and handle the measurement alarm.) When the measurements are finished with the first channel the Paused for Next Channel message is displayed, as shown in Figure 2–45.

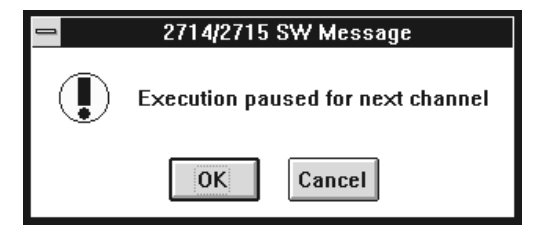

### **Figure 2–45: Message box stating that measurements are paused**

**5.** If necessary, tune the preselector, then select the OK command button to finish making the measurements.

## **Review**

Now that you have completed this Chapter you should be able to do the following:

Review the RS-232 and GPIB connection setups. (page 2–40)

Set up the 271X. (page 2–41)

Set how measurements are made. (page 2–41)

Change to a different Channel Table. (page 2–45)

Select whether or not to collect history. (page 2–47)

Select the Power Level Units. (page 2–49)

Turn on or off the user prompts. (page 2–49)

Please refer to the page after these topics for review if you need more information. You can also see the Operating Basics Chapter of this manual for more information.

# **Advanced Measurements Tutorial**

This chapter deals with advanced measurement and display topics:

- п View the history of a measurement
- Copy data to other Windows applications
- $\blacksquare$  View the violations
- Use the various View Filters
- Change and define limits
- Define a User Defined Program (UDP)
- $\blacksquare$ Load the results of a UDP back into the application

## **Reset the Preferences and Worksheet for this Chapter**

- **1.** Make a new worksheet and call it "example.wrk". (Overwrite any old worksheets.)
- **2.** From the Configure menu, choose Preferences. Set Preferences to:
	- Collect History
	- dBmV Power Level Units
	- No Prompt for Signal Connection (unless necessary for your equipment setup)
	- No Pause on New Channel (unless necessary for your equipment setup)
	- No Pause on Alarms, Cautions, or Errors
- **3.** From the Configure menu, choose Measurement Setups. Make the appropriate selections for your system.
- **4.** From the Configure menu, choose Worksheet Info. Select the std.cht Channel Table (or other appropriate Channel Table). Select a Site name. (The examples use Tektronix – Beaverton.)

**Make Measurements to Collect History**

- **1.** Select Hum/LFD and In Channel Response for the first two channels.
- **2.** From the Measure menu, choose Current Selection, or choose Meas Sel from the Button Bar.

**3.** Repeat three or four times to collect history for these measurements.

## **Results Detail Display**

We have collected some history and are ready to view the Results Detail display.

Enter the Results Detail display for your first channel HUM/LFD:

- **1.** Select the Hum/LFD cell of your first channel.
- **2.** Choose the Results command button on the Button Bar; or click on the cell with the right mouse button; or, from the View menu, choose Results Detail. The Results Detail dialog box is similar to Figure 2–46.

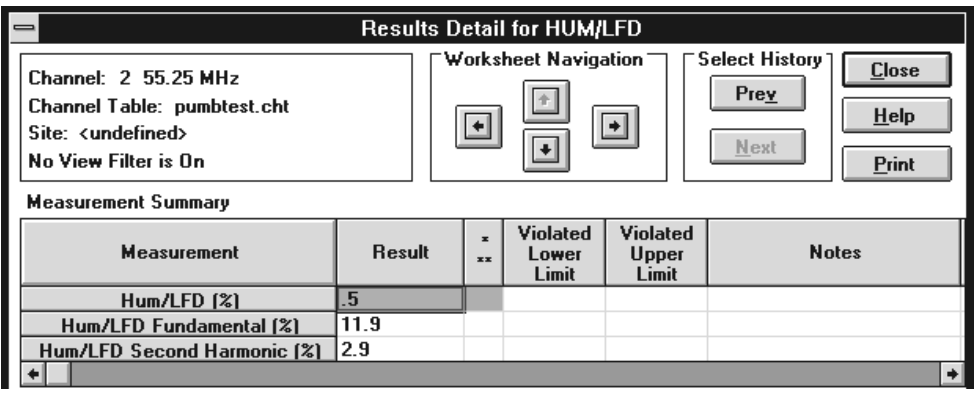

**Figure 2–46: The Results Detail dialog box for the Hum/LFD measurement**

Note that the Select History Next command button is gray but the Prev button is black. This indicates that you are looking at the most recent measurement results and there is history on that measurement.

- **3.** Scroll the Results Detail dialog box horizontally to display the Date/Time and Test ID. Note the time of the measurement.
- **4.** Scroll back to the far left of the Results Detail dialog box.

### **Look at the History Of this Measurement**

- **1.** Choose the Prev command button. Note that this information is from the previous time you made this measurement. Confirm this by scrolling horizontally to the Date/Time column.
	- **2.** Choose the Prev command button again.
	- **3.** Repeat until the Prev command button is gray. You are now at the first measurement for this cell on this worksheet.

**4.** Choose the Next command button until you are back to the most recent measurement. (The Next command button is gray.)

## **Move Around in the Results Detail Display**

You use the Worksheet Navigation arrows to move between channels and measurements without leaving the Results Detail Display.

**1.** Move to the In-Channel Response measurement for your first channel by choosing the left Worksheet Navigation arrow. Note that the Title Bar of the dialog box changes to reflect the different measurement. The Results Detail display looks similar to Figure 2–47.

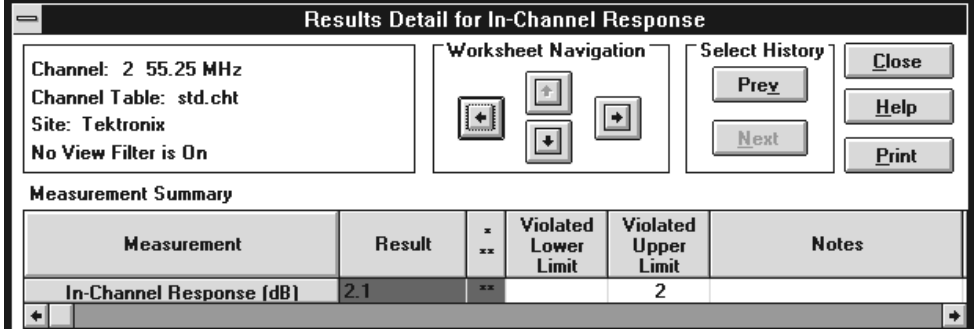

### **Figure 2–47: The Results Detail dialog box for the In-Channel Response measurement for the first channel**

- **2.** Move to the In-Channel Response measurement for your second channel. Choose the Worksheet Navigation down arrow. Note that the channel number changes.
- **3.** Move to the Hum/LFD measurement for your second channel. Choose the Worksheet Navigation right arrow.
- **4.** Move back to where you started (Hum/LFD for the first channel). Choose the Worksheet Navigation up arrow.

*NOTE. The information in the Notes Field is placed there by the equipment making the measurements. See* Measurement Summary *on page 3–27 to decode this information.*

**5.** Choose Close to leave the Results Detail Display and return to the worksheet.

*NOTE. The active cell in the worksheet is the last cell navigated to in the Results Detail Display.*

## **Status Report and View Violations Displays**

The Status Report gives a numerical impression of how the system is doing as a whole. The Status Report lists all of the measurements and channels with the worst measurement results (based on the active View Filter). The Violations Display is available from the Status Report and it lists all of the measurement Cautions and Alarms.

**1.** Make all of the measurements for the first three channels. The worksheet looks like Figure 2–48.

*NOTE. In older 2714 firmware versions, anytime you are making a CSO measurement, a message that the 2714 is executing a CTB measurement appears on the 2714 display. Although unexpected, it is correct and only an artifact of the method that older firmware versions of the 2714 use to measure CSO.*

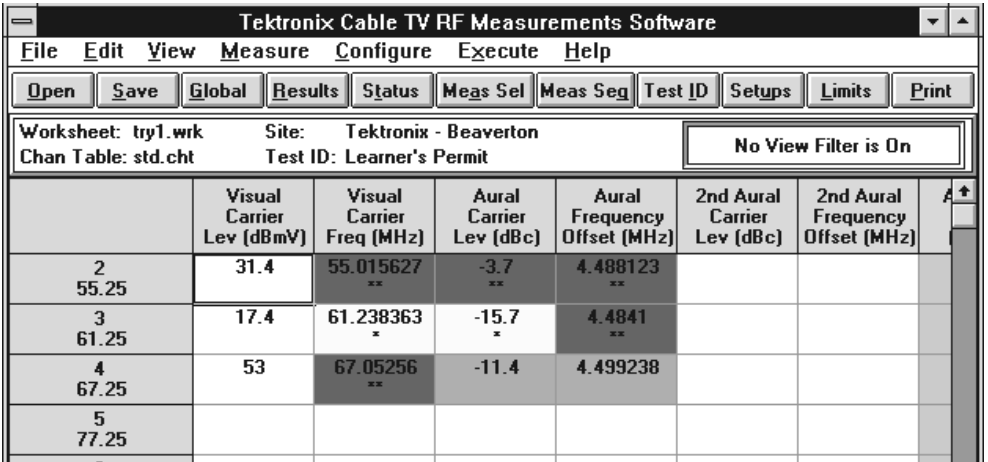

#### **Figure 2–48: The worksheet after making all of the measurements for the first three channels**

**2.** To display the Status Report choose either the Status button from the Button Bar or Status Report from the View menu. This displays the Status Report dialog box as shown in Figure 2–49. The measurements are in the same order as they are in the spreadsheet, with the addition of the Visual Carrier

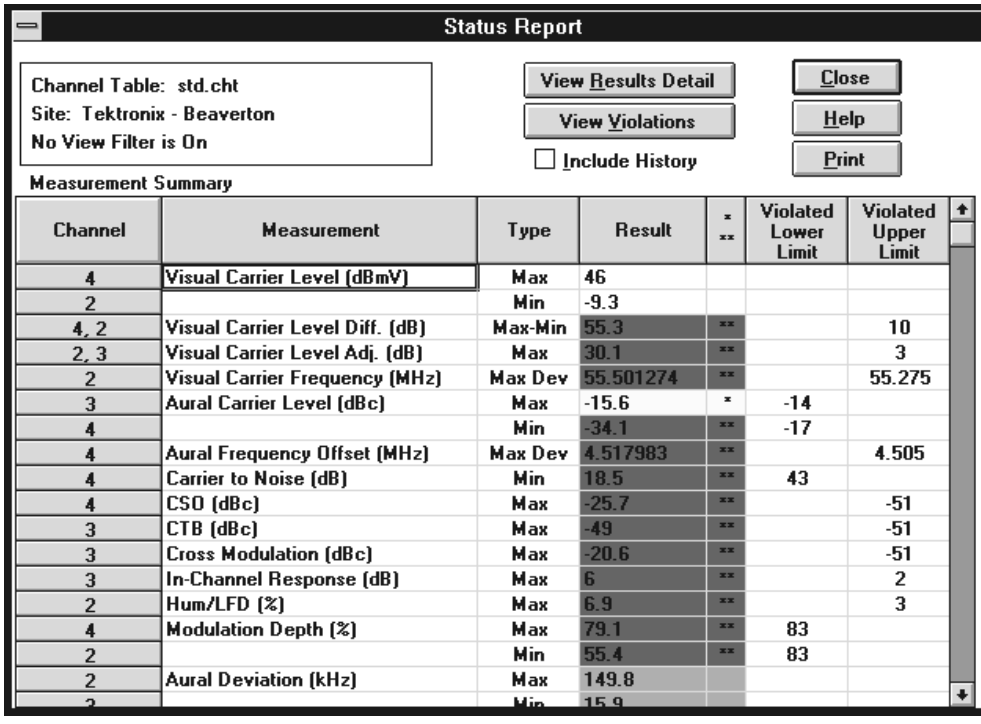

Level (Difference and Adjacent) results. The worst case is listed for each measurement.

## **Figure 2–49: The Status Report**

**3.** Choose the View Violations display command button to see all of the measurement results that are either in caution or alarm. (See Figure 2–50.) The violations are first sorted by alarms and cautions (Alarms first), then by channel number (same order as the spreadsheet), and finally by the measurements. In the View Violations dialog box shown in Figure 2–50, all of the measurement alarms for channel 2 are first, then channel 3, etc. From the View Violations dialog box, you can go to the Results Detail display.

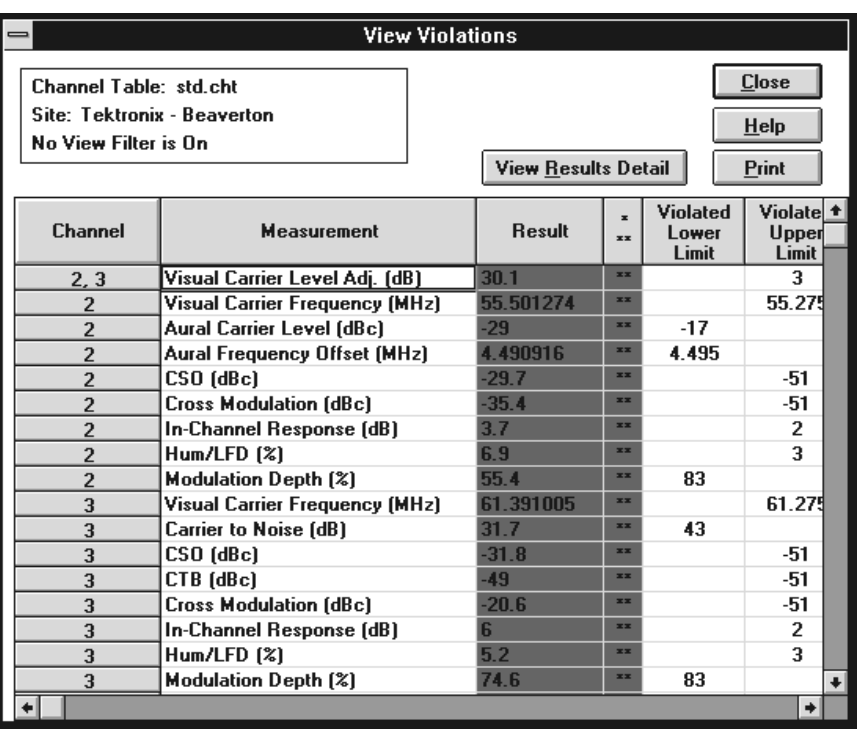

**Figure 2–50: The View Violations display**

- **4.** Go to the Results Detail display for your first measurement in the View Violations dialog box. (In this case it is Visual Carrier Level Adj. (dB) for channels 2 and 3.)
- **5.** Place the cursor somewhere in the first row.
- **6.** Either double-click the left mouse button in that cell, single-click with the right mouse button, or choose the View Results Detail command button. (See Figure 2–51.) This is the same Results Detail Display that you would access by selecting that channel and measurement cell from the spreadsheet and then either clicking the right mouse button or choosing the Results command button from the Button Bar.

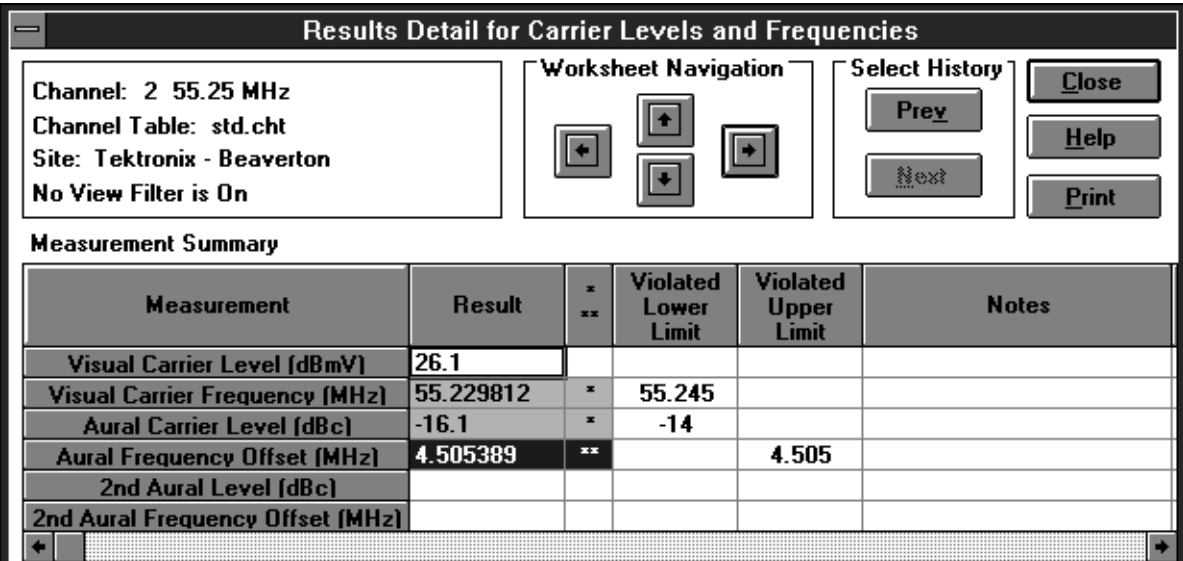

**Figure 2–51: The Results Detail display**

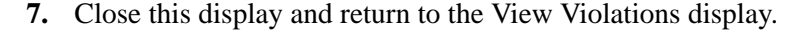

- **8.** Close the View Violations dialog box. You are now back to the Status Report. Notice that you can enter the Results Detail Display from this dialog box.
- **9.** Enter the Results Detail Display for your first entry in the Status report. (Place the cursor anywhere in the first row. Either double click with the left mouse button, single click with the right mouse button, or choose the Results Detail command button to enter the Result Detail Display.)
- **10.** Close the Results Detail display. You are back to the Status Report.
- **11.** Close the Status Report and return to the spreadsheet.

The Status Report and View Violations are two nested reports or measurement summaries of what is going on in the worksheet. Either can access the Results Detail display for any measurement result of interest. **Quick Summary of the Status Report and View Violations**

Print any of these by choosing the Print command button from the dialog box.

The view filter also affects these displays. (See page 2–65 for more information on the view filter.)

If the Include History check box is selected, the results include all of the measurement results collected. If it is not checked, then only the most recent measurement results are included.

## **Copy and Export**

Using Copy and Export you can get data out of the spreadsheet and into other Windows applications, such as Excel or Word, for additional processing or to include information in reports. Copy moves the data to the Windows Clipboard, while Export saves the data as a results (\*.wsr) file.

*NOTE. These examples assume that you have Excel.*

There are many reasons why you might want to move a few cells of data from the software application into some other Windows application. You might want to average some of the measurements, make a graph of some channels that seem to be deteriorating, or paste them into a report. The easiest way of getting a few cells of data is to copy them to the Clipboard using Copy from the Edit menu. **Copy to the Clipboard**

### **Copy Cells to the Clipboard.**

- **1.** Select the Carrier to Noise cell for the first channel and make that measurement several times.
- **2.** With that cell still selected, from the Edit menu, choose Copy. The Copy dialog box appears as shown in Figure 2–52.

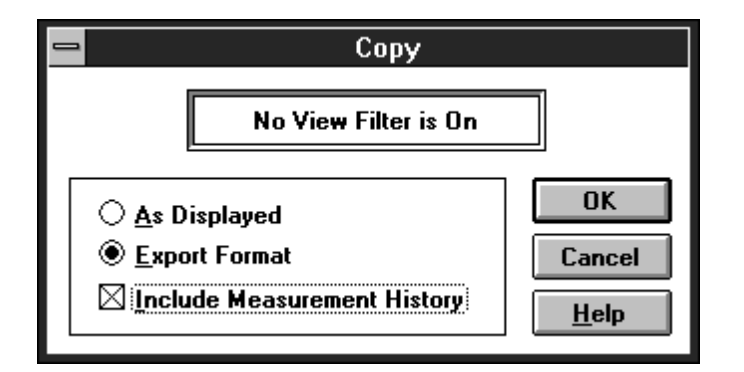

#### **Figure 2–52: The Copy dialog box**

- **3.** Select the Export Format option button and the Include Measurement History check box.
- **4.** Select the OK command button. The information from the spreadsheet is copied to the Clipboard.

## **Paste the Clipboard Data into Excel**

- **1.** Use Switch To, from the software Control Box, to start the Excel application. (Either go to the Program Manager to start it or go to Excel directly if it is already running.)
- **2.** Select the first cell in the Excel sheet.
- **3.** From the Excel Edit menu, choose Paste. This loads the new data into the sheet. (You may need to change the format width of the columns in order to read the data.) The resulting spreadsheet looks similar Figure 2–53.

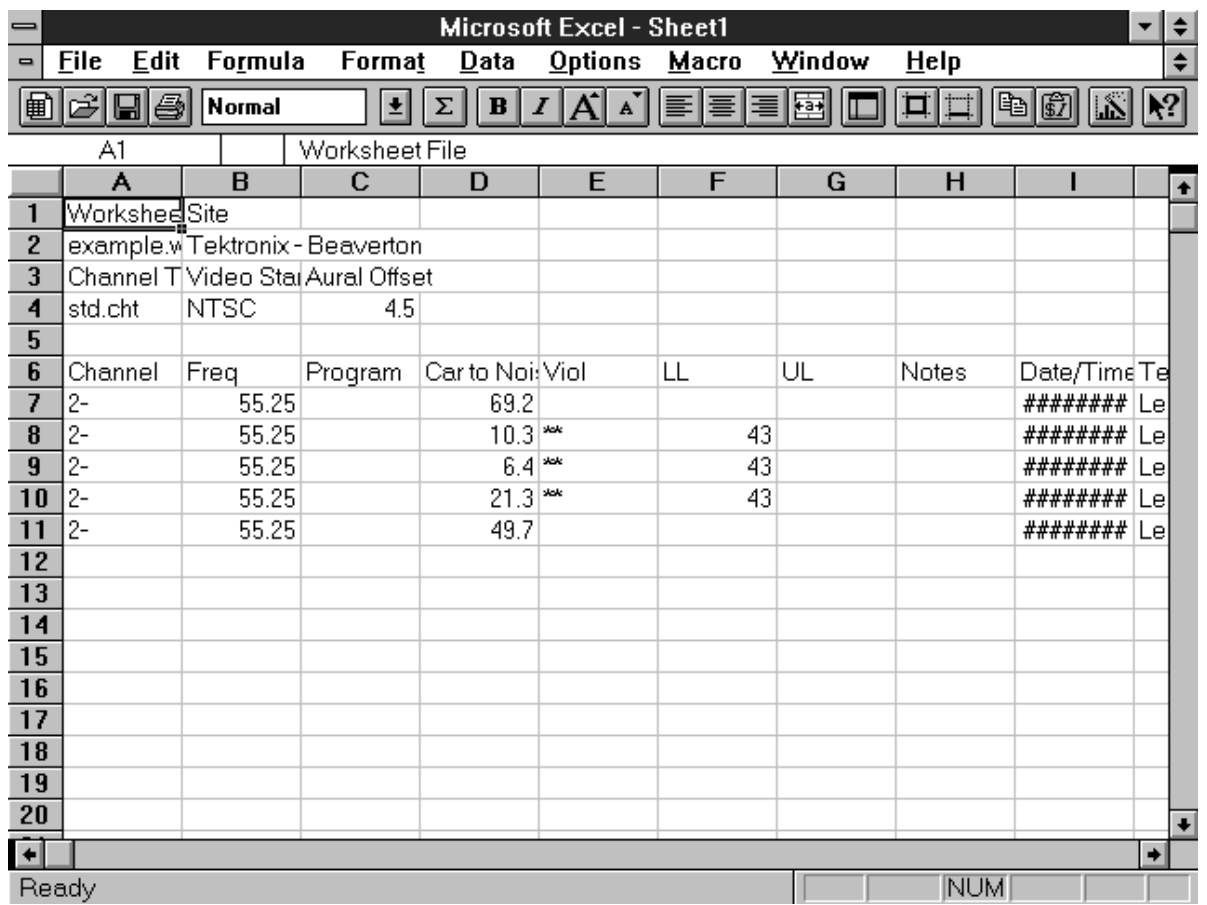

## **Figure 2–53: The results of pasting the Clipboard data into Excel**

**4.** Use Switch To, from the Excel Control Box, to return to the software application.

**Use the Copy As Displayed Format.** There is a difference between copying data As Displayed and in Export Format. The As Displayed format will not copy any history or header information such as Site or Test ID. In this format, only the Measurement and Channel Header information follow the cell data. This is very useful if you only want to process the data and don't want all of the extraneous information.

- **1.** Select the Carrier to Noise cell for the first four channels and make some measurements.
- **2.** With those cells still selected, choose Copy from the Edit menu. The Copy dialog box with the As Displayed option button selected appears as shown in Figure 2–54.

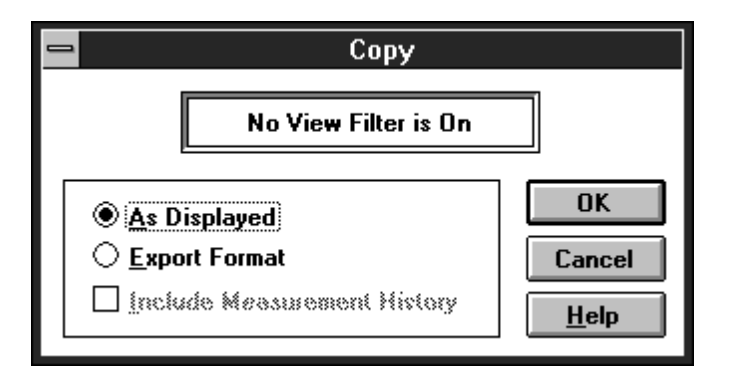

### **Figure 2–54: The Copy dialog box**

- **3.** Select the As Displayed option button.
- **4.** Choose the OK command button. The information from the spreadsheet is copied to the Clipboard.

## **Paste the Clipboard Data into Excel**

- **1.** Switch to the Excel Application.
- **2.** Select a cell in the spreadsheet.
- **3.** From the Edit menu, choose Paste. This loads the new data into the spreadsheet. The Table, see Figure 2–55, shows the results. Notice the differences between the two spreadsheets (Figure 2–53 and Figure 2–55).

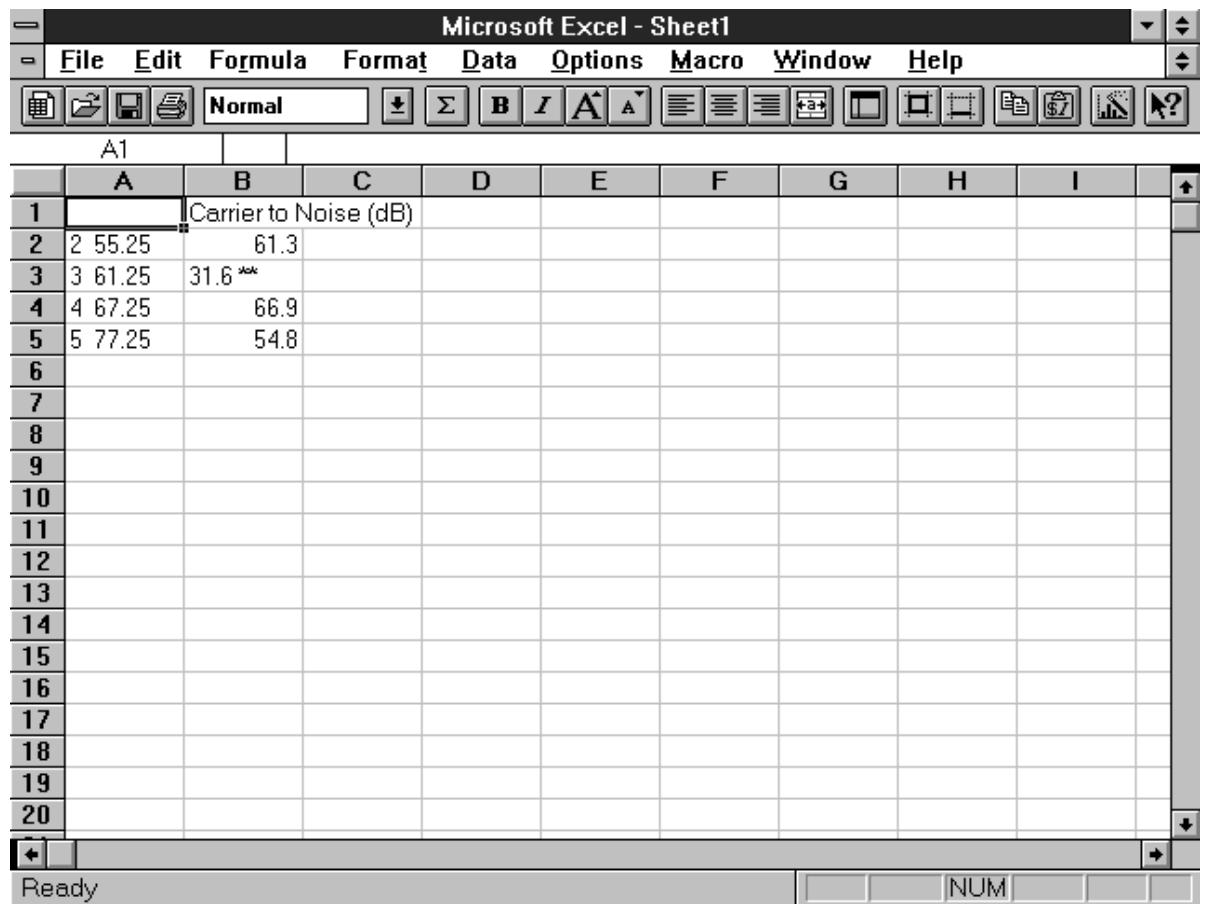

## **Figure 2–55: The result of the Copy As Displayed pasted into Excel**

**4.** Use Excel to make a graph of the measurement results trend, similar to the one shown in Figure 2–56. (Use the Excel documentation to help you make the graph if necessary.)

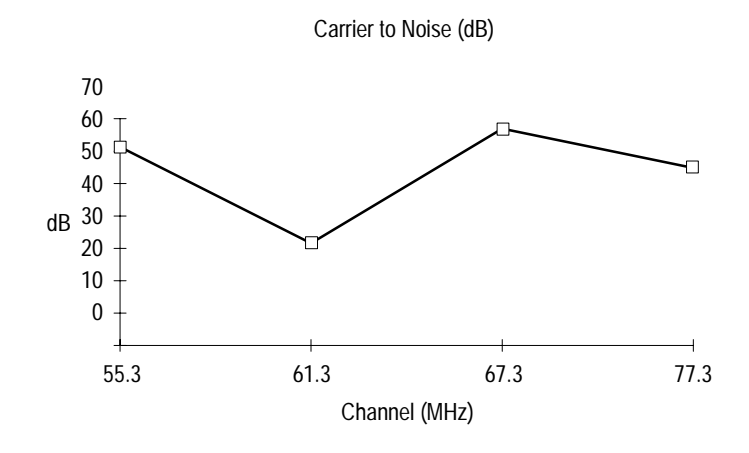

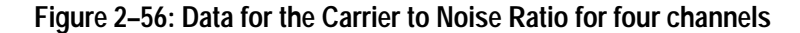

- **5.** Switch back to the software.
- Use Export when you want to save the results to a file instead of just to the clipboard. This is useful for archiving the measurement results without needing to save all of the files necessary to archive an entire worksheet. **Using Export**
	- **1.** From the File menu, choose Export. The Export dialog box looks similar to Figure 2–57.

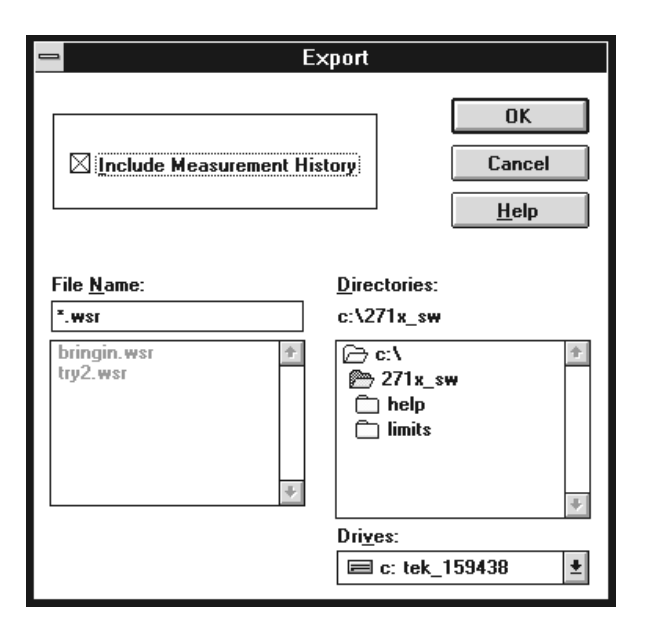

**Figure 2–57: The Export dialog box**

- **2.** The worksheet name with a ".wsr" extension is automatically inserted in the File Name combination box. If you want a different filename, type it in the combination box.
- **3.** Select Include Measurement History.
- **4.** Choose the OK command button to export the data to a file.
- **5.** Clear the worksheet (include history) to be ready for the next exercises.

## **View Filters**

There may be times when you do not want to see the entire list of measurements and channels on the spreadsheet, rather only the few that you are working with at the moment. Cut the spreadsheet down to only the interesting cells through the use of three view filters. They are: Measurements and Channels, Sequence Results, and Test ID. These filters hide any measurements results that you are not currently interested in. The view filters affect most of the other displays such as Global View and Results Detail. These displays only show the same measurement results as the main spreadsheet.

The view filter affects Copy operations. If you cannot see it, you cannot select it. Export always sends the entire worksheet to the \*.wsr file, regardless of the view filter status.

Note that only one view filter can be on at a time. The filter that is on is displayed in the View Filter Status Box in the Worksheet Header.

If a view filter is on, many other operations are locked out. For example, if Measurement Sequence View Filter is on, Meas Sel from the Button Bar is unavailable.

Set the view filter so that only the first four measurements for the first two channels are in view. **Measurements and Channels View Filter**

- **1.** Select the Carrier Level and Frequency measurements for the first two channels. Make the measurements.
- **2.** From the View menu, choose Measurements and Channels. The Measurements and Channels dialog box appears as illustrated in Figure 2–58.

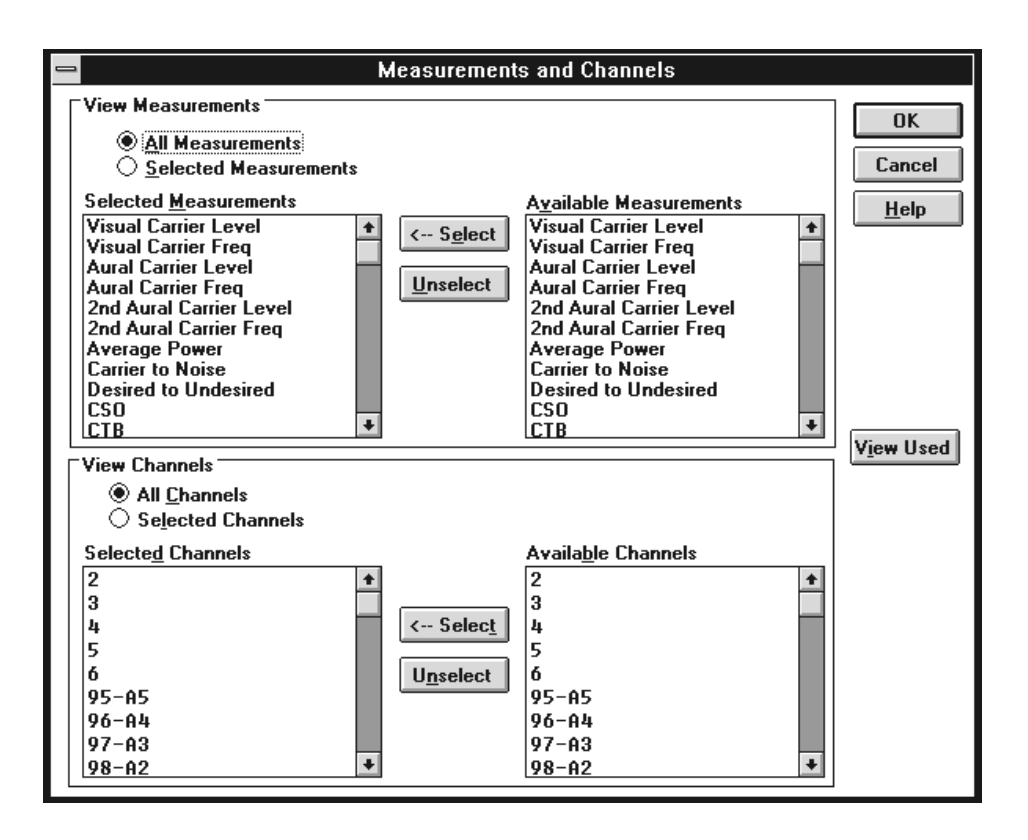

#### **Figure 2–58: Measurements and Channels View Filter dialog box**

- **3.** Under the View Measurements group, select the Selected Measurements option button.
- **4.** Select everything except Carrier Levels and Frequencies (Visual Carrier Level, Visual Carrier Frequency, Aural Carrier Level, and Aural Carrier Frequency) from the Selected Measurements list box. (Hint: select 2nd Aural Carrier Level then scroll to the bottom of the list. Hold down the SHIFT key and click on the last measurement.)
- **5.** Choose the Unselect command button to remove all of these measurements. (The only measurements left in the Selected Measurements list box are Carrier Levels and Frequencies.)
- **6.** Under the View Channels group, select the Selected Channels option button.
- **7.** Select everything except the first two channels from the Selected Channels list box.
- **8.** Choose the Unselect command button to remove these channels. (Only the first two channels, 2 and 3, remain in the Selected Channels list box.) The Measurements and Channels dialog box now resembles Figure 2–59.

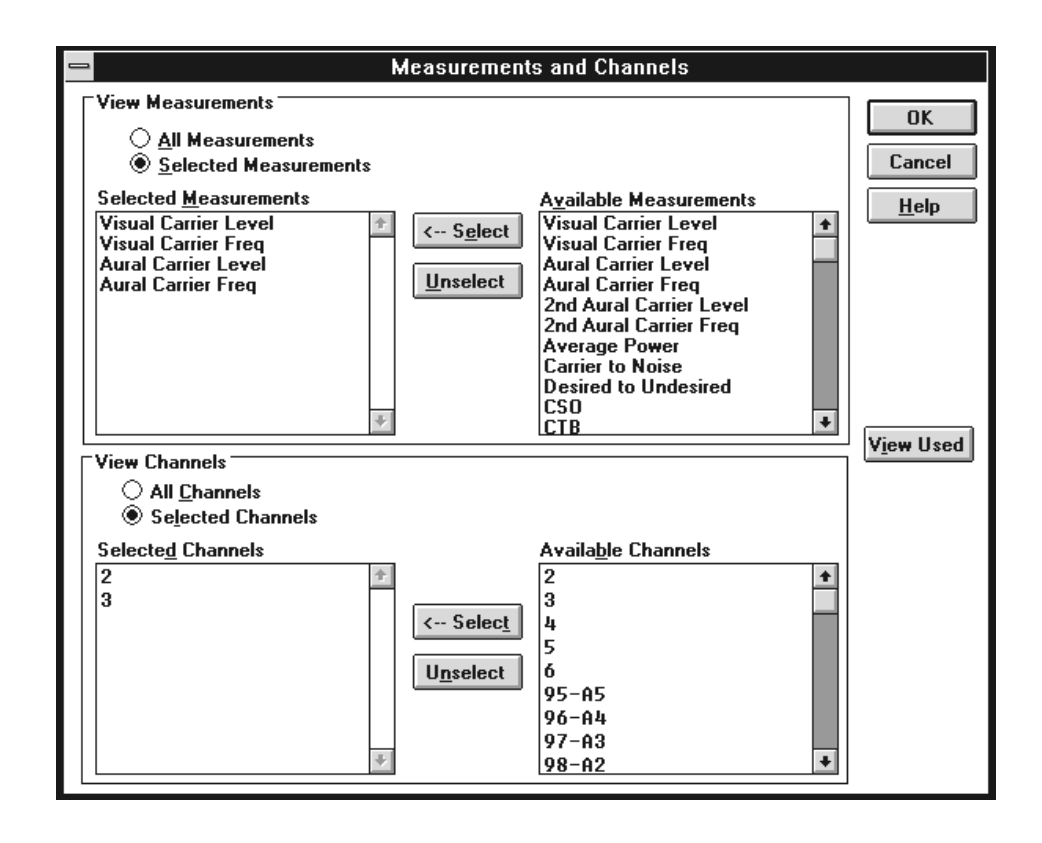

**Figure 2–59: The Measurements and Channels dialog box**

**9.** Choose the OK command button to save the changes and leave the dialog box. The spreadsheet looks similar to the one shown in Figure 2–60.

| $\Box$<br>Tektronix Cable TV RF Measurements Software                                                                                   |                                 |                                 |                               |                                    |  |  |  |  |  |  |  |
|----------------------------------------------------------------------------------------------------|---------------------------------|---------------------------------|-------------------------------|------------------------------------|--|--|--|--|--|--|--|
| <b>File</b><br>Edit<br>View<br>Configure<br>Measure<br>Execute<br>Help                                                                  |                                 |                                 |                               |                                    |  |  |  |  |  |  |  |
| <b>Limits</b><br>Print<br>   Results    Status    Meas Sel    Meas Seg    Test ID    Setups<br>Global<br>Save<br><b>Open</b>            |                                 |                                 |                               |                                    |  |  |  |  |  |  |  |
| Worksheet: try1.wrk<br>Tektronix - Beaverton<br>Site:<br>View Selected Filter is On<br>Chan Table: std.cht<br>Test ID: Learner's Permit |                                 |                                 |                               |                                    |  |  |  |  |  |  |  |
|                                                                                                    | Visual<br>Carrier<br>Lev (dBmV) | Visual<br>Carrier<br>Freq (MHz) | Aural<br>Carrier<br>Lev (dBc) | Aural<br>Frequency<br>Offset (MHz) |  |  |  |  |  |  |  |
| $\overline{ }$<br>55.25                                                                                                    | 31.4                            | 55.015627<br><b>xx</b>          | $-3.7$<br>医室                  | 4.488123<br>22.25                  |  |  |  |  |  |  |  |
| 3                                                                                                    | 17.4                            | 61.238363                       | $-15.7$                       | 4.4841                             |  |  |  |  |  |  |  |

**Figure 2–60: The spreadsheet with the Measurements and Channels View Filter on**

*NOTE. Notice that although the first six measurements are tied together under most circumstances, the view filter allows them to be viewed separately. If you request one of these measurements, the software will try to make all six even if they are not in view. (It cannot make the Second Aural Measurements if they are not enabled in the Channel Table.* **10.** Return to the full spreadsheet. From the View menu, choose Measurements and Channels. The view automatically switches back to the full display. You can toggle between the filtered and full view by selecting/deselecting Measurements and Channels from the View menu. If you only want to see the results from the last Measurement Sequence, use the Measurement Sequence Results view filter. At the end of every Measurement Sequence execution you are prompted if you want this filter turned on. For example: define a Measurement Sequence, run it, and then display only its results using the view filter. **1.** Clear the present spreadsheet. (From the Edit menu, choose Select All. Then from the Edit Menu, choose Clear and select the check boxes to delete Current Values and Measurement History.) **2.** From the Configure menu, choose Measurement Sequence. (You are now in the Measurement Sequence dialog box.) **3.** Choose the Clear Sequence command button to clear the Measurement Sequence. **4.** Select the following measurements for the first four channels: Carrier Levels and Frequencies CTB In-Channel Response Modulation Depth **5.** Choose the Edit Time Parameters command button. (You are now in the Edit Time Parameters dialog box.) **6.** Select the Run Immediately check box and make sure that the Run Continuously check box is not checked. **7.** Choose the OK command button to save the changes and leave the Edit Time dialog box. (You are back to the Measurement Sequence dialog box.) **8.** Choose the OK command button to save the changes and leave the Edit Measurement Sequence dialog box. (You are back to the spreadsheet.) **Measurement Sequence Results View Filter**

**9.** Select the Meas Seq command button on the Button Bar to run the Measurement Sequence. At the end of the Measurement Sequence, a message box similar to Figure 2–61 is displayed.

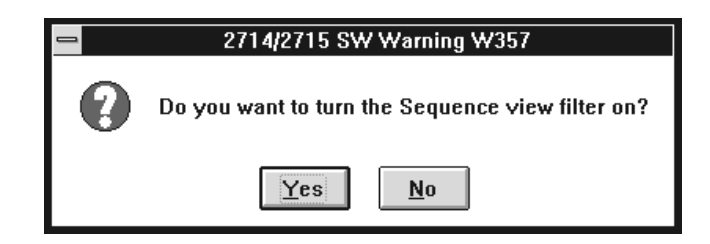

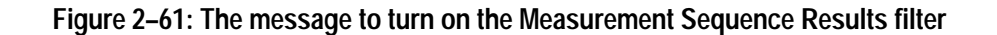

**10.** Choose Yes to turn on the Measurement Sequence View filter. The spreadsheet looks similar to the one shown in Figure 2–62. Notice that there are no Second Aural measurements. They are not enabled in this Channel Table.

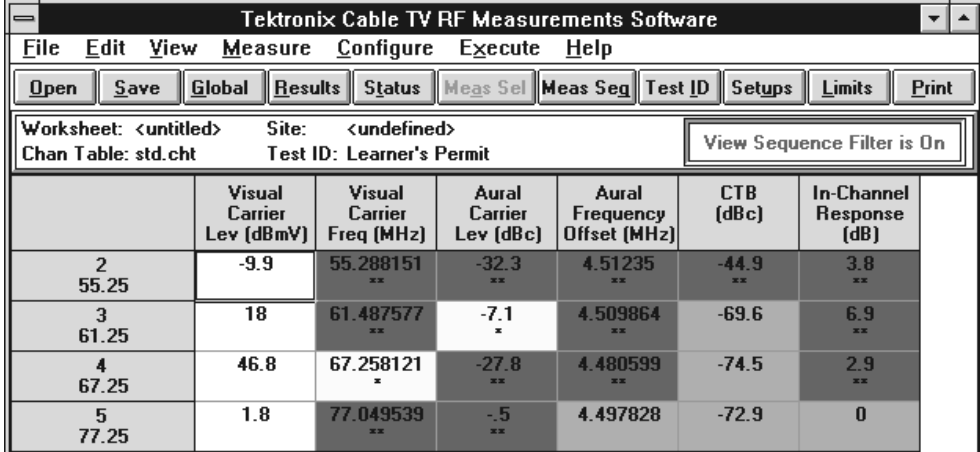

#### **Figure 2–62: The spreadsheet with the Measurement Sequence Results filter turned on**

**11.** Turn off the Measurement Sequence Results filter. From the View menu, choose Measurement Sequence Results. This toggles the view filter off. You are back to the standard spreadsheet display.

*NOTE. If you define a new Measurement Sequence and run it, then turn on the Measurement Sequence Results filter, you will see only the results from the last Measurement Sequence — not the old one.*

There are times when you only want to see a subset of the measurements made at a particular site. This is when the Test ID Results View filter is useful. For example, if Pre-Converter and Post-Converter measurements are made under different Test IDs, then they can be viewed separately using the Test ID Results View Filter. **Test ID Results View Filter**

> You have been operating under the Test ID "Learner's Permit." Now change your Test ID, make a few measurements under that ID, and look at the results using the Test ID View Filter.

- **1.** Choose the Test ID command button on the Button Bar.
- **2.** Type: "Training Wheels" in the text box.
- **3.** Choose the OK command button.
- **4.** Select the Carrier to Noise measurement for the first four channels.
- **5.** From the Measurement menu, choose Current Selection.
- **6.** From the View menu, choose Test ID Results. The results should be similar to Figure 2–63.

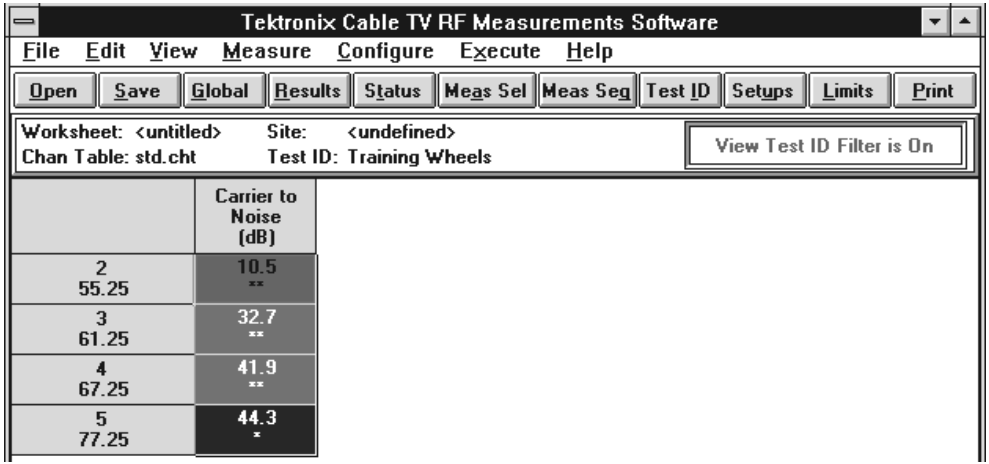

**Figure 2–63: The results of turning on the Test ID Results filter**

- **7.** Choose the Test ID command button on the Button Bar.
- **8.** Display the selection of Worksheet Test IDs and select "Learner's Permit". (The Worksheet Test IDs are the Test IDs used in the current worksheet. The other list is all of the Test IDs ever used.)
- **9.** Choose the OK command button to save the change and exit the Test ID dialog box. You will only see the measurements that you made under the Learner's Permit Test ID — not the Carrier to Noise measurements.

**10.** From the View menu, choose Test ID Results to turn the view filter off and return to the normal spreadsheet with measurements collected from both Test IDs displayed.

## **Defining Limits**

Limits files determine how to characterize your measurement results. Results can be passing, in alarm, in caution, or have no limits defined. You can change the range of these values to suit your own application. In fact, you can have a different set of limits for every channel. For example, the premium and the public access channels may have their own unique Limits files.

First, enter a Limits file to see the information it contains. **Edit a Limits File**

> *NOTE. When you edit a Limits file, the changes affect all worksheets using that Limits file.*

> **1.** Choose the Limits command button on the Button Bar; or, from the Configure menu, choose Measurement Limits. This displays the Measurement Limits dialog box, as shown in Figure 2–64.

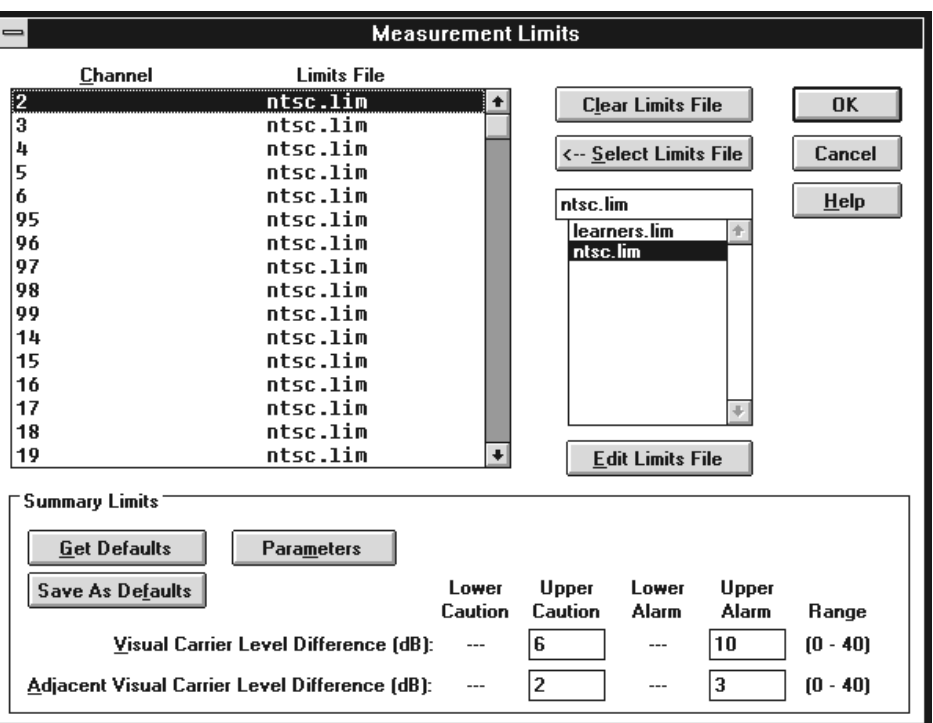

**Figure 2–64: The Measurement Limits dialog box**

In the present setup, all of the channels have the same Limits file associated with them, "NTSC.LIM". Now take a look at the contents of this file (or whatever Limits file you might like).

- **2.** Select a Limits file from the Limits file combination box (the example uses ntsc.lim).
- **3.** Choose the Edit Limits File command button. Figure 2–65 shows the Edit Limits File – ntsc.lim dialog box. (Use the vertical scroll bar to display all of the measurement limits)

| Edit Limits File - ntsc.lim                                                                                             |                         |                                 |                                  |  |                           |                                       |                                |              |                      |  |  |  |  |
|----------------------------------------------------------------------------------------------------|-------------------------|---------------------------------|----------------------------------|--|---------------------------|---------------------------------------|--------------------------------|--------------|----------------------|--|--|--|--|
| <b>Open Limits File</b><br><b>Get Defaults</b><br>Save As Limits File<br><b>Clear Limits</b><br><b>Save As Defaults</b> |                         |                                 |                                  |  |                           |                                       |                                |              |                      |  |  |  |  |
|                                                                                                    | Range<br>Lower<br>Limit | <b>Alarm</b><br>l nwer<br>Limit | <b>Caution</b><br>Lower<br>Limit |  | Caution<br>Upper<br>Limit | <b>Alarm</b><br><b>Upper</b><br>Limit | Range<br><b>Upper</b><br>Limit | <b>Units</b> |                      |  |  |  |  |
| <b>Visual Carrier Level</b>                                                                                             | $-10$                   |                                 |                                  |  |                           |                                       | 70                             | dBmV         |                      |  |  |  |  |
| Visual Carrier Frequency                                                                                                | $-300$                  | $-25$                           | -5                               |  | 5                         | 25                                    | 300                            | kHz          |                      |  |  |  |  |
| Vis. Car. Level Variation                                                                                               | $\bf{0}$                |                                 |                                  |  | 5                         | 8                                     | 40                             | dB           |                      |  |  |  |  |
| <b>Aural Carrier Level</b>                                                                                              | $-40$                   | $-17$                           | $-14$                            |  | -9                        | $-6.5$                                | $\mathbf{0}$                   | dB c         |                      |  |  |  |  |
| Aural Frequency Offset                                                                                                  | $-20$                   | -5                              | -3                               |  | 3                         | 5                                     | 20                             | kHz          |                      |  |  |  |  |
| <b>2nd Aural Carrier Level</b>                                                                                          | $-40$                   | $-17$                           | $-14$                            |  | -9                        | $-6.5$                                | $\Omega$                       | dBc          |                      |  |  |  |  |
| 2nd Aural Freg Offset                                                                                                   | $-20$                   | -5                              | -3                               |  | 3                         | 5                                     | 20                             | kHz          |                      |  |  |  |  |
| <b>Average Power</b>                                                                                                    | $-20$                   | $-10$                           | 0                                |  | 50                        | 60                                    | 70                             | dBmV         |                      |  |  |  |  |
| <b>Carrier to Noise</b>                                                                                                 | 10                      | 43                              | 45                               |  |                           |                                       | 70                             | dB           |                      |  |  |  |  |
| <b>Desired to Undesired</b>                                                                                             | 10                      | 35                              | 40                               |  |                           |                                       | 70                             | dR           |                      |  |  |  |  |
| <b>CSO</b>                                                                                                    | $-80$                   |                                 |                                  |  | $-54$                     | -51                                   | $-20$                          | dB c         |                      |  |  |  |  |
| <b>CTB</b>                                                                                                    | -80                     |                                 |                                  |  | -54                       | -51                                   | $-20$                          | dBc.         |                      |  |  |  |  |
| <b>Cross Modulation</b>                                                                                                 | $-80$                   |                                 |                                  |  | $-54$                     | -51                                   | $-20$                          | dBc.         |                      |  |  |  |  |
| Adj. Channel Leakage                                                                                                    | $-80$                   |                                 |                                  |  | $-45$                     | -40                                   | $-20$                          | dBc          |                      |  |  |  |  |
| <b>In-Channel Response</b>                                                                                              | $\bf{0}$                |                                 |                                  |  | 1.5                       | $\overline{2}$                        | 8                              | dB           |                      |  |  |  |  |
| Hum/LFD                                                                                                    | $\bf{0}$                |                                 |                                  |  | 2                         | 3                                     | 15                             | X            | $\ddot{\phantom{0}}$ |  |  |  |  |

**Figure 2–65: The Edit Limits File – ntsc.lim dialog box.**

Three of the columns (Range Lower Limit, Range Upper Limit, and Units) define the allowable ranges. These columns are not editable. The other four columns define the Alarm and Caution ranges.

The caution and alarm columns define the way the measurement results are categorized. See Figure 2–66 for an example of the three types of measurements and the different limits that they require. The Aural Frequency Offset requires both upper and lower limits. The Carrier to Noise Ratio has only lower limits. (You do not want warnings that your signal is too good.) The ICR has only upper limits. (Again, you do not need flags that your signal is too good.)

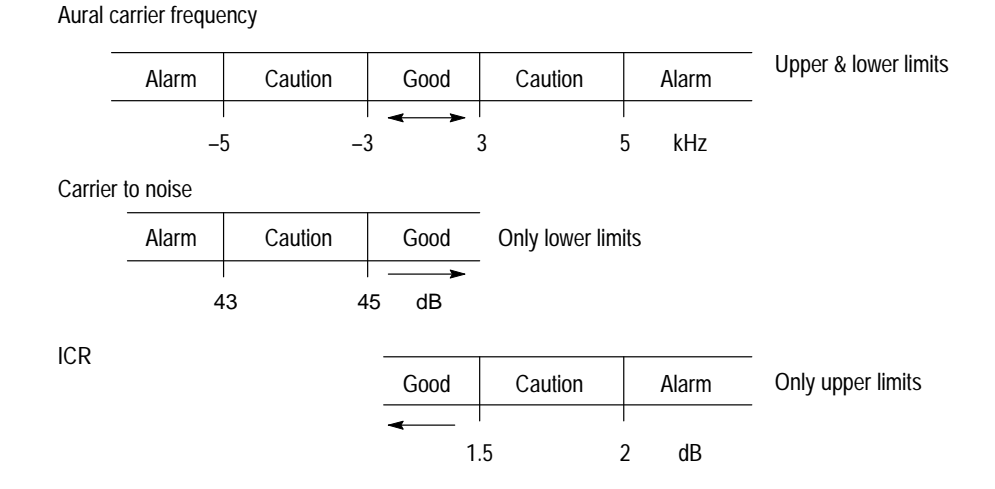

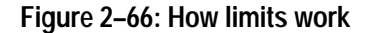

If you attempt to enter an Upper or Lower Limit outside the ranges defined, you receive an error message (as shown in Figure 2–67) that the value is out of range and you are returned to that cell to re-enter an acceptable value.

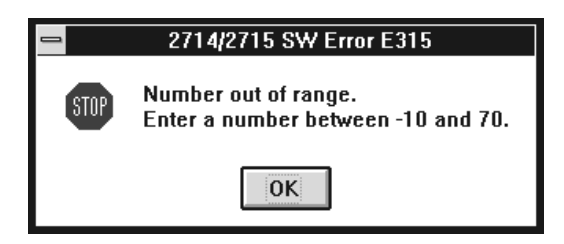

**Figure 2–67: An example of an error message**

You are free to edit the Alarm and Caution ranges to as tight or loose a specification as desired as long as the value is in the acceptable range and maintains the relationship:

Alarm Lower Limit < Caution Lower Limit < Caution Upper Limit < Alarm Upper Limit

Note that there are different measurements in the Limits file depending on the video standard (NTSC or PAL). The video standard is set in the Channel Table.

Practice editing the Limits file by tightening the Alarm and Caution limits on a few measurements and then save it as a new Limits file. (Remember, any change that you make to a Limits file affects all channels and worksheets using that file.)

*NOTE. When you edit a Limits file, the changes affect all worksheets using that Limits file.* Measurement Limits *on page 3–57 discusses the command buttons in this dialog box.*

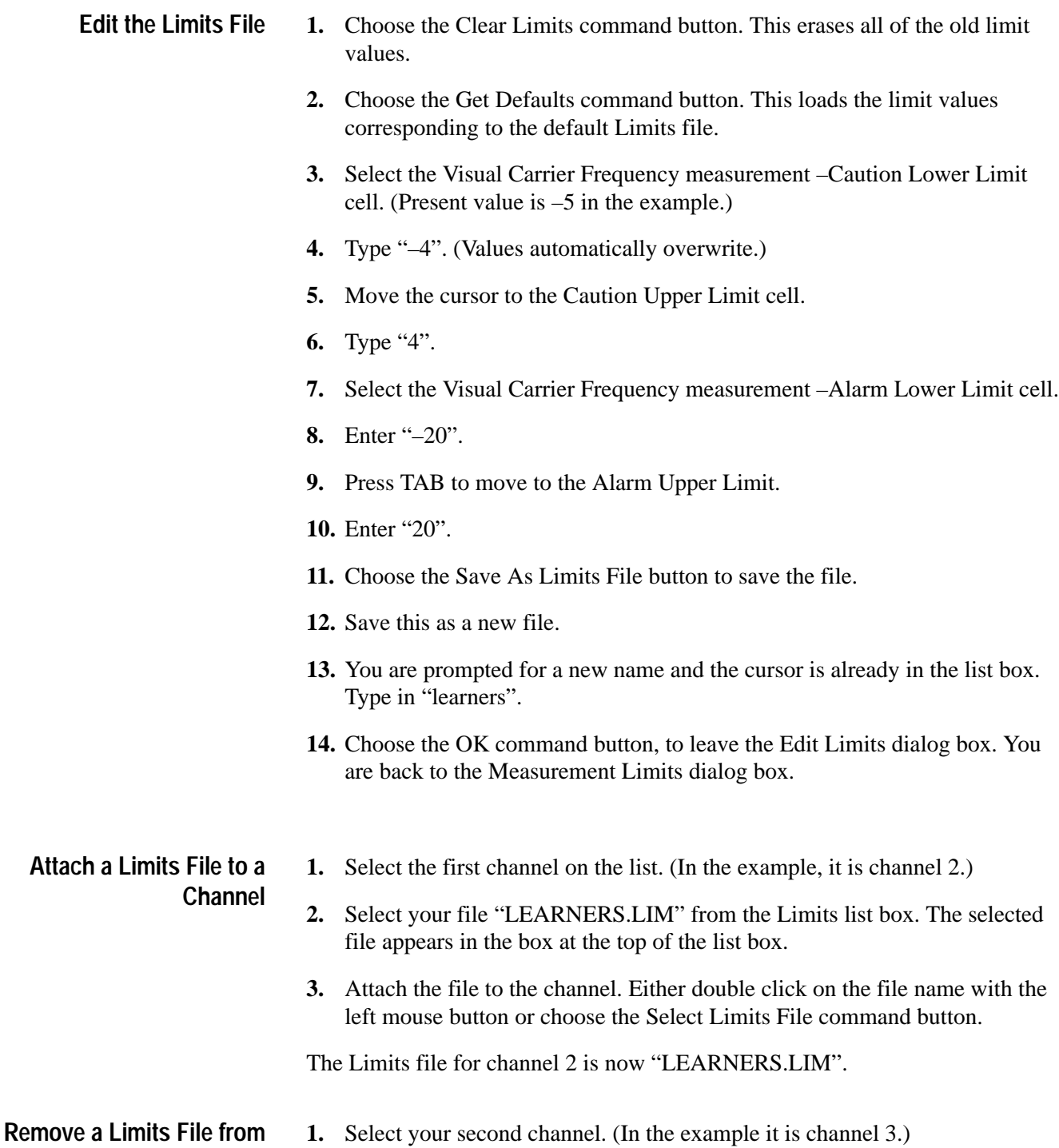

Cable TV RF Measurements Software for Windows User Manual **2–75**

**a Channel**

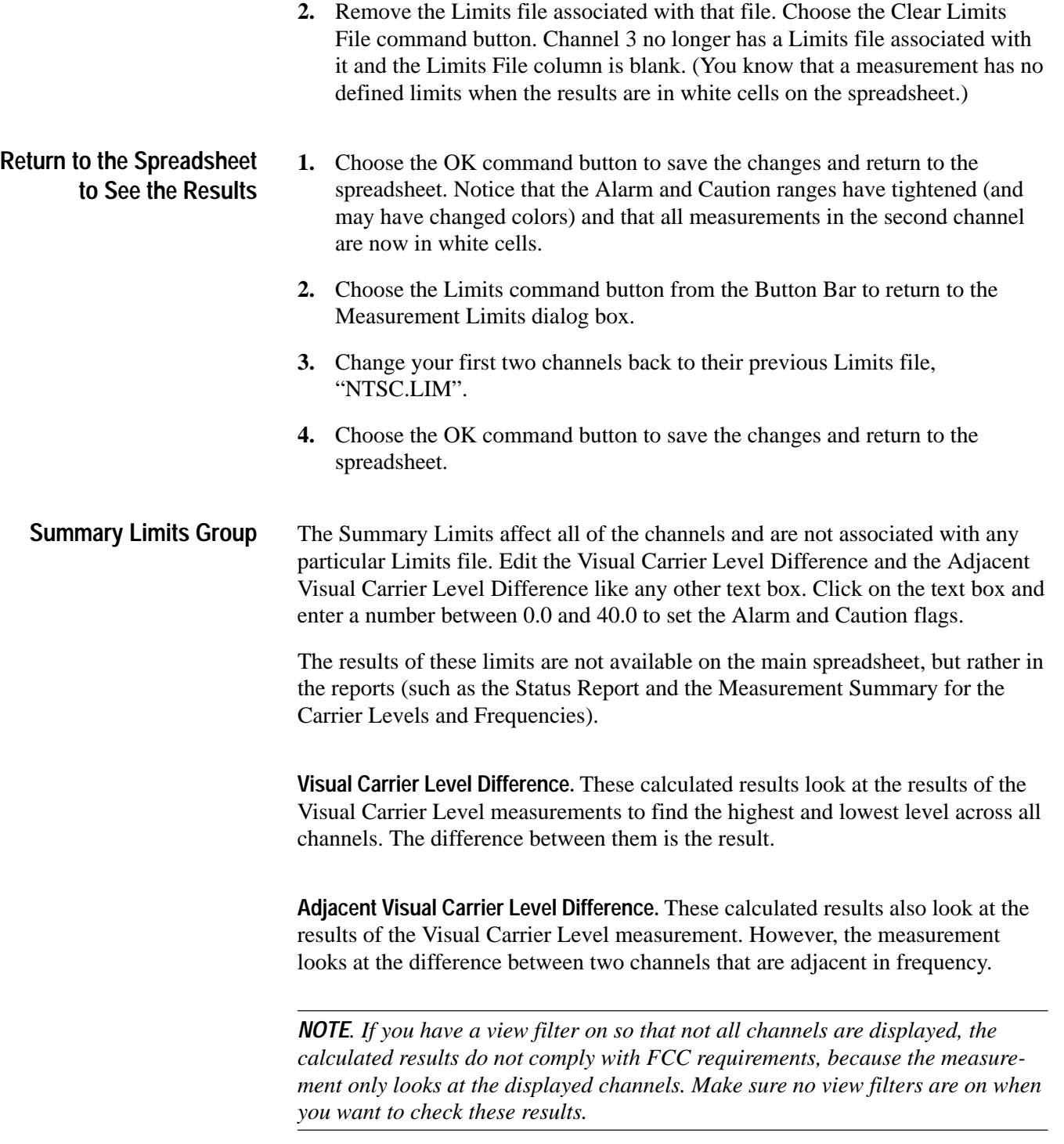

Set the Summary Limits. Choose the Limits command button from the Button Bar. Figure 2–68 shows the Summary Limits Group in the Measurement Limits dialog box.

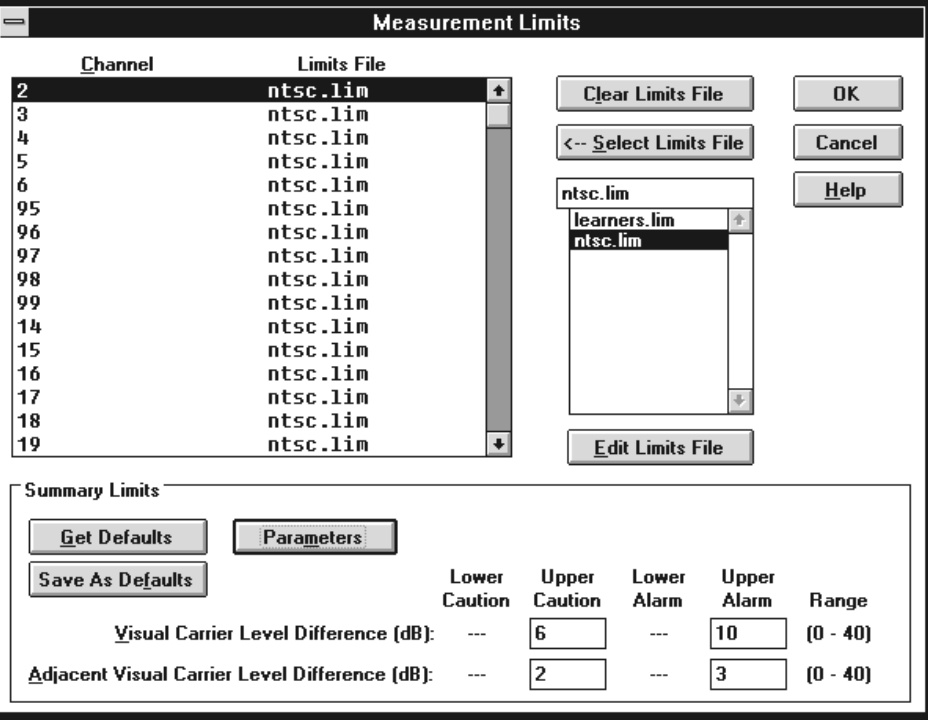

**Figure 2–68: The summary limits**

Edit the text boxes as required.

Choose the Parameters command button to set the window for adjacent channels. This dialog box (see Figure 2–69) defines what constitutes an adjacent channel. Any "adjacent" channels that are outside of this frequency window are not included in the calculations. Select what is required for your system and then choose OK.

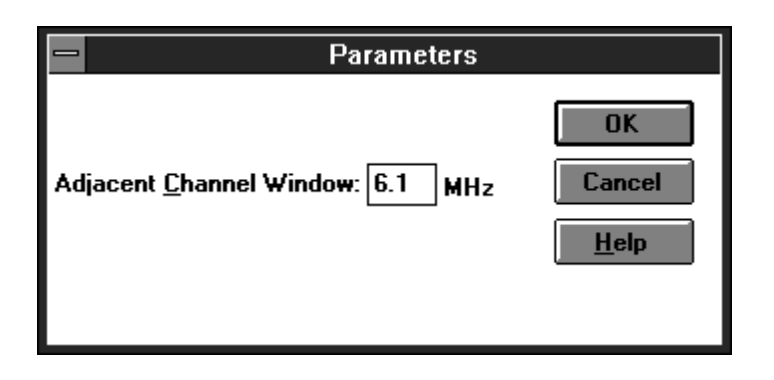

**Figure 2–69: The Parameters dialog box**

Choose the OK command button to save the changes to the measurement limits and exit the Measurement Limits dialog box.

## **The 2714/2715 User Defined Program (UDP)**

There are many times when tests need to be run at a remote location away from the convenience of the computer running the software application, but you still want to incorporate the data into the spreadsheet. The answer is to generate a User Defined Program (UDP). A UDP is basically a Measurement Sequence run on the 271X at a remote location. When the remote testing is completed, return the results to the software application. The spreadsheets and reports using data from the UDP are very similar to the data collected directly with the software application. For example: a worksheet is used to generate a UDP for the 271X. The 271X is removed and taken to various field test locations, using the UDP for measurement results gathering.

Remember that the UDP carries not only the Measurement Sequence instructions, but also much of the header and configuration information. Table 3–7 on page 3–53 gives a complete list of information loaded by a UDP. It is important to check the following dialog boxes to make sure that they describe the way that you want the UDP to operate:

- L Worksheet Info, from the Configure menu (the Channel Table)
- L Test ID
- $\blacksquare$ Measurement Setups, from the Configure menu
- $\blacksquare$ Preferences, from the Configure menu
- Ξ Edit Time Parameters (from the Measurement Sequence dialog box)

A good example of a typical UDP is a 24 Hour Test with a few extra measurements specific to your application.

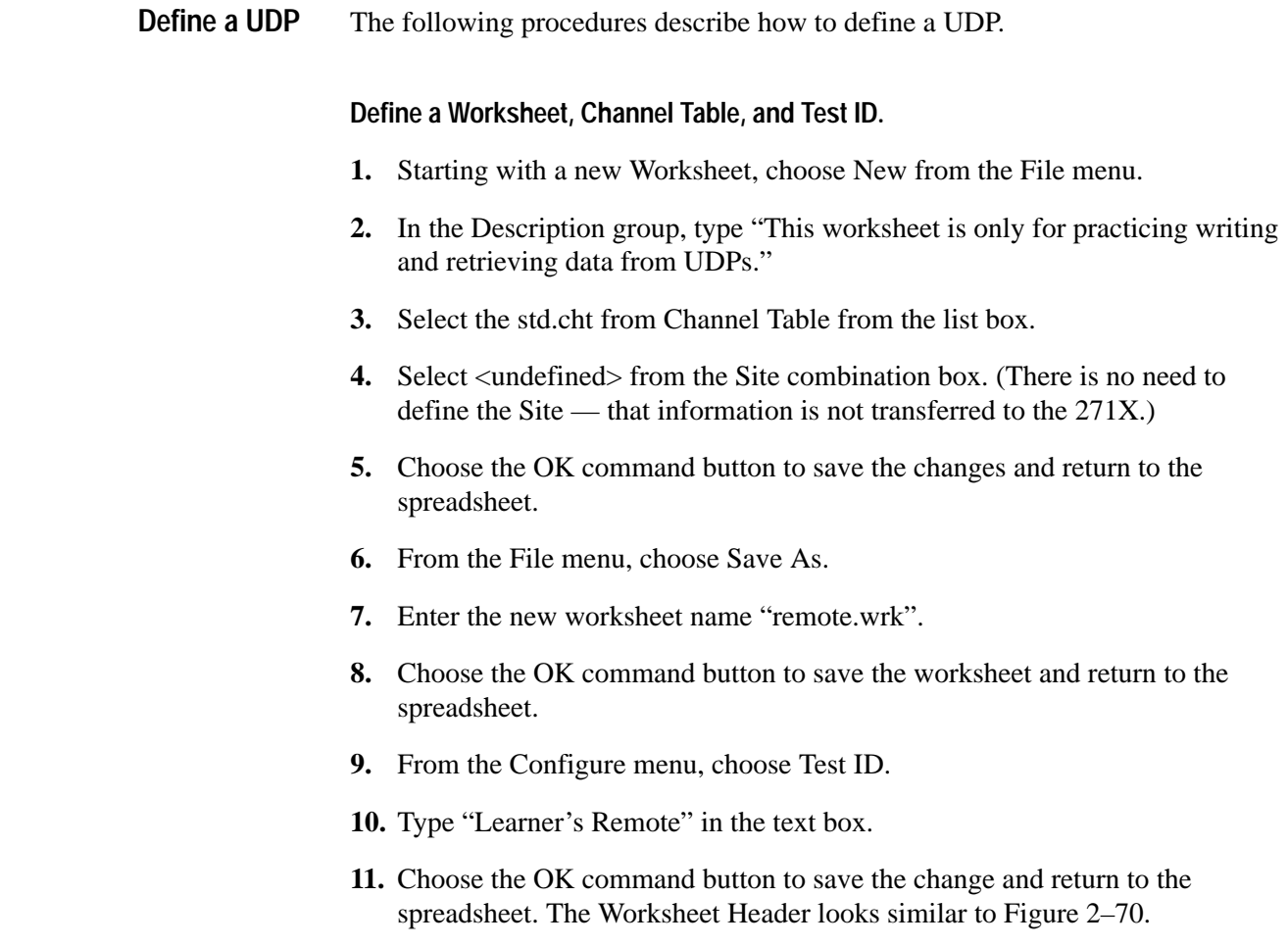

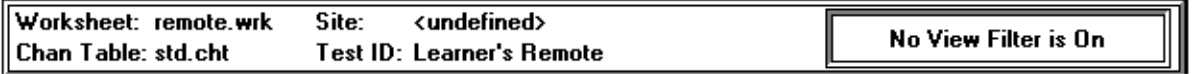

### **Figure 2–70: Worksheet header after being edited for the UDP**

**Define the Measurement Setups and Preferences.** 

- **1.** From the Configure menu, choose Measurement Setups.
- **2.** Set the 2714/2715 Power Line Frequency and Preamp option buttons to match your system (at the remote location).
- **3.** Enter the External Attenuation/Amplification in the text box to match the remote location.
- **4.** Select a channel from the list box, then choose the Edit Setups command button.
- **5.** Make the appropriate selections from the various groups.
- **6.** Choose the OK command button to return to the Measurement Setups dialog box. Repeat as necessary for all channels.
- **7.** Choose the OK command button to save the changes and return to the spreadsheet.
- **8.** From the Configure menu, choose Preferences.
- **9.** Select the Collect history option button.
- **10.** Do not select any of the check boxes.
- **11.** Choose the OK command button to save the changes and return to the spreadsheet.

#### **Define the Measurement Sequence.**

- **1.** From the Configure menu, choose Measurement Sequence.
- **2.** Choose the Clear Sequence command button to remove any previous Measurement Sequence.
- **3.** Choose the FCC 24 Hour Test Auto Selection command button.
- **4.** Choose the Create 2714/2715 UDP command button. The dialog box appears as shown in Figure 2–71.

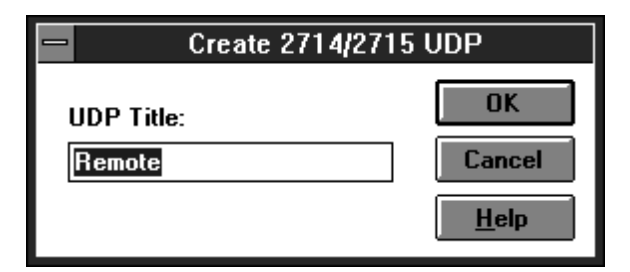

#### **Figure 2–71: The Create 2714/2715 UDP dialog box**

- **5.** Enter "Remote" in the text box.
- **6.** Accept this UDP title (the same as the worksheet) by choosing the OK command button. The UDP "Remote" is generated and loaded into the 271X. This title appears in the USER DEF menu of the 271X.
- **7.** The Create 2714/2715 UDP dialog box goes away if the UDP was successful in loading; if it fails, an error message appears. The most common error is

having more than 9 UDPs defined in a single instrument. At the instrument, delete one or more UDPs and then try again.

- **1.** Take the 271X to the remote location and connect it to the test point. **Run the UDP**
	- **2.** Define the 271X SITE parameter. "Beaverton Remote 1" is the example. The Site name is not defined in the UDP, therefore it must be done on location in the 271X.
	- **3.** Execute the UDP using the 271X front panel keys (in the 271X "USER DEF" menu). Allow the 271X to run until all measurements are collected. (This will take 24 hours to complete – but it can be stopped after one iteration.)

Now that you have gathered the data, it needs to be loaded back into the software worksheet.

## **Get Stored Results from the 2714/2715**

This menu item retrieves all the measurement results currently stored in the NVRAM of the connected 271X. The results are not erased from the 271X memory after they are retrieved. Results are only erased using specific 271X front panel keystrokes. It is a good practice to always Import into a new worksheet or one set up specifically for importing, so that no information in the current worksheet is inadvertently overwritten.

- **1.** From the File menu, choose Open.
- **2.** Select the remote worksheet used to define the UDP.
- **3.** Choose the OK command button.
- **4.** From the Measure menu, choose Get Stored Results from the 2714/2715. Figure 2–72 shows the dialog box. The results are grouped according to Site and Channel Table name. Ordering within the directory is alphabetical by site name. Count is the actual number of measurement results contained in the group specified by the Site and Chan Table columns. Results File is the name of the results file to which a particular group of results has been exported.

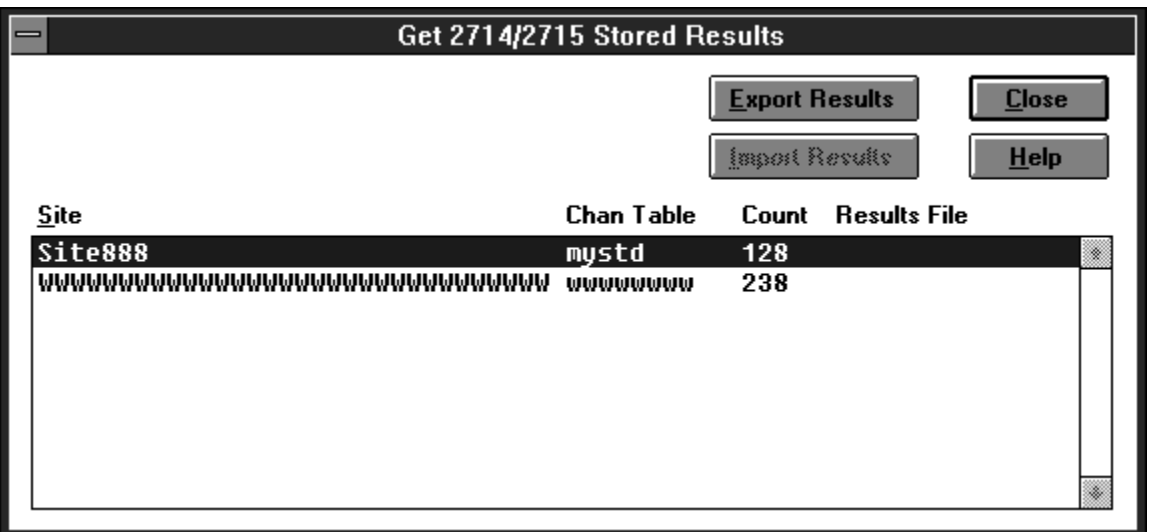

**Figure 2–72: The Get Stored Results dialog box**

**5.** Choose the Export Results button to export some results into a \*.wsr file (the example uses Site 888). Figure 2–73 shows the Export dialog box.

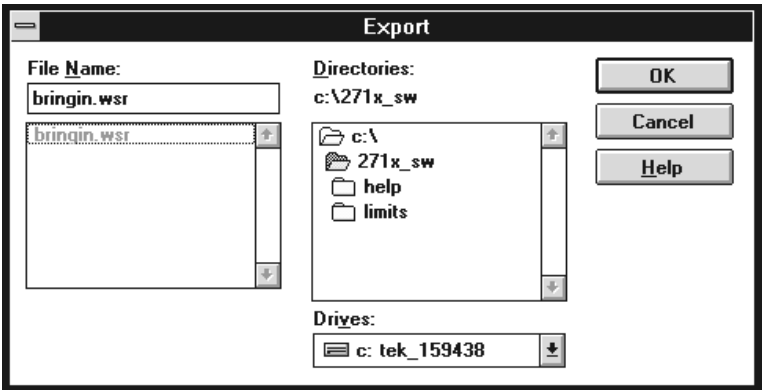

### **Figure 2–73: The Export dialog box**

- **6.** Enter a name for the destination file in the File Name combination box. The example uses the name "bringin.wsr".
- **7.** Select the OK command button. You are returned to the Get Stored Results dialog box as shown in Figure 2–74. Notice that the Site 888 now has the bringin.wsr results file associated with it and the Export button is disabled.
| Get 2714/2715 Stored Results |                          |                   |                                         |                     |                         |  |
|------------------------------|--------------------------|-------------------|-----------------------------------------|---------------------|-------------------------|--|
|                              |                          |                   | Export Besults<br><b>Import Results</b> |                     | <b>Close</b><br>$He$ lp |  |
| Site                         |                          | <b>Chan Table</b> | Count                                   | <b>Results File</b> |                         |  |
| Site888                      |                          | mystd             | 128                                     | bringin.wsr         | W.                      |  |
|                              | www.www.www.www.www.www. | wwwwww            | 238                                     |                     | ×                       |  |

**Figure 2–74: The Get Stored Results dialog box after the selected site results have been exported to a results file.**

**8.** Choose the Import Results command button to load the information into the current worksheet. Because no Site name is defined for this worksheet, the Site name in the exported file does not match and a message box like the one shown in Figure 2–75 appears.

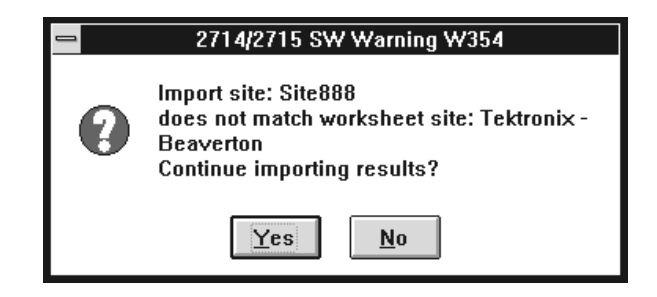

**Figure 2–75: A warning that the site name does not match the current site name in the worksheet.**

**9.** Choose the Yes command button to continue importing the results. The Warning shown in Figure 2–76 then appears.

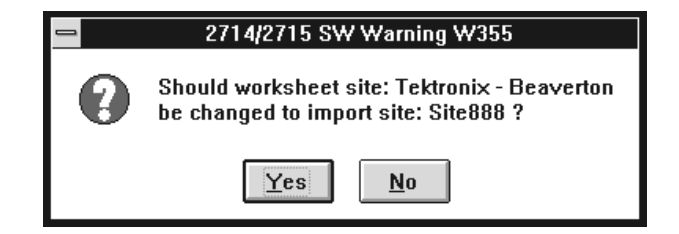

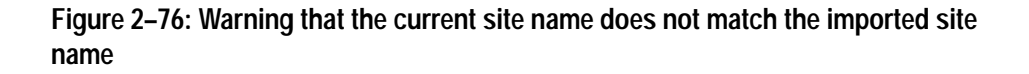

**10.** Choose the Yes command button to change the worksheet site name to the site from the 271X. Choosing No will attribute the imported measurement results to the Site name currently in the worksheet even if it is undefined. If the Channel Table in the worksheet does not match the one from the 271X the warning shown in Figure 2–77 appears.

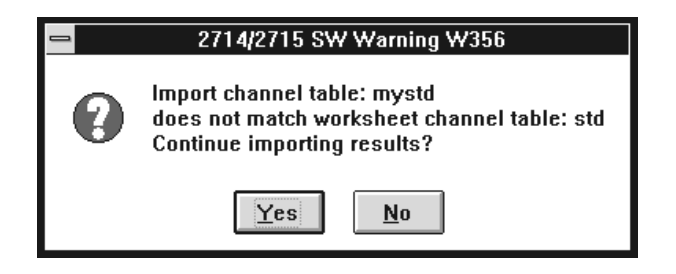

### **Figure 2–77: Warning that the worksheet and the 271X the Channel Tables do not match**

**11.** Choose the Yes command button. The dialog box shown in Figure 2–78 appears. This dialog box is the result of a mismatch in the Channel Table. There will always be mismatches in the Channel Table because the 2714 (or 2715) stores only the channel number as the channel ID, while the software stores channel number, tag, program name, and nominal visual carrier.

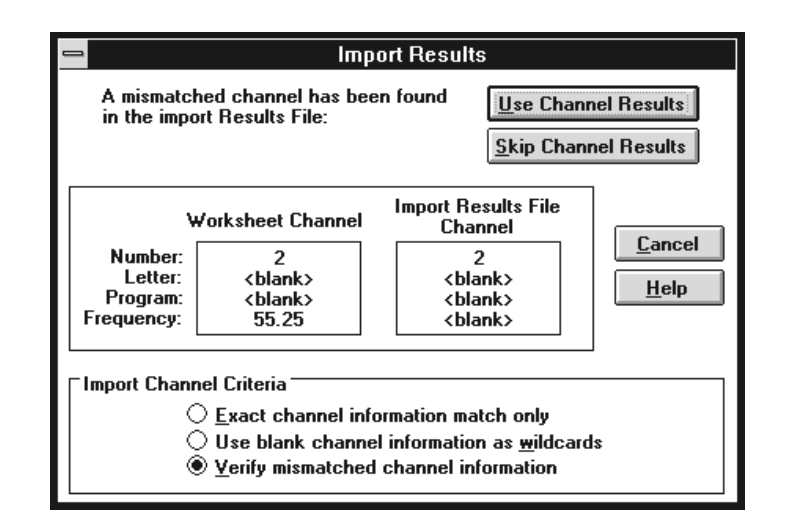

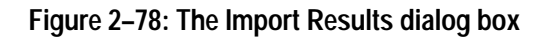

**12.** Select "Use blank channel information as wildcards."

Not that there are three Import Channel Criteria option buttons:

- L Exact channel information match only
- L Use blank channel information as wildcards
- L Verify mismatched channel information

Generally, when using Import to get results from a 2714 (or 2715) into a worksheet, the "Use blank channel information as wildcards" is the most efficient option since there will never be an exact match. Although you could go through and verify each channel to make sure that the channel numbers match, using the "Use blanks as Wildcards" selection is the most efficient way to load the data, because it reduces further prompts.

*NOTE. Results for Channel Numbers not in the Worksheet Channel Table are always ignored. You are notified that they were not loaded at the end of the import process. Any cell without results data or in error condition will not be imported. Cells that have more than one measurement will have all valid data imported and the Error data results left blank. Results from a channel table that has mismatches in the channel header, no destination channel, an inactive destination cell, or a user requested skip will not be imported.*

**13.** Choose the Use Channel Results option button to load the channel results and continue the import process. If there are no more mismatches, the import process is completed when a message box similar to Figure 2–79 appears. Make sure that the number of results transferred is similar to that listed in Get Stored Results Count column in Figure 2–74 (this is a cross check).

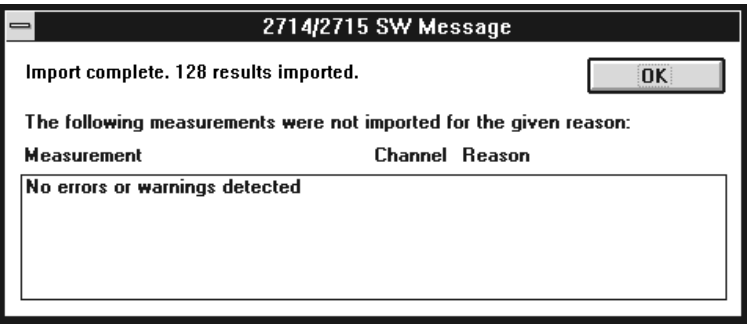

**Figure 2–79: Message box that tells you that the import procedure is finished**

## **Overview**

This section contains several chapters that describe the Cable TV RF Measurements Software for Windows in detail. Three chapters (*Parts of the Worksheet*, *Control-Menu Box*, and *Menu Bar*) provide in-depth descriptions of all the menu commands available in the software.

The 2715 Spectrum Analyzer with either Option 50 or Option 75 installed is capable of frequencies up to 2.15 GHz. Frequencies above 1.8 GHz are not supported by this software.

**Overview** 

# **Parts of the Worksheet**

This chapter describes the parts of the Cable TV RF Measurements Software for Windows. The parts of the worksheet are identified in Figure 3–1.

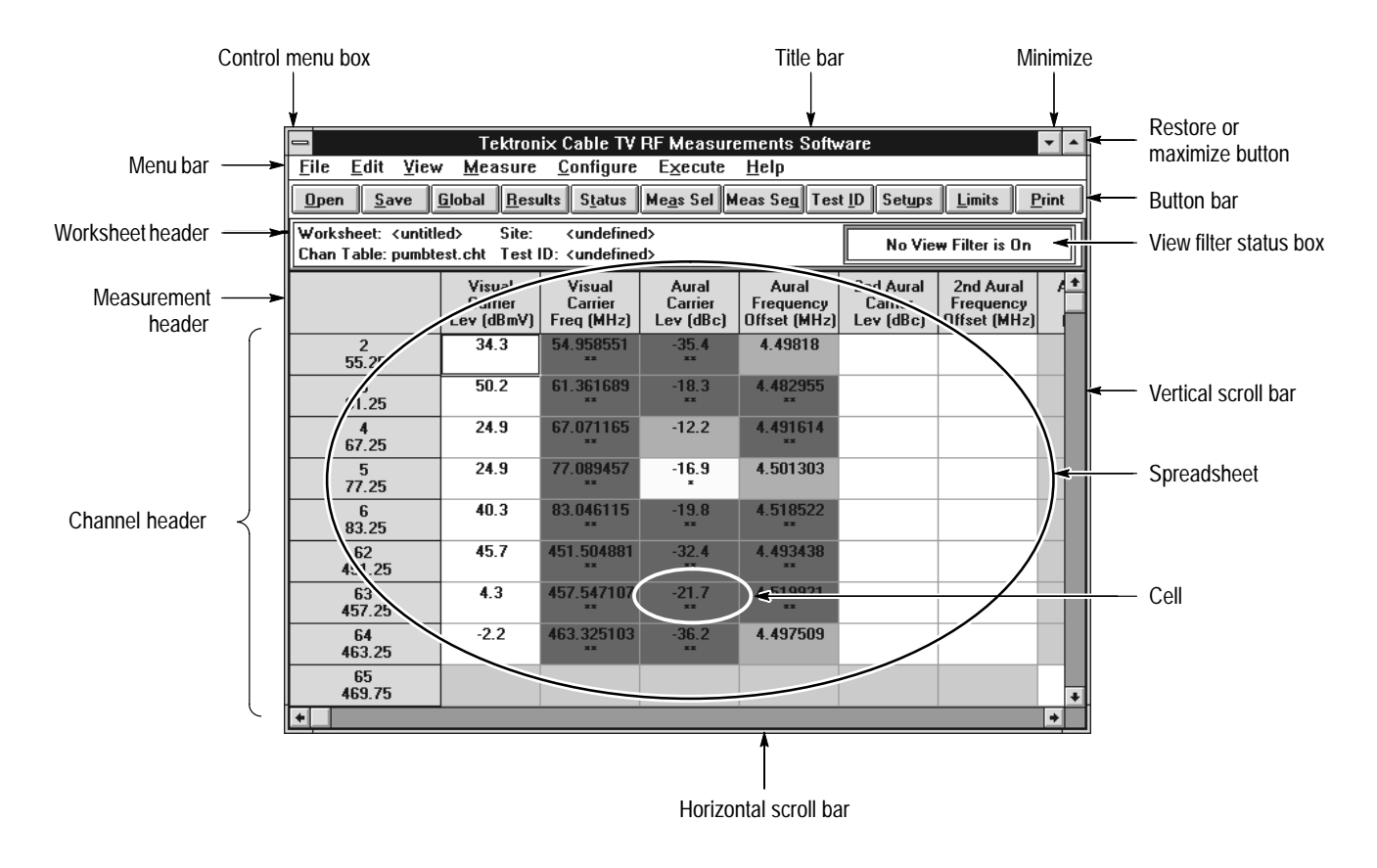

**Figure 3–1: Parts of the Cable TV RF Measurements Software for Windows worksheet**

## **Title Bar**

Title bars list the application names that are running in Windows. The title bar of the active application is highlighted. The title bar is also a handle for moving the window. (Click on the Title Bar and hold down the left mouse button to move the window to the desired position.)

### **Minimize Button**

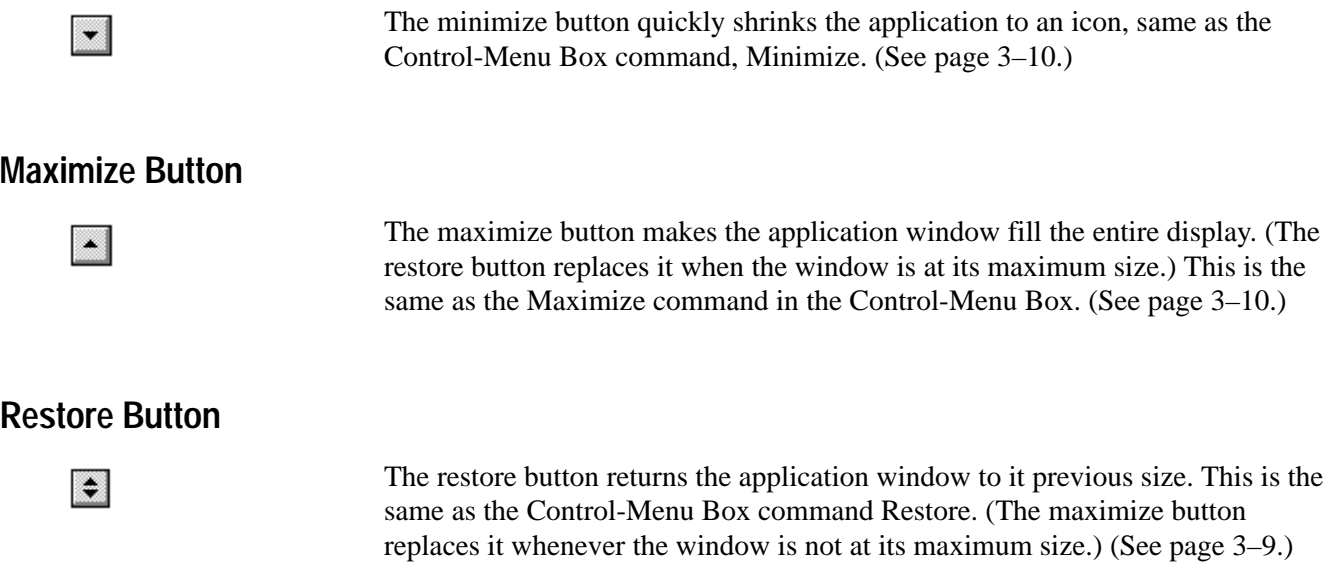

## **Worksheet Header**

The worksheet name, channel table, site, test id and view filter status are all listed in the Worksheet Header (see Figure 3–2).

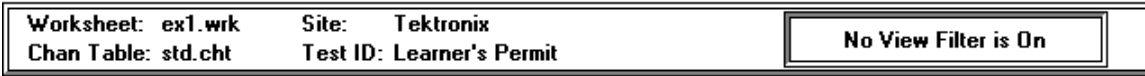

### **Figure 3–2: The Worksheet Header**

The worksheet name generally ends in ".wrk". (It is good practice to make sure that it ends in .wrk for file organization.) Change the name using the Save As command (in the File menu; see page 3–13). The name stays with the worksheet whenever it is saved. **Worksheet**

The channel table determines what channels are available. Edit using the Create/Edit Channel Table command button in Worksheet Info, from the Configure menu (see page 3–43) or the Channel Table Editor from the Execute menu (see page 3–70). If you change the channel table name, the software asks if you want to save the worksheet as a new one because only one channel table is allowed for each worksheet. The channel table file should end in ".cht". **Chan Table**

*NOTE. Use care when editing the channel table. See the warnings and explanations in* Appendix C, Channel Table Editor*, for more information.*

Site specifies the location where the measurements take place, but there are no defined values that this space must have. Change using the Configure menu, Worksheet Info (see page 3–43). If you change the site, you are asked if you want to create a new worksheet because only one site name can be associated with any worksheet. If you choose not to create a new worksheet, all of the measurement results are then associated with the new site name. **Site**

This could be your name, operator number, test session identification, or whatever is the most appropriate for your particular application. The software allows multiple Test IDs for each worksheet. An example of why multiple Test IDs would be appropriate for one worksheet is to separate the Pre-converter, Post-converter, and 24 Hour results from the same site. **Test ID**

#### This box tells if a view filter is on. The choices are: No View Filter is On, View Selected Filter is On, View Sequence Filter is On, and View Test ID Filter is On. Enable the view filters through the View menu, see page 3–21. **View Filter Status Box**

## **Channel Header**

This is the list of channels defined by the channel table. Change using the Create/Edit Channel Table command button (from the Configure menu, Worksheet Info; see page 3–43). There are up to four fields in each channel cell:

- п Number. The number by which this channel is commonly known.
- Tag. An up to 3-character designation for the channel, such as "AA" or " $2-R$ ".
- Visual Frequency. The frequency of the visual carrier.
- $\blacksquare$  Program. An up to 6-character identifier for the channel, usually used for the channel call letters or abbreviated name.

You can edit which fields are displayed using the Row Header Fields from the View menu (see page 3–38).

The Channel Table Editor defines these fields; see Appendix C.

## **Measurement Header**

The Measurement Header is the measurement list. The measurement list includes:

- $\blacksquare$ Visual Carrier Level
- $\blacksquare$ Visual Carrier Frequency
- $\blacksquare$  . Aural Carrier Level
- $\blacksquare$ Aural Frequency Offset
- Second Aural Carrier Level
- Second Aural Offset Frequency
- Average Power
- Carrier to Noise
- $\blacksquare$ Desired to Undesired
- $\blacksquare$ CSO
- $\blacksquare$  CTB
- Cross Modulation
- $\blacksquare$ Adjacent Channel Leakage
- $\blacksquare$ In-Channel response
- $\blacksquare$ Hum/LFD
- $\blacksquare$ Modulation Depth
- $\blacksquare$ Aural Deviation

## **Vertical Scroll Bar**

The Vertical Scroll Bar moves the spreadsheet up and down, allowing access to all channels. You can either click on the up or down arrow boxes to move one step at a time, or click and hold the box, dragging it to the desired position.

## **Horizontal Scroll Bar**

The Horizontal Scroll Bar moves the spreadsheet right and left, allowing access to all measurements. To use the Horizontal Scroll Bar, either click on the right or left arrows to move one step at a time, or click and hold the box, dragging it to the desired position.

## **Cursor**

The cursor can take on one of several shapes depending upon the functions available to it.

It is a cross when it is in the spreadsheet. From there it can select cells, request a measurement on a selected cell, or go to the Results Detail Display.

It is an arrow if it is in the menu portion of the display. From there it moves through the menu.

It can also be an hourglass. If the cursor is an hourglass the software is processing a command and is busy. You cannot request any more actions until it turns back into either an arrow or a cross.

It can be a two-or four-headed arrow for sizing the application window.

If no mouse is available, the cursor is either a box around a cell or command button, reversed text on the command line, reversed cells in the spreadsheet, or a two-or four-headed arrow for sizing the window.

# **Control-Menu Box**

The Control Menu Box contains standard Windows commands used to manipulate the application window and change to other applications (see Figure 3–3).

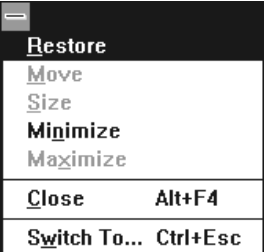

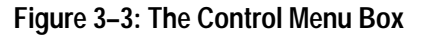

### **Restore**

 $=$ 

The Restore command returns the software application window to its previous size and position. It is often used to change an icon back into a window. It will also toggle the window between two different sizes and positions. It performs the same functions as the Restore command button (small box with both up and down arrows) on the upper right hand corner of the worksheet. (See page 3–4.)

**Move**

Move allows different placements of the software window. This is equivalent to clicking on the Title Bar and holding down the left mouse button to reposition the display. The Move command is only available if the application window is not at its maximum size (when the Maximize button, in the upper right corner, is available).

To use Move with the keyboard:

- **1.** Choose Move. (Press ALT+spacebar, then type m.)
- **2.** Press the arrow keys until the window is in the desired position.
- **3.** Press ENTER to redraw the window in its new location, or press ESC to cancel moving the window.

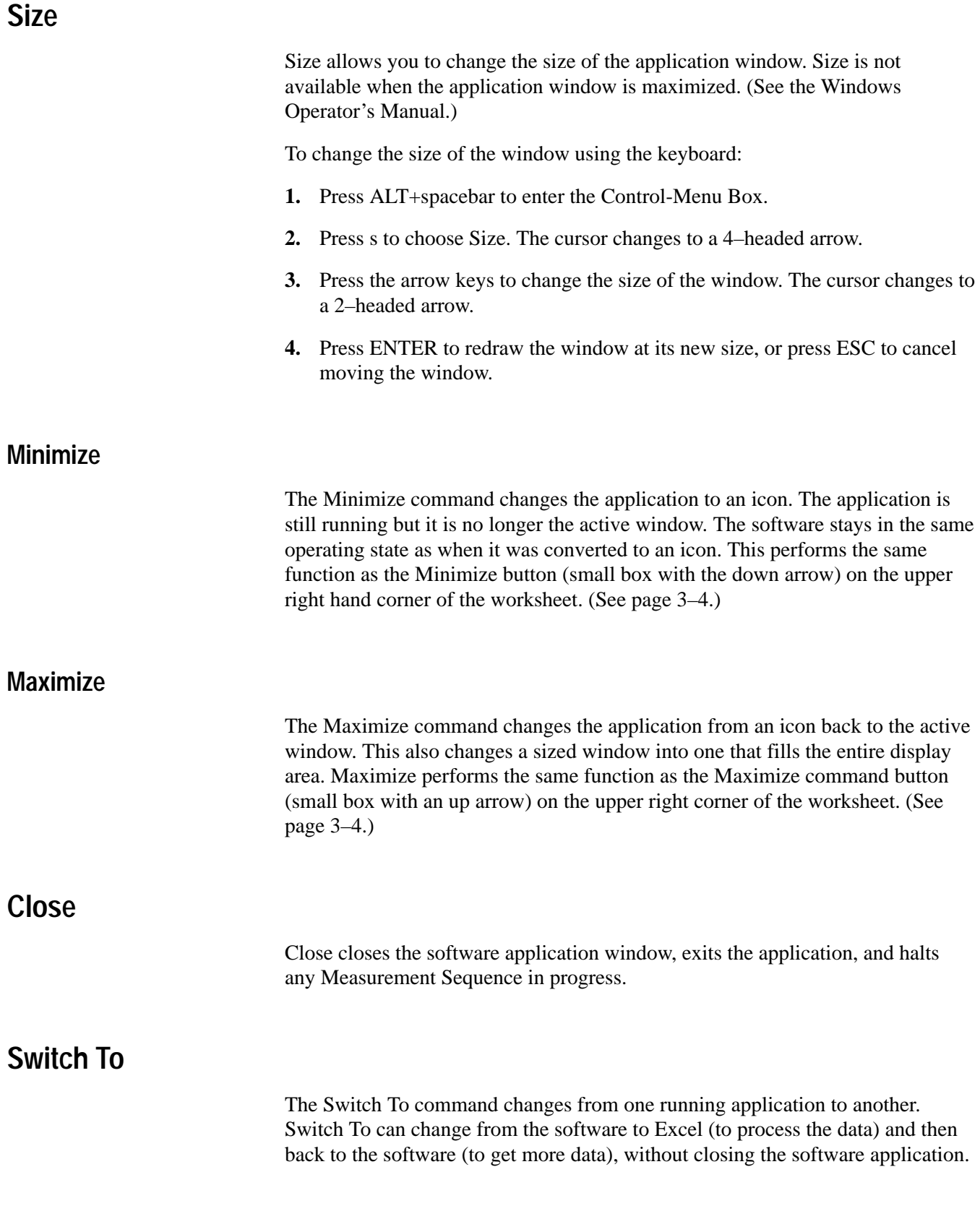

## **Menu Bar**

The Menu Bar lists the available menus. There are seven menus: File, Edit, View, Measure, Configure, Execute, and Help. If you are using a mouse, click on the word with the left mouse button to open the drop down menu associated with each menu. If a mouse is not available, then press ALT+the underlined letter of the selected menu item to make the drop-down menu available. For example: to get the File menu, press ALT+f. The following sections describe each menu item.

**File**

The File menu (see Figure 3–4) controls file manipulation, including: New, Open, Save, Save As, Import, Export, Print, Print Setup, and Exit.

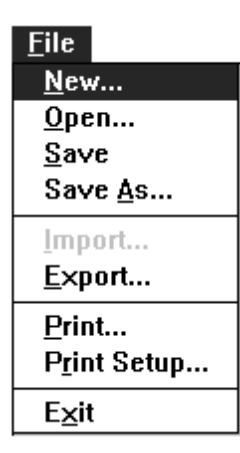

**Figure 3–4: The File Menu**

New creates a new worksheet. New automatically sets all Measurement Setups and Limits files to defaults, not what is in the current worksheet. All results in the current worksheet are either saved to that worksheet or deleted. New also erases any Measurement Sequence that may have been defined. **New**

There are several fields in this dialog box (see Figure 3–5):

 $\blacksquare$  Site. Site specifies the location where the measurements take place, but there are no defined values that this space must have.

**Description.** Fill this field with anything that may be relevant to this worksheet. For example, enter how certain measurements are made and the serial numbers of the test equipment. You can copy this information to the Windows clipboard and then attach it to an Excel spreadsheet. Carriage returns are allowed in this field.

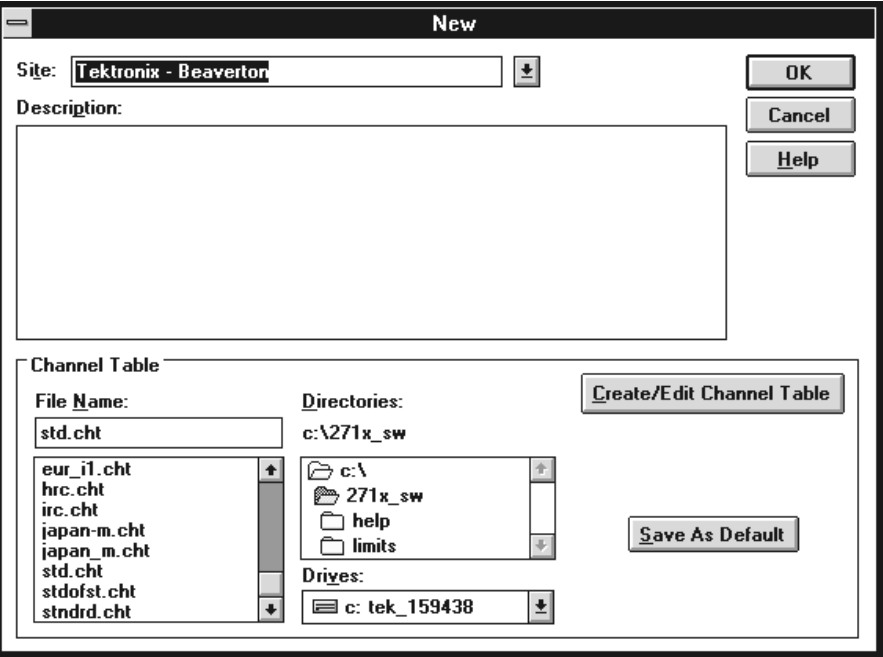

**Figure 3–5: The New dialog box**

- Channel Table. This is the Channel Table for the worksheet. It defines the channels available, their frequencies, and other important information. You can change or edit the current Channel Table by using the Create/Edit Channel Table command button. Editing the Channel Table without changing the name is not recommended. Please see Appendix C for more information about editing a Channel Table.
- $\mathbf{E}$  . Save As Default. This command button allows you to save the current Channel Table as the default. This will cause the selected Channel Table to automatically load every time the software starts.
- Create/Edit Channel Table. This command button allows you to start the Channel Table Editor. Use the Channel Table Editor to add, delete, or change information in a Channel Table. See Appendix C for more information on the Channel Table Editor.
- **Open** Opens a previously existing worksheet making it active. (See Figure 3–6.)

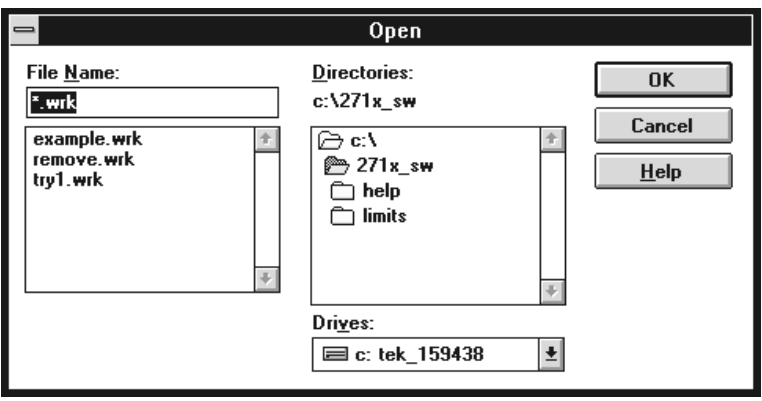

**Figure 3–6: The Open dialog box**

- Save saves all changes made to the present worksheet. **Save**
- Save As saves the present worksheet under a new name. The worksheet name has the same naming restrictions as any other MS-DOS file (no more than 8 characters; some names such as LPT1 and GPIB1 are not allowed; and so forth.) Some additional names will cause problems, such as names used by the GPIB. See Figure 3–7 for an example of the dialog box. Notice that already existing worksheet names are in gray. **Save As**

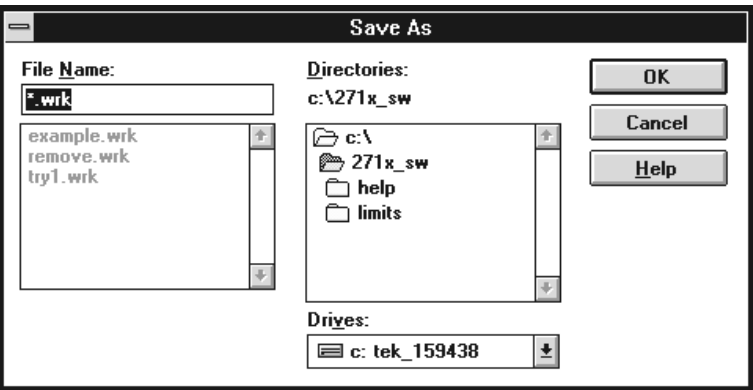

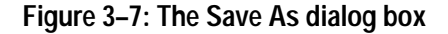

There are additional restrictions on worksheet names. You cannot use any name that is also used by IBCONF. (IBCONF is the configuration program used by the GPIB card.) For example, if you have a GPIB device named "2715," you cannot have a worksheet called "2715.wrk". This will cause an error.

Import (see Figure 3–8) brings in data from another source. (An acceptable source is results data previously exported from the software.) Use Import to load data collected at remote locations using UDPs (User Defined Programs). If the channel table or site does not match the present worksheet, you are asked if you want to continue importing the results. If the channel table does not match and you continue to import, the results will map to the channel number, skipping any channel not in the channel table for the worksheet. If the site does not match, you can use the worksheet site or the site of the imported data. **Import**

> It is good practice to import into a blank worksheet to minimize the possibility of conflicts and unexpected data placement. If you do not write to a blank worksheet, Import will not overwrite your work. History is automatically turned on before an Import takes place and turned off again when Import is complete. For example, you have data in one cell. Import data into that cell (with Keep only Last Result set in the Preferences menu). Your data is still there and the imported data falls into its place in the history stack (either before or after the current results).

The data is stored in the worksheet according to Date/Time. If the data that you are importing is "older" than the current data in the worksheet, then the imported data is not visible in the worksheet. It is available in Results Detail with view history turned on.

Any cell that has no results data or is in error condition does not get imported. Cells that have more than one measurement will have all valid data imported and the error data results left blank. Also, results from channels that are not in the channel table of the worksheet are ignored.

The destination channel must also be of the same type (analog or digital) as that of the imported data. For example, suppose the imported data has an Average Power result on channel 63; this means that channel 63 is a digital channel. If channel 63 in the worksheet is an analog channel, the Average Power destination cell is inactive; thus, the channel 63 Average Power result will not be imported.

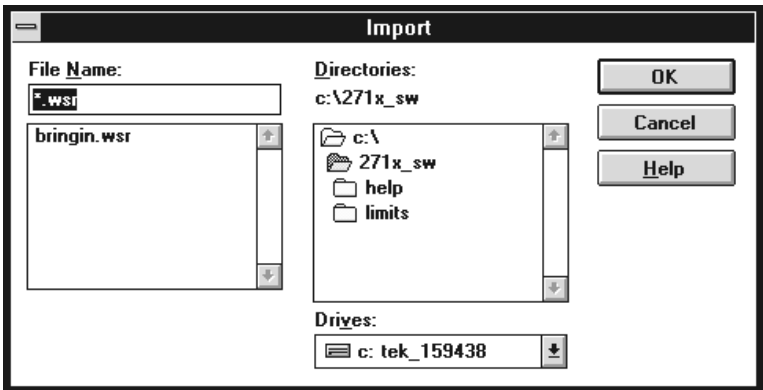

**Figure 3–8: The Import dialog box**

Export (See Figure 3–9.) sends the results worksheet data out to a ".wsr" file, so that applications such as Excel or other spreadsheets can process the data. **Export**

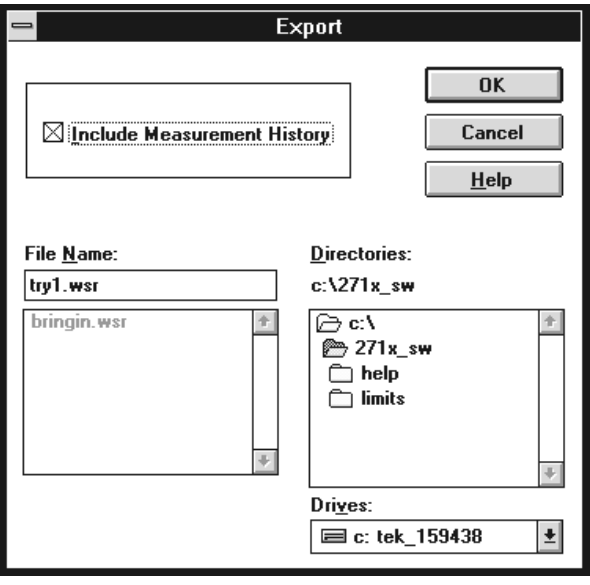

**Figure 3–9: The Export dialog box**

The export file includes all Worksheet Header information.

If only certain cells need to be exported, use Copy (under Edit; see page 3–19) and copy the data to the clipboard.

The main difference between using Copy from the Edit Menu (Export Format option) and using Export is: Export sends data to a named file; Copy copies the data to the clipboard.

Print sends the spreadsheet to the printer. (See Figure 3–10.) The Setup command button is identical to choosing Print Setup from the File Menu. **Print**

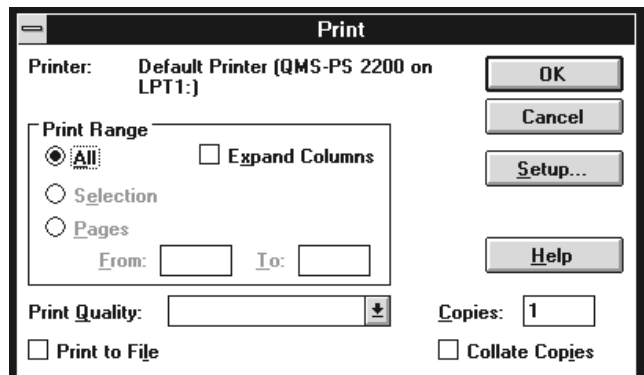

### **Figure 3–10: The Print dialog box**

The Print dialog box allows you to print the worksheet using normal or Expand Columns.

Not using Expand Columns prints out the measurement results cells just as they are shown in the worksheet. The main concern with using this method is that some cells will only display summary or worst-case values. You may need more information.

Printing using Expand Columns fills in all cells that would otherwise only print summary or worst-case values with detailed measurement results. The main concern with using this format is that it produces very large reports. (See Table 3–1.) What is printed from each cell in the expanded mode is all of the results that you would normally find in the Results Detail display. For example, a single CTB or CSO column in the display format grows to 10 columns. Since printing using Expand Columns creates such a large printout, it is recommended that you use the Measurements and Channels View Filter from the View menu to limit the measurements printed in each worksheet. The columns that expand are: CSO, CTB, and HUM.

*NOTE. To print reports with many columns, you may want to change from portrait to landscape orientation. Use the Print Setup command to make the required changes.*

You can save paper if you only print measurements and channels that have results associated with them. Use the View Used command button from the Measurements and Channels dialog box in the View menu. (See page 3–35 for more details.)

| <b>Measurement header</b>       | Measurements under the measurement header |
|---------------------------------|-------------------------------------------|
| Visual Carrier Level            | Visual Carrier Level (dBmV or dBuV)       |
| <b>Visual Carrier Frequency</b> | Visual Carrier Frequency (MHz)            |
| <b>Aural Carrier Level</b>      | Aural Carrier Level (dBc)                 |
| <b>Aural Frequency Offset</b>   | Aural Frequency Offset (MHz)              |
| 2nd Aural Carrier Level         | 2nd Aural Carrier Level (dBc)             |
| 2nd Aural Frequency Offset      | 2nd Aural Frequency Offset (MHz)          |
| Average Power                   | Average Power (dBmV or dBuV)              |
| Carrier to Noise                | Carrier to Noise (dB)                     |
| Desired to Undesired            | Desired to Undesired (dB)                 |
| C <sub>SO</sub>                 | CSO (dBc) (Up to 10 values)               |
| <b>CTB</b>                      | CTB (dBc) (Up to 10 values)               |
| <b>Cross Modulation</b>         | Cross Modulation (dBc)                    |
| Adjacent Channel Lkg            | Adjacent Channel Leakage (dB)             |
| In Channel Response             | In-Channel Response (dB)                  |
| Hum                             | Hum/LFD (%)                               |
|                                 | Hum/LFD Fundamental (%)                   |
|                                 | Hum/LFD Second Harmonic (%)               |
| <b>Modulation Depth</b>         | Modulation Depth (%)                      |
| <b>Aural Deviation</b>          | Aural Deviation (kHz)                     |

**Table 3–1: Measurements under each measurement header** 

Sets up the printer so that it can properly print worksheets and reports. (See Figure 3–11.) This is identical to the standard Windows' printer setup. Please see the *Windows User's Guide* or on-line Help for more information. **Print Setup**

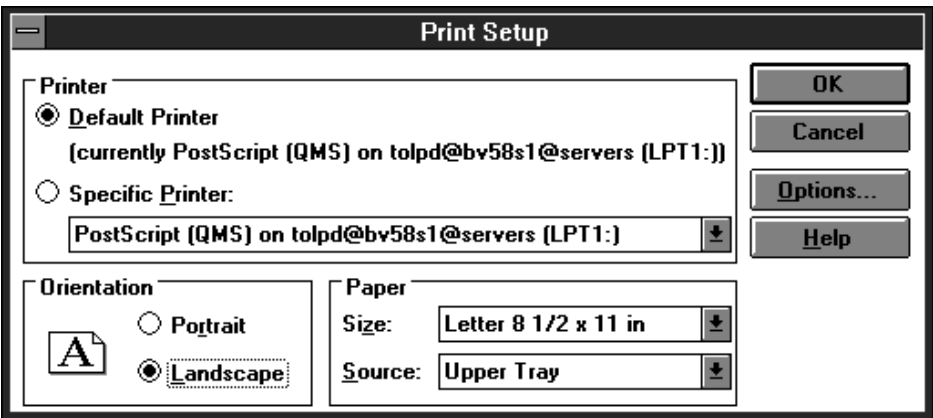

**Figure 3–11: The Print Setup dialog box**

*NOTE. Most worksheets and reports are more readable if printed using Landscape orientation.*

Exit closes the software application. **Exit**

## **Edit**

The Edit menu manipulates the contents of selected cells (see Figure 3–12).

| <b>Edit</b>        |            |
|--------------------|------------|
| $_{\mathsf{Copy}}$ | $Ctrl + C$ |
| Clear              | Del        |
| Select All         |            |

**Figure 3–12: The Edit Menu**

Copy copies the contents of the selected cells to the Windows Clipboard. The software (see Figure 3–13) asks if you want the cells in Export format or As Displayed. If you select Export format, you may also select Measurement History. In Export format, not only is the displayed cell data copied to the clipboard, but the Results Detail information is copied also. If you chose the As Displayed format, only the data in the selected cells along with the Measurement and Channels Headers is copied to the clipboard. The result of copying one cell with history (using export format) into Word for Windows is given in Table 3–2. **Copy**

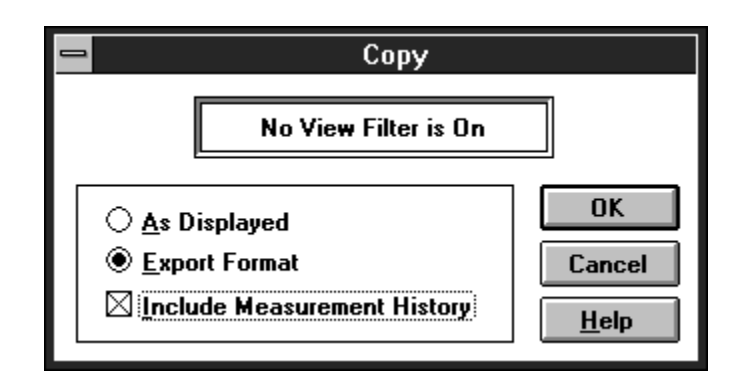

**Figure 3–13: The Copy dialog box**

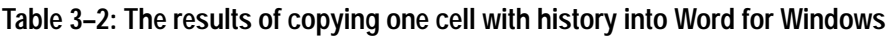

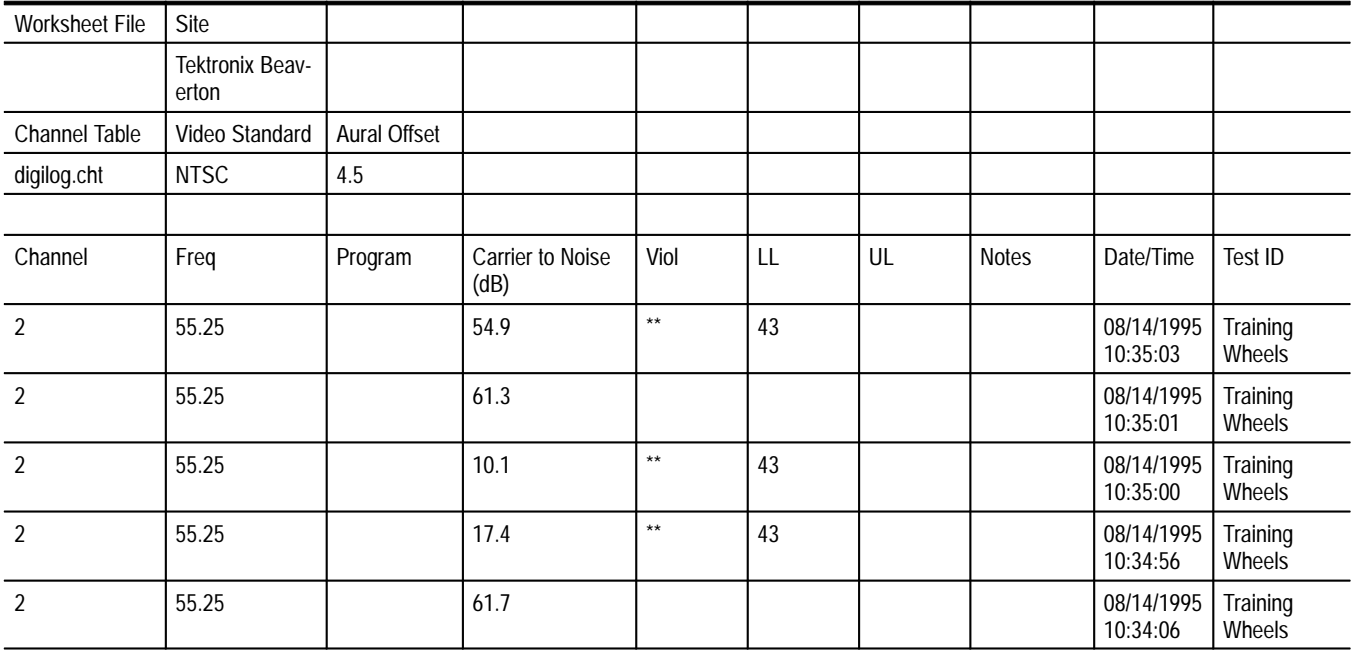

Table 3–2 was created using the following procedure:

- **1.** Select one cell from the worksheet.
- **2.** Choose copy from the Edit menu.
- **3.** Select Export format and include measurement history.
- **4.** Choose OK.
- **5.** Open the desired Word for Windows document.
- **6.** Place the cursor in the desired location in the Word document.
- **7.** From the Edit menu, choose Paste.
- **8.** All the cell information is placed in the document. Now convert the raw data to a Table format as follows:
	- $\blacksquare$  . Select all of the data that was just pasted in the document
	- $\blacksquare$ From the Table menu, choose Convert Text to Table
	- $\blacksquare$ If you are using WORD 6.0, select Tabs as the column spacer
	- $\blacksquare$ If you are using WORD 6.0, choose OK
- **9.** Adjust the column width as necessary.

*NOTE. Both Word and Excel have a limited number of columns. The limit for Word is 31 columns. The limit for Excel is 256 columns. Each cell will produce a large number of columns, see the example in Table 3–2 above. Take this into consideration when copying data into these applications.*

The As Displayed format only copies the displayed cell contents and Channel and Measurement Headers associated with the selected cells to the clipboard. The results of copying one cell using the As Displayed format are shown in Table 3–3.

**Table 3–3: The results of copying one cell using the As Displayed format**

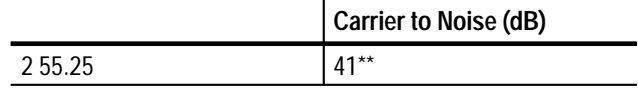

Clear (see Figure 3–14) deletes the current value and/or all history for the selected cells. There is always a warning to make sure that you really want to delete the contents of the cells. Select CANCEL if you do not want results deleted. **Clear**

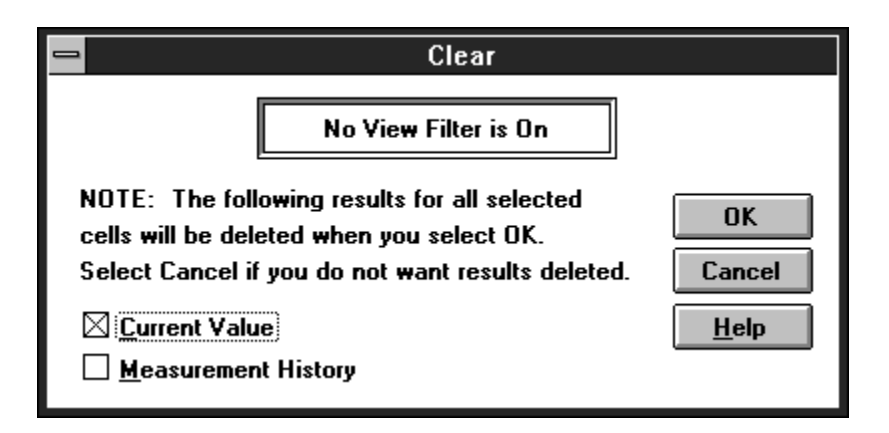

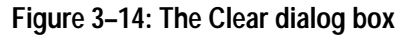

Select All selects all of the cells in the spreadsheet. If you are using a mouse, you can obtain the same results by clicking the left mouse button on the upper left hand corner of the spreadsheet. **Select All**

### **View**

The View menu (see Figure 3–15) allows you to see the spreadsheet data presented in several different ways, such as filtered or consolidated into reports.

| View                             |
|----------------------------------|
| <b>Status Report</b>             |
| Results Detail                   |
| Global View                      |
| 2714/2715 Screen                 |
| <b>Picture</b>                   |
| <b>Measurements and Channels</b> |
| Measurement Seguence Results     |
| <b>Test ID Results</b>           |
| Row Header Fields                |

**Figure 3–15: The View Menu**

#### Choosing Status Report (See Figure 3–16.) from the View menu is the same as choosing the Status command button on the Button Bar. (See page 3–72.) A shortcut for getting to this display is to click the right mouse button on the upper left corner of the spreadsheet. Any of these methods displays the Status Report for the current worksheet. **Status Report**

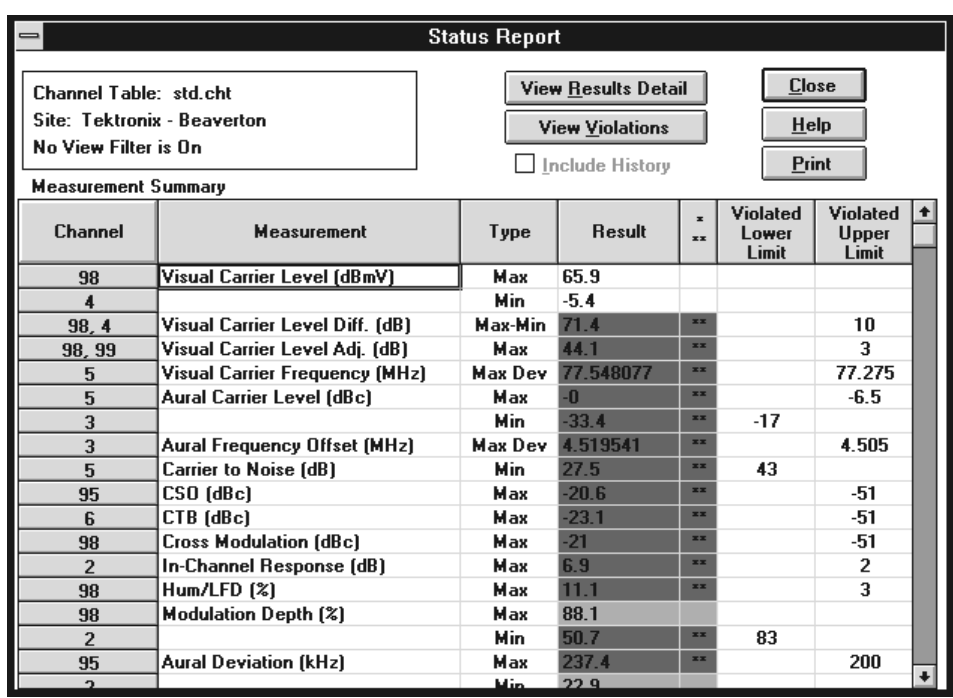

### **Figure 3–16: The Status Report**

The Status Report lists the extremes for all of the measurement results. It is basically a summary of all measurement summaries (see page 3–32). Table 3–4 lists the measurement results given in the Status Report. If there are no results for a measurement, it is skipped in the Status Report. Limit the channel and measurements in the Status Report by using the view filters (see page 3–34). Optionally, you can include the measurement history.

### **Table 3–4: The Measurement Summaries in the status report**

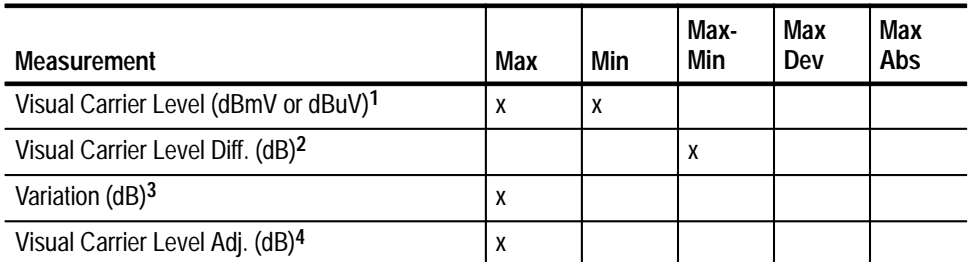

| <b>Measurement</b>                          | Max | Min | Max-<br>Min | Max<br>Dev | <b>Max</b><br>Abs |
|---------------------------------------------|-----|-----|-------------|------------|-------------------|
| Visual Carrier Frequency (MHz) <sup>5</sup> |     |     |             | X          |                   |
| Aural Carrier Level (dBc)                   | X   | X   |             |            |                   |
| Aural Frequency Offset (MHz) <sup>6</sup>   |     |     |             | X          |                   |
| 2nd Aural Carrier Level (dBc)               | X   | X   |             |            |                   |
| 2nd Aural Frequency Offset (MHz)            |     |     |             | X          |                   |
| Average Power (dBmV or dBuV) <sup>1</sup>   | X   | X   |             |            |                   |
| Carrier to Noise (dB)                       |     | x   |             |            |                   |
| Desired to Undesired (dB)                   |     | x   |             |            |                   |
| CSO (dBc)                                   | X   |     |             |            |                   |
| CTB (dBc)                                   | X   |     |             |            |                   |
| Cross Modulation (dBc)                      | X   |     |             |            |                   |
| Adjacent Channel Leakage (dB)               | X   |     |             |            |                   |
| In-Channel Response (dB)                    | X   |     |             |            |                   |
| Hum/LFD (%)7                                | X   |     |             |            |                   |
| Modulation Depth (%)                        | X   | X   |             |            |                   |
| Aural Deviation (kHz)                       | X   | X   |             |            |                   |

**Table 3–4: The Measurement Summaries in the status report (Cont.)**

**1 Absolute Power Level.**

- **2 If 4 or more Visual Carrier Level measurements are being summarized for a single channel. This is the difference between the Max and Min values for the measurements done over time on a given channel.**
- **3 The difference between the max and min values over all the channels measured.**
- **4 The maximum difference between any two adjacent channels. See Summary Limits Group, on page 2–76 to set the summary limits and for a definition of adjacent channel.**
- **5 Maximum deviation from nominal as defined in the Channel Table. The value shown is the measured frequency, the violated limits are shown as nominal + limit offset as defined in the Limits file. Variations always includes both current and all previous data, whether history is selected or not.**
- **6 Maximum deviation from nominal as defined in the Channel Table.**
- **7 Total Hum.**

The Result column is color coded in the same manner as the worksheet: Green is passing; yellow is Caution; red is Alarm; and white is no limits defined or no measurements made. Blue is an error.

Blue indicates that an error occurred in the measurement, making the results invalid. The cell is blue only if all of the results in the cell are invalid. If any of the results are valid, the cell takes on the color for the worst case valid measurement. If a measurement is invalid,  $\langle$ undefined $\rangle$  is loaded in the Results Displays.

The \*\* and \* column replaces the color information on a monochrome display. The \* symbol means that the measurement was in the caution range, while \*\* means that the measurement was in the alarm range. Violated Lower Limit is filled in with the lower limit if it was exceeded, or Violated Upper Limit is filled in with the upper limit if the Upper limit was exceeded.

The 24 Hour Carrier Level Variation is in the Status Report only if there are at least 4 measurements in the last 24 hours on a single channel, whether or not history is selected. This is the channel with the worst 24 hour Carrier Level variation.

There are two command buttons: View Violations and View Results Detail. The View Violations display is explained next. (Results Detail is explained on page 3–25 because it can be accessed independently.)

**View Violations.** Display the View Violations dialog box by choosing the View Violations command button on the Status Report. This dialog box shows all the measurements and channels that are in error. (They have either a single or double asterisk,\* or \*\*.) Only the individual measurements are in this display. (See Figure 3–17.) Measurements that pass are not shown.

This display is sorted by Alarm/Caution, then channel number, and finally by measurement.

You can display the Results Detail display for a selected cell by using the View Results Detail command button or clicking the right mouse button on the desired cell. (Results Detail is explained on page 3–25.)

Return to the Status Report dialog box by choosing the Close command button.

| <b>View Violations</b>                                                               |                                       |  |                            |                      |                                   |                                        |
|--------------------------------------------------------------------------------------|---------------------------------------|--|----------------------------|----------------------|-----------------------------------|----------------------------------------|
| Channel Table: std.cht<br><b>Site: Tektronix - Beaverton</b><br>No View Filter is On |                                       |  | <b>View Results Detail</b> |                      |                                   | <b>Close</b><br>Help<br><b>Print</b>   |
| <b>Channel</b>                                                                       | <b>Measurement</b>                    |  | <b>Result</b>              | $\blacksquare$<br>xx | <b>Violated</b><br>Lower<br>Limit | Violate <sup>+</sup><br>Upper<br>Limit |
| $\overline{2}$                                                                       | <b>Visual Carrier Frequency (MHz)</b> |  | 55.450772                  | 工工                   |                                   | 55.275                                 |
| $\overline{2}$                                                                       | <b>CTB</b> (dBc)                      |  | $-31.6$                    | 工工                   |                                   | -51                                    |
| $\overline{2}$                                                                       | In-Channel Response (dB)              |  | 6.9                        | 文本                   |                                   | 2                                      |
| $\overline{2}$                                                                       | Hum/LFD [%]                           |  | 10.7                       | 学术                   |                                   | з                                      |
| $\overline{2}$                                                                       | <b>Modulation Depth [%]</b>           |  | 50.7                       | 工工                   | 83                                |                                        |
| $\overline{3}$                                                                       | <b>Visual Carrier Frequency (MHz)</b> |  | 61.038388                  | zz                   | 61.225                            |                                        |
| 3                                                                                    | Aural Carrier Level (dBc)             |  | $-33.4$                    | <b>xx</b>            | $-17$                             |                                        |
| 3                                                                                    | Aural Frequency Offset (MHz)          |  | 4.519541                   | 工工                   |                                   | 4.505                                  |
| 3                                                                                    | Carrier to Noise (dB)                 |  | 31.2                       | <b>xx</b>            | 43                                |                                        |
| 3                                                                                    | <b>CTB</b> [dBc]                      |  | $-48.1$                    | <b>xx</b>            |                                   | -51                                    |
| $\overline{3}$                                                                       | <b>Cross Modulation (dBc)</b>         |  | $-45.7$                    | 文本                   |                                   | -51                                    |
| 3                                                                                    | In-Channel Response (dB)              |  | 4.8                        | 工工                   |                                   | 2                                      |
| $\overline{3}$                                                                       | Hum/LFD [%]                           |  | 9.1                        | 学术                   |                                   | з                                      |
| 3                                                                                    | <b>Modulation Depth (%)</b>           |  | 72.5                       | 学术                   | 83                                |                                        |
| 4                                                                                    | <b>Visual Carrier Frequency (MHz)</b> |  | 67.314611                  | <b>xx</b>            |                                   | 67.275                                 |
| 4                                                                                    | Aural Frequency Offset (MHz)          |  | 4.512104                   | <b>xx</b>            |                                   | 4.505                                  |
| $\overline{\mathbf{4}}$                                                              | Carrier to Noise (dB)                 |  | 36.4                       | <b>xx</b>            | 43                                |                                        |
|                                                                                      |                                       |  |                            |                      |                                   |                                        |

**Figure 3–17: View Violations dialog box**

The Results Detail dialog box (see Figure 3–18) displays more information about a measurement than can be contained in a cell on the spreadsheet. For example: the CSO measurement only gives the worst CSO on the spreadsheet. The Results Detail display lists all the measurements under this group, along with the numerical results. You can also view the history of the measurement by using the Next and Previous command buttons. **Results Detail**

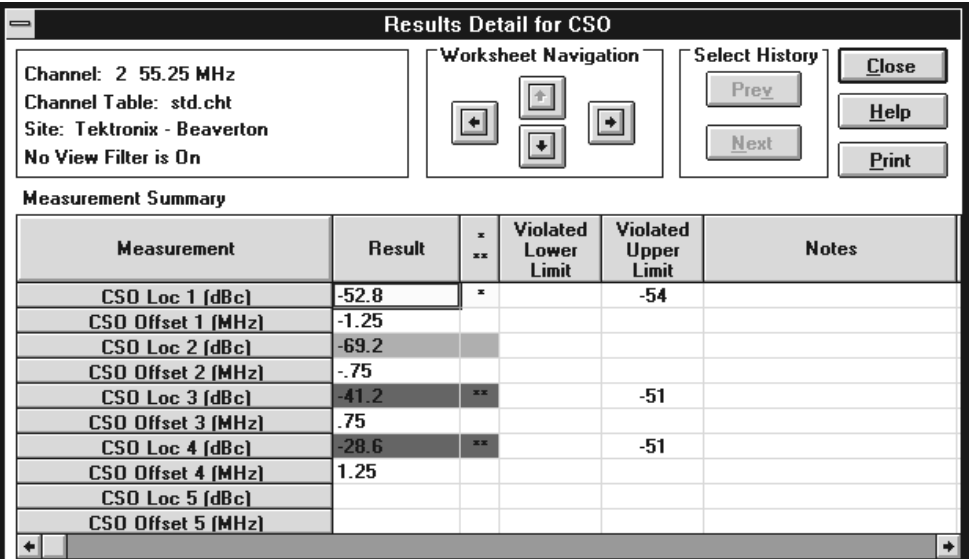

### **Figure 3–18: Results Detail dialog box**

You can get to Results Detail many different ways:

- $\blacksquare$ Click the right mouse button on a cell in the spreadsheet.
- $\blacksquare$ Press the Results command button on the Button Bar.
- Choose Results Detail from the View menu.
- $\blacksquare$ Choose the View Results Detail command button in the Status Report.
- $\blacksquare$ Click the right mouse button on a cell in the Status Report.
- $\blacksquare$ Choose the View Results Detail command button in View Violations.
- $\blacksquare$ Click the right mouse button on a cell in View Violations.
- п Choose the View Results Detail in the Global View.
- $\blacksquare$ Click the right mouse button on a cell in Global View.

**Worksheet Navigation.** Use four arrows to move around in the spreadsheet while staying in Results Detail. The type of View Filter determines where the channel and measurement navigation arrows take you. You cannot move to a channel or measurement that is not being displayed.

- $\blacksquare$ Up arrow. Moves up a channel while staying in the same measurement.
- $\blacksquare$ Down arrow. Moves down a channel while staying in the same measurement.
- Left arrow. Stays in the same channel but moves one measurement to the left.
- Right arrow. Stays in the same channel but moves one measurement to the right.

**Select History.** Use these command buttons to display measurement history:

- **Prev.** This command button selects the previous measurement results (history).
- Next. This command button selects the next most recent measurement (history).

**Measurement Summary.** The summary lists the results for each measurement:

- **Measurement.** Lists the measurements contained under the Measurement Header in the spreadsheet. For example, HUM/LFD has Hum/LFD Fundamental (%) and Hum/LFD Second Harmonic(%).
- Result. Lists the numerical results of a measurement.
- $\blacksquare$  \* \*\*. Flags whether a given measurement was in violation of either the Caution limits (\*) or the Alarm limits (\*\*).
- Violated Lower Limit. If the results violated the lower limit defined by the Limits file, then the limit is printed in this column.
- Violate Upper Limit. If the results violate the upper limit defined by the Limits file, then the limit is printed in this column.
- Date/Time. The date and time of the measurement. This comes from the internal clock of the instrument making the measurement, unless the measurement is invalid (an error), then the time comes from the PC. (Use the horizontal scroll bar to view this column.)
- Test ID. The Test ID when the measurement was made. (Use the horizontal scroll bar to view this column.)
- Notes. Notes from the test equipment about how a measurement was made. Only one note is available for each cell, so it is replicated for each measurement within a cell. Table 3–5 lists the notes that the instruments place in the Notes field for each of the different measurements.

If the measurement cannot be made; the instrument, a colon and then an event number (error) appears in the Notes field (271X E:###). Use the event number to cross-reference to the instrument documentation (the *2714 and 2715 Spectrum Analyzer Programmers Manual*) to find out what failed during the measurement.

| <b>Measurement</b>              | Notes field <sup>8</sup>                    | Meaning                                                                                                    |
|---------------------------------|---------------------------------------------|----------------------------------------------------------------------------------------------------|
| <b>Visual Carrier Level</b>     | sddd.d dB ext ofst <sup>1</sup>             | External attenuation or amplification in<br>dB                                                               |
| <b>Visual Carrier Frequency</b> |                                             |                                                                                                    |
| <b>Aural Carrier Level</b>      |                                             |                                                                                                    |
| <b>Aural Frequency Offset</b>   |                                             |                                                                                                    |
| <b>Average Power</b>            | sddd.d dB ext ofst <sup>1</sup>             | External attenuation or amplification in<br>dB                                                               |
| <b>Carrier to Noise</b>         | sddd.dZ ddd.dZ $*^2$                        | Noise Frequency and Noise Bandwidth<br>(in Hz) and 2 dB flag <sup>3</sup><br>G if gated                      |
| Desired to Undesired            | ddd.ddZ $*^2$                               | Noise Bandwidth (in Hz) and 2 dB flag                                                                        |
| C <sub>SO</sub>                 | #Loc $*$ #Loc $*$<br>Example: $1A*3R*4R*^2$ | Stored only                                                                                                  |
|                                 | #Loc #Loc #Loc $*^2$                        | Interactive only                                                                                             |
|                                 |                                             | Beat number, location type, and 2 dB<br>flag <sup>3</sup> .                                                  |
| <b>CTB</b>                      | Same as CSO                                 | Beat number, location type, and 2 dB<br>flag                                                                 |
| <b>Cross Modulation</b>         |                                             |                                                                                                    |
| Adjacent Channel<br>Leakage     | $*^2$                                       | 2 dB flag                                                                                                    |
| In-Channel Response             | sddd.dZ/sddd.dZHz RF<br>G###4               | Min/Max RF Frequency Offset and<br>signal type (RF) <sup>5</sup><br>G### is the line number of the test line |
| Hum/LFD                         | 60 Hz (or 50 Hz) Power                      | Line Frequency                                                                                               |

**Table 3–5: Explanation of the notes field** 

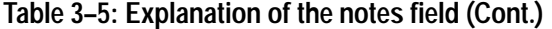

| Measurement             | Notes field <sup>8</sup> | Meaning     |
|-------------------------|--------------------------|-------------|
| <b>Modulation Depth</b> | RF                       | Signal Type |
| <b>Aural Deviation</b>  |                          |             |

**<sup>1</sup> This note is not available for stored measurements retrieved from the 271X.**

- **2 If an asterisk is present, the measured value is within 2 dB of the analyzer noise floor. The actual value may be better than the one indicated.**
- **3 The results of the Carrier to Noise and CSO measurements may be 1000 larger than the measurement. This indicates that the Quiet Lines measured were no longer quiet at the end of the test. The true answer may be better than the one indicated.**

**The results of the Carrier to Noise and CSO measurements may also be 2000 larger than measured. This indicates that the mixer level was raised above the optimum to allow the video modulator board to work. The true answer may be better than the one indicated.**

**Note also that the 1000 and 2000 flags are additive, so the result could be 3000 above what was measured, indicating that both conditions occurred.**

- **4 G### is only inserted from the 2715.**
- **5 The RF signal type indicator may not appear if both offset frequencies are negative. The In-Channel Response Frequency range is not available for stored measurements retrieved from the 2714.**
- $8 \, \text{s} = \text{sian} (+ \, \text{or} )$ **d = decimal number Z or ZHz = frequency (Hz) in engineering notation (kHz or MHz) # = 1 –5 Loc = A(bsolute) or R(elative) RF = signal Type RF**

**Exceptions.** The Results Detail Display generally only gives the results for a single cell; the exception to this is for the first six cells: the Visual and Aural Carrier Levels and Frequencies. These measurements are grouped together into one Results Detail display. Also if there are four or more of the measurements made in the last 24 hours, then a summary of the Carrier Levels measurements over the past 24 hours is provided. The summary includes the total visual carrier level variation and each individual measurement value with a Time/Date stamp. (See Figure 3–19.)

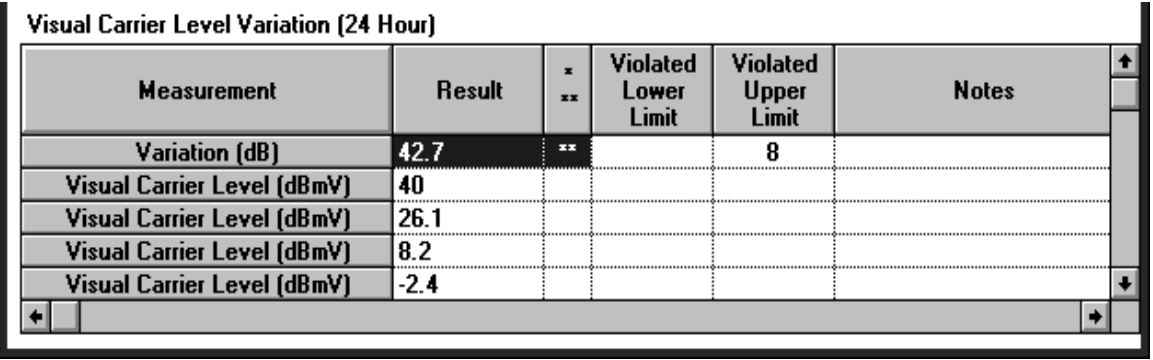

**Figure 3–19: The 24 hour Carrier Summary display**

### **Measurement and Channel Summaries**

Select an entire spreadsheet row or column, choose the Results command button (or click on the Measurement or Channel Header with the right mouse button), then you can access special displays called Channel Summary (row selected) or Measurement Summary (column selected). (A right mouse click on the Channel or Measurement Header name will also access these reports.) These displays are a cross between Status Reports and Results Detail displays. The View Filter affects these displays. Information in hidden rows or columns is not contained in the Measurement or Channel Summaries. The results contained in the measurement history can also be incorporated into these summaries.

The Channel Summary (see Figure 3–20) displays violations for the selected channel. You can move to a different channel by using the Select Channel navigation arrows. You can also select a cell and view the Results Detail for the measurement for that channel.

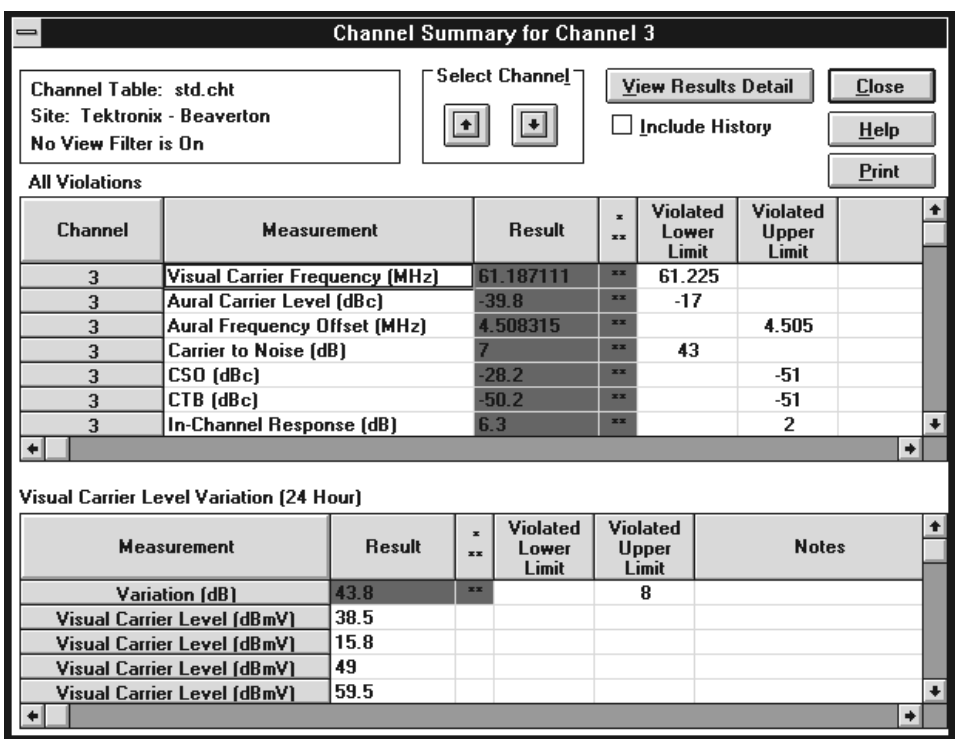

**Figure 3–20: Example of a Channel Summary**

The example in Figure 3–20 gives the Visual Carrier Level Variation. This information is always present in a Channel Summary if there are 4 Visual Carrier Level measurements in a 24 hour period, regardless of whether or not Include History is selected.

The Measurement Summary (see Figure 3–21) gives the Status Report information for just the selected measurement. You can move to other measurements using the Navigation arrows. The View Violations command button will go to the View Violations display for only the selected measurement. The View Results Detail command button goes to the Results Detail display for the selected channel measurement. If the Include History check box is checked, then the worst case of the measurement in this worksheet is displayed. Otherwise, the worst-case current measurement results are displayed.

| <b>Measurement Summary for Carrier Levels and Frequencies</b><br>$\equiv$     |                                  |                                                                                |               |                                                     |                                      |                                   |
|-------------------------------------------------------------------------------|----------------------------------|--------------------------------------------------------------------------------|---------------|-----------------------------------------------------|--------------------------------------|-----------------------------------|
| Channel Table: std.cht<br>Site: Tektronix - Beaverton<br>No View Filter is On | Navigation                       | <b>View Results Detail</b><br><b>View Violations</b><br><b>Include History</b> |               |                                                     | <b>Close</b><br><b>Help</b><br>Print |                                   |
| <b>Channel</b>                                                                | <b>Measurement</b>               | Type                                                                           | <b>Result</b> | $\overline{\phantom{a}}$<br>$\overline{\mathbf{x}}$ | <b>Violated</b><br>Lower<br>Limit    | <b>Violated</b><br>Upper<br>Limit |
| 98                                                                            | Visual Carrier Level (dBmV)      | Max                                                                            | 65.9          |                                                     |                                      |                                   |
| $\overline{\mathbf{4}}$                                                       |                                  | Min.                                                                           | $-5.4$        |                                                     |                                      |                                   |
| 98, 4                                                                         | Visual Carrier Level Diff. [dB]  | Max-Min                                                                        | 71.4          | <b>xx</b>                                           |                                      | 10                                |
| 3                                                                             | Variation (dB)                   | Max                                                                            | 43.8          | <b>xx</b>                                           |                                      | 8                                 |
| 98, 99                                                                        | Visual Carrier Level Adj. (dB).  | Max                                                                            | 44.1          | <b>xx</b>                                           |                                      | 3                                 |
| 5                                                                             | Visual Carrier Frequency (MHz)   | Max Dev                                                                        | 77.548077     | <b>xx</b>                                           |                                      | 77.275                            |
| 5                                                                             | Aural Carrier Level (dBc)        | Max                                                                            | $-\mathbf{u}$ | 工工                                                  |                                      | $-6.5$                            |
| 3                                                                             |                                  | Min                                                                            | $-39.8$       | 工工                                                  | $-17$                                |                                   |
| 99                                                                            | Aural Frequency Offset (MHz)     | Max Dev                                                                        | 4.481099      | <b>xx</b>                                           | 4.495                                |                                   |
| <b>None</b>                                                                   | 2nd Aural Level (dBc)            | Max                                                                            |               |                                                     |                                      |                                   |
| <b>None</b>                                                                   |                                  | Min.                                                                           |               |                                                     |                                      |                                   |
| None                                                                          | 2nd Aural Frequency Offset (MHz) | Max Dev                                                                        |               |                                                     |                                      |                                   |

**Figure 3–21: Example of a Measurement Summary**

This is a condensed view of the standard spreadsheet display. (See Figure 3–22.) All of the measurements and channels are in the same order as the spreadsheet. This view allows for a quick overview of how the system is doing. White blocks indicate that there are no defined limits, or no measurement results. Green blocks mean the measurement is passing. Yellow blocks indicate that the measurement is in the Caution range. Red blocks indicate that the measurement has violated the Alarm limits. Blue means that an error occurred in making the measurement and the results are invalid. Gray means that the cell is either not included in the transfer to the RF instrument, or the measurement cannot be performed on the channel (analog-only measurements cannot be taken on digital channels and digital-only measurements cannot be taken on analog channels) See *Appendix C, Channel Table Editor*, for more details on this Channel Table field. **Global View**
| ∍        | <b>Global View</b>   |                   |                       |                   |                               |                                |            |                       |                     |                  |                       |                       |        |                             |                 |             |                |                      |
|----------|----------------------|-------------------|-----------------------|-------------------|-------------------------------|--------------------------------|------------|-----------------------|---------------------|------------------|-----------------------|-----------------------|--------|-----------------------------|-----------------|-------------|----------------|----------------------|
|          |                      |                   |                       |                   |                               |                                |            |                       |                     |                  |                       |                       |        |                             |                 |             |                | <b>Close</b>         |
|          | No View Filter is On |                   |                       |                   |                               |                                |            |                       |                     |                  |                       |                       |        |                             |                 |             |                |                      |
|          |                      |                   |                       |                   |                               |                                |            |                       | View Results Detail |                  |                       |                       | HeIp   |                             |                 |             |                |                      |
|          | Vis<br>Car<br>Lev    | Vis<br>Car<br>Frg | Aur<br>Car<br>Lev     | Aur<br>Car<br>Frg | 2 <sub>nd</sub><br>Aur<br>Lev | 2 <sub>nd</sub><br>Aur<br>Freq | Avg<br>Pwr | С<br>7<br>N           | D<br>7<br>$\cup$    | с<br>s<br>$\Box$ | С<br>$\frac{1}{8}$    | X<br>Modl             | Α<br>C | С<br>R                      | н<br>U<br>м     | Modl        | Aur<br>Dep Dev |                      |
| 2        |                      |                   | 88                    | <b>xx</b>         |                               |                                |            | $\boldsymbol{\times}$ |                     | 88               |                       |                       |        | <b>xx</b>                   | 88 <sub>1</sub> | xx.         |                |                      |
| 3        |                      | 88                | 88                    | 88                |                               |                                |            |                       |                     | 88               | 88                    | $88^\circ$            |        | ×                           |                 | 88          |                |                      |
| 4        |                      | 88                | $\boldsymbol{\times}$ | 88                |                               |                                |            | 88                    |                     | 88               | 88                    |                       |        | <b>xx</b>                   | ×               | <b>xx</b>   |                |                      |
| 5        |                      | 88                | 88                    | 88                |                               |                                |            | 88                    |                     | XX               | XX                    | XX                    |        | XX                          | $88^\circ$      | 88          | 88             |                      |
| 6        |                      | 88                | 88<br>xx              | 88                |                               |                                |            | 88<br>88              |                     | 88<br>88         | xx                    | 88                    |        | $\boldsymbol{\times}$<br>XX | $\approx$       | 88<br>xx.   |                |                      |
| 95       |                      | XX<br>88          |                       | $_{\rm x}$<br>88  |                               |                                |            | 88.                   |                     | 88               | 88                    | 88.                   |        |                             | 88              | 88.         |                |                      |
| 96       |                      | XX                | XX                    | XX                |                               |                                |            |                       |                     |                  |                       | <b>XX</b>             |        | XX                          | XX              | XX          |                |                      |
| 97       |                      | 88                | 88 <sub>1</sub>       | 88                |                               |                                |            | <b>xx</b>             |                     | XX<br>88         | 88                    |                       |        | 88 <sub>1</sub>             | 88              | <b>xx</b>   | 88             |                      |
| 98       |                      | 88                | 88                    | XX                |                               |                                |            |                       |                     | 88               |                       | $\boldsymbol{\times}$ |        |                             | 88              | 88          | <b>xx</b>      |                      |
| 99       |                      | 88                | 88 <sub>1</sub>       | 88                |                               |                                |            | xx.                   |                     | 88 <sub>1</sub>  | 88                    | <b>xx</b>             |        | 88 <sub>1</sub>             | xx.             | ×           |                |                      |
| 14       |                      | 88                | 88                    | 88                |                               |                                |            | 88                    |                     | 88               |                       |                       |        | 88                          | ×               | $_{\rm XX}$ |                |                      |
| 15       |                      | xx.               | $\boldsymbol{\times}$ |                   |                               |                                |            |                       |                     | 88               | xx                    | xx.                   |        | $\boldsymbol{\times}$       | xx.             | xx.         |                |                      |
| 16<br>17 |                      | 88                | 88 <sub>1</sub>       | 88                |                               |                                |            |                       |                     |                  | 88                    | 88                    |        | 88                          | 88.             | 88.         |                |                      |
| 18       |                      | XX                | 88                    | XX                |                               |                                |            |                       |                     | $88^\circ$       |                       | XX                    |        | XX                          | XX              | XX          |                |                      |
| 19       |                      | 88                | 88                    | 88                |                               |                                |            | 88.                   |                     |                  |                       | 88                    |        |                             | 88              |             |                |                      |
| 20       |                      | 88                |                       |                   |                               |                                |            | <b>SS</b>             |                     | 88               | XX                    | 88                    |        | 88                          | <b>SS</b>       | 88          |                |                      |
| 21       |                      | 88                | 88 <sub>1</sub>       | XX                |                               |                                |            |                       |                     | 88               | $\boldsymbol{\times}$ | <b>xx</b>             |        | 88 <sub>1</sub>             | <b>SSC</b>      | <b>xx</b>   | 88             |                      |
| 22       |                      | 88                | 88                    |                   |                               |                                |            |                       |                     |                  | 88                    |                       |        |                             |                 | 88          |                |                      |
| 7        |                      | XX                | $\boldsymbol{\times}$ | XX                |                               |                                |            | ×                     |                     | 88               | XX                    | XX                    |        | XX                          | XX              | XX          |                |                      |
| 8        |                      | 88                |                       | 88                |                               |                                |            |                       |                     | 88               |                       | 88                    |        | <b>SSS</b>                  | 88.             | 88          |                |                      |
| 9        |                      | XX                | 88                    | XX                |                               |                                |            | xx.                   |                     | XX               | xx                    |                       |        | <b>XX</b>                   | 88              | <b>XX</b>   |                |                      |
| $\sim$   |                      |                   |                       |                   |                               |                                |            |                       |                     |                  |                       |                       |        |                             |                 |             |                | $\ddot{\phantom{a}}$ |

**Figure 3–22: Global View dialog box**

Access the Result Detail display along with the Channel and Measurement Summaries (see page 3–25) from the Global View by selecting a cell, row, or column and clicking the right mouse button. You could also use the View Results Detail command button.

Access the Status Report from the Global View by clicking the right mouse button at the intersection of the Measurement and Channel header.

The 2714/2715 Screen command displays a copy of what is presently on the 271X screen (displayed traces and readouts). **2714/2715 Screen**

> *NOTE. Place the analyzer in Single Sweep mode and be sure the current sweep is complete before requesting a 2714/2715 Screen. If the analyzer is not in Single Sweep mode and the current sweep is not complete, there may be inconsistencies between the marker readout text, the marker positions, and the waveforms, because the analyzer updates these values asynchronously with respect to the query for the values.*

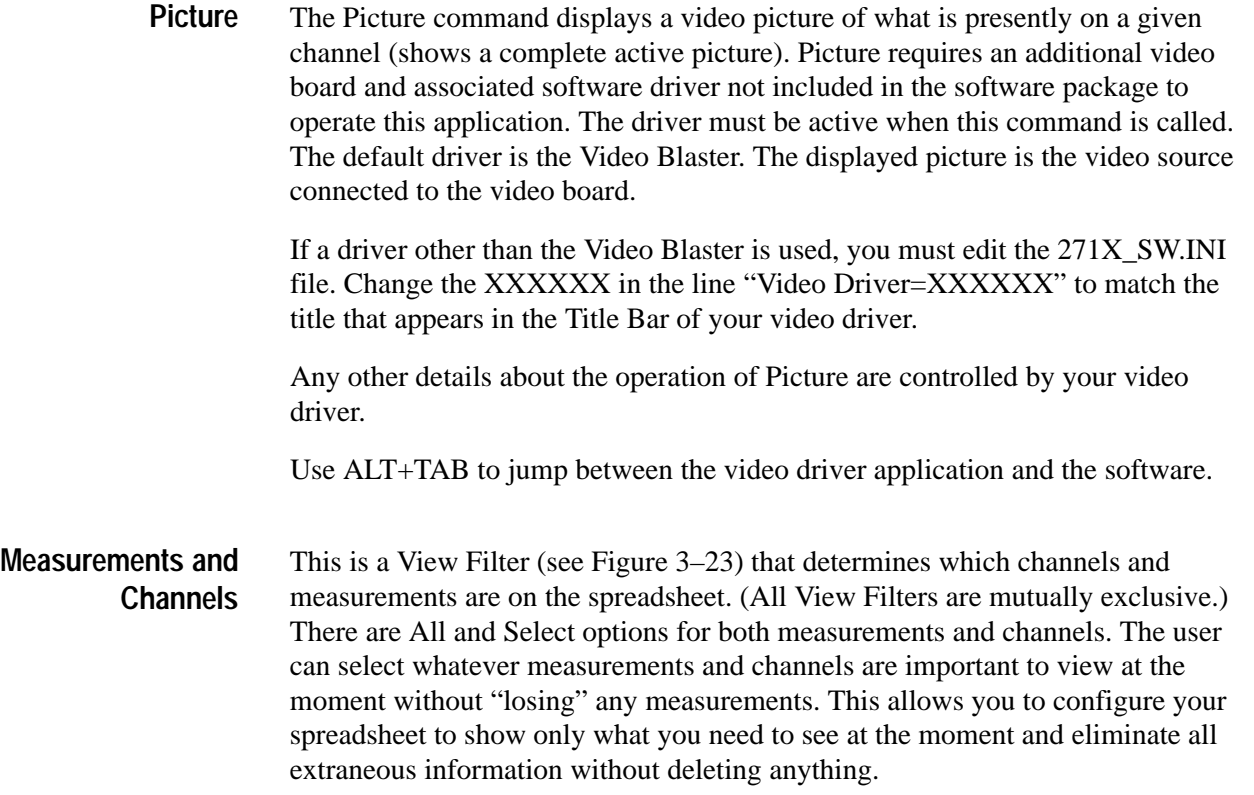

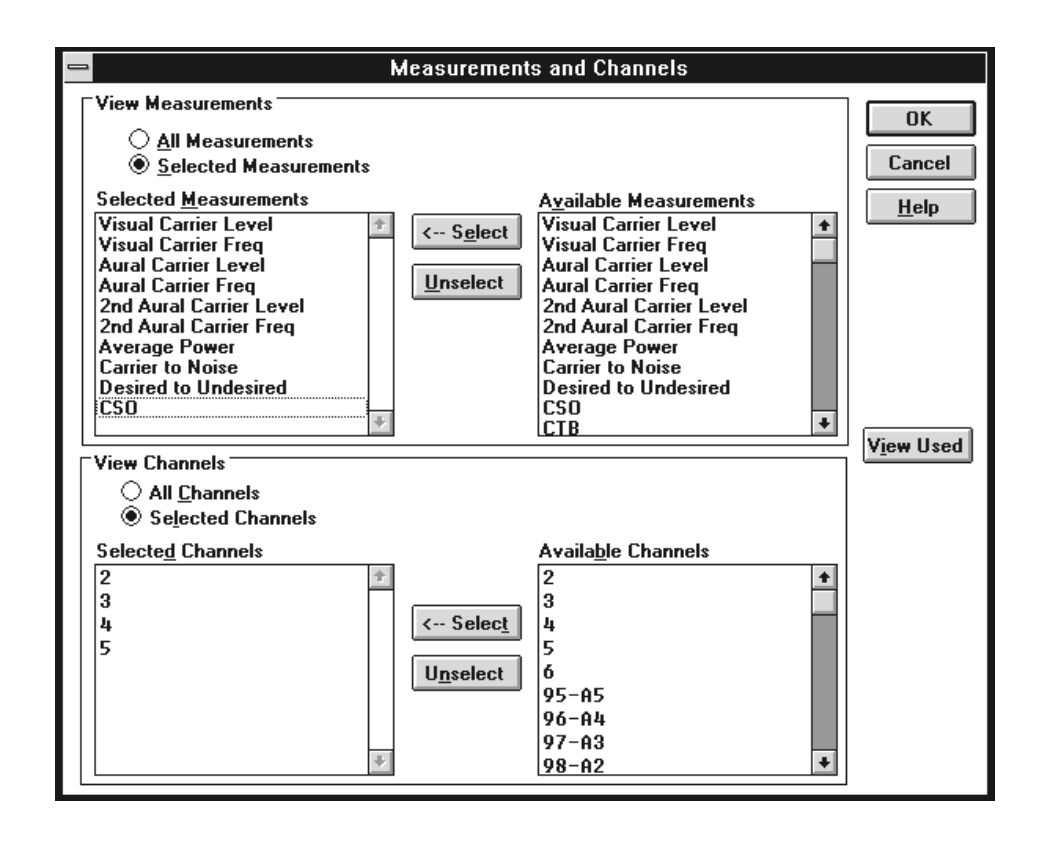

**Figure 3–23: The Measurements and Channels dialog box**

The View Filter Status Box displays the following message when this filter is on: View Selected Filter is On. The spreadsheet looks like Figure 3–24 when the Measurement and Channel View Filter is selected as shown in Figure 3–23.

| ∣—<br>Tektronix Cable TV RF Measurements Software                                                                                                    |                                 |                                 |                               |                                    |                                   |                                        |                  |  |
|----------------------------------------------------------------------------------------------------|---------------------------------|---------------------------------|-------------------------------|------------------------------------|-----------------------------------|----------------------------------------|------------------|--|
| <b>File</b><br>Edit<br>View<br>Configure<br><b>Measure</b><br>Execute<br>Help                                                                                 |                                 |                                 |                               |                                    |                                   |                                        |                  |  |
| Results    Status    Meas Sel    Meas Seg    Test ID<br><b>Limits</b><br>Global<br><b>Setups</b><br>Print<br>Save<br><b>Open</b>                              |                                 |                                 |                               |                                    |                                   |                                        |                  |  |
| Worksheet: <untitled><br/>Tektronix - Beaverton<br/>Site:<br/>View Selected Filter is On<br/>Chan Table: std.cht<br/><b>Test ID: Documentation</b></untitled> |                                 |                                 |                               |                                    |                                   |                                        |                  |  |
|                                                                                                    | Visual<br>Carrier<br>Lev (dBmV) | Visual<br>Carrier<br>Freq (MHz) | Aural<br>Carrier<br>Lev (dBc) | Aural<br>Frequency<br>Offset (MHz) | 2nd Aural<br>Carrier<br>Lev (dBc) | 2nd Aural<br>Frequency<br>Offset [MHz] | Avd<br>Po<br>[dB |  |
| $\overline{\phantom{a}}$<br>55.25                                                                                                    | 59                              | 55.075761<br>工工                 | $-8.8$                        | 4.513746<br>学术                     |                                   |                                        |                  |  |
| 3<br>61.25                                                                                                    | 18                              | 61.487577<br>33.30              | $-7.1$                        | 4.509864<br>工工                     |                                   |                                        |                  |  |
| 4<br>67.25                                                                                                    | 46.8                            | 67.258121                       | $-27.8$<br>22.20              | 4.480599<br>文本                     |                                   |                                        |                  |  |
| 5<br>77.25                                                                                                    | 1.8                             | 77 049539<br>zz                 | $-5$<br><b>xx</b>             | 4.497828                           |                                   |                                        |                  |  |

**Figure 3–24: Worksheet, with the Measurements and Channel View Filter on**

To turn this View Filter off, select the Measurements and Channels command from the View menu.

*NOTE. You cannot select a measurement or channel unless it is viewable. Therefore, if only some channels and measurements are in view and the Select All command (from the Edit menu) is used, the "hidden" measurement cells are not selected. The exception to this rule is the Carrier Level and Frequency measurement. If you select one of the six measurements, all these measurements are made, whether they are visible or not.*

*If you select all channels, by clicking on one of the Carrier Level and Frequency Measurement headers and the Average Power header, you are still given the option to do a Carrier Survey, even if all channels are not viewable.*

When you return to All for the Measurements and Channels options, the list of selected measurements and channels remains. You can toggle between the filtered and full display quickly.

If the View Filter is on and you are trying to import results that would enter a hidden row or column, you are warned that all of your imported results are not immediately viewable.

You can switch to any other View Filter by choosing it from the View menu.

There is a special command button, View Used, for this dialog box. This command allows you to automatically filter off all channels and measurements that have no results. View Used is particularly useful for printing out worksheets. Use this immediately before printing reports to minimize the amount of blank space.

*NOTE. The View Filters also affect the Status Report, Measurement Summaries, Channel Summaries, and the Results Detail display.*

#### **Measurement Sequence Results**

When this filter is active, only those measurements made with the most recent Measurement Sequence execution are on the spreadsheet. (Not necessarily the current measurement sequence.) (See page 3–48 for how to define a Measurement Sequence.) For example, if you have defined and executed a measurement sequence that only measures the Carrier to Noise Ratio for four select channels, then the C/N measurements for only those four channels are displayed on the spreadsheet when this view filter is on. The rest of the measurements are not "lost", only hidden. They are still part of the worksheet and are available as soon as the Measurement Sequence Results filter is off.

If no measurements on the worksheet are associated with a Measurement Sequence, then you will get a warning message (see Figure 3–25) telling you that there are no measurement results associated with a Measurement Sequence and the view filter will not be applied.

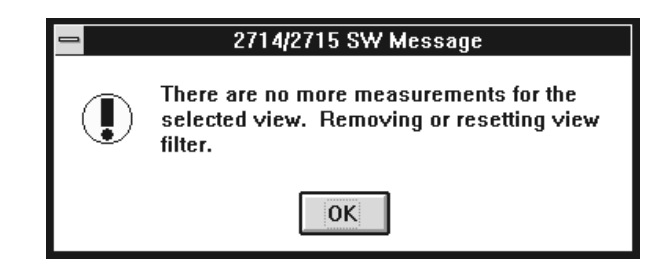

**Figure 3–25: Warning message**

The View Filter Status Box has the message View Sequence Filter is On, and there is a check mark in front of Measurement Sequence Results in the View menu. To turn the view filter off, just choose Measurement Sequence Results from the View menu again, or choose any other view filter.

The following is a list of commands disabled when the Measurement Sequence View Filter is on:

- п Import, from the File menu
- L Current Selection from the Measure menu and Meas Sel from the Button Bar
- Double click on a cell to make a measurement
- $\blacksquare$ Get Stored Results from the 2714/2715, from the Measure menu

These commands are disabled because the results are not immediately viewable.

You can switch to any other view filter by choosing it from the View menu.

This view filter only displays cells that have measurements tagged with the currently displayed Test ID. Therefore, if only a few of the measurements on the current worksheet were made under the current Test ID, then only those few measurements are displayed. If no measurements on the worksheet were made under the current Test ID, then the software displays a warning message that there are no measurements with that Test ID and will not allow the Test ID filter to be turned on. (This is the same warning message as Measurement Sequence Results.) Select the Test ID using the Configure menu (see page 3–45). **Test ID Results**

If the Test ID Results view filter is on, then the View Filter Status Box contains the message View Test ID View Filter is On, and there is also a check mark in front of Test ID Results in the View menu. To turn the Test ID View Filter off, choose Test ID Results from the View Menu again, or choose another view filter.

If the Test ID Results view filter is on and you are trying to import results that would enter a hidden row or column, you are warned that all of your imported results are not immediately viewable.

You can change which Test ID you are viewing. In the Test ID dialog box, select one of the Test IDs used in the worksheet and the view filter will automatically switch to that Test ID. You can only select from the Used in Worksheet Test IDs.

#### You can select what information is displayed in the Channel Header using the Row Header Fields command in the View menu (see Figure 3–26). You can display the Channel Number and Tag, the Program Name, and/or the Channel Frequency. You must select at least one. Initially all three options are always chosen. When all three are selected, the header column width is slightly larger than if one or two of the options is selected. **Row Header Fields**

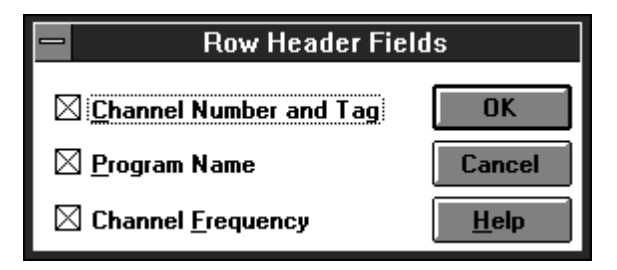

**Figure 3–26: The Row Header Fields dialog box**

*NOTE. There is no Program Name for any channel in any Channel Table as shipped from Tektronix. Use the Channel Table Editor to add the Program Names as needed.*

# **Measure**

The Measure menu (see Figure 3–27) includes: Current Selection, Sequence, Tune to Channel, and Get Stored Results from 2714/2715.

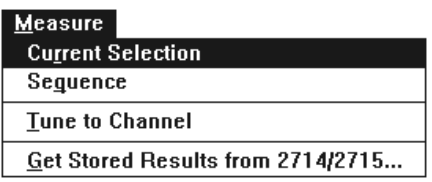

#### **Figure 3–27: The Measure Menu**

The Current Selection makes the measurements for the selected cells. This is true with the exception of the Visual and Aural Carrier Level and Frequency cells. Select any of these measurements and all six are performed for the channel. To perform all measurements for a single channel, select the entire row. Conversely, if you want one measurement for all channels, select the entire column. This is the same as Meas Sel from the Button Bar (see page 3–72). For a single cell, achieve the same result as Current Selection by double-clicking on the cell with the left mouse button. For a single row or column, achieve the same results by double-clicking on the measurement or channel name. **Current Selection**

> If at least one of the Carrier Levels and Frequencies measurements (Visual Carrier Levels, Visual Carrier Frequency, Aural Carrier Level, Aural Frequency Offset, Second Aural Carrier Level, or Second Aural Frequency Offset) is selected for all analog channels and Average Power measurements are selected for all digital channels, the software presents a message to allow the user to do a Carrier Survey instead of a series of individual Carrier Level and Average Power measurements. The advantages and drawbacks of selecting the Carrier Survey are as follows:

Advantages:

- L Faster measurement execution
- п Smaller UDP size (allows for more measurements to be loaded before exceeding the UDP size limit)

Disadvantages:

- The Pause For New Channel preference will not pause for new channels within the survey
- All measurement results are tagged with the same date and time
- $\blacksquare$  The software display is not updated until the survey is finished. (You might think that the software is not working correctly.)

Whether you select individual measurements or the survey, the measurements will still be made in the mode specified in the Measurement Setups dialog box.

Get

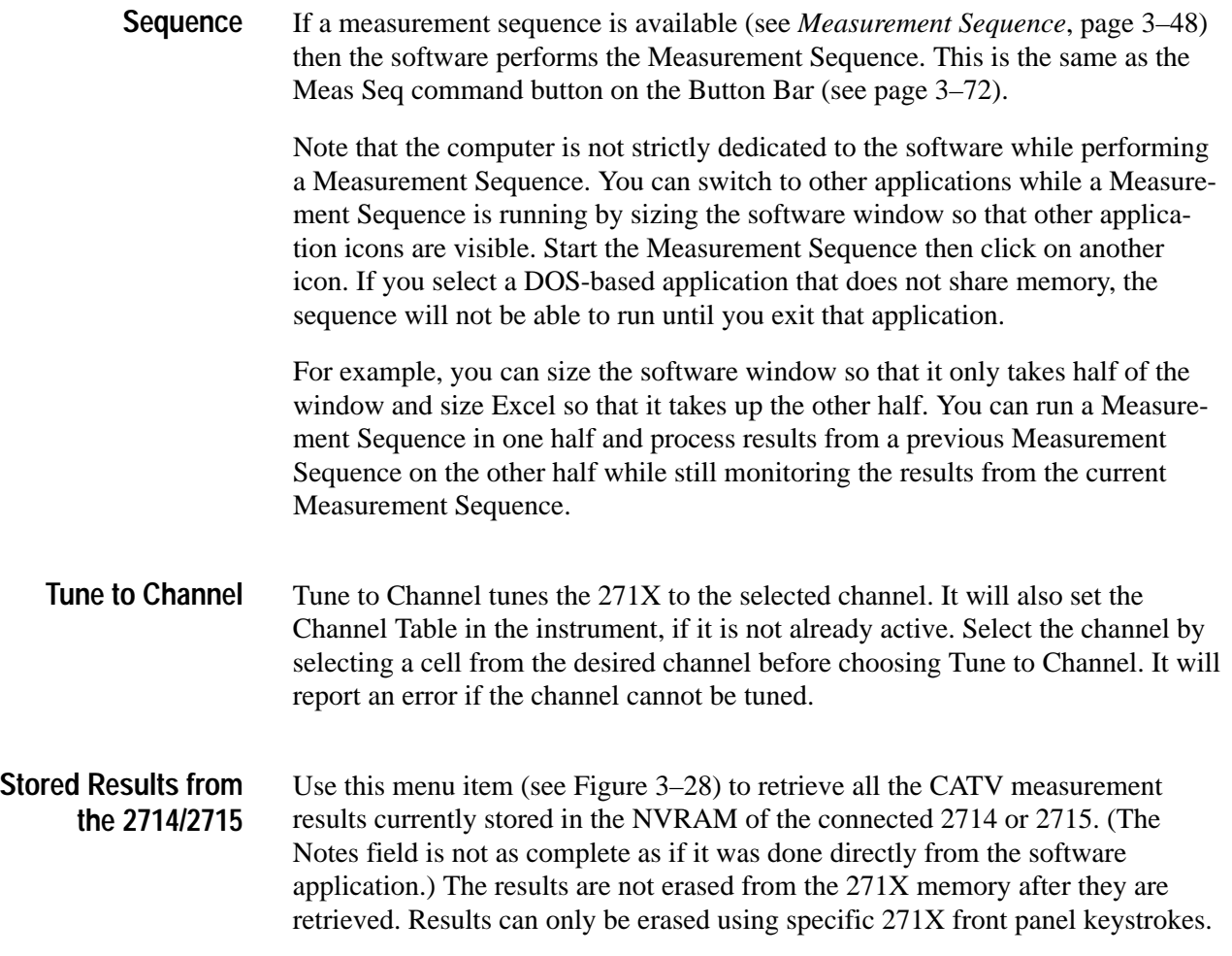

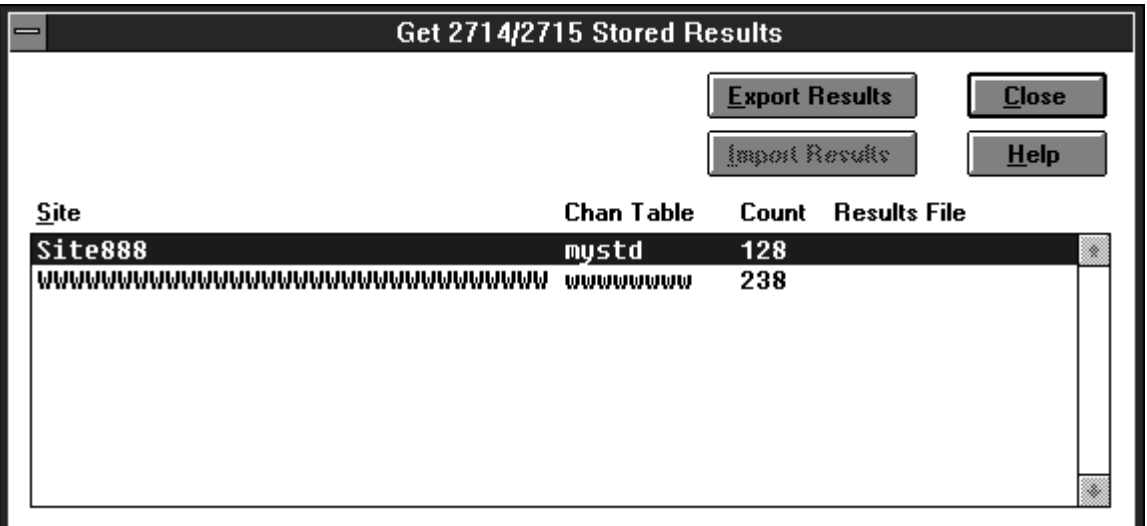

**Figure 3–28: The Get Stored Results dialog box**

Since results from the 271X can come from multiple channel tables and sites, the measurement results are grouped according to site and channel table name. Ordering within the directory is alphabetical by site name. Count is the actual number of measurement results contained in the group specified by the Site and Chan Table columns. Results File is the name of the results file to which a particular group of results has been exported.

Use the Export Results command button to export the results from the instrument into a results file, \*.wsr. Use the Import Results command button to bring the results file into the software worksheet.

When the export is complete there will be a ".wsr" file in the Results File Column in the Get Stored Results dialog box. This file is ready to be imported into a worksheet.

The Import dialog box (see Figure 3–29) gives several choices of how the data is imported into the worksheet.

- **Exact channel information match only**
- $\blacksquare$ Use blank channel information as wild cards
- **verify mismatched channel information**

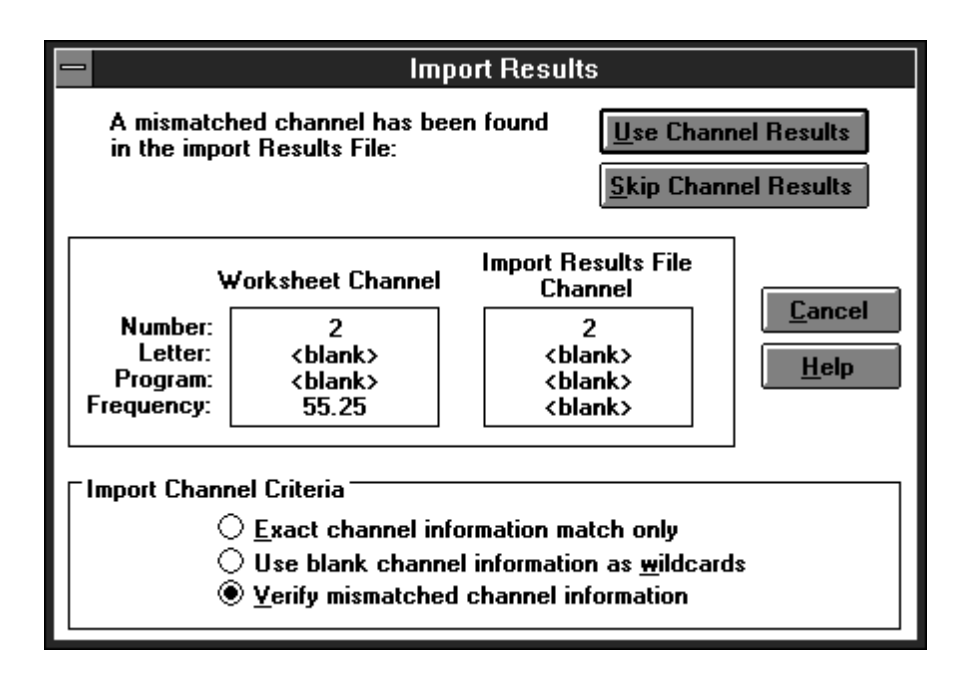

**Figure 3–29: The Import Results dialog box**

The top two choices will automatically load as much data as possible without user intervention. The last option allows you to check and verify all information before loading any data.

Generally, when using Import to get results from an instrument into a worksheet, "Use blank channel information as wild cards" is the most efficient option since there will rarely be an exact match. This is because the instrument only stores the channel number as the channel ID, while the software stores the channel number, program name, and nominal visual carrier. You could go through and verify each channel if desired, to make sure that the channel numbers match, but generally, the "Use blank channel information as wild cards" is the most efficient way to load the data, because it will reduce further prompts.

*NOTE. If any of the results that you are importing contain results from CSO or CTB measurements, you may end up importing more results than listed in the results column because of the way that the software distinguishes results. (True with older firmware versions of the 2714.)*

*Any cell without results data or in error condition will not be imported. Cells that have more than one measurement will have all valid data imported and the Error data results left blank.*

If you are importing results from a channel table that has mismatches in the channel header, no destination channel, an inactive destination cell, or a user requested skip, you are warned at the end of the import process as shown in Figure 3–30.

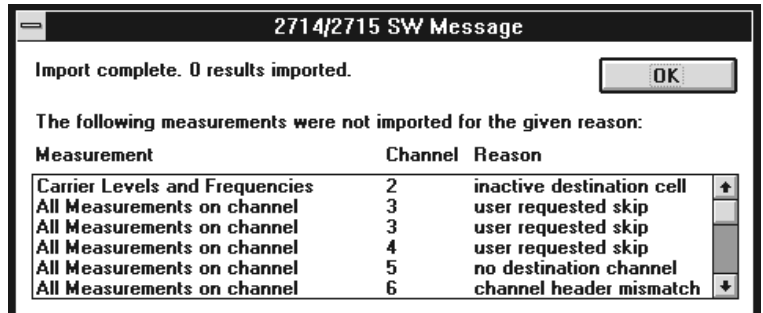

**Figure 3–30: Imported results messages**

# **Configure**

Use the Configure menu (see Figure 3–31) to set up worksheets, measurements, and test equipment.

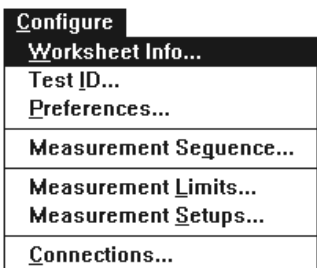

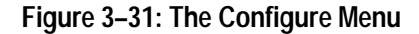

Worksheet Info edits the Site, Channel Table, and description for the current worksheet. (See Figure 3–32.) **Worksheet Info**

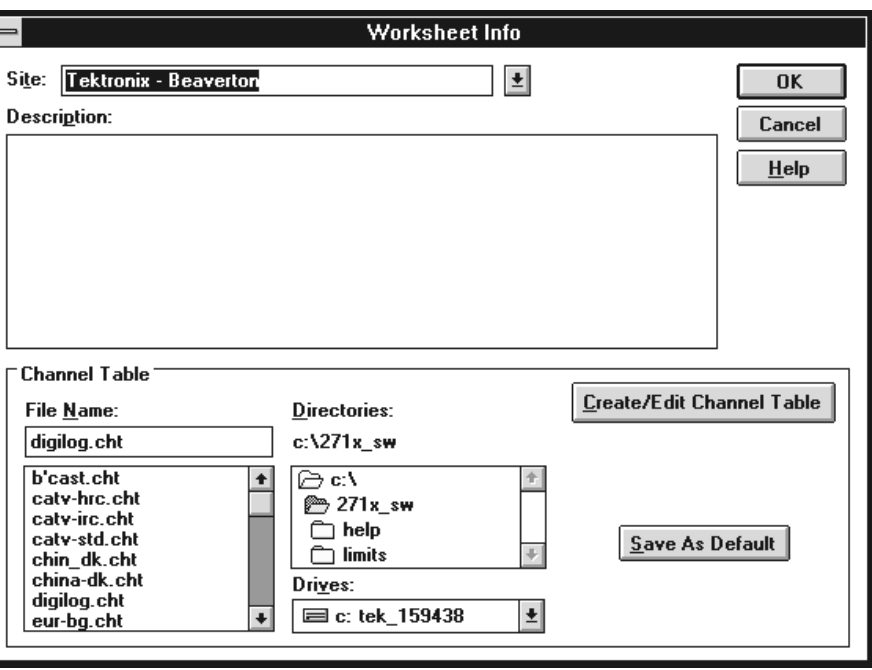

**Figure 3–32: The Worksheet Info dialog box**

**Site.** The Site combination box defines the location where the measurements are made. Only one Site is allowed per worksheet. If you change the Site, you are queried whether you want to save the worksheet under a new name or overwrite the old Site name. If you choose to overwrite the old name all of the history previously collected under the old Site name will now be tagged with the new Site name.

<Undefined> is an acceptable Site name. "Blank" (nothing in the field at all) is not acceptable and an error message will appear if "blank" is in the Site field.

**Channel Table.** This associates a certain Channel Table with a worksheet. The Channel Table is a list of all of the available channels, their frequency, their program name, etc. Only one Channel Table is allowed per Worksheet. If you want to change the Channel Table, start with an empty worksheet.

**Create/Edit Channel Table.** See Appendix C for more information on editing the Channel Table. Edit the Channel Tables with caution; see the warnings in Appendix C.

**Save as Default.** This command button allows you to save the Channel Table in the combination box as the default Channel Table. When starting the software, the default Channel Table loads automatically.

**Description.** Put any information that might be relevant into this field. How the measurements were made, the serial numbers of the equipment used, who did the measurements, and the dates are only examples of things that you might want to load into this field. This field is limited to 500 characters. Carriage returns are allowed.

Use this field to meet the FCC documentation requirements by entering:

- $\blacksquare$  Identification of Instruments (make, model, most recent calibration date)
- **Description of procedures utilized**
- $\blacksquare$ Statement of qualifications of the person(s) performing the tests

The field is fully editable. The information can be copied to the clipboard using CNTRL+INSERT or CNTRL+C, and then attached to the worksheet name cell in Excel as a text note.

The Test ID is the name of the operator, test point, or whatever identifier is most appropriate. The Test ID dialog box (see Figure 3–33) consists of a combination box and a list box: All Test IDs and Worksheet Test IDs. All Test IDs lists all of the Test IDs that have ever been used. Enter new Test IDs here. Worksheet Test IDs are the IDs used in the current worksheet. **Test ID**

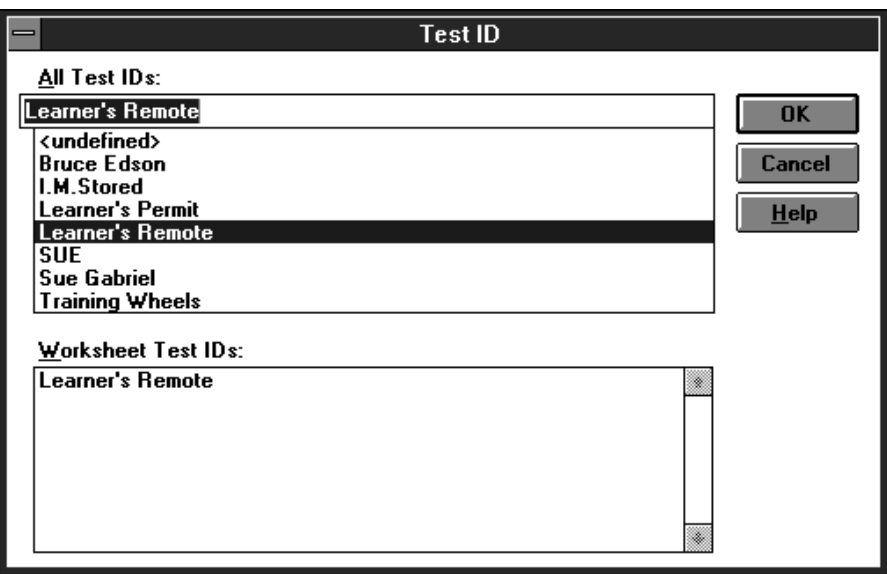

**Figure 3–33: The Test ID dialog box**

Use this field to flag certain measurements and then use the View Filter, so only cells that have a measurement associated with the selected Test ID are displayed. (See page 3–37 for how to the use the Test ID View Filter.) To quickly change the Test ID filter, select the Test ID from the Worksheet Test IDs group and the View Filter will switch to that Test ID.

Also change the Test ID using the Test ID command button from the Button Bar (see page 3–72).

This dialog box (see Figure 3–34) sets the way results are collected and displayed. **Preferences**

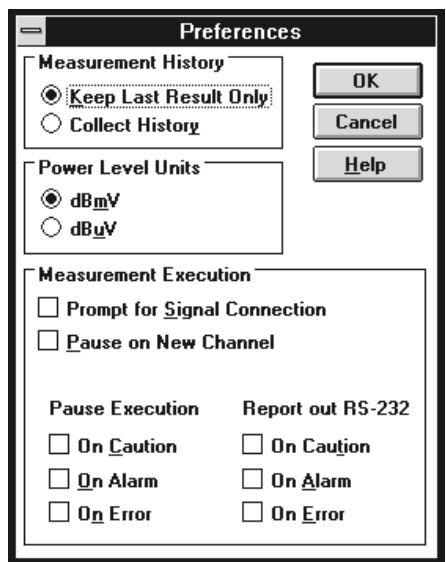

**Figure 3–34: The Preferences dialog box**

**Measurement History.** History (the previous measurement results) can be collected or only the most recent measurement saved. If History is off (not collected) and then turned back on, the measurements are saved beginning with the current measurement displayed on the worksheet. Turning history off does not erase any results previously stored when history was on. For an illustration of how this works, see Figure 3–35.

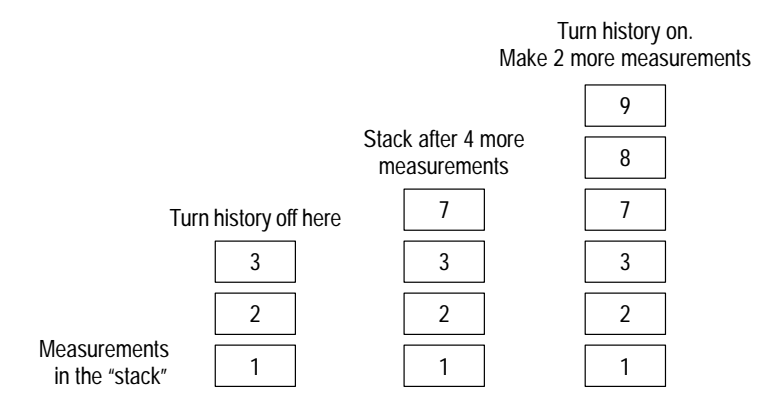

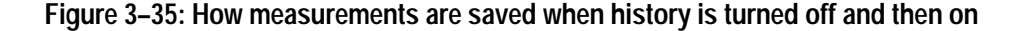

Power Level Units. Choose one of the two formats to display the Visual Carrier Level and Average Power units:

dBmV [referenced to  $1 \text{ mV}$  ( $10^{-3}$  Volts)] dBuV [referenced to 1  $\mu$ V (10<sup>-6</sup> Volts)]

**Measurement Execution.** These check boxes determine whether the measurements will stop and flag certain conditions, and how you are notified of these conditions.

The first option is Prompt for Signal Connection. An example is if you have to change some aspect of your test setup. With this option the software stops so that you can make the change.

The second option is Pause on New Channel. It is used when the pre-selector needs to be tuned for each channel or some other manual adjustment needs to be done whenever the channels change.

The third option is a set of options that determine how non-standard conditions are treated. The "non-standard" conditions include: measurement results in Caution, Alarm, or Error. The Caution and Alarm conditions are set through the limits file that is associated with a particular channel. The Limit files are set using the Measurement Limits command from the Configure Menu. See page 3–57 for more information on the Measurement Limits. The Error condition only occurs if a measurement cannot be made or the measurement results from the instrument are out of the allowable range.

You can handle these conditions using Report out RS-232 or Pause Execution.

Pause Execution is appropriate for user interactive measurements. You can watch it make the measurements and fix any problems that occur. If the measurements are stopped because this is set, you have two choices: OK continues taking measurements; Cancel stops taking measurements.

Report out RS-232 sends a Violation Report out the Com Port (set with the Connections, from the Preferences menu). Based on the conditions selected, the following information is sent: Site Name, Measurement Column Heading, Channel Number/Tag/Program, Condition Type (alarm, caution, or error), and Date/Time. This information is tab delimited and packetized ASCII text. Each Violation Report is one packet and each packet consists of:

- L A one byte Byte Count that gives the number of bytes in the Violation Report (this includes the Checksum)
- $\blacksquare$ The Violation Report in ASCII text
- L A one byte Checksum (simple addition, including the Byte Count)

An additional reporting option is to broadcast a message to all active Windows applications that have registered to intercept this message. This function allows you to perform additional processing when an alarm occurs. To receive these messages, your Windows application must execute the following line of code:

 $n$ AlarmMsg = RegisterWindowMessage("WM POST ALARM MESSAGE");

The variable nAlarmMsg represents the unique Windows message number. To intercept it, simply test for nAlarmMsg in the main messaging loop. The severity of the nonstandard condition is indicated by msg. IParam (Caution  $= 1$ , Alarm  $= 2$ , and Error  $= 3$ ). For example:

```
MSG msg;
while (getMessage(\&msg, NULL, 0, 0))\{if (msg.message == nAlarmMsg)
   \{if(msg.lParam == 1)
MessageBox(NULL, "Got Caution Message!", NULL, MB_OK);
     else if (msq.lParam == 2)MessageBox(NULL, "Got Alarm Message!", NULL, MB_OK);
     else if (msg.1Param == 3)MessageBox(NULL, "Got Error Message!", NULL, MB_OK);
  \}\}
```
*NOTE. This option is not "set" anywhere. It is automatically available whenever an alarm, caution, or error result is encountered.*

#### **Measurement Sequence**

This menu (see Figure 3–36) allows the operator to program a set of measurements to execute every time that either the Meas Seq command button (see page 3–72) or Measurement Sequence command (under the Measure menu, see page 3–40) is chosen. This allows a regularly used set of measurements to be invoked with a single mouse click instead of running each individual measurement one at a time.

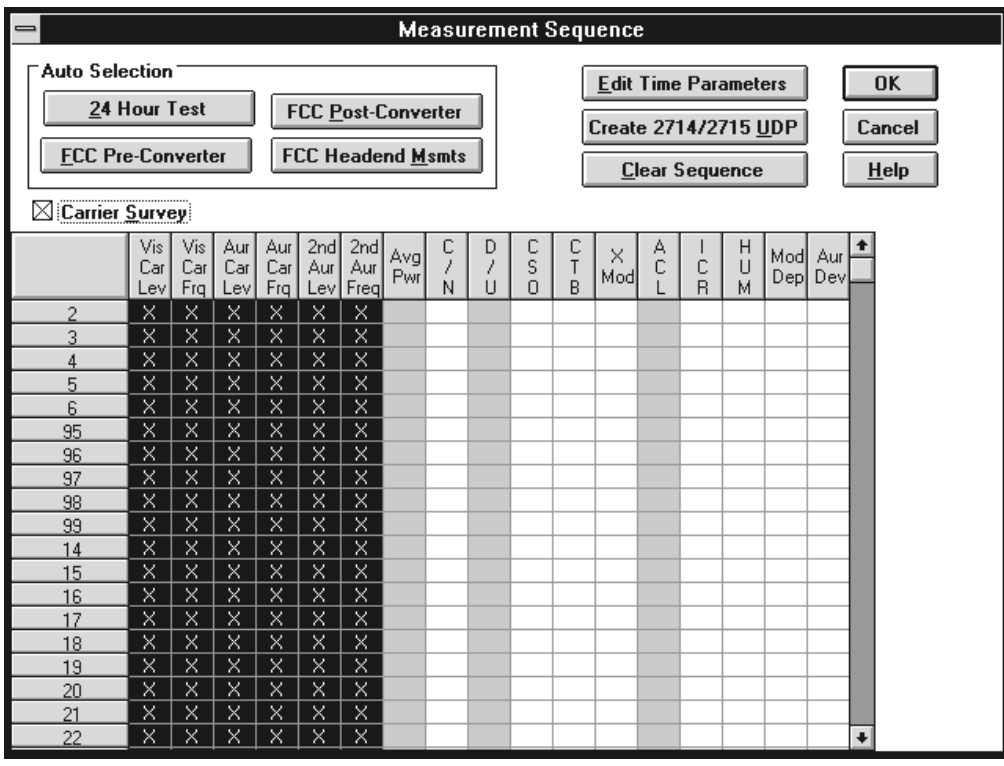

#### **Figure 3–36: Measurement Sequence dialog box**

An "X" in a cell indicates that the channel and measurement are part of the Measurement Sequence. Select as many or few cells as needed in order to define a Measurement Sequence. When all of the desired cells are selected, choose the OK command button, the Measurement Sequence immediately loads and is stored under the Meas Seq command button.

To speed up the process for likely groups of measurements, there are four predefined "Auto Selection" measurement sequences. They are: FCC Pre-and Post Converter measurements, FCC Headend Msmts measurements, and 24 Hour Test measurements. (If the country is not United States, then only the 24 Hour Test automatic selection button is available. The country is selected from the Windows Control Panel, International icon.) Table 3–6 gives a list of measurements included in the Auto Selections. These measurements are executed on the channels selected by the user. Whenever one of these auto-selection command buttons is chosen, it loads the measurements immediately into the measurement sequence. Additional measurements are then added or deleted as desired by the user to complete a measurement sequence.

|                      | <b>Auto Selection Button</b>             |                                          |                                   |                                          |  |  |  |
|----------------------|------------------------------------------|------------------------------------------|-----------------------------------|------------------------------------------|--|--|--|
|                      | <b>FCC</b><br><b>Pre-Converter</b>       | <b>FCC</b><br><b>Post-Converter</b>      | <b>FCC</b><br><b>Headend</b>      | 24 Hour Test <sup>1</sup>                |  |  |  |
| <b>All Channels</b>  | <b>Carrier Levels</b><br>and Frequencies | <b>Carrier Levels</b><br>and Frequencies | Carrier Levels<br>and Frequencies | <b>Carrier Levels</b><br>and Frequencies |  |  |  |
| Selected<br>Channels | <b>ICR</b>                               | Carrier to<br>Noise Ratio                |                                   |                                          |  |  |  |
| Selected<br>Channels |                                          | C <sub>SO</sub>                          |                                   |                                          |  |  |  |
| Selected<br>Channels |                                          | <b>CTB</b>                               |                                   |                                          |  |  |  |
| Selected<br>Channels |                                          | <b>Cross</b><br>Modulation               |                                   |                                          |  |  |  |
| Selected<br>Channels |                                          | Hum                                      |                                   |                                          |  |  |  |

**Table 3–6: Measurements Run Using Auto Configure buttons** 

**1 The 24 Hour Test automatically includes 4 repetitions at 6-hour intervals.**

There are other options on the Measurement Sequence menu. They include: Carrier Survey, Edit Time Parameters, Generate 2714/2715 UDP, and Clear Sequence.

**Carrier Survey.** If you want to make the Carrier Levels and Frequencies measurements (Visual Carrier Levels, Visual Carrier Frequency, Aural Carrier Level, Aural Frequency Offset, Second Aural Carrier, and Second Aural Frequency) and Average Power measurements on all channels in the Measurement Sequence, then you can do a Carrier Survey instead of a series of individual measurements. (A carrier survey makes all of the Aural/Visual Carrier Amplitude and Frequency and Average Power measurements first, and then the rest of the selected measurements.) The advantages and drawbacks of selecting the Carrier Survey are as follows:

Advantages:

- L Faster measurement execution
- ٠ Smaller UDP size (allows for more measurements to be loaded before exceeding the UDP size limit)

Disadvantages:

- The Pause For New Channel preference will not pause for new channels within the survey.
- $\blacksquare$ All measurement results are tagged with the same date and time.

Whether you select individual measurements or the survey, the measurements will still be made in the mode specified in the Measurement Setups dialog box.

**Edit Time Parameters.** The Edit Time Parameters dialog box tells the sequence when to start, and how many times to run. (See Figure 3–37.)

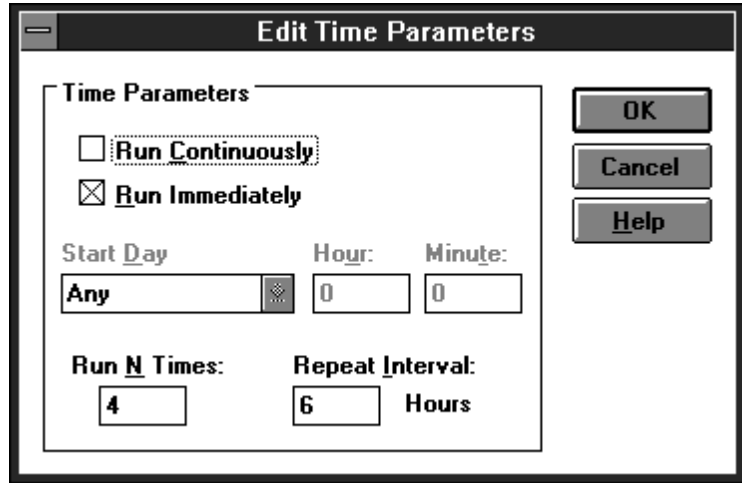

**Figure 3–37: Edit Time Parameter dialog box**

Run Continuously runs the Measurement Sequence in an infinite loop. It runs through the entire Measurement Sequence and then starts over again until you choose the Cancel command button.

Run Immediately starts the Measurement Sequence whenever the Meas Seq command button (or equivalent) is chosen.

If the Run Immediately check box is not selected, then the Start Day needs to be selected from the list box. Your options are Any or a particular day of the week. Any means "today." If a specific day of the week is selected, then the Measurement Sequence will not start until the internal clock of the computer reaches that day. Enter the starting Hour and Minute (in 24-hour time) that you want it to start in the Hour and Minute text box.

Please note that the Start Time is only defined by the internal clock for the PC running the software, if the Measurement Sequence is run directly from the software. If a UDP is generated and the Measurement Sequence is run from a remote location, then the internal clock of the 271X is used as the timing reference. (All time/date stamps for a measurement are from the internal clock of the 271X.)

Use the Run N Times text box, if you want the Measurement Sequence not to run continuously. You enter the number of times in the Run N Times text box and the Repeat Interval in its text box. If you only want the sequence to run once, enter "1" in the Run N Times box and "0" in the Repeat Interval text box.

If you are running a Measurement Sequence several times and the Measurement Sequence is longer than the Repeat Interval, the Measurement Sequence will simply start the next run as soon as the previous one completes.

The Repeat Interval must be an integer number of hours. The Repeat Interval counts from the Measurement Sequence start time.

**Create 2714/2715 UDP.** If a Measurement Sequence is being defined for a 271X to use at a remote location, then you use the Create 2714/2715 UDP (User Defined Program) command button. This command button converts the software Measurement Sequence into a UDP and immediately loads it into the 271X. The instrument can then use the UDP to make measurements later at a remote location. You can load the results back into the software application using the Get Stored Results from 2714/2715 command (located in the Measure menu, see page 3–40).

Up to 9 UDPs can be stored in each 271X. If the 271X will not load a UDP, it may already have 9 UDPs. The software allows up to 28 characters with no commas or semicolons (see Figure 3–38).

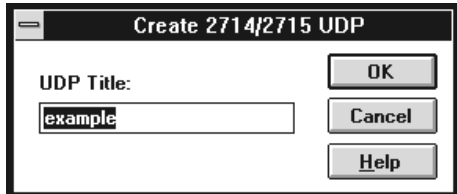

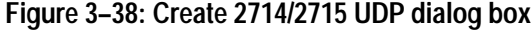

When running a UDP, the preferred amplitude units may not be reflected on the 271X display. This does not make a difference, since the units convert to the desired value when the results load into the software worksheet.

Be careful when defining a Measurement Sequence for a UDP. Remember that all header and preference information must be correct before the UDP is loaded into the 271X. The information sent includes: Channel Table, Measurement Execution preferences (Pause on New Channel and Prompt for Signal Connection), Start Day and Time, Repeat Interval, repeat count (Run N Times), Power Level Units, and Test ID (operator field in the 271X, but not editable at the 271X). See Table 3–7 for a complete list of what is loaded into the 271X when a UDP is created.

| Parameter                                                        | <b>Where Edited</b>                                        |  |  |  |  |  |
|------------------------------------------------------------------|------------------------------------------------------------|--|--|--|--|--|
| <b>Title</b>                                                     | User entered at the Create 2714/2715 UDP prompt            |  |  |  |  |  |
| <b>Run N Times</b>                                               | The Edit Time Parameters, from the Measurement             |  |  |  |  |  |
| Repeat Interval                                                  | Sequence dialog box (Configure menu)                       |  |  |  |  |  |
| <b>Start Day</b>                                                 |                                                            |  |  |  |  |  |
| <b>Start Hour</b>                                                |                                                            |  |  |  |  |  |
| <b>Start Time</b>                                                |                                                            |  |  |  |  |  |
| <b>Prompt for Signal Connection</b>                              | From Preferences in the Configure menu.                    |  |  |  |  |  |
| Pause on New Channel                                             | From Preferences in the Configure menu.                    |  |  |  |  |  |
| <b>Channel Table</b>                                             | From the Worksheet Info dialog box (Configure menu)        |  |  |  |  |  |
| Test ID                                                          | From Test ID (Configure menu)                              |  |  |  |  |  |
| Reference Level Units                                            | From Preferences (Configure menu)                          |  |  |  |  |  |
| Measurement Setups <sup>1</sup><br>(for the individual channels) | From the Measurement Setups dialog box (Configure<br>menu) |  |  |  |  |  |
| Power Line Frequency                                             | From the Measurement Setups dialog box (Configure<br>menu) |  |  |  |  |  |
| <b>External Attenuation/Amplification</b>                        | From the Measurement Setups dialog box (Configure<br>menu) |  |  |  |  |  |
| Preamp                                                           | From the Measurement Setups dialog box (Configure<br>menu) |  |  |  |  |  |
| Measurements on Channels <sup>2</sup>                            | From the Measurement Sequence (Configure menu)             |  |  |  |  |  |

**Table 3–7: UDP Information loaded into the 271X** 

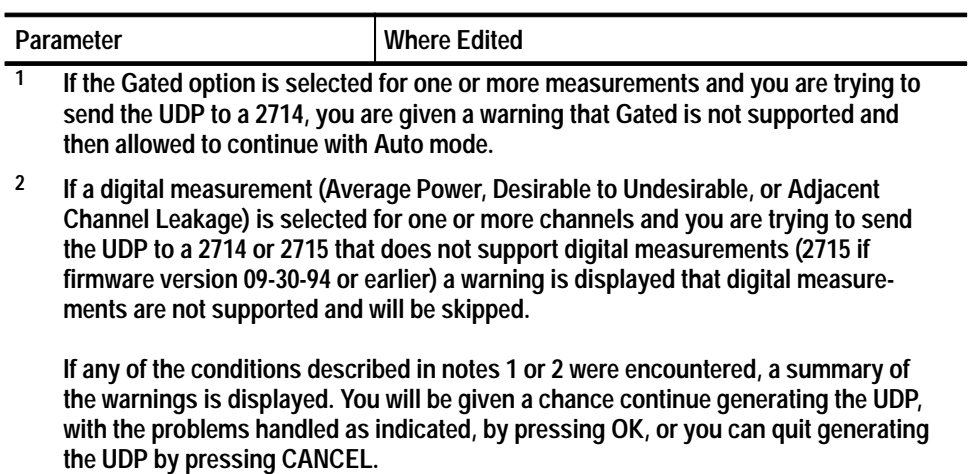

**Table 3–7: UDP Information loaded into the 271X (Cont.)**

UDPs are not necessarily fully automated. Many measurements require operator input to collect results. Table 3–8 lists the measurements that may require operator input, the type of input required, and the circumstances that cause the operator input to be required.

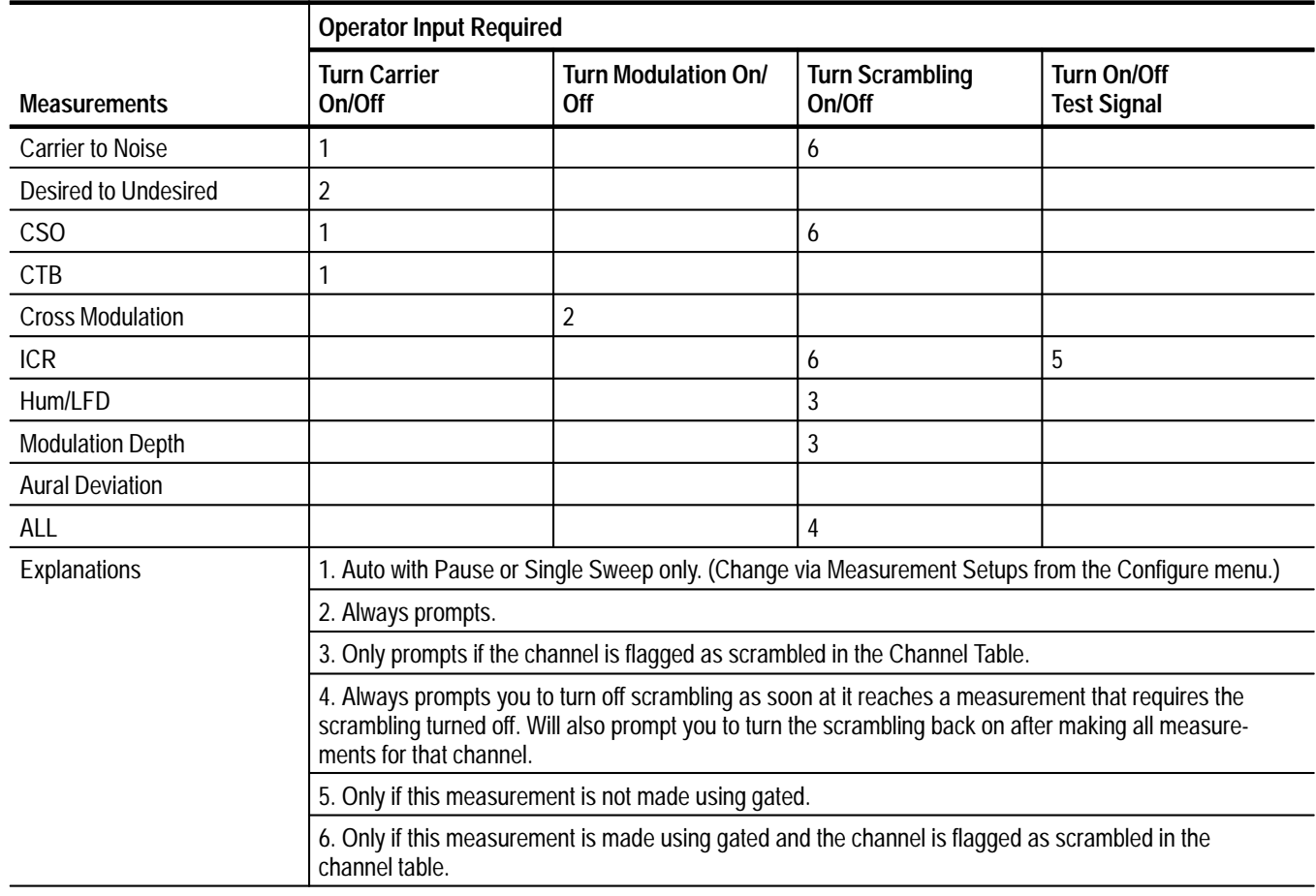

## **Table 3–8: Measurements that require operator input**

To generate a user defined program (UDP) that will run unattended, select the measurement modes shown in Table 3–9. Desired to Undesired and Cross Modulation always require user intervention; they cannot be run unattended in a UDP.

**Table 3–9: Modes for Unattended UDPs** 

| <b>Measurement</b>                    | <b>Mode</b>                             |  |  |  |  |
|---------------------------------------|-----------------------------------------|--|--|--|--|
| <b>Carrier Levels and Frequencies</b> | Any mode                                |  |  |  |  |
| <b>Average Power</b>                  | Accurate Amplitude                      |  |  |  |  |
| Carrier to Noise                      | Auto or Gated <sup>1</sup>              |  |  |  |  |
| CSO <sup>2</sup>                      | Auto <sup>3</sup> or Gated <sup>1</sup> |  |  |  |  |
| CTB <sup>2</sup>                      | Auto <sup>3</sup>                       |  |  |  |  |
| Adjacent Channel Leakage              | Any mode                                |  |  |  |  |

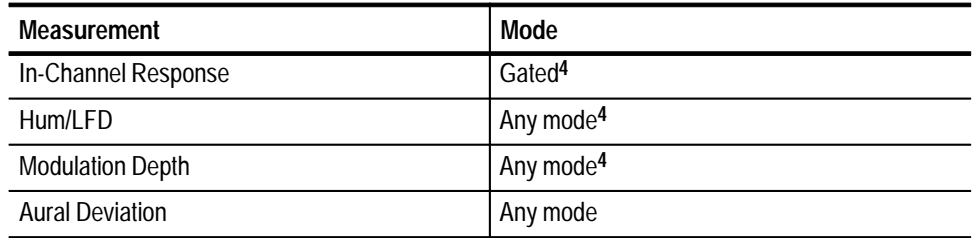

#### **Table 3–9: Modes for Unattended UDPs (Cont.)**

**1 For Gated mode to work without user intervention in Carrier to Noise and CSO measurements, the channel must not be scrambled. If the channel is scrambled, Carrier to Noise and CSO must be run in Auto mode to avoid user intervention.**

- **2 On digital channels, CSO and CTB always run in Auto with Pause mode. This mode requires user intervention. To avoid user intervention, make sure CSO and CTB are not selected for digital channels.**
- **3 Measure Beat in an empty adjacent channel.**
- **4 If the channel is scrambled, ICR, Hum/LFD and Modulation Depth cannot be run without user intervention.**

The selected Channel Table must exist in the instrument when the UDP is run or an error message will occur. The Channel Table is not loaded into the instrument by the UDP. Use the Channel Table Editor to load the Channel Table into the instrument. (See Appendix C.)

The Site is not part of the UDP and the operator must correctly load it into the instrument before the UDP is run. This allows you to run the same UDP at several Sites.

**Clear Sequence.** To remove all measurements form the measurement sequence, select Clear Sequence.

**Measurement Sequences in Non-US Countries.** If you are using the software in a country other than the US, your Measurement Sequence dialog box will look different. (The country is defined in the Windows Control Panel using the International icon. The first line in the International dialog box is the Country. This is where the country is defined.) The differences are due to FCC (a US regulatory body) requirements. The Auto Selection buttons that are gone were meant to aid in compliance to FCC requirements. If you want to use these Auto Selection buttons, change your country from the Windows Control Panel to United States, and re-start the software application.

The measurements limits file (see Figure 3–39) defines the alarm and caution levels for the measurement results. There are two default limits files that come with the software application. You can edit the files to conform to your own needs. Each channel can have a different limits file assigned (for example, one for premium channel, one for local, and one for cable access) or one limits file for all the channels. Attach a limits file to a channel using the <–Select Limits File command button. **Measurement Limits**

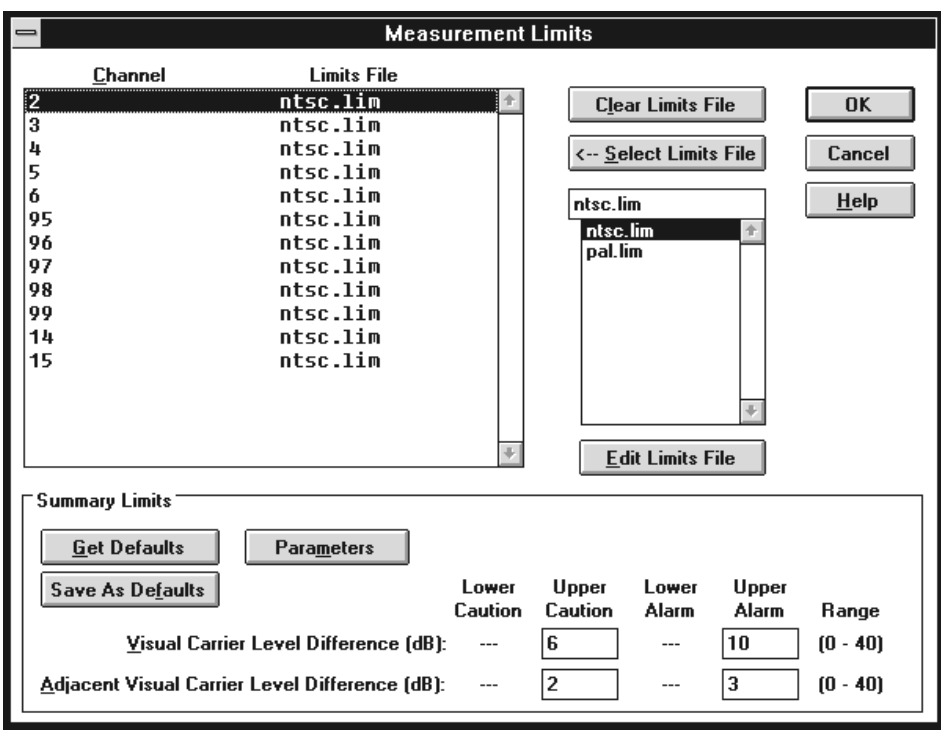

**Figure 3–39: The Measurement Limits dialog box**

**Clear Limits File.** The Clear Limits File command button removes the limits file from selected channels. The software can still make measurements and save results without a Limits file; but there will be no caution, alarm, or passing flags in the results. As soon as a limits file is attached to a channel all of the measurement results made for that channel are flagged according to that limits file.

**<––Select Limits File.** This command button attaches the selected limits file in the limits file combination box to the selected channel. All results for that channel are flagged according to the new limits file (including all history).

**Edit Limits File.** This command button allows you to edit the selected limits file from the limits file list box (see Figure 3–40).

*NOTE. Any changes made by editing a limits file affects all worksheets using that limits file, not just the current worksheet.*

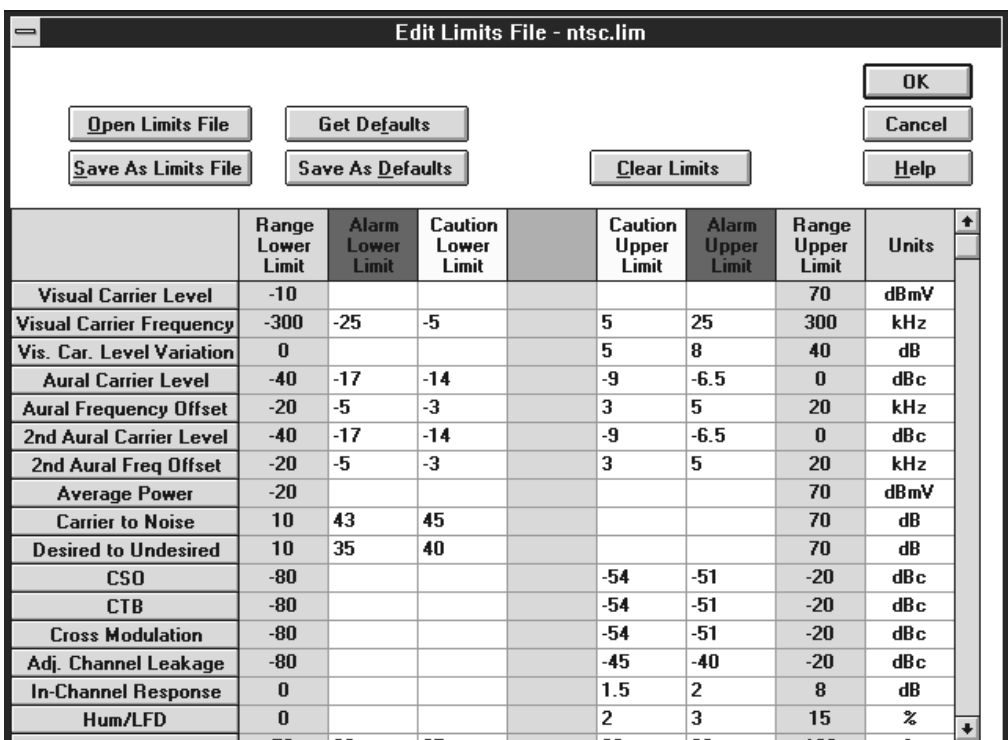

**Figure 3–40: The Edit Limits File dialog box**

*NOTE. The Visual Carrier Frequency, Aural Frequency Offset, and Second Aural Frequency Offset are specified in deviation from nominal.*

If you want to edit a Limits file, start by renaming a copy of one of the provided Limits files, and edit that file rather than one of the provided files. Then the original file will remain uncorrupted, in case any errors occur during editing.

The limits file must be in the limits sub-directory under the directory that contains the 271X\_SW.EXE file. The limits file should end in ".lim" to help simplify your file management.

You cannot edit the Range or Units columns (they are shown for user information only), but the limits files are editable. Figure 3–41 shows how the upper and lower limits work to flag measurement results. Those four columns are editable, but they are limited by the range limits. If you attempt to enter a value outside those defined by the range limits then you will get an error message, that cell will be highlighted, and the software will expect you to enter a correct value.

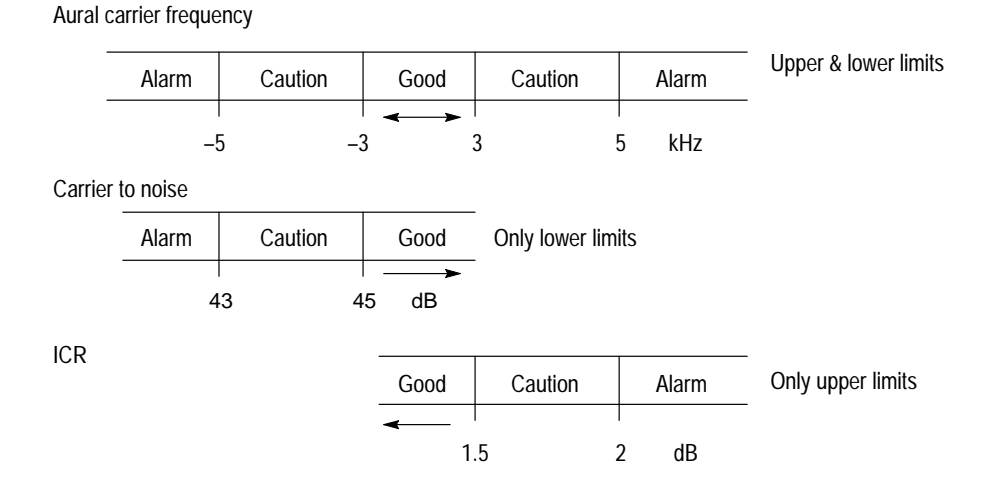

**Figure 3–41: How the upper and lower limits work**

The command buttons in the Edit Limits File dialog box are:

- п Open Limits File. The Open Limits File command button allows you to select a different Limits File to edit. The name of the Limits file that you are currently editing is in the Title Bar for the Edit Limits dialog box.
- $\blacksquare$  Save As Limits File. The Save As Limits File command button saves any changes made to the current limits file (the one whose name is in the Title Bar). Do not forget that any changes made to this Limits file are reflected in every worksheet that uses that Limits file.
- $\blacksquare$  Get Defaults. The Get Defaults will place all of the default values into the Edit Limits dialog box.
- . Save As Defaults (see Figure 3–42). This command button takes all of the current values in the Limits file and saves them to a new Limits file which is then used as the default Limits file. The default Limits file values are loaded into the current Limits file using the Get Defaults command button. It also is used as the Limits file for all channels whenever a new worksheet is defined or you start making measurements without defining any worksheet. This new Limits file can have the same name as the file you were editing but it would help your file management by calling it, "Default" or something similar, so that you can remember what you are using as the default Limits file.

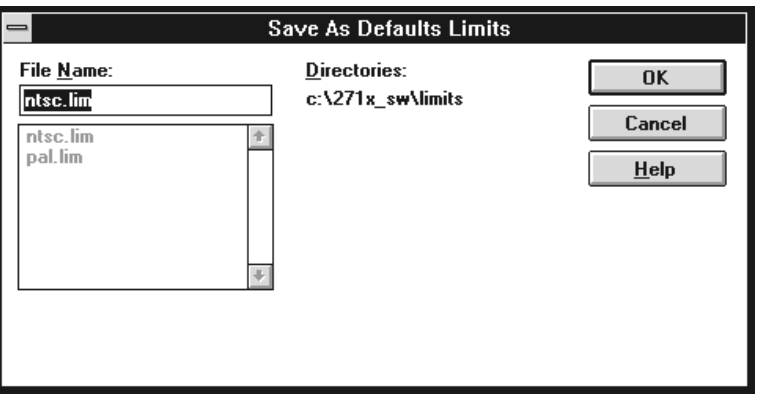

**Figure 3–42: The Save As Defaults dialog box**

■ Clear Limits. This command button clears all of the Limits from all of the measurements. If this is done by accident, you can recover by choosing the Cancel Command button.

**Summary Limits.** The Summary Limits (see Figure 3–43.), at the bottom of the Measurement Limits window, are global parameters in that they apply to all channels.

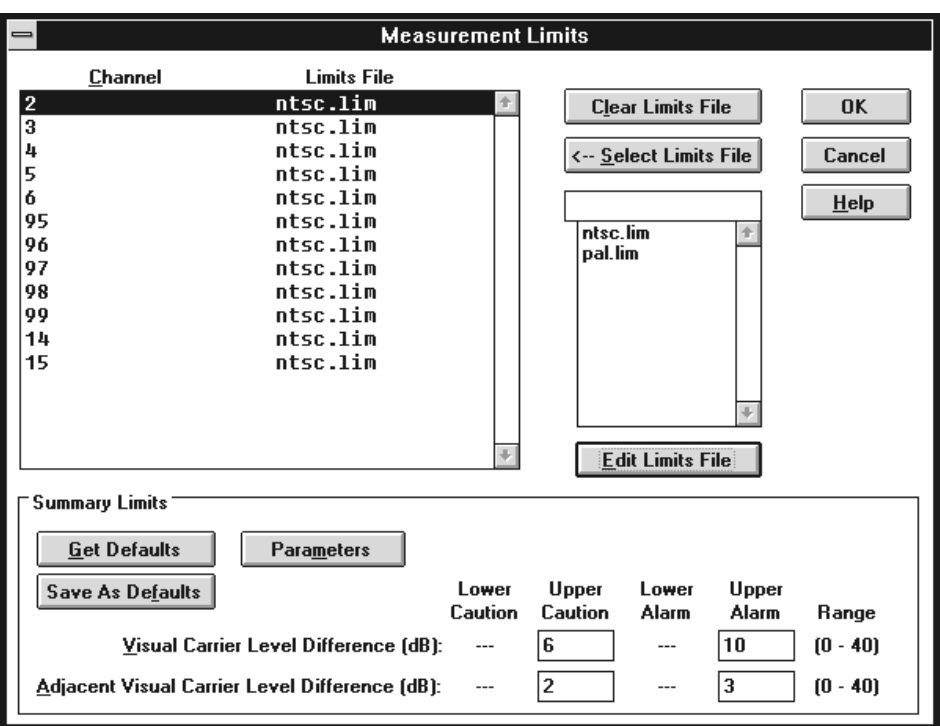

**Figure 3–43: Summary Limits dialog box**

Visual Carrier Level Difference defines the range that the visual carrier can vary across all channels. Adjacent Visual Carrier Level Difference is the amount of variation in amplitude between two channels that are next to each other in frequency. The adjacent results may be misleading if a view filter is on because channels next to each other in the worksheet are not necessarily next to each other in frequency.

*NOTE. If a view filter is on, some measurement results can be misleading. Take note of the view filter status when interpreting results.*

These parameters are not visible on the worksheet; rather they are part of the Status Report, Results Detail, and Measurement Summary.

The Get Defaults command button loads the default values into the Summary Limits. The Save As Defaults button sets the current values as the defaults.

The Parameters dialog box sets the maximum distance between carriers for use in the Adjacent Channels calculations. (See Figure 3–44)

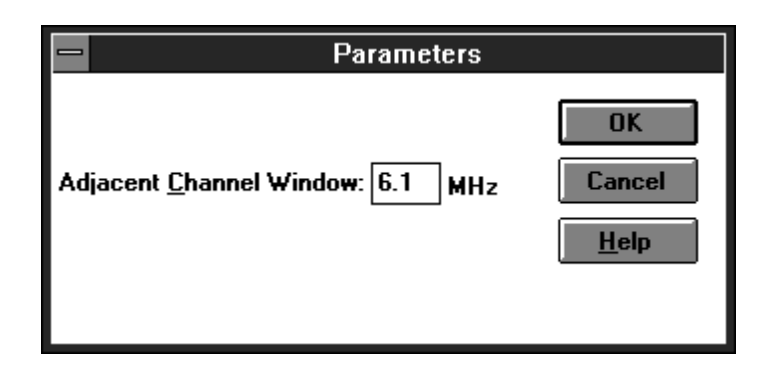

**Figure 3–44: The Parameters dialog box**

# **Measurement Setups**

There are many different ways that test equipment can be set up. The configuration tells the software how your system is set up to retrieve the correct results. Find this item under the Configure menu, Measurement Setups. There are setups that affect all channels and some that are channel specific.

From the Configure menu, choose Measurement Setups. The Measurement Setups dialog box looks similar to Figure 3–45.

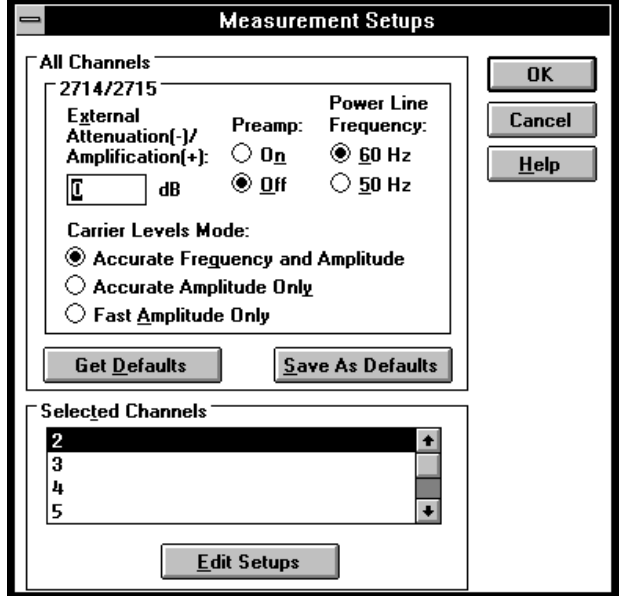

**Figure 3–45: The Measurement Setups dialog box**

**All Channels Group.** The All Channels group allows you to customize measurements. The All Channels group categories include Get Defaults, Save As Defaults, and 2714/2715.

Get Defaults. This command button loads all of the previously saved default values into the All Channels group text boxes and option buttons.

Save As Defaults. This command button saves all of the current text box and option button settings as the default values. The default values are automatically loaded whenever a new worksheet is created. They are also available through the Get Defaults command button.

2714/2715 Sub-group. This group allows you to set up the software to match your equipment setup.

Use External Attenuation/Amplification to enter the necessary attenuation or amplification (in dB) needed to compensate for losses or gains in your system in this text box. For example: if a measurement is being made at a 20 dB down test point, enter –20 in the text box.

Use Power Line Frequency to select a power line frequency of either 50 or 60 Hz.

Use Preamp to set the On or Off option buttons to match your equipment setup. The Preamp is generally "on" in low level signal conditions to improve the sensitivity of the measurements. Set the Preamp according to the specifications in the 2714 manual. The 2715 automatically uses the optimum preamp setting and then resets it back to the value selected by this option button.

Use Carrier Level Mode to set up the mode used when making carrier level measurements. The options are: Accurate Frequency and Amplitude, Accurate Amplitude Only, and Fast Amplitude Only. The selection applies to individual carrier level measurements as well as surveys.

*NOTE. It is recommended that you use Accurate Frequency and Amplitude for any FCC measurements.*

**Selected Channels Group.** The Selected Channels Group allows you to continue customizing measurements down to the individual channel. The categories found under Selected Channels are: Carrier to Noise, ACL, CSO, CTB, and In-Channel Response.

Edit the individual channels by choosing the Edit Setups command button. The dialog box is shown in Figure 3–46.

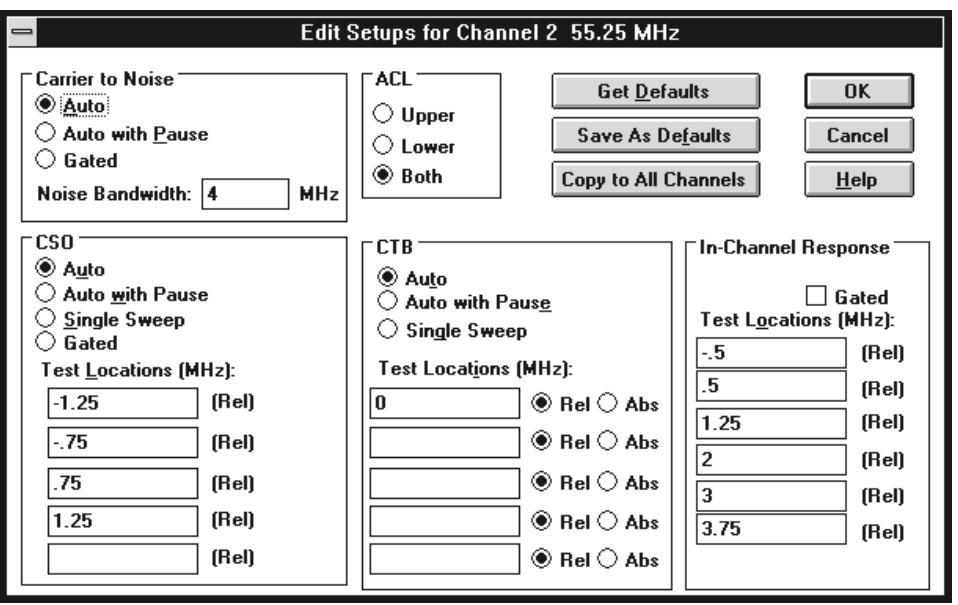

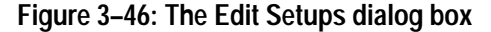

Carrier to Noise Group. Select the Auto, Auto with Pause, or Gated option button. Auto with Pause requires that the carrier be turned off to make the measurement. The measurement will stop, prompt you to turn off the carrier, and wait for you to respond that the carrier is off before continuing to make measurements. Auto makes the measurement without taking the channel out of service or requiring any operator interface. Gated makes the measurement on a non-modulated line; therefore there are no requirements to turn the carrier off or take the channel out of service. Gated is only available for the 2715.

Enter the bandwidth for the noise calculation in the Noise Bandwidth text box.

ACL Group. Measures the power in the channels adjacent to the channel under test. This is a headend test with the 2715 connected to the test port of the modulator. Select Upper to measure the power in the upper adjacent channel only, Lower to measure the lower adjacent channel only, or Both to measure both the upper and lower channels.

In-Channel Response Group. Selects how you want the In-Channel Response (ICR) measurement executed.

Enter the six relative frequencies where you want the measurement calculated in the Test Locations text boxes.

CSO Group. Select the way you want the CSO measurement performed by selecting Auto, Auto with Pause, Single Sweep, or Gated option Buttons. For digital channels, only Auto with Pause is available. Gated is called "in service" on the 271X instruments. This allows measurements to be made without turning off the channel under test.

Enter up to five relative test locations for the CSO measurement in the Test Locations text boxes. If you are doing a measurement setup for a UDP, be sure to to consider how the 271X handles CSO and CTB measurements.

CTB Group. Select the way you want the CTB measurement made using the Auto, Auto with Pause, or Single Sweep option buttons. For digital channels, only Auto with Pause is available.

Enter up to five test locations for the CTB measurement in the Test Locations text boxes. Select either the Rel (relative) or Abs (absolute) option buttons for each test location. Again, if you are doing a measurement setup for a UDP, be sure to consider how the 271X handles CSO and CTB measurements.

Distinguishing 2714 CTB and CSO Measurement Results. This describes how the software splits the generic 2714 distortion results into separate CTB and CSO results.

*NOTE. Early versions of the 2714 firmware (06.05.92 and 01.05.93) had CTB and CSO combined into a single test called CTB/CSO. The software keeps CTB and CSO test results separate. When a user gets stored results from a 2714 with early firmware, the software must make a determination as to whether each CTB/CSO result from the 2714 should be treated as a CTB result or a CSO result. The paragraphs below describe how the software makes this determination, based on the value of the test frequency and whether the frequency was specified as relative or absolute.*

Begin with a default CTB and CSO Measurement Setup of:

CSO: ±1.25MHZ (Rel), ±0.75MHz (Rel), CTB: 0MHz (Rel).

*NOTE. Older 2714 firmware versions, 06.05.92 and 01.05.93, use the combined CTB/CSO measurement as the generic distortion measurement. Newer firmware versions split CTB and CSO into separate measurements. The software still uses the generic distortion measurement for both CSO and CTB. This is displayed as CTB in the newer, post 01.05.93, 2714 firmware.*

The Measurement Setup of CSO and CTB is done from Measurement Setups in the Configure menu (see page 3–62). Since the 2714 uses a single generic distortion measurement to measure both second and third order beats and distinguishes the two only by the specified test locations, the software uses the following rule to separate results from the 2714 generic distortion measurement:

Results measured at an absolute (Abs) frequency location or a relative (Rel) frequency location that lies within a frequency range determined by the CTB Measurement Setup are designated as CTB results. Results measured at a relative frequency location outside this frequency range are designated as CSO results.

The frequency range is determined from the current software CTB Measurement Setup for the channel as follows:

CTB Result Range  $= 0$ MHz  $\pm$  (Max CTB Test Location + Search Ambiguity)

where,

Max CTB Test Location = The maximum absolute value of all the CTB relative test locations, as defined in the software CTB Measurement Setup for the result channel.

Search Ambiguity = The maximum frequency range over which the  $2714$ searches for beat maximums relative to the actual given test location. This is set to 100 kHz in the 2714.

CTB and CSO Measurement Setup Restrictions. To make the above scheme consistent, CTB and CSO test locations should not be allowed to overlap. Therefore, the CSO Measurement Setup is restricted as follows:

The allowed CSO test locations must lie outside the frequency range as defined by the CTB Measurement Setup. This frequency range is determined as specified above except that the Search Ambiguity is doubled to 200 kHz (see Figure 3–47). This is because, in the worst case, a CTB signal may be found 100 kHz above the specified test location and a CSO signal may be found 100 kHz below another test location. This can overlap the CTB frequency range unless a 200 kHz ambiguity range (guard band) is enforced. Also, Absolute (Abs) test locations are allowed only in the CTB Measurement Setup.

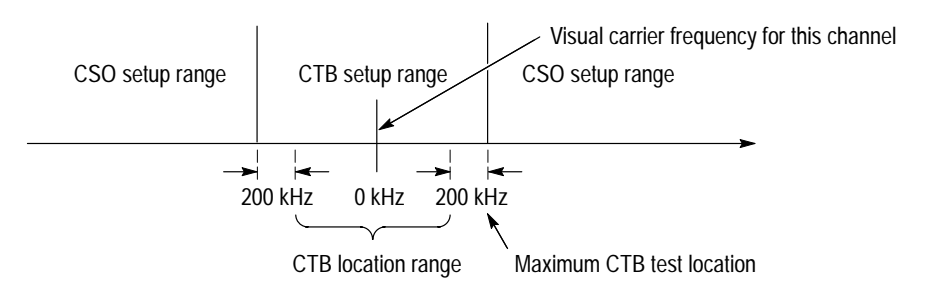

## **Figure 3–47: CTB/CSO measurement results distribution and CSO setup restrictions**

Command Buttons for the Edit Setups for the Channel XX Dialog Box. There are three special command buttons located on the upper right hand corner of the Edit Setups for Channel dialog box. They are Get Defaults, Save as Defaults, and Copy to All Channels.

Get Defaults. The Get Defaults command button takes the default values and places them in the text boxes. It also sets the option buttons to the default values. The dialog box below appears, allowing you to decide what measurements should get the default values. (See Figure 3–48.)

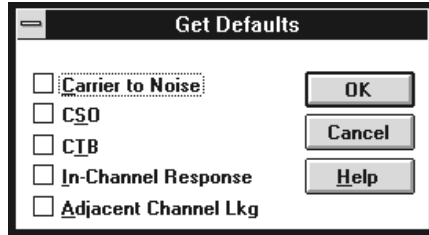

**Figure 3–48: Get Defaults dialog box**

Save As Defaults. This command button takes the current entries in the text boxes and selected check boxes and stores them as the default values. Load these default values into selected channels using the Get Defaults command button when you are editing the setups for those channels. These become the default values whenever a new worksheet is created. (See Figure 3–49.)

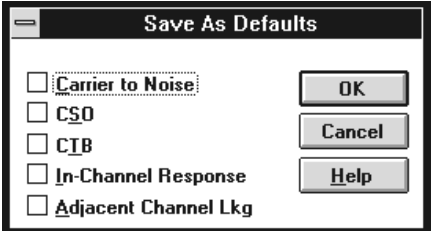

#### **Figure 3–49: Save As Defaults dialog box**

Copy to All Channels. The Copy to All Channels command button takes all of the settings for the selected measurements and copies the current values to all channels. (See Figure 3–50.) However, if the current channel is digital, CTB and CSO setups are copied only to digital channels. Similarly, if the current channel is analog, CTB and CSO setups are copied only to analog channels.

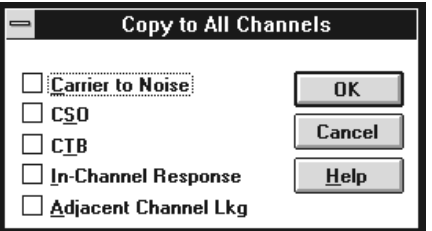

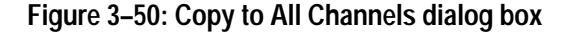

The Connections dialog box (see Figure 3–51) sets up the GPIB and RS-232 control connections for the software. The allowable GPIB addresses are from 0 to 29. **Connections**

> *NOTE. To ensure proper operation and prevent software conflicts, verify that all ports and GPIB addresses are unique and match the addresses set in the instruments. The ports and addresses must be unique for both the Cable TV Software and the Channel Table Editor.*
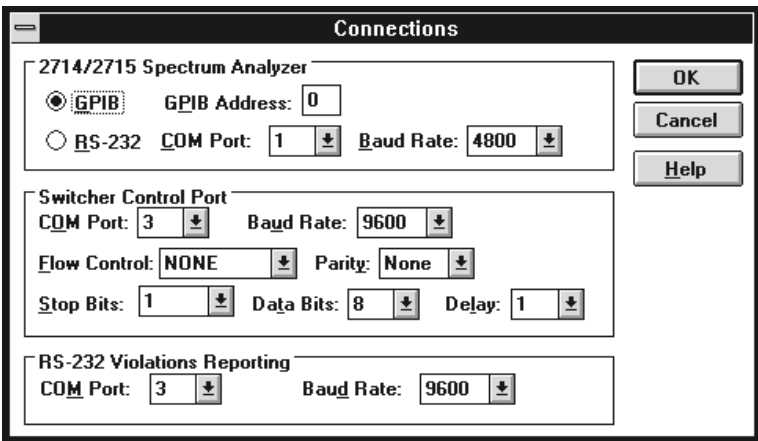

**Figure 3–51: Connections dialog box**

#### **2714/2715 Spectrum Analyzer Group.**

The spectrum analyzer group allows you to set the following GPIB and COM Port parameters:

- GPIB. If your system is GPIB, enter the address of the 271X in the GPIB Address text box.
- RS 232. If your 271X uses RS-232 instead of GPIB, select the correct COM port  $(1 – 4)$  from the COM Port list box and the correct baud rate from the Baud Rate list box.

**Switcher Control Group.** This group contains all of the parameters required to communicate with a switcher. See the documentation provided with the switcher for how these should be set. The Delay parameter is in seconds. For more information on using the switcher, see *Switcher Control String*, on page C–26.

**RS-232 Violations Reporting Group.** This group sets the parameter for a port that will receive error messages from the software if one of the measurements is in a "non-standard condition". Select the COM Port and the Baud Rate. For more information on the RS-232 Violations report, see page 3–48.

## **Execute**

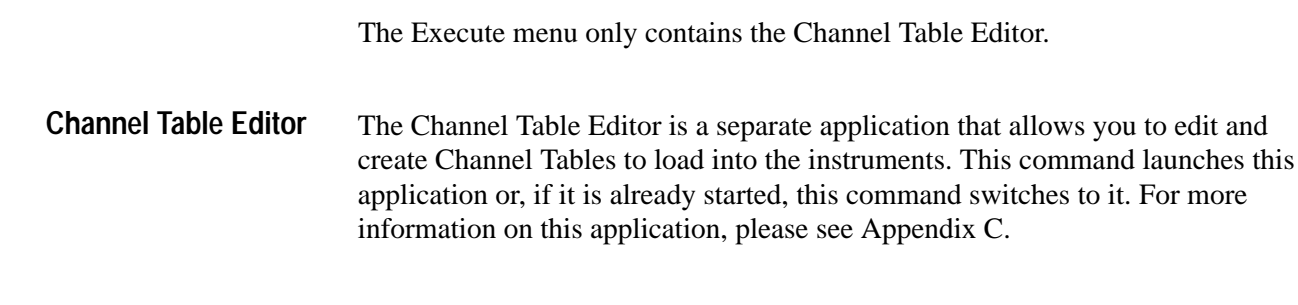

## **Help**

The Help menu (see Figure 3–52) allows you to access the help messages and software version number.

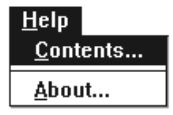

### **Figure 3–52: The Help Menu**

Contents lists all of the available help topics (see Figure 3–53). These topics are accessed by scrolling until the desired topic is highlighted and then choosing the OK button or double clicking on the name. There are some general topics, then all the menus and their associated commands are listed. The measurement help files give a brief description of the measurement; the files have room for you to add your own notes about the measurements. For more details on editing these Help files, see page E–3. **Contents**

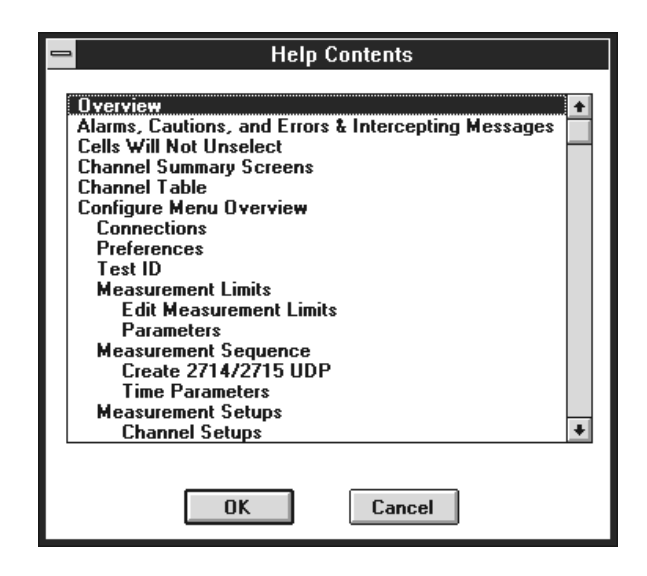

**Figure 3–53: The Help Contents dialog box**

These same topics are available from the Help command buttons in most dialog boxes.

Make sure that you close the Help window when you are finished. The software will allow only one open at a time. Close the Help window by choosing Close from the Help Window Control Box or by pressing ALT+F4.

The About dialog box (see Figure 3–54) gives the version number and other information. Choose the OK command button to leave this dialog box. **About**

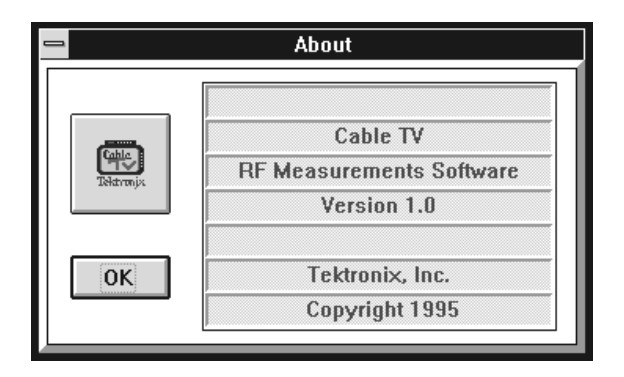

**Figure 3–54: The About dialog box**

## **Button Bar**

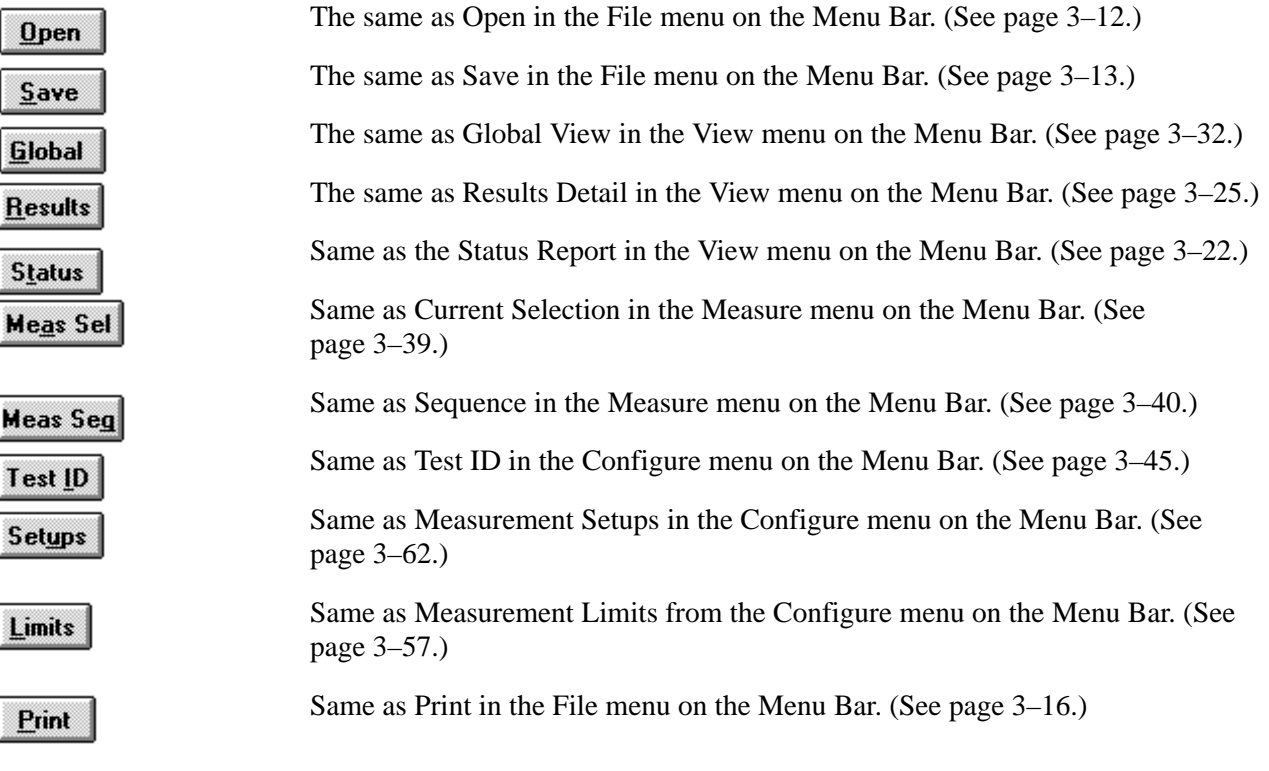

# **Appendix A: Menu Map**

This chapter is a quick reference to all of the commands available from the Cable TV RF Measurements Software for Windows Menu Bar along with a brief description of what the commands do.

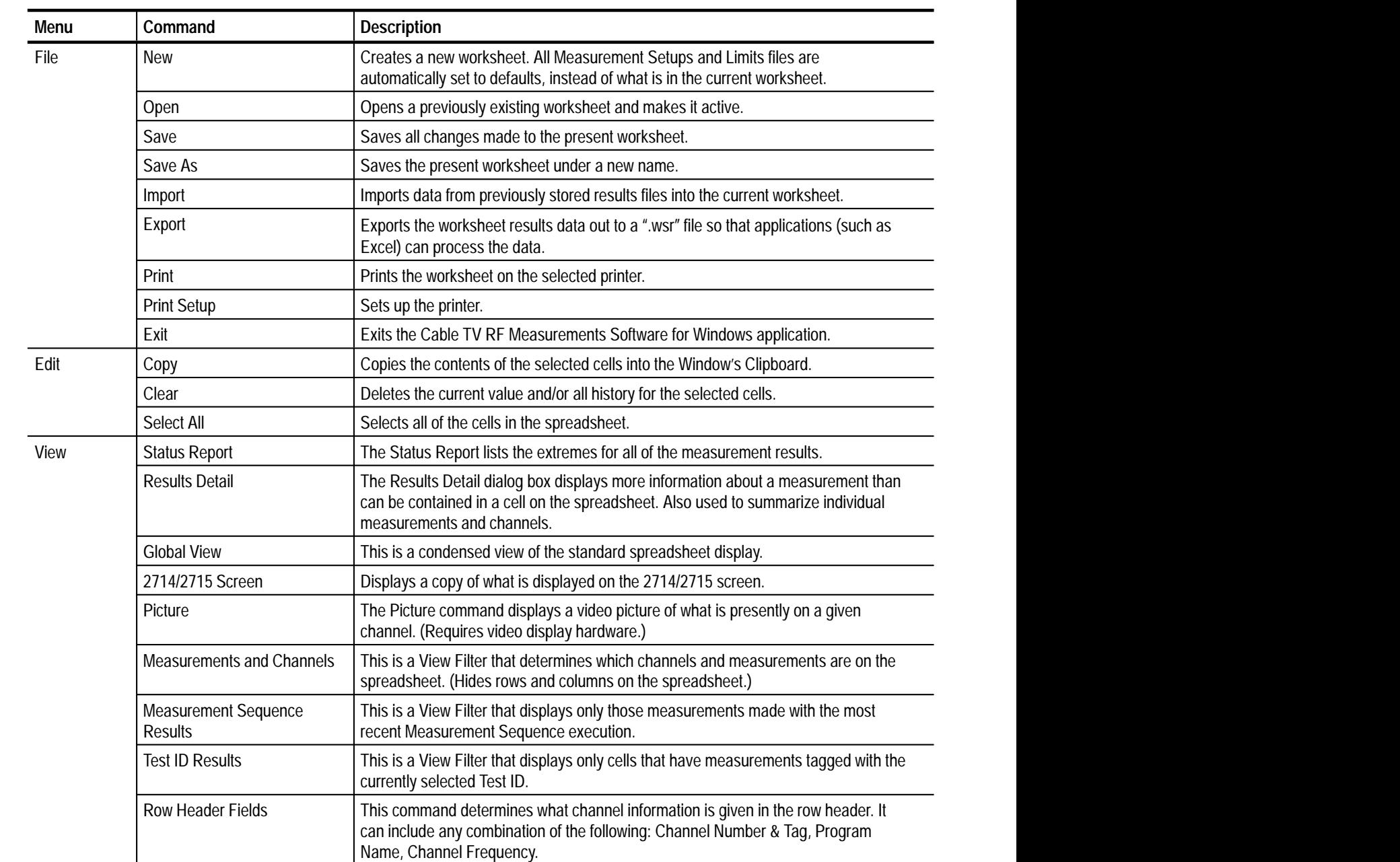

#### **Table A–1: Menu Bar menu map**

 $\overline{a}$ 

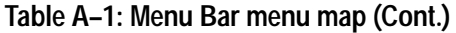

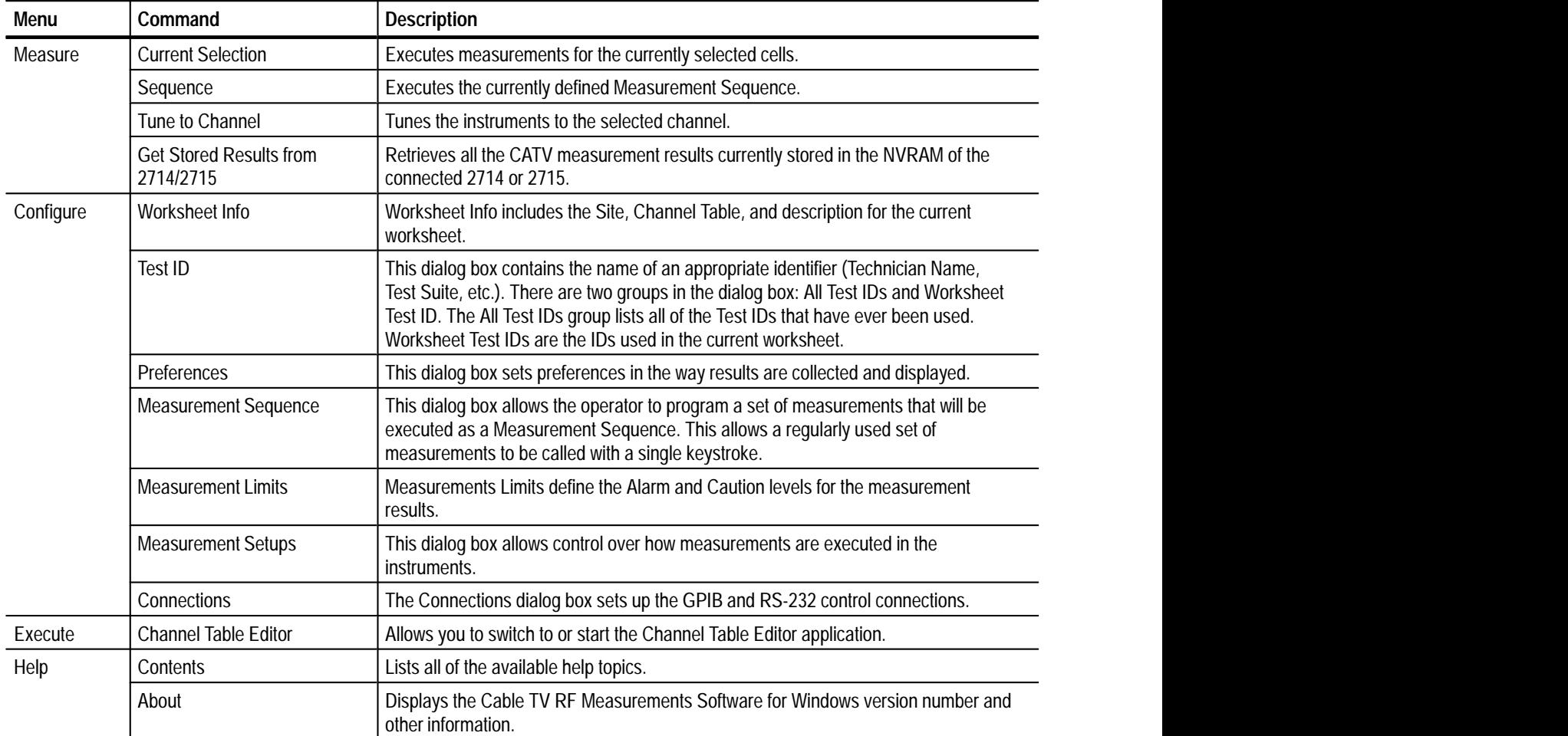

<u>sa mga barangay ng mga barangay ng mga barangay ng mga barangay ng mga barangay ng mga barangay ng mga barangay ng mga barangay ng mga barangay ng mga barangay ng mga barangay ng mga barangay ng mga barangay ng mga barang</u>

,我们就会在这里,我们的人们就会在这里,我们就会在这里,我们就会在这里,我们就会在这里,我们就会在这里,我们就会在这里,我们就会在这里,我们就会在这里,我们就会

# **Appendix B: Error, Warning, and Informational Messages**

The tables in this appendix explain the various types of messages you may encounter when using the Cable TV Software. In the following tables, the term XX represents information that is dependent on the situation. In practice, XX is replaced by an instrument name, filename, or number, as appropriate.

# **Error Messages**

Error messages tell you when the software was unable to complete a required task. These messages occur because of equipment malfunctions, corrupted files, or missing information that you must supply before the software can continue.

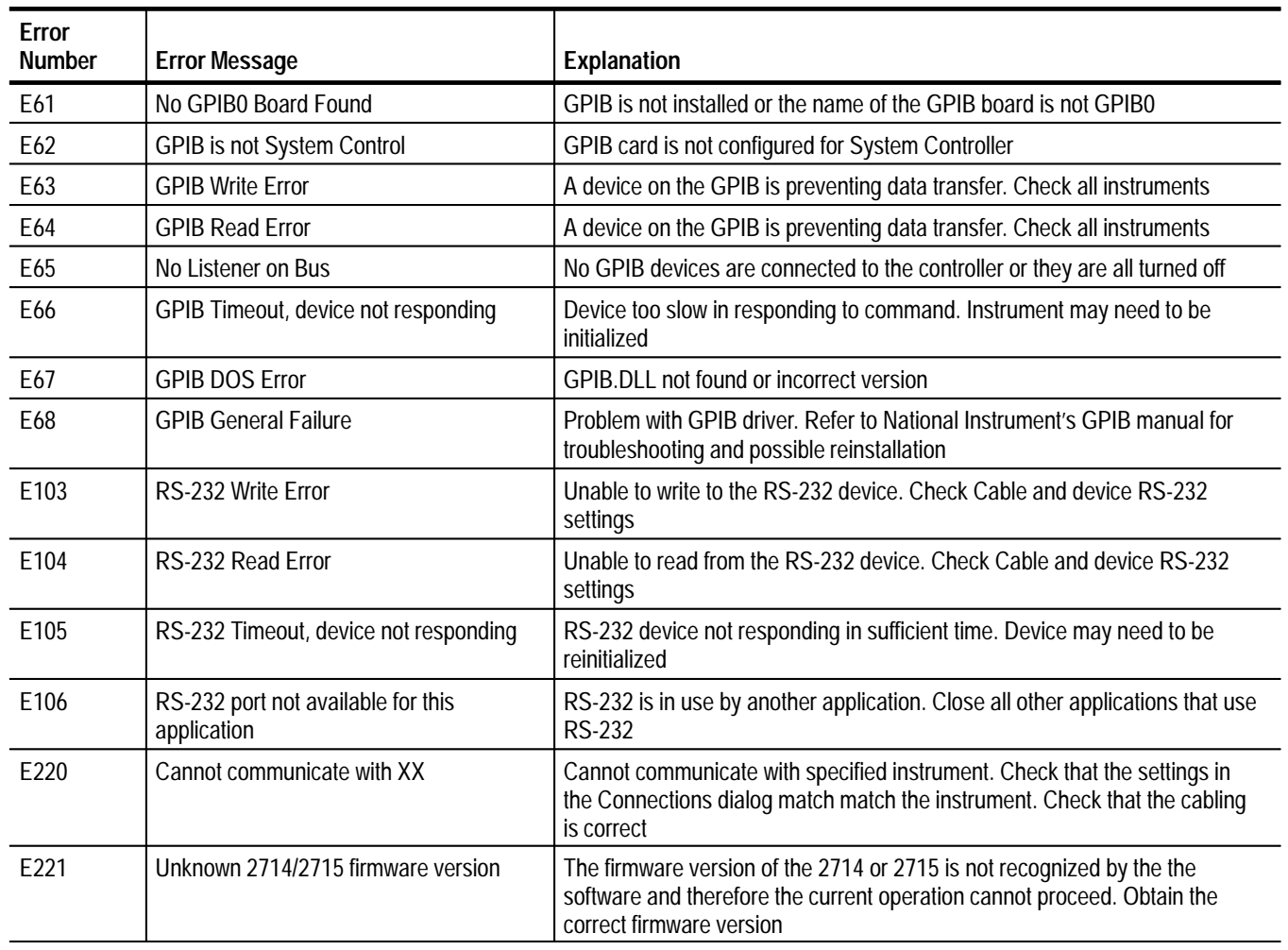

#### **Table B–1: Error Messages**

## **Table B–1: Error Messages (Cont.)**

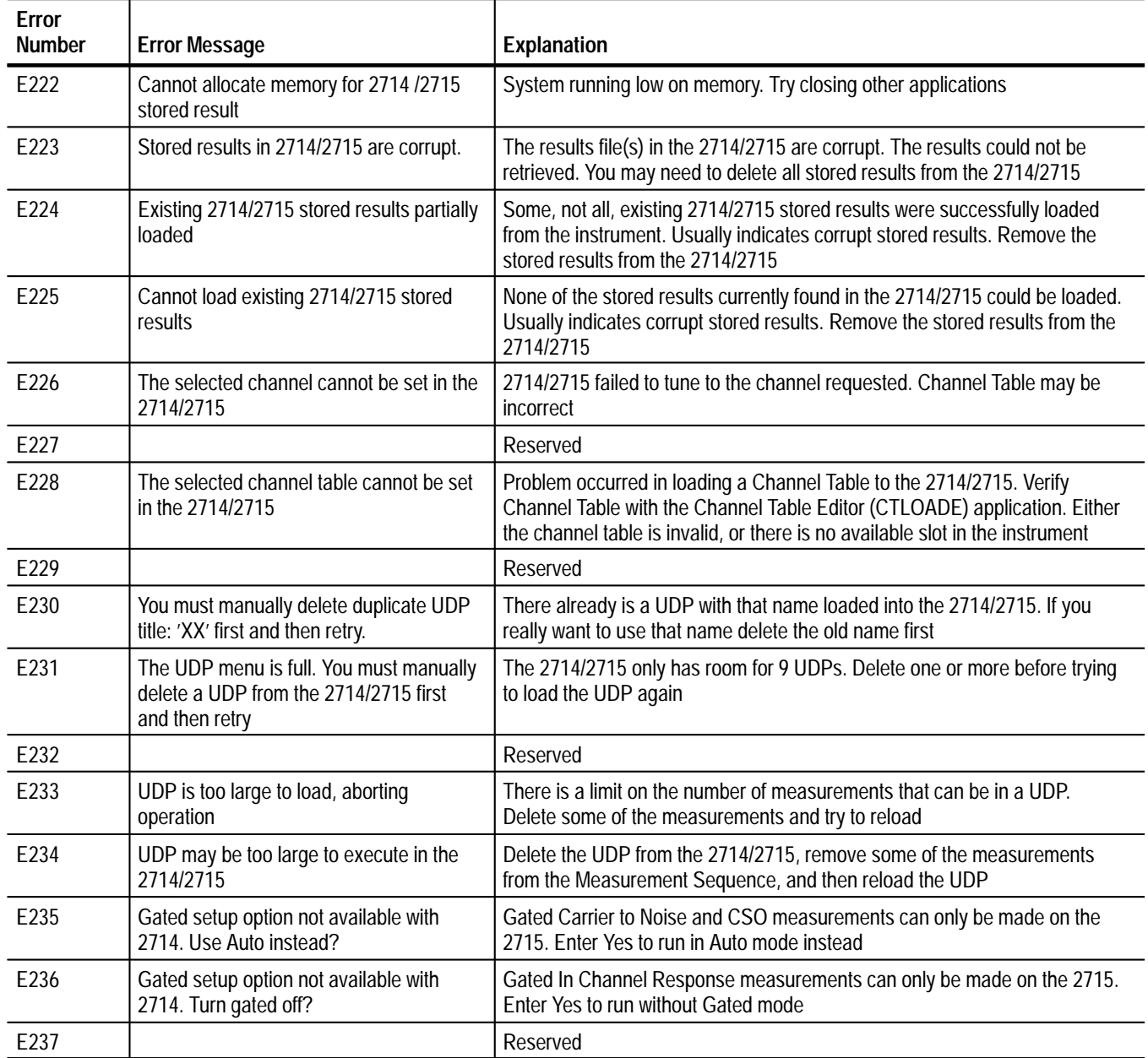

| Error<br><b>Number</b> | <b>Error Message</b>                                                                                                    | Explanation                                                                                                    |
|------------------------|----------------------------------------------------------------------------------------------------|----------------------------------------------------------------------------------------------------|
| E239                   | The following problems were found in the<br><b>Measurement Sequence:</b>                                                                                                    |                                                                                                    |
|                        | The Gated setup option is not supported<br>by 2714s. C/N, CSO and ICR will be run<br>in the non-gated mode                                                                                               | When creating a 2714 UDP, one or more Carrier to Noise, CSO, or In<br>Channel Response measurements specified Gated measurement setups.<br>Since this is not supported by the 2714, the setup was changed to run<br>without the gated option                                                                                |
|                        | Digital measurements are not supported<br>by the attached 2714/2715. All digital<br>tests (Avg Pwr, D/U and ACL) will be<br>skipped<br>See the Create 2714/2715 UDP help<br>topic for additional details | One or more Average Power, Desired to Undesired, or Adjacent Channel<br>Leakage measurements were requested. These digital tests are not<br>supported by 2714s and are not supported by 2715s with Firmware Version<br>09.30.94 or earlier. The UDP may still be generated, but the digital<br>measurements will be skipped |
| E240                   |                                                                                                    | Reserved                                                                                                    |
| E241                   |                                                                                                    | Reserved                                                                                                    |
| E242                   | Unknown response received from 271X                                                                                                    | The content of the query response was not what was expected. Try the<br>operation again.                                                                                                    |
| E300                   | Error initializing 271X_SW                                                                                                    | The file has become corrupted. Try reloading the software from the master<br>disk                                                                                                    |
| E301                   | 271X_SW or CSS500 already running                                                                                                    | Only one copy of the 271X_SW or CSS500 software can be run at a time.<br>Either use the software that is already open, or exit it before continuing                                                                                                    |
| E302                   | Error creating window                                                                                                    | Running low on memory. Try closing other applications                                                                                                    |
| E303                   | Memory allocation error, operation<br>canceled                                                                                                    | Running low on memory. Try closing other applications                                                                                                    |
| E304                   | Instrument connections could not be<br>initialized                                                                                                    | Check the instrument connections and the cabling. Make sure that the<br>address is correct                                                                                                    |
| E305                   | Error opening file: XX                                                                                                    | The file is corrupt or not in the proper format. File cannot be found                                                                                                    |
| E306                   | Error closing file: XX                                                                                                    | The file as been corrupted or your computer is out of memory space                                                                                                    |
| E307                   | Error writing file: XX. Possibly out of disk<br>space                                                                                                    | Free some disk space and then try again                                                                                                    |
| E308                   | Corrupted data in file: XX                                                                                                    | The file is not in the correct format                                                                                                    |
| E309                   | End of file encountered in file: XX                                                                                                    | The file has been corrupted                                                                                                    |
| E310                   | XX file XX is not valid                                                                                                    | The file is corrupt or the wrong file type. File is found but it is the wrong file<br>type                                                                                                    |
| E311                   | One or more Limits files not found or<br>invalid                                                                                                    | The limits files requested in the current worksheet are not in the correct<br>directory, are not in the correct format, or do not exist. Limits files must be in<br>the Limits sub-directory of the executable file                                                                                                    |
| E312                   | Error writing 271X_SW.INI file                                                                                                    | Out of disk space or the application has been corrupted                                                                                                    |
| E313                   | Error writing WIN.INI file                                                                                                    | Out of disk space or the file has been corrupted                                                                                                    |

**Table B–1: Error Messages (Cont.)**

**Table B–1: Error Messages (Cont.)**

| <b>Error</b><br><b>Number</b> | <b>Error Message</b>                                                      | Explanation                                                                                                    |  |  |  |  |
|-------------------------------|---------------------------------------------------------------------------|----------------------------------------------------------------------------------------------------|--|--|--|--|
| E314                          | Invalid number                                                            | The text box is expecting either a number or a letter and received the other.<br>Retry with valid data                                                                                                    |  |  |  |  |
| E315                          | Number out of range. Enter a number<br>between XX and YY                  | Enter a valid number within the specified range                                                                                                    |  |  |  |  |
| E316                          | CSO offset fell within CTB range of +/-<br><b>XX MHz</b>                  | Change the CSO offset so that it is outside of the CTB range or change the<br>CTB range                                                                                                    |  |  |  |  |
| E317                          | Site cannot be blank                                                      | Blank is not a valid Site name. Enter a site name or select <undefined></undefined>                                                                                                    |  |  |  |  |
| E318                          | Test ID cannot be blank                                                   | Blank is not a valid test ID. Enter a test ID or select <undefined></undefined>                                                                                                    |  |  |  |  |
| E319                          | UDP title cannot contain commas or<br>semicolons, and cannot be blank     | Change the UDP title in the text box to remove the invalid characters                                                                                                    |  |  |  |  |
| E320                          | Undefined measurement ID                                                  | The measurement ID does not exist                                                                                                    |  |  |  |  |
| E321                          | Creation and loading of UDP 'XX' failed                                   | The UDP could not load. Check the 2714/2715 for adequate UDP (NVRAM)<br>space                                                                                                    |  |  |  |  |
| E322                          | Maximum number of measurements<br>stored in Worksheet, operation canceled | A Worksheet will only hold 16,000 measurements. Any measurements<br>previously made have been loaded. Create a new Worksheet or delete<br>some measurements before continuing                                                                                                    |  |  |  |  |
| E323                          | Maximum amount of clipboard data has<br>been exceeded                     | Try using the Export command instead of the Copy command to move data<br>into other applications, or select smaller blocks of data to copy                                                                                                    |  |  |  |  |
| E324                          | An error occurred while copying data to<br>the clipboard                  | The clipboard data is invalid. Try again                                                                                                    |  |  |  |  |
| E325                          | An error occurred while clearing the<br>measurement for row XX column XX  | The measurements could not be cleared                                                                                                    |  |  |  |  |
| E326                          | Select a cell, entire column, or entire row                               | The Results Detail Display needs to know what information you want, select<br>a cell, column, or row                                                                                                    |  |  |  |  |
| E327                          | No Limits file selected                                                   | Select a Limits file from the combination box, before choosing Select Limits<br>File                                                                                                    |  |  |  |  |
| E328                          | Select at least one measurement and<br>channel for viewing                | The View Filter will not allow a blank data display. Pick at least one<br>measurement and one channel from the selections                                                                                                    |  |  |  |  |
| E329                          | No stored results selected                                                | Select one of the stored results directory entries from the 271X to export                                                                                                    |  |  |  |  |
| E330                          | Error initializing help                                                   | Files are corrupted                                                                                                    |  |  |  |  |
| E331                          | Only 1 help window may be open at a<br>time                               | Close the open help window before trying to open another one. The Help<br>window may be under another window                                                                                                    |  |  |  |  |
| E332                          | Help topic not found                                                      | The Help file has been lost. Make sure that there is a help sub-directory in<br>the 271X_SW executable directory. Check to see if there are any *.hlp files<br>in that sub-directory                                                                                                    |  |  |  |  |
| E333                          | Video driver XX not active                                                | The Video driver must be running before Picture, from the View menu, can<br>activate. Make sure that your Video Driver is one that is supported by this<br>application. Make sure that the Video driver title from the Switch To window<br>for the Video driver is the same name as is in the 271X_SW.INI file. The<br>video board and its driver are not part of this software package |  |  |  |  |

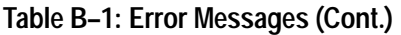

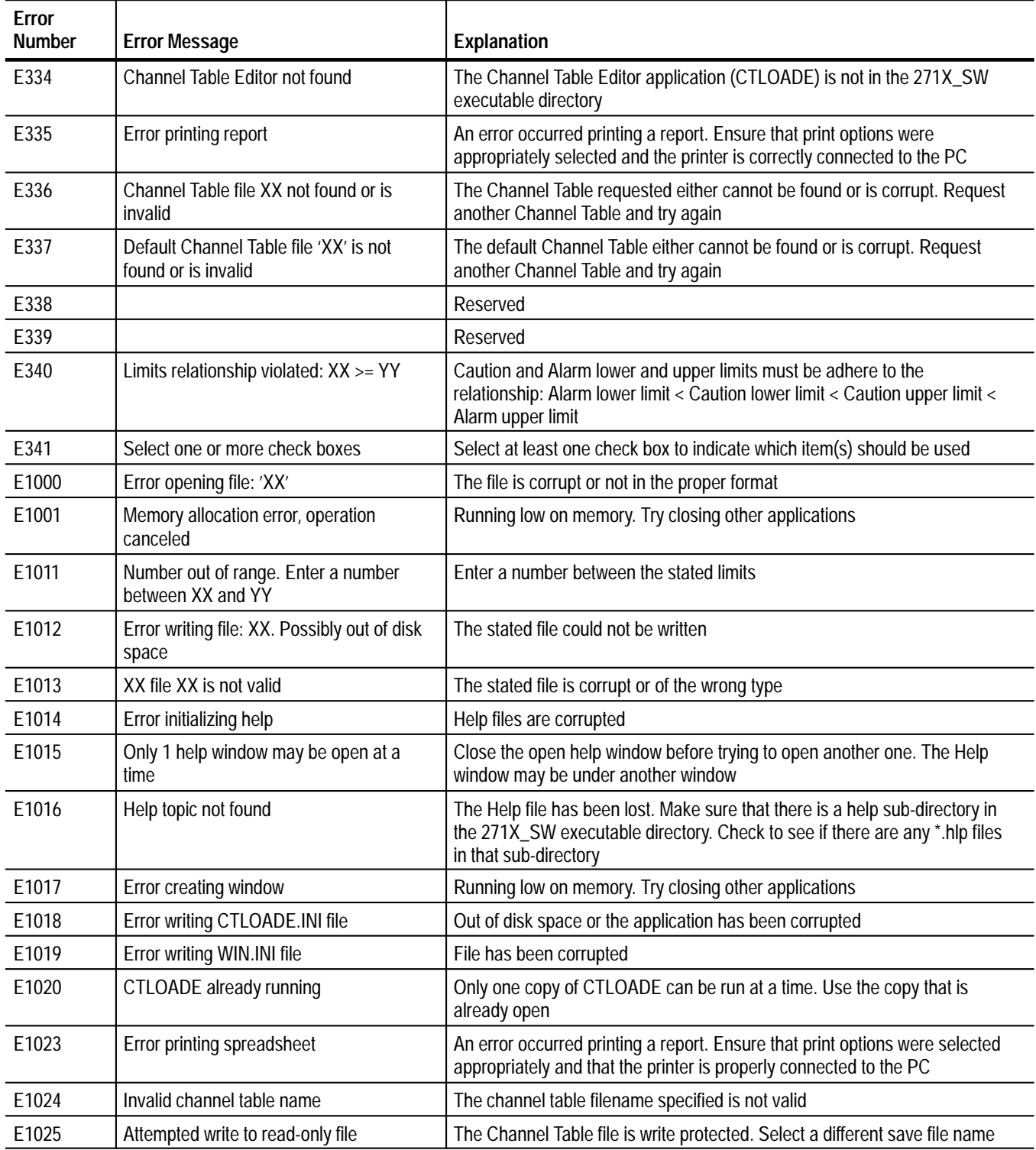

## **Table B–1: Error Messages (Cont.)**

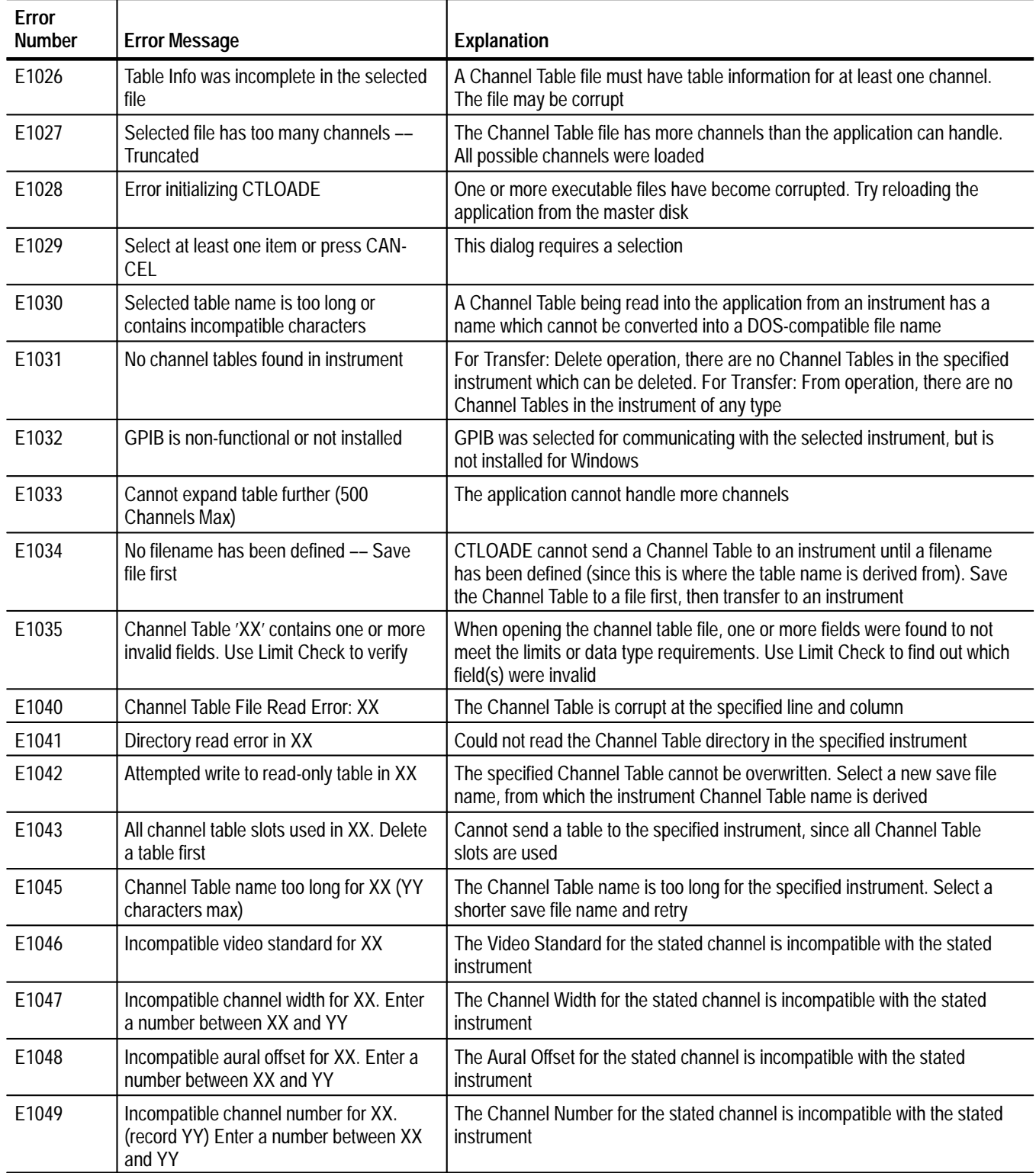

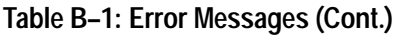

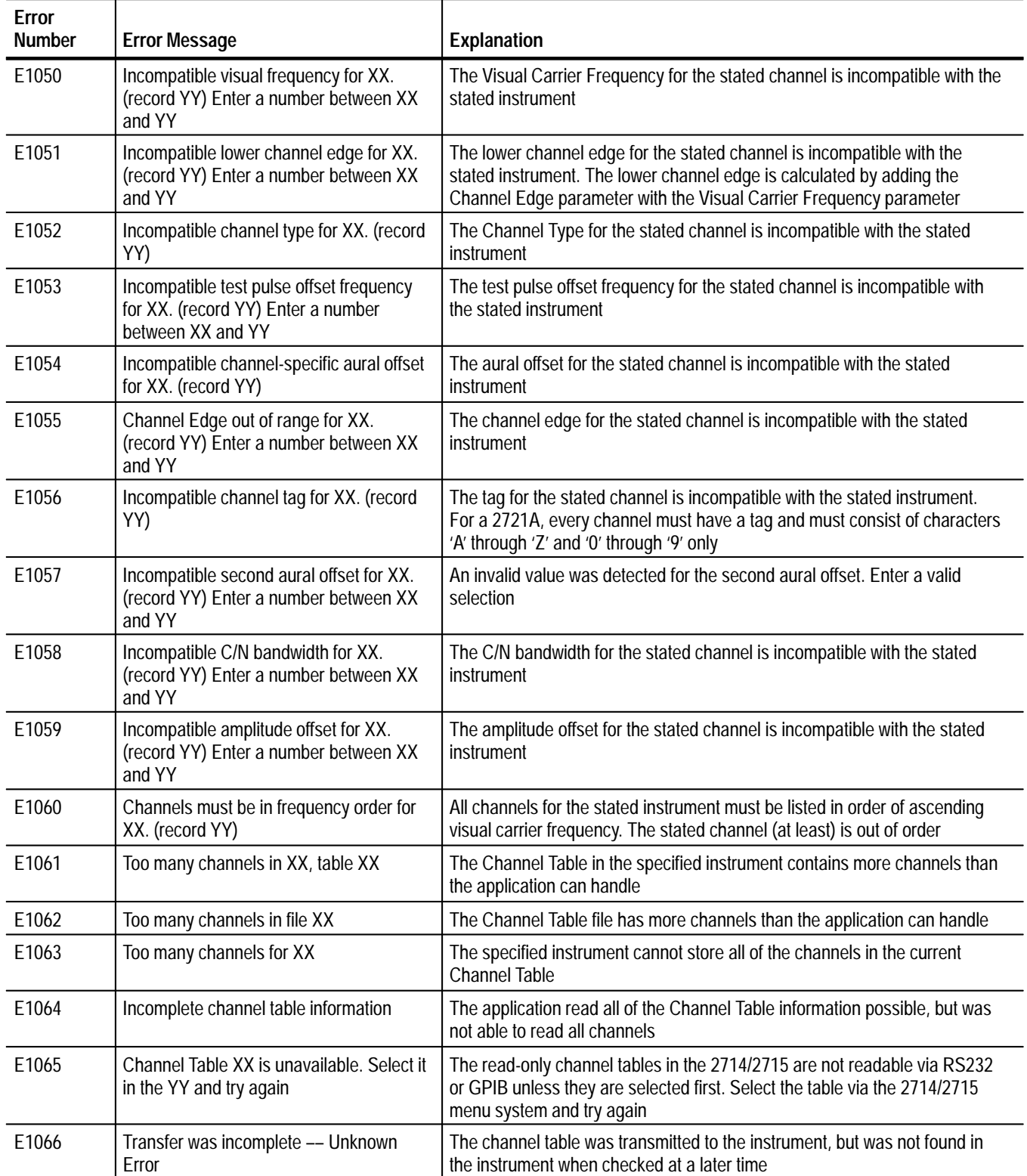

## **Table B–1: Error Messages (Cont.)**

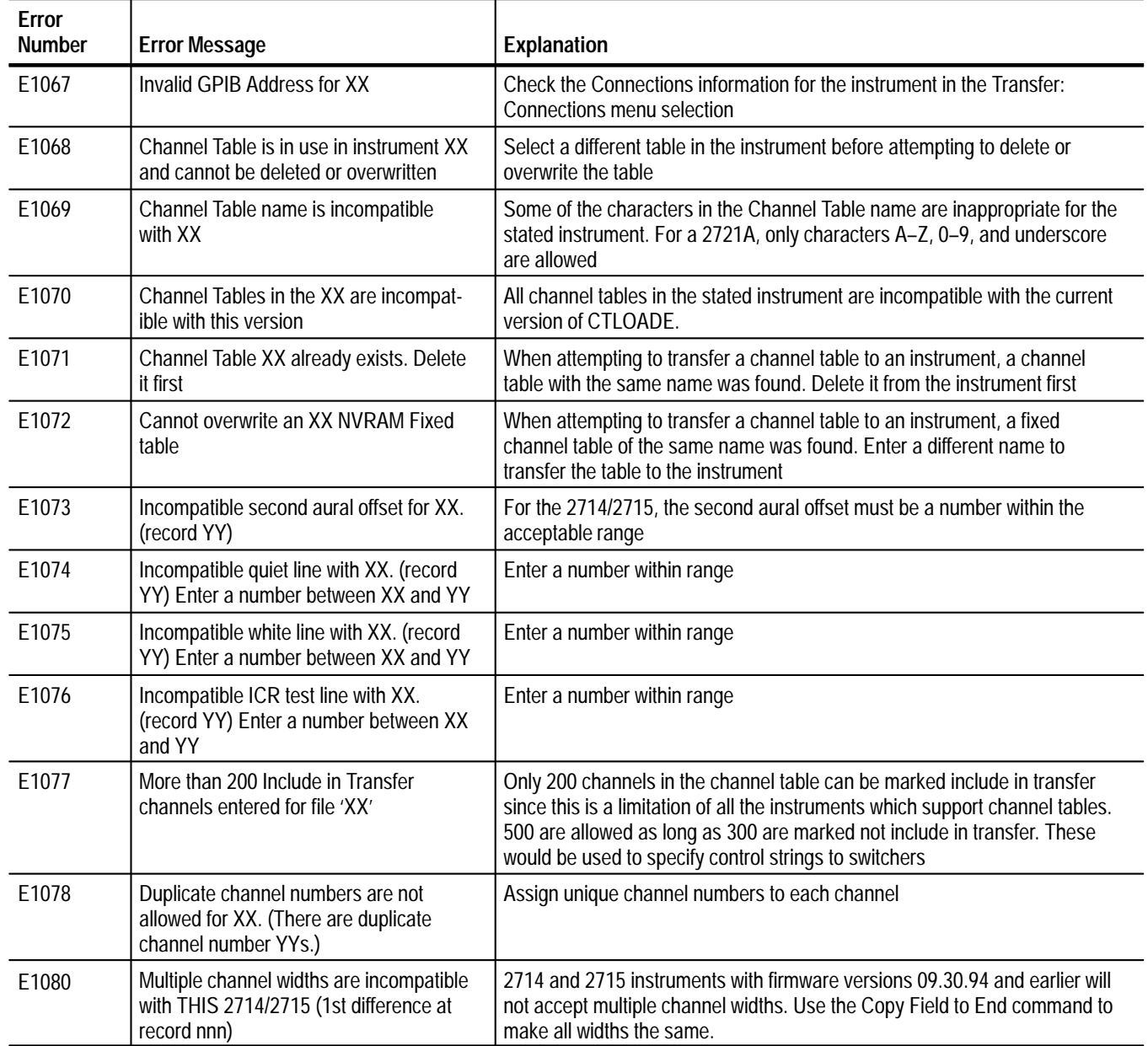

# **Warning Messages**

Warning messages tell you when Cable TV Software needs additional information from you before it can continue or that, if you continue, there may be a loss of information or settings because of the action being taken.

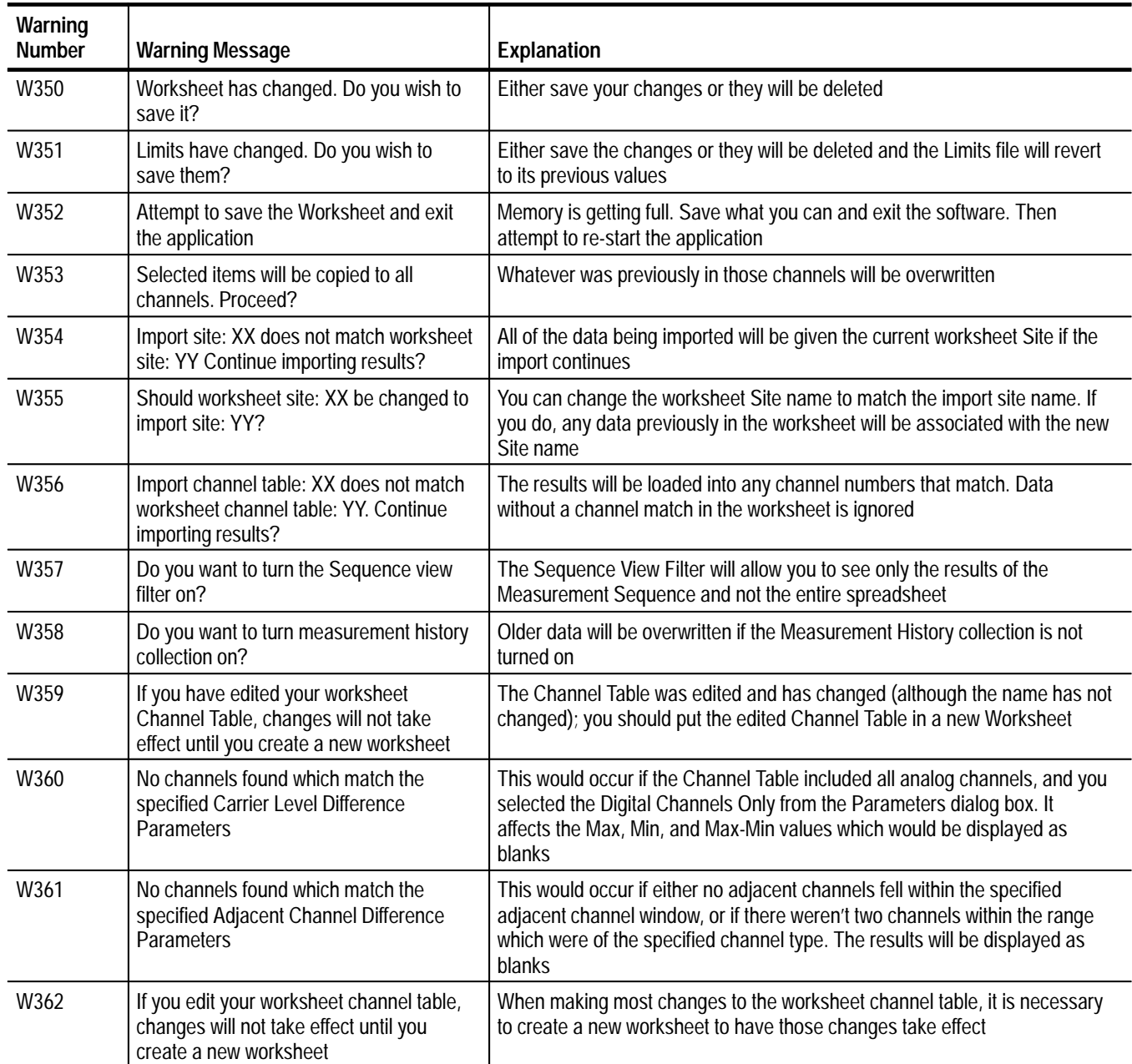

### **Table B–2: Warning Messages**

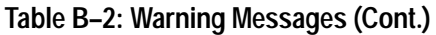

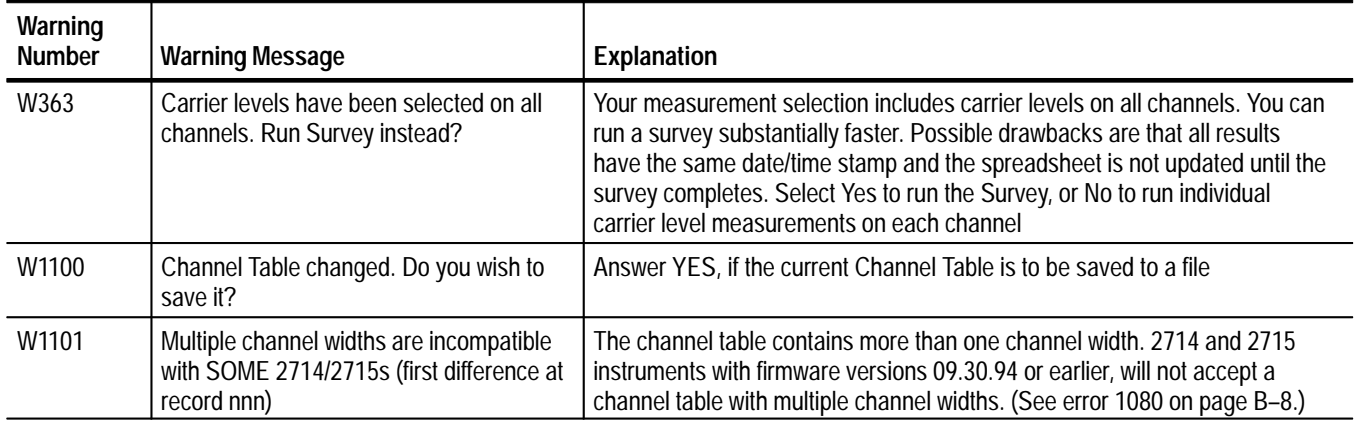

# **Informational Messages**

Informational messages tell you when something has changed; for example, when a file import has been completed.

### **Table B–3: Informational Messages**

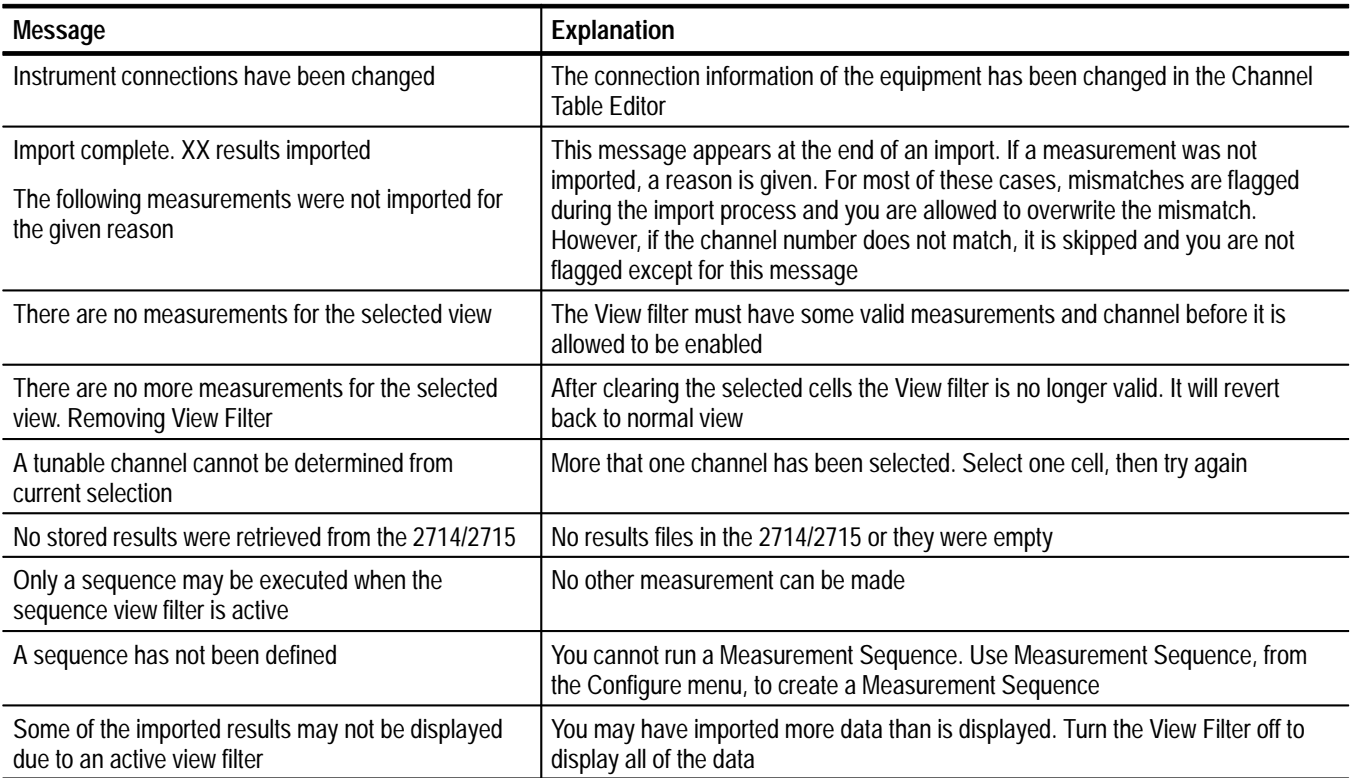

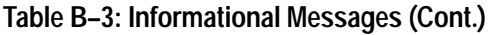

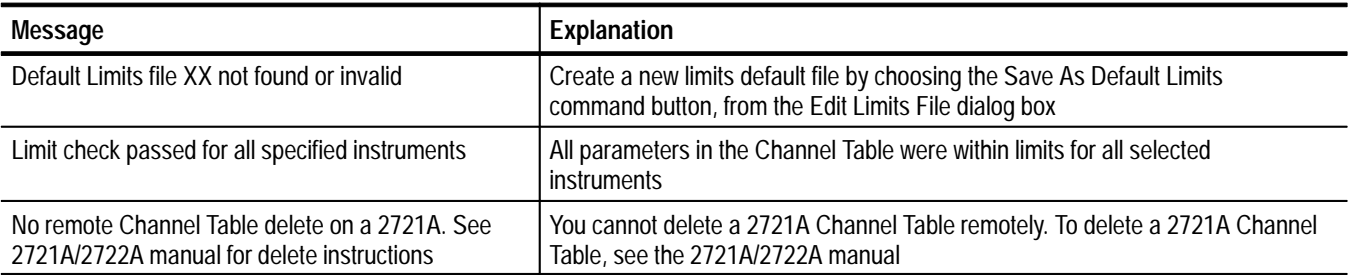

# **Appendix C: Channel Table Editor**

The purpose of Channel Table Editor is to create and edit channel tables, not only for the Cable TV RF Measurements Software for Windows but also for 2714 and 2715 instruments. You can create channel tables in the Channel Table Editor and then load them into the test equipment for automated testing and measurement gathering. Although the software can call the Channel Table Editor, the editor is also a standalone application.

*NOTE. You can use CTLOADE with other Tektronix products, but the Cable TV RF Measurement Software supports only the 2714 and 2715. If you are using the Cable TV RF Measurement Software, ignore references to products other than the 2714 and 2715.*

What is in this appendix:

- П How to start the Channel Table Editor.
- $\blacksquare$ How to create a new channel table.
- $\blacksquare$ How to edit an existing channel table.
- How to load a channel table into the test equipment.
- . Cautions.
- Ξ Channel tables provided with the software.
- $\blacksquare$ Overview.

## **How to Start the Channel Table Editor**

To start the Channel Table Editor, select Channel Table Editor from the Execute menu or Create/Edit Channel table from the Worksheet Info dialog box of the Configure menu. The Create/Edit Channel Table command button calls the Channel Table Editor. (It can be called independently from the Program Manager, using CTLOADE.EXE.)

*NOTE. When starting from the Worksheet Info dialog box of the software, it is not good practice to type a channel table name into the Worksheet Info dialog box before going into the Channel Table Editor. Select a name from the list provided. You can change channel tables once you have entered the Channel Table Editor. Always include the ".cht" filename extension.*

The results (with the standard channel table std.cht loaded) are in Figure C–1.

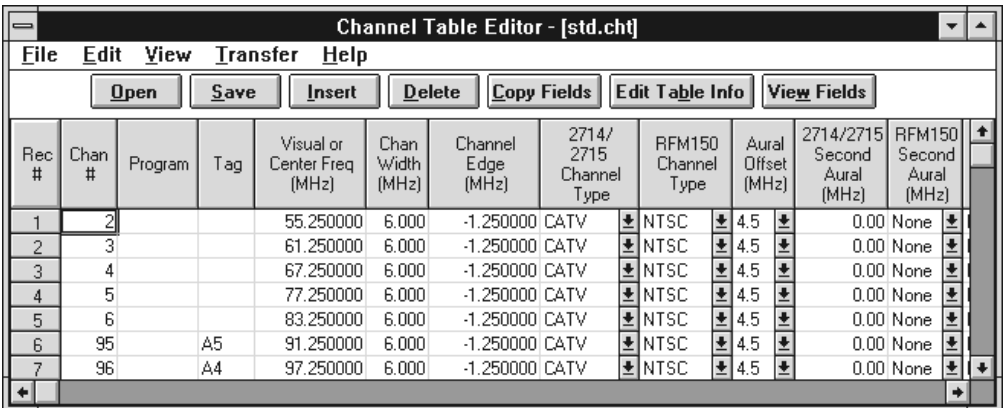

**Figure C–1: The main window of the Channel Table Editor with std.cht loaded.**

## **Create a New Channel Table**

Use the following procedure to create a new channel table which is not based on an existing channel table.

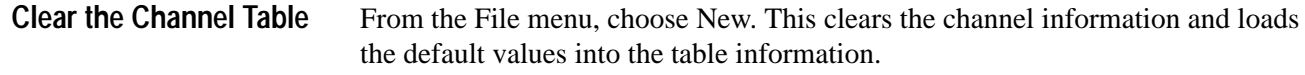

**1.** Choose the Edit Table Info command button from the Button Bar. This displays the Edit Table Information dialog box as shown in Figure C–2. **Edit the Table Information**

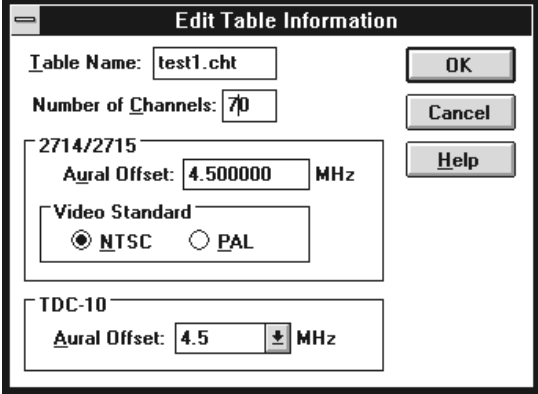

**Figure C–2: The Edit Table Information dialog box**

*NOTE. Channel table names may contain up to eight characters. However, the 2721A will only accept channel table names with up to seven characters.*

- **2.** Enter a name for the new channel table in the Table Name text box. (The example uses "test1.cht.")
- **3.** Enter the number of channels. (The example uses 70.)
- **4.** Edit the 2714/2715 Aural Offset text box with the appropriate value for your system.
- **5.** Select the correct Video Standard option button, either NTSC or PAL.
- **6.** If you will use the channel table with a TDC–10, select the TDC-10 Aural Offset from the drop-down list box.
- **7.** Choose the OK command button to save the changes and exit the Edit Table Information dialog box.

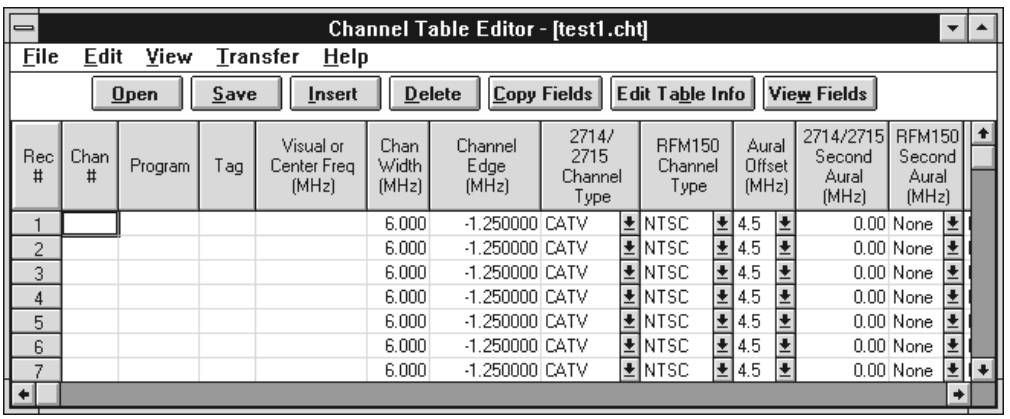

#### **1.** Start with the first channel as shown in Figure C–3. **Edit a Channel**

#### **Figure C–3: The test1.cht Channel Table before beginning the edits**

- **2.** Enter the Number, Visual Frequency,**1** Tag, and Program text boxes.
- **3.** Fill in the rest of the data by selecting the cell and either selecting from the drop-down list box or entering data in the text box. (See pages C–28 through C–31 for more details on the various channel table fields.)

*NOTE.* If you are using the keyboard, use  $ALT + \downarrow$  to open the drop-down list *boxes for the field.*

**<sup>1</sup> The 2715 Spectrum Analyzer with either Option 50 or Option 75 installed is capable of frequencies up to 2.15 GHz. Frequencies above 1.8 GHz are not supported by the Cable TV RF Measurements Software. For frequencies above 1.8 GHz you are limited to the 2715 front panel to create and edit the channel tables.**

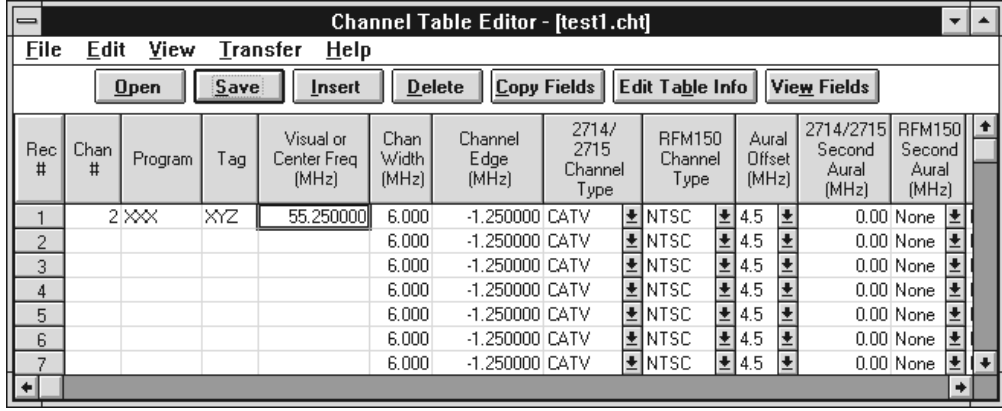

**4.** Choose the Save command button to save the changes. The application window now looks similar to Figure C–4.

#### **Figure C–4: The Channel Table Editor with data for one channel entered**

You now know how to edit a channel table, but this will take a long time to do one at a time. It is easier to take an existing channel table and edit it to conform to your needs.**<sup>2</sup>**

## **Edit an Existing Channel Table**

**1.** From the File menu, choose Open. The dialog box shown in Figure C–5 appears.

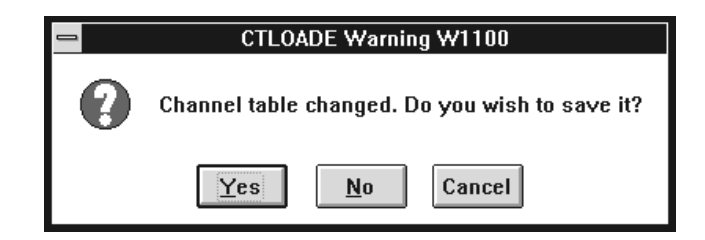

#### **Figure C–5: Warning that you have made changes and not saved them**

**2.** Choose the No button (you do not need to save the practice work). Next, the Open dialog box appears. See Figure C–6.

**<sup>2</sup> Frequencies above 1.8 GHz are not supported by the Cable TV RF Measurements Software. If you modify a channel table so it has channel frequencies higher than 1.8 GHz, this software cannot be used with that modified table.**

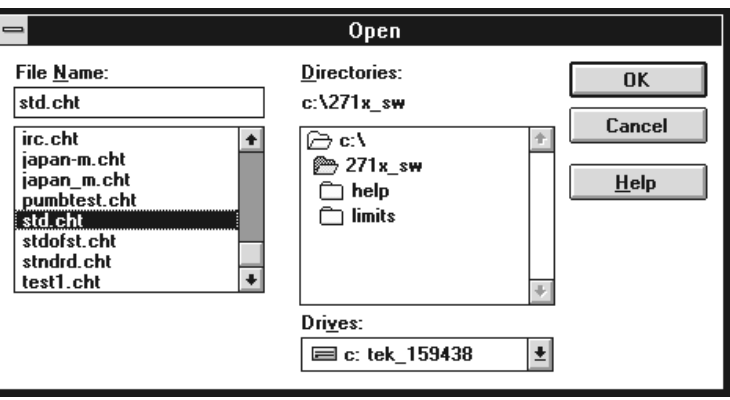

## **Figure C–6: The Open dialog box**

- **3.** Select "std.cht" from the File Name list box. This channel table comes with the software application.
- **4.** Choose the OK command button. The channel table will load and will appear similar to Figure C–7.

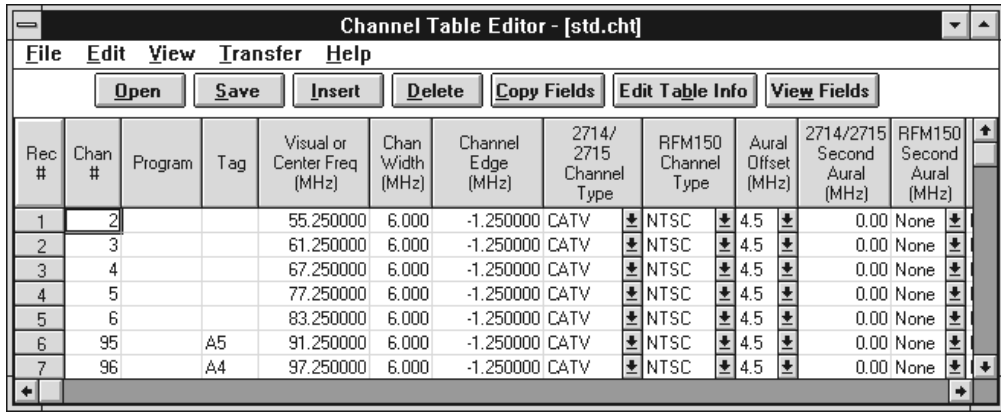

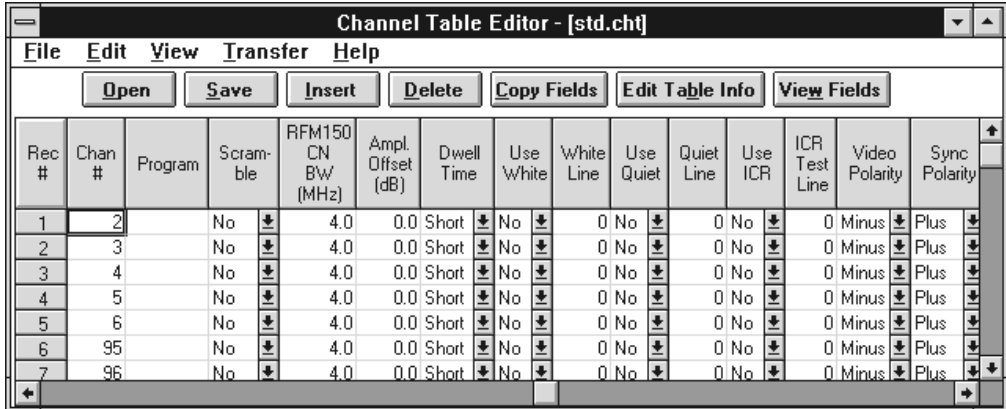

| 仁        | <b>Channel Table Editor - [std.cht]</b>                                                                |         |             |                     |                           |                  |                         |                         |                                 |                               |  |
|----------|----------------------------------------------------------------------------------------------------|---------|-------------|---------------------|---------------------------|------------------|-------------------------|-------------------------|---------------------------------|-------------------------------|--|
|          | <b>File</b><br>Edit<br>View<br>Help<br>Transfer                                                        |         |             |                     |                           |                  |                         |                         |                                 |                               |  |
|          | Copy Fields<br><b>Edit Table Info</b><br><b>Delete</b><br>Open<br><b>View Fields</b><br>Save<br>Insert |         |             |                     |                           |                  |                         |                         |                                 |                               |  |
| Rec<br># | Chan<br>#                                                                                              | Program | Use<br>ICR. | ICR<br>Test<br>Line | Video<br>Polarity         | Sync<br>Polarity | Test<br>Pulse<br>Offset | Offset<br>Frea<br>(MHz) | Include<br>$\mathsf{I}$<br>Xfer | Switcher<br>Control<br>String |  |
|          | 2                                                                                                    |         | E<br>No.    |                     | 0 Minus ± Plus            |                  | Ł<br>l± No              |                         | Ł<br>$0.00 \forall$ es          |                               |  |
| 2        | 3                                                                                                    |         | No.         |                     | 0 Minus 로 Plus            | Ł                | No                      | $0.00$ Yes              | ¥                               |                               |  |
| 3        | 4                                                                                                    |         | No          |                     | 0 Minus <sup>1</sup> Plus | Ł                | No                      | $0.00$ Yes              |                                 |                               |  |
| 4        | 5                                                                                                    |         | No.         |                     | 이 Minus 로 Plus            | Ł                | l No                    | $0.00$ Yes              | Ŧ                               |                               |  |
| 5        | 6                                                                                                    |         | No          |                     | 0 Minus 로 Plus            |                  | ∣±∣No                   | $0.00$ Yes              | ±                               |                               |  |
| 6        | 95                                                                                                    |         | No.         |                     | 0 Minus 로 Plus            | 士                | 士<br>No                 | $0.00$ Yes              | Ŧ                               |                               |  |
| ∍        | 96                                                                                                    |         | ٠<br>No.    |                     | 0 Minus ± Plus            |                  | l±lNo                   |                         | $0.001$ Yes<br>∣∔               |                               |  |
|          |                                                                                                    |         |             |                     |                           |                  |                         |                         |                                 |                               |  |

**Figure C–7: The std.cht channel table (with all fields shown)**

**5.** From the File menu, choose Save As. The dialog box looks similar to Figure C–8.

.

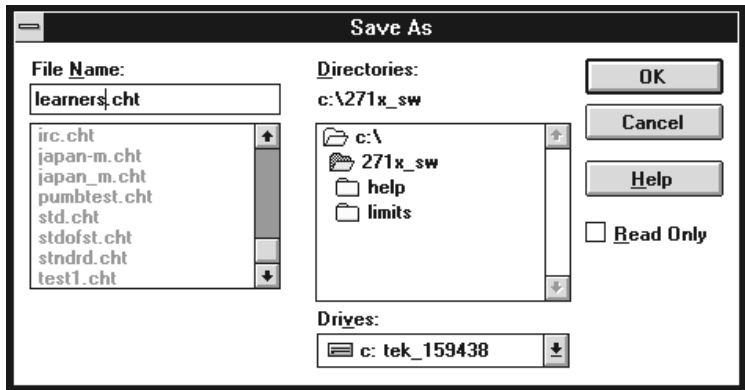

#### **Figure C–8: The Save As dialog box**

**6.** Enter "learners" in the File Name text box.

*NOTE. The Channel Table Editor automatically adds the ".cht" filename extension.*

- **7.** Choose the OK command button to save the changes and leave the Save As dialog box. Changes are made in your learners.cht and not the std.cht file.
- **8.** Select the first channel and make any changes that might be required for your system.
- **9.** Repeat these steps for all channels in your system.
- **10.** If any fields are the same for all channels, choose the Copy Fields command button from the Button Bar. Figure C–9 shows the resulting dialog box.

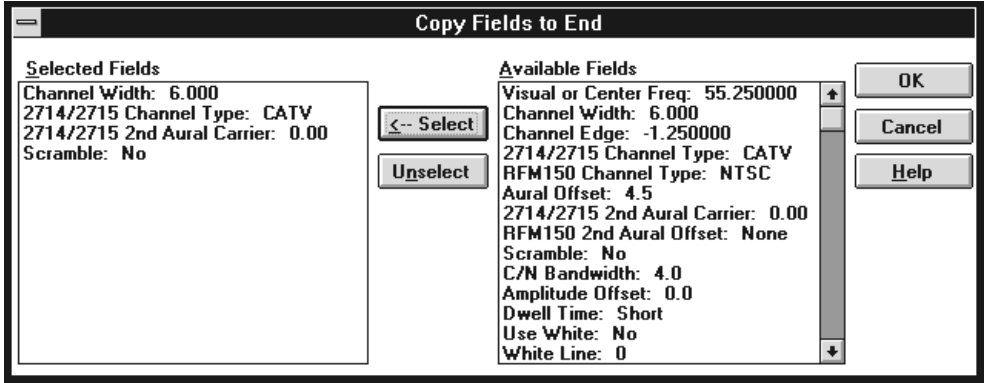

**Figure C–9: The Copy Fields to End dialog box**

- **11.** Select all of the fields you want to be the same as the channel that you are editing.
- **12.** Choose the OK command button to copy these fields to all channels below it in the channel table.
- **13.** If there are any channels that are not in your system, select the channel (by clicking on the REC # cell) and choose the Delete command button to remove them.
- **14.** From the File menu, choose Save to save the edited channel table.

# **Load a Channel Table into the Test Equipment**

Now that you have created a custom channel table for your system, you must load it into the test equipment.

**1.** From the Transfer menu, choose To. The dialog box shown in Figure C–10 appears.

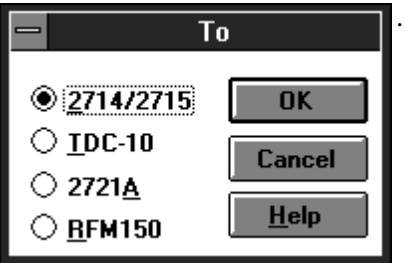

#### **Figure C–10: The To dialog box**

- **2.** Select the option button of the instrument that you want to download the channel table to. The example selects the 2714/2715.
- **3.** Choose the OK command button to download the channel table.
- **4.** Repeat these steps for other instruments so that all of the equipment has the same channel table.

These are the basics that you need to use the Channel Table Editor application with the software application. The *Cautions* section warns you of traps that you can avoid. The *Overview*, on page C–15, explains the available commands.

## **Cautions**

When creating or using a channel table, follow these cautions to ensure that the software functions properly.

The channel table used by the software must match the channel table in the equipment. Also, the channel tables used by the software and the equipment must match the cable system connected to the equipment. If any of the three do not match, measurements you take will be incorrect, errors will be returned, or the software will behave unpredictably. **Matching Channel Tables in the Software, Test Equipment, and the Cable System**

The 2714 will not perform digital measurements, but uses the same channel table format as the 2715. If the software attempts to take a measurement on digital channels using the 2714, measurements returned will be incorrect, errors will be returned, or the software will behave unpredictably.

In order for the software measurements to execute properly, the channel tables in the test equipment must exactly match the channel table specified in the software Worksheet Header. If, at measurement time, the software detects that the channel table does not exist by NAME, in any of the test equipment that uses channel tables, the software loads the current channel table to the test equipment. **Channel Table Names**

> This scheme allows you to easily switch to different named channel tables as follows:

- **1.** Choose Worksheet Info, from the Configure menu.
- **2.** In the Channel Table group, select a new table from the combination box.
- **3.** Choose the OK command button to end the worksheet Info dialog. At this point a new worksheet is created. A message appears, allowing you to save the old worksheet.
- **4.** When a measurement executes on this new worksheet, the software will automatically select the new channel table in both the test equipment. If the named channel table does not exist in the test equipment, the channel table is loaded into the equipment before making the measurement.

The software detects channel table mismatches by comparing the channel table name only. It does not compare the actual contents of the channel tables. Therefore use caution when editing named channel tables. For instance, assume the current worksheet is using a channel table named MYSYSTEM.CHT and that this table exists in the test equipment. Now suppose the channel table is edited, using the Channel Table Editor (from the Create/Edit Channel Table command button on the Worksheet Info dialog box) to add channel 78, and then saved under the same name, MYSYSTEM.CHT. Upon returning to the software worksheet, notice that the new channel is not present in the spreadsheet. Also notice that the new channel will not be present in the MYSYSTEM tables in the test equipment. So that even if a new worksheet is created, which includes the edited channel table, the new channel will still not be accessible in the instruments for the measurements. This is because the software compares channel table names and not contents.

Use the following guidelines for editing existing channel tables:

If an existing channel table is edited in any way, it is easiest to save it under a different name. Then create a new worksheet to use this channel table.

If an existing channel table must be edited and saved to the same name, perform the following steps:

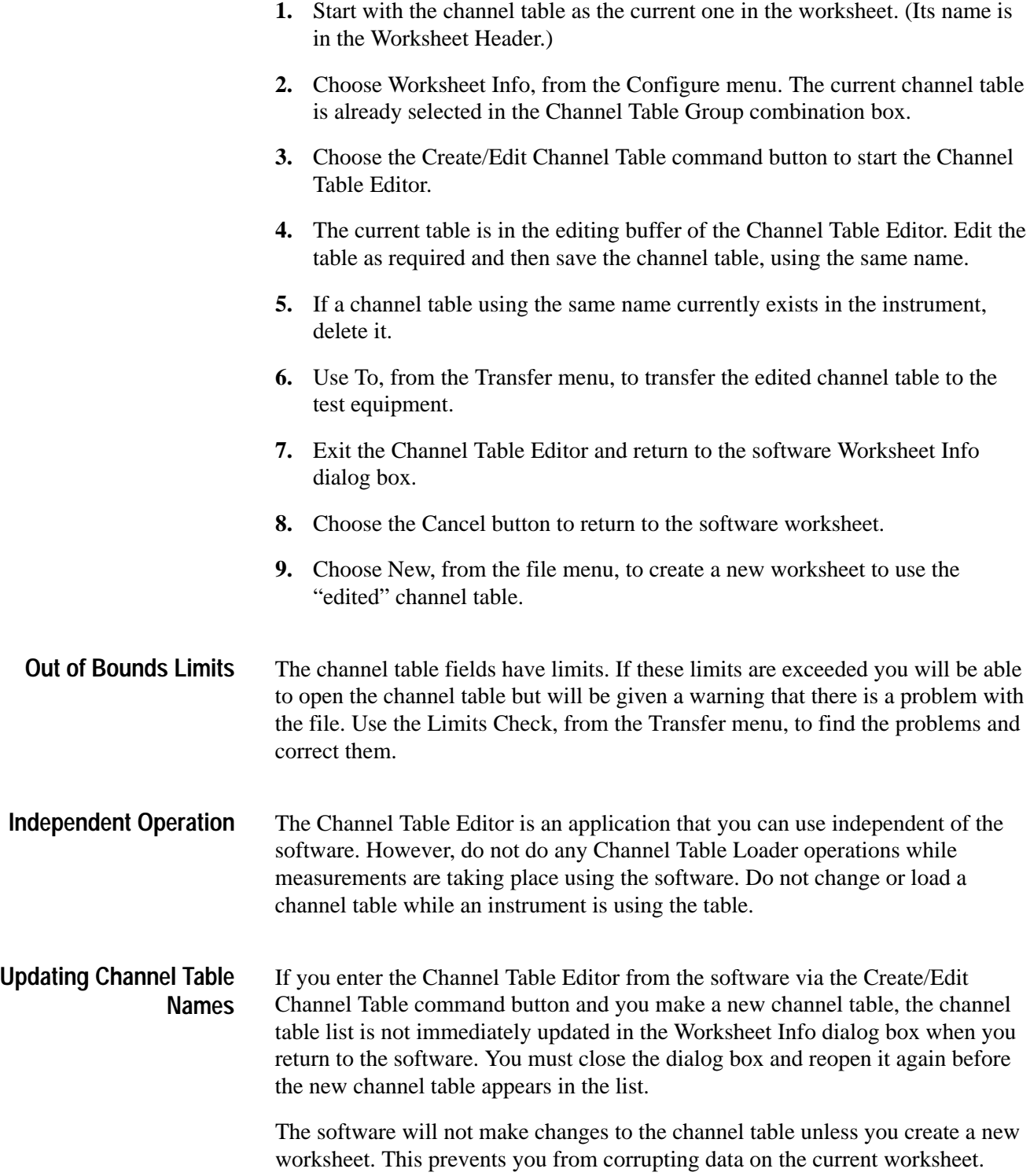

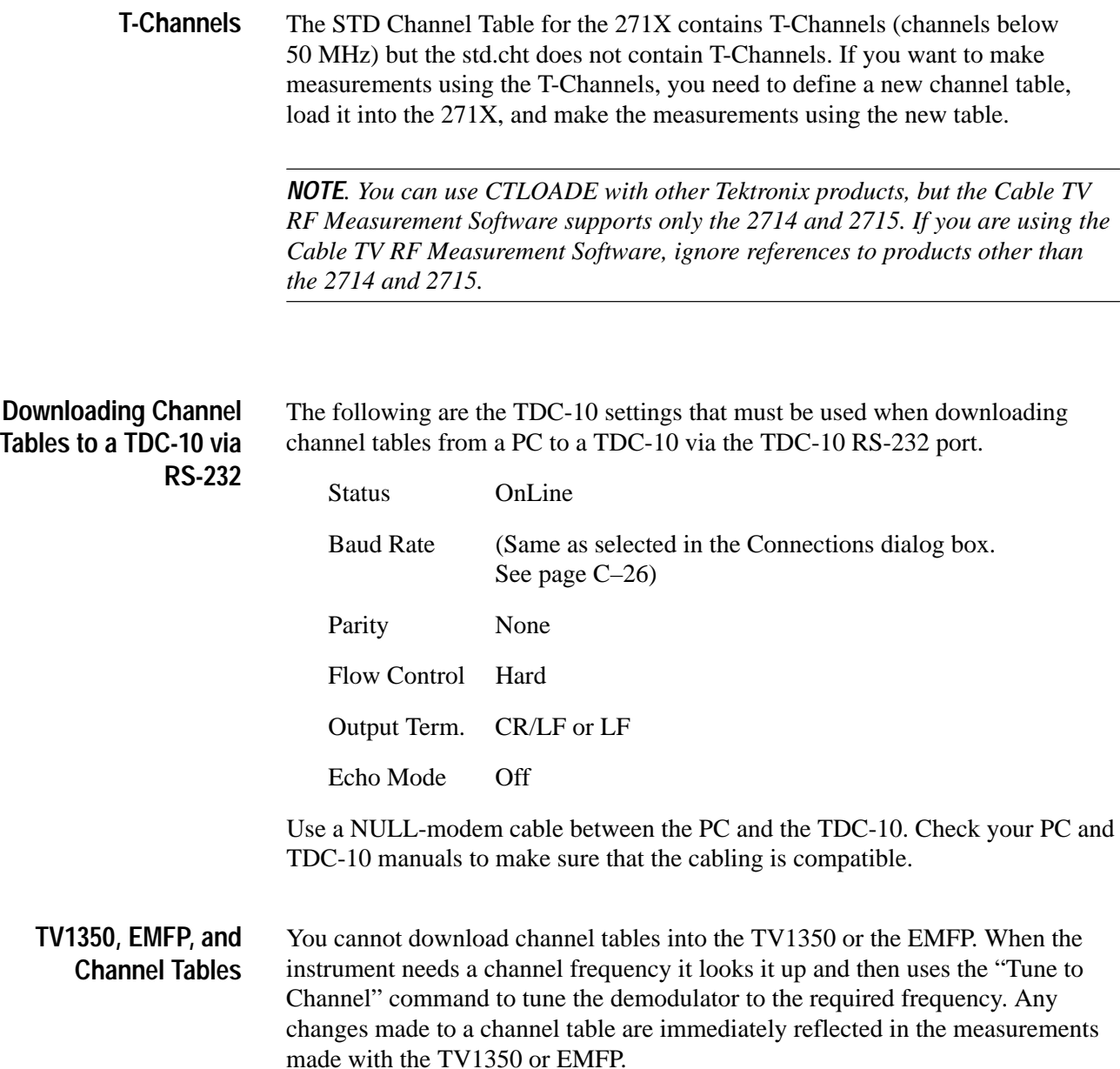

## **Channel Tables Provided**

Channel tables provided with the software are read-only, since they represent channel tables pre-loaded in the equipment (271X, TDC-10, and 2721A). This prevents you from throwing off the alignment between a worksheet channel table and an instrument channel table. The only exception is STDOFST.CHT which is not associated with any instrument. If you must edit a channel table, you should rename it, being careful not to use a name from the list below. Table C–1 is a list of the standard channel tables provided with the Channel Table Editor.

| <b>From What</b><br><b>Instrument</b> | <b>Channel Table</b><br><b>Name</b> | <b>Contents/Function</b>                                                                 |
|---------------------------------------|-------------------------------------|------------------------------------------------------------------------------------------|
| <b>TDC-10</b>                         | <b>B'CAST.CHT</b>                   | North America VHF/UHF Broadcast channels                                                 |
|                                       | CATV-STD.CHT                        | United States CATV standard channels (no<br>T-Channels)                                  |
|                                       | CATV-HRC.CHT                        | United States CATV HRC (harmonically related<br>carriers) channels                       |
|                                       | CATV-IRC.CHT                        | United States CATV IRC (increment-related carriers)<br>channels                          |
|                                       | EUR-BG.CHT                          | European system B/G UHF/VHF and CATV                                                     |
|                                       | EUR-I.CHT                           | European system I UHF                                                                    |
|                                       | JAPAN-M.CHT                         | Japan system M UHF/UHF                                                                   |
|                                       | CHINA-DK.CHT                        | China system D/K UHF/VHF                                                                 |
| 271X                                  | STD.CHT3                            | United States CATV standard channels (no<br>T-Channels, frequency limited to channel 94) |
|                                       | HRC.CHT                             | United States CATV HRC (harmonically related<br>carriers) channels                       |
|                                       | <b>IRC.CHT</b>                      | United States CATV IRC (increment-related carriers)<br>channels                          |
| 2721A                                 | STNDRD.CHT                          | United States CATV standard channels (no<br>T-Channels, frequency limited to channel 94) |
|                                       | JAPAN_M.CHT                         | Japan system M UHF/UHF                                                                   |
|                                       | EUR_BG.CHT                          | European system B/G UHF/VHF and CATV                                                     |
|                                       | EUR_I.CHT                           | European system I UHF                                                                    |
|                                       | EUR_I1.CHT                          | European system I UHF                                                                    |
|                                       | CHIN_DK.CHT                         | China system D/K UHF/VHF                                                                 |
| none                                  | SDTOFST.CHT                         | United States CATV standard channels with common<br>frequency offsets applied            |

**Table C–1: Channel Table** 

**3 Note that the T-channels are not included in this channel table but they are included in the channel table with the same name in the 271X. This is because the TDC-10 cannot make measurements on the T-Channels. If you want to make measurements on the T-Channel using the software, you need to make a new channel table that includes the T-Channels and make the measurements using that channel table.**

## **Overview**

 $=$ 

This section goes through each of the menu commands and gives a brief description of what they are and how they work.

The control box menu (see Figure C–11) contains standard Windows commands used to manipulate the application window and change to other applications. **Control Box**

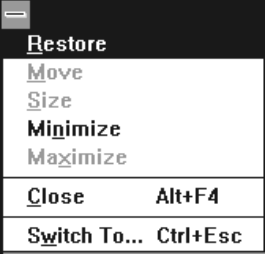

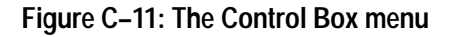

**Restore.** The Restore command returns the Channel Table Editor application window to its previous size and position. It is often used to change an icon back into a window. It will also change the window between two different sizes and positions. It performs the same functions as the Restore command button (small box with both up and down arrows) on the upper right hand corner of the worksheet.

**Move.** Move allows different placements of the Channel Table Editor window. This is equivalent to clicking on the Title Bar and holding down the left mouse button to reposition the display. The Move command is only allowed if the application window is not at its maximum size.

To use Move with the keyboard:

- **1.** Choose Move. (Press ALT+spacebar, then type m.)
- **2.** Press the arrow keys until the window is in the desired position.
- **3.** Press ESC to stop moving the window.

**Size.** Size allows you to change the size of the application window.

**Minimize.** The Minimize command changes the application to an icon. The application is still running but it is no longer the active window. The Channel Table Editor stays in exactly the same operating state as when it was converted to an icon. This performs the same function as the Minimize button (small box with the down arrow) on the upper right hand corner of the worksheet. (See page 3–4.)

**Maximize.** The Maximize command changes the application from an icon back to the active window. This also changes a sized window into one that fills the entire display area. Maximize performs the same function as the Maximize command button (small box with an up arrow) on the upper right corner of the worksheet.

**Exit.** Closes the Channel Table Editor application window.

**Switch To.** The Switch To command changes from one running application to another.

The Menu Bar of the Channel Table Editor, see Figure C–12, provides access to all of the Channel Table Editor's functions. **Menu Bar**

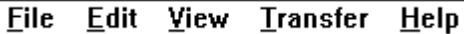

**Figure C–12: The Menu Bar**

File. The File menu, see Figure C–13, contains the basic windows file manipulation commands, shown below.

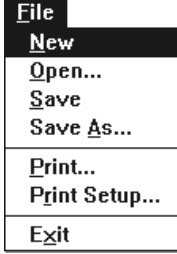

#### **Figure C–13: The File menu**

- New. New empties the channel table and gives you a blank channel table. Prompts for save if the current channel table has been modified.
- Open. Open loads a previously existing channel table. A dialog box prompts for a file. See Figure C–14.

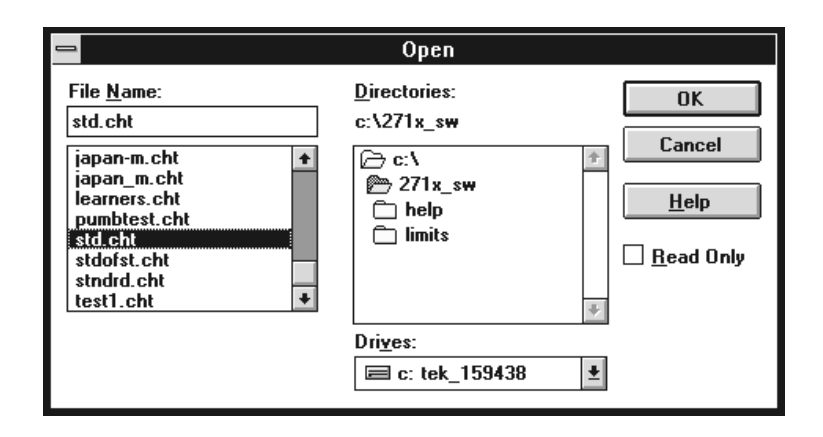

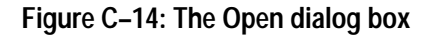

- $\blacksquare$  Save. Save the changes made to the channel table to the file specified in the main Window caption. If the channel table has no name, it will prompt you for one.
- $\blacksquare$ Save As. Save As saves a channel table under a new name. See Figure C–15.

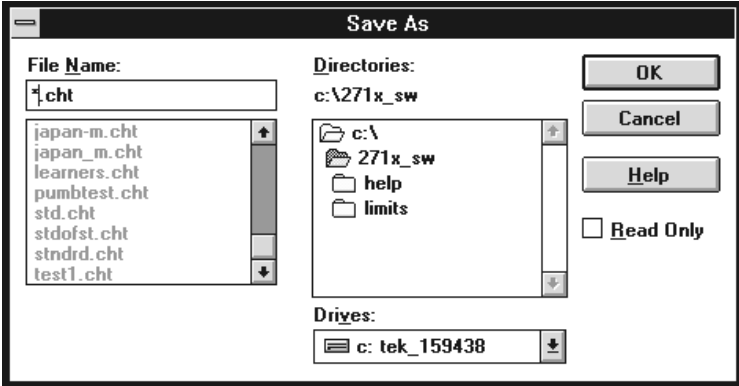

**Figure C–15: The Save As dialog box**

**Print. Prints out the current channel table. See the Windows User Manual for** more information on this dialog box. See Figure C–16.

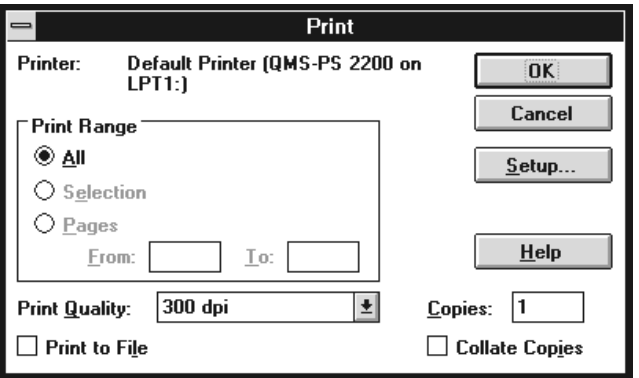

**Figure C–16: The Print dialog box**

**Print Setup. The Print Setup dialog box allows you to configure the printer** as required. See Figure C–17. This is the same dialog box accessed through the Setup command button in the Print dialog box.

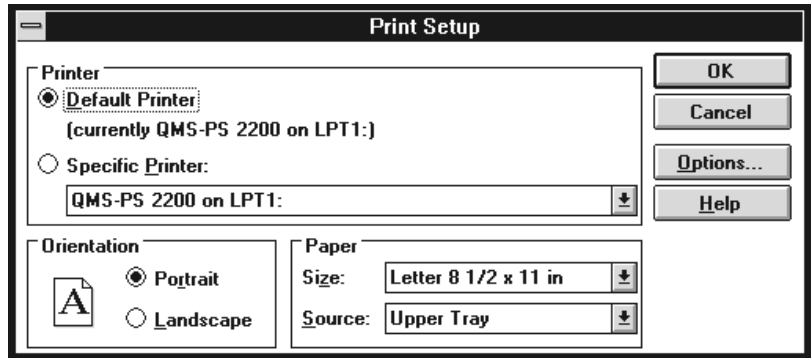

**Figure C–17: The Print Setup dialog box**

■ Exit. Closes the Channel Table Editor application. Prompts for confirmation if the current channel table has been modified.

**Edit.** This menu, see Figure C–18, contains the commands used to modify the channel table. They include: Insert, Delete, Append, Copy Fields to End, Edit Table Info, and Sort.
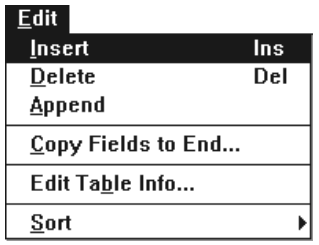

#### **Figure C–18: The Edit Menu**

- Insert. The same as Insert from the Button Bar. Insert places a blank row into the channel table (only the default values are filled in). The channel is placed just before the selected (active) channel.
- Delete. Removes the selected channel from the channel table. Same as Delete from the Button Bar. This command is only available when a channel has been selected.
- Append. Functions the same as Insert, except it adds the new channel to the end of the channel table.
- Copy Fields to End. This command allows you to copy the selected channel fields to all of the channels below the selected one in the channel table. See Figure C–19. Use this command to quickly make "universal" changes. This dialog box does take the View Fields into account. If a field is not in view, then it is not listed in the Available Fields list box.

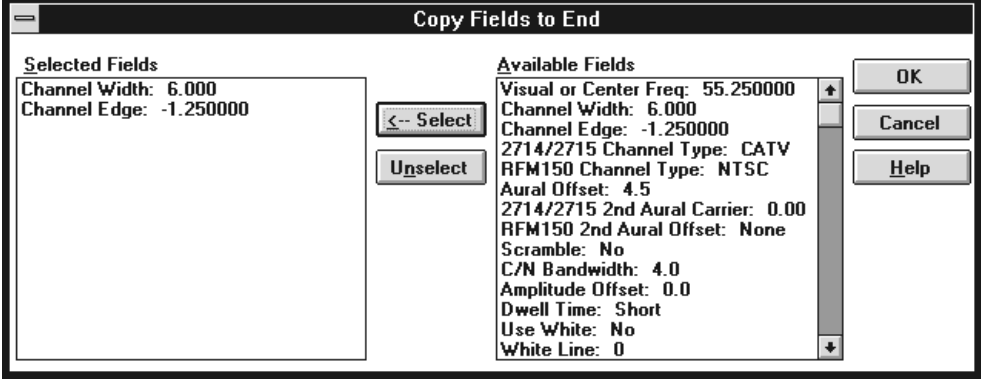

**Figure C–19: The Copy Fields to End dialog box**

Edit Table Info. Edit Table Info opens the Edit Table Information dialog box filled with the information that is standard throughout the channel table. See Figure C–20.

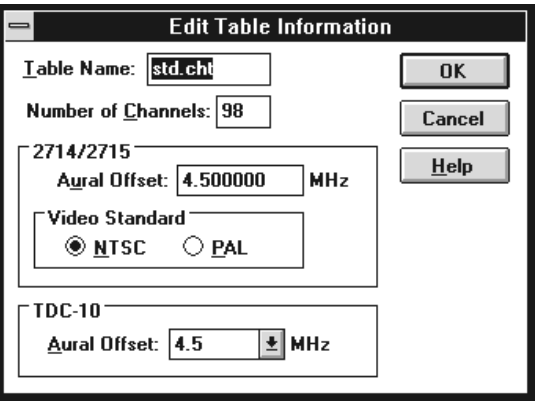

#### **Figure C–20: The Edit Table Information dialog box**

Table Name. The name of the channel table.

Number of Channels. The number of channels in the channel table. If you edit this number to increase the number of channels, blank channels are added to the end of the channel table. If you decrease the number of channels, the channels are deleted beginning from the end of the channel table. The maximum number of channels in the channel table is 500.

*NOTE. The maximum number of channels that an instrument can handle is 200. Therefore, you can have 200 channels marked for Include in Transfer (see page C–31) and 300 more just for switcher information.*

Aural Offset. The nominal difference between the visual and aural carriers. The 271X uses this parameter.

Video Standard. Either NTSC or PAL.

TDC-10 Aural Offset. The nominal difference between the visual and aural carriers. The TDC-10 uses this number.

Sort. You can sort the channel table three ways:

By Channel Number. Sorts the entire channel table using the channel number as the sort key.

By Channel Frequency. Sorts the entire channel table by frequency.

By Program. Sort the entire channel table by program.

**View.** This menu allows you to set the Channel Table Editor to only display the fields that are of current interest.

 Channel Table Fields. This dialog box allows you to only view the channel table fields that are of interest to you and hide the fields that are not relevant. Figure C–21 shows the dialog box and Table C–2 lists the fields available under each choice. You can mix and match fields to match your requirements. If no fields are selected, then only the fields that are always displayed are shown. If you are using the Cable TV RF Measurements Software for Windows, you need select only View 2714/2715 Fields.

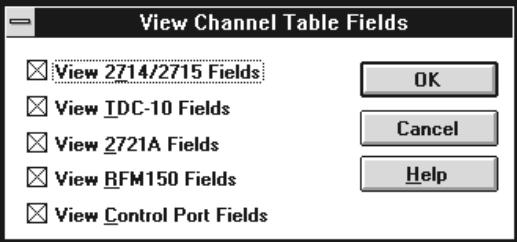

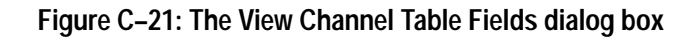

|                                          | 2714/<br>2715 | <b>TDC-10</b> | 2721A | <b>RFM150</b> | Control<br>Port | none |
|------------------------------------------|---------------|---------------|-------|---------------|-----------------|------|
| <b>Channel Number</b>                    | X             | X             | X     | X             | X               | X    |
| Program                                  | X             | X             | X     | X             | X               | X    |
| Tag                                      | X             | X             | X     | X             | X               | X    |
| Visual or Center Frequency               | X             | X             | X     | X             | X               | X    |
| <b>Channel Width</b>                     | X             |               |       |               |                 |      |
| Channel Edge                             | X             |               |       | X             |                 |      |
| 2714/2715 Channel Type                   | X             |               |       |               |                 |      |
| RFM150 Channel Type                      |               |               |       | X             |                 |      |
| <b>Aural Offset</b>                      |               |               | X     | X             |                 |      |
| 2714/2715 Second Aural<br>Offset         | X             |               |       |               |                 |      |
| RFM150 Second Aural<br>Offset            |               |               |       | X             |                 |      |
| Scramble                                 | X             |               |       | X             |                 |      |
| RFM150 Carrier/Noise<br><b>Bandwidth</b> |               |               |       | X             |                 |      |
| Amplitude Offset                         |               |               |       | X             |                 |      |

**Table C–2: The Channel Table fields available from each group** 

|                          | 2714/<br>2715 | <b>TDC-10</b> | 2721A | <b>RFM150</b> | Control<br>Port | none |
|--------------------------|---------------|---------------|-------|---------------|-----------------|------|
| <b>Dwell Time</b>        |               |               |       | X             |                 |      |
| Use White                | X             |               |       |               |                 |      |
| <b>White Line</b>        | X             |               |       |               |                 |      |
| Use Quiet                | X             |               |       |               |                 |      |
| <b>Quiet Line</b>        | X             |               |       |               |                 |      |
| Use ICR                  | X             |               |       |               |                 |      |
| <b>ICR Test Line</b>     | X             |               |       |               |                 |      |
| <b>Video Polarity</b>    | X             |               |       |               |                 |      |
| <b>Sync Polarity</b>     | X             |               |       |               |                 |      |
| <b>Test Pulse Offset</b> |               |               | X     |               |                 |      |
| <b>Offset Frequency</b>  |               |               | X     |               |                 |      |
| Include in Transfer      |               |               |       |               | X               |      |
| Switcher Control String  |               |               |       |               | X               |      |

**Table C–2: The Channel Table fields available from each group (Cont.)**

**Transfer.** The Transfer menu loads the channel table into the test equipment and can also extract or delete channel tables from the instruments. The commands available from the Transfer menu are shown in Figure C–22.

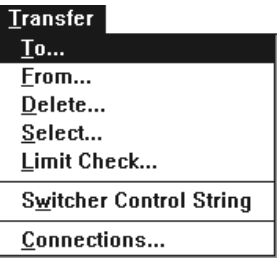

#### **Figure C–22: The Transfer Menu**

■ To. Takes the current channel table and loads it into the selected test instrument. See Figure C–23.

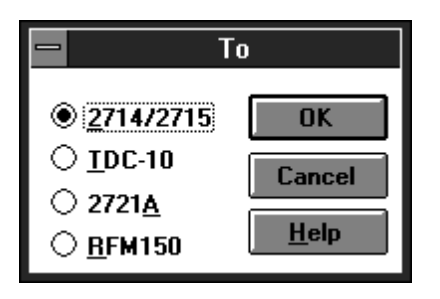

**Figure C–23: The To dialog box**

*NOTE. If the channel table is currently in use by the instrument, this command is refused.*

 $\blacksquare$  From. Extracts a previously existing channel table from a piece of test equipment and puts it in a format the Channel Table Editor can use. It prompts for confirmation if the current channel table has been modified, but not saved to a file, since it will be overwritten during this operation. See Figure C–24.

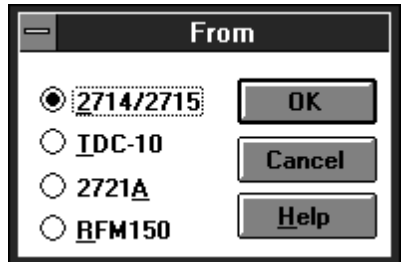

**Figure C–24: The From dialog box**

After an instrument has been selected, the dialog box shown in Figure C–25 appears. It lists all of the channel tables currently in the instrument. Select which channel table you want copied from the instrument, then OK. The channel table is then copied from the instrument to the Channel Table Editor window.

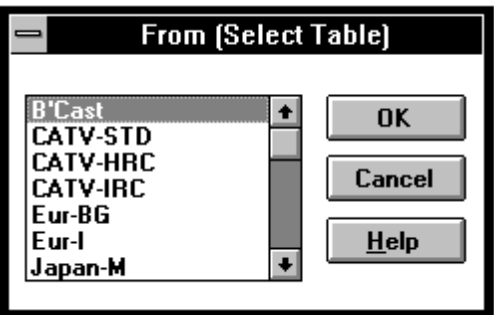

**Figure C–25: The From (Select Table) dialog box**

■ Delete. Deletes a channel table from an instrument. See Figure C–26.

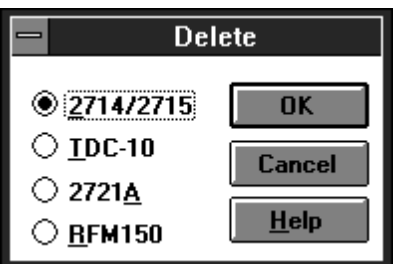

**Figure C–26: The Delete dialog box**

Once an instrument is selected, then the dialog box shown in Figure C–27 appears. Notice this list is different than the one in Figure C–26 for the From command. The From command lists all of the channel tables, while the Delete command only lists user-created channel tables. This prevents accidentally erasing built-in channel tables.

*NOTE. If the channel table is currently in use by the instrument, this command is refused.*

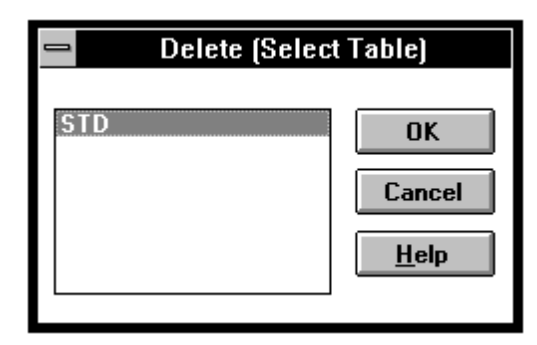

**Figure C–27: The Delete (Select Table) dialog box**

*NOTE. The 2721A will not delete a channel table except from its front panel.*

Select. This command allows you to make a specific channel table in an instrument active. First you select the instrument from the Select dialog box. Then you select the desired channel table from the displayed list.

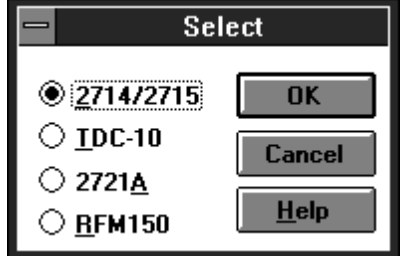

**Figure C–28: The Select dialog box**

To update a channel table that is in use, do the following steps:

- **a.** Select a channel table other than the in use table that you intend to update
- **b.** Delete, from the instrument, the channel table that you intend to update
- **c.** Load the updated channel table into the instrument
- **d.** If desired, select the updated channel table in the instrument
- $\blacksquare$  Limit Check. Limit Check checks all of the channel table data for compatibility with one or more instruments. If any problems are found with the channel table data, a message box is displayed describing the first problem found. See figures C–29, C–30, and C–31.

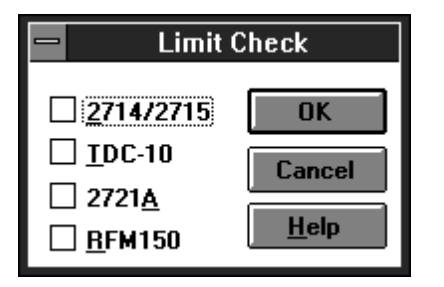

**Figure C–29: The Limit Check dialog box**

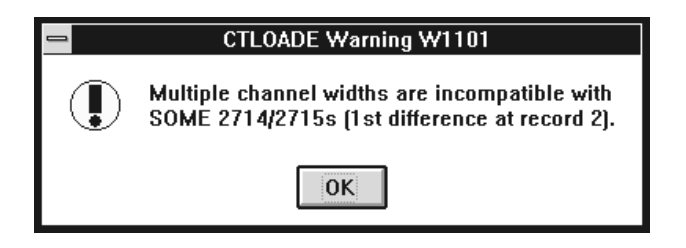

**Figure C–30: Warning message that multiple channel widths are incompatible with some 2714 and 2715 instruments**

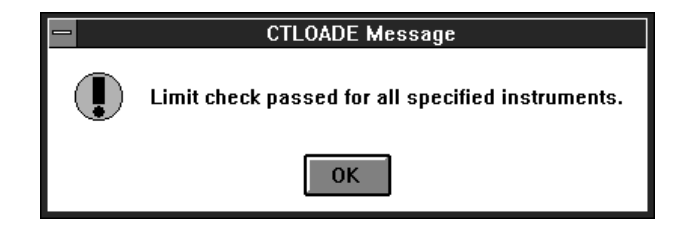

**Figure C–31: Limit Check passed message**

 $\blacksquare$  Switcher Control String. The Switcher Control String command allows you to test the command string entered in the Switcher Control String field for the selected channels. When you select this command it runs the command in the Switcher Control String field. You can then check your switcher control panel to make sure that the appropriate switches took place.

Please see *Switcher Control String* on page C–31 for more information on controlling a switcher.

■ Connections. Use the Connections dialog box (shown in Figure C–32) to set the GPIB and RS-232 port addresses for the instruments in the Channel Table Editor. These addresses are for loading and retrieving channel tables in the test equipment and for controlling the switcher. If the switcher settings

were correct in the software application they will not need to be edited here. (Any changes in this dialog box affect both applications.).

*NOTE. To ensure proper operation and prevent software conflicts, verify that all ports and GPIB addresses are unique and match the addresses set in the instruments. The ports and addresses must be unique for both the Cable TV Software and the Channel Table Editor.*

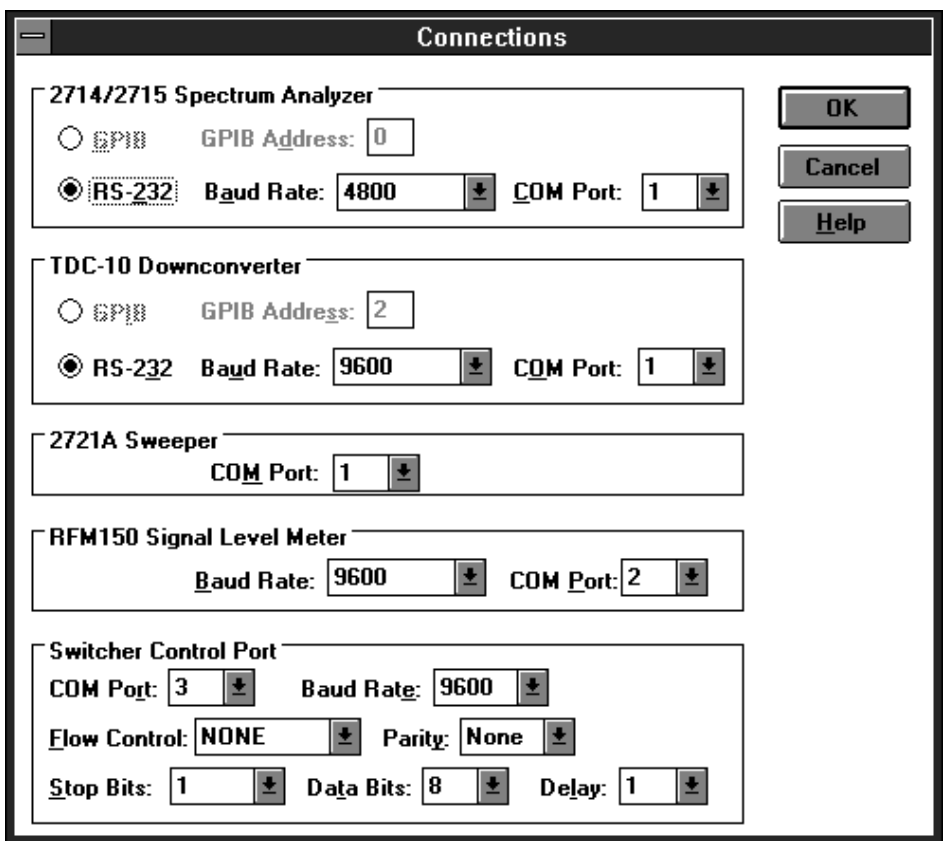

**Figure C–32: The Connections dialog box**

Help. The Help menu contains access for on-line help:

- Contents. Contents displays information about Channel Table Editor, including a description of the main window.
- About. Displays the version number and copyright information. See Figure C–33.

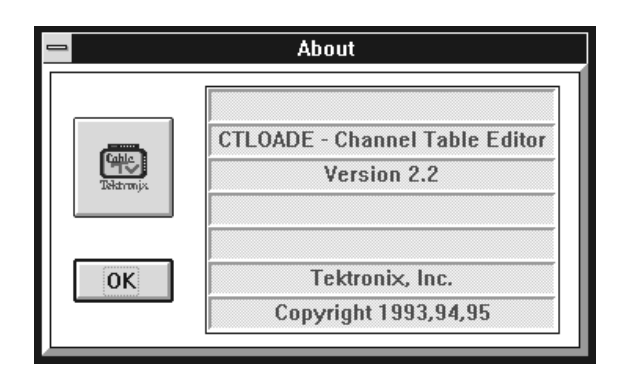

**Figure C–33: The Channel Table Editor About dialog box**

# **Button Bar**

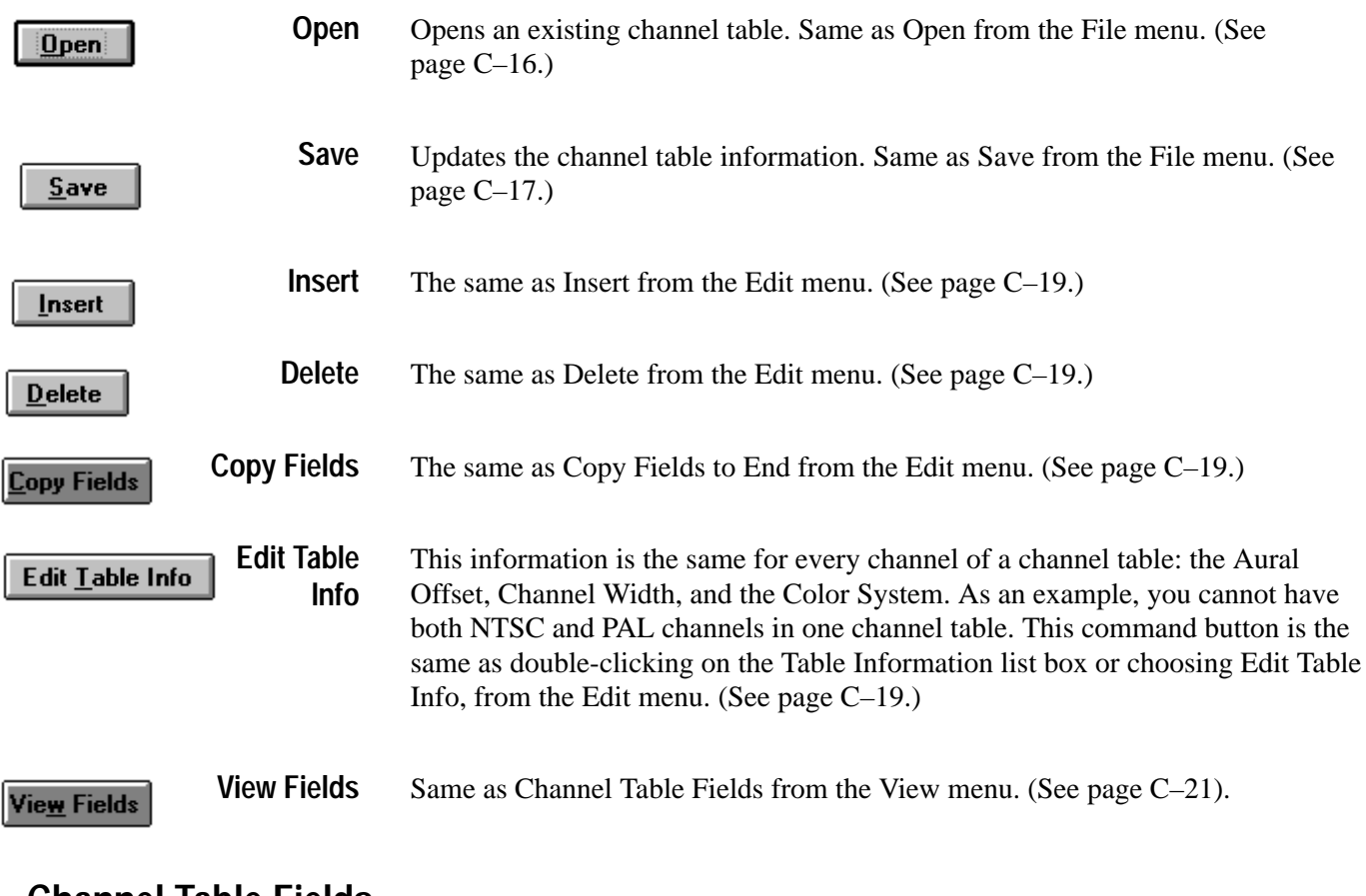

# **Channel Table Fields**

**Chan # (Channel Number).** The commonly known number of this channel.

**Program.** A 6-character identifier for the channel, used for the call letters or abbreviated name for the channel.

**Tag.** A 3-character designation for the channel, such as "AA" or "2-B". This is used by the 2721A. It must be uppercase alphanumeric (0-9 and A-Z; space is OK as long as there are additional valid characters).

**Visual or Center Freq.** For an analog channel, the visual carrier frequency. For a digital channel, the center frequency of the channel.**<sup>4</sup>**

**Channel Width.** The width of the channel. 2714s and 2715s with firmware version 09.29.94 and earlier, have a single global channel width. To send a channel table to one of these instruments, all channel widths must be the same.

**Channel Edge.** The frequency difference between the visual or center frequency and the lower bound of the frequency allocation. For example, for analog channel 2 in the USA, the Visual or Center Freq is set to 55.25 MHz, the Channel Edge is set to  $-1.25$  MHz, and the Channel Width is set to 6.0 MHz. For digital channels, the Channel Edge should be  $-\frac{1}{2}$  of the Channel Width. For example, a digital channel centered between 57 and 60 MHz should have the following values in the channel table: Visual or Center Freq set to 58.5 MHz, Channel Width set to 3 MHz, and Channel Edge set to –1.5 MHz.

**2714/2715 Channel Type.** The type of signals transmitted on this channel, either: CATV, FM, or DIGITAL. This field is only for the 2714/2715.

**RFM150 Channel Type.** The type of signals transmitted on this channel. This field is just for the RFM-150.

**Aural Offset.** The nominal difference between the visual and aural carriers. This is a single channel aural offset.

**2714/2715 Second Aural.** The offset between the visual carrier and the second aural carriers. This value must be at least 200 kHz above the first aural carrier and below the channel edge. Only used by the 2715 and firmware version 1.12.94 and later of the 2714.

**RFM150 Second Aural.** The nominal difference between the visual and aural carriers. This is the second channel aural offset. Only used by the RFM-150.

**4 The Cable TV RF Measurements software does not support channel frequencies higher than 1.8 GHz.**

**Scramble.** Whether or not this channel is scrambled.

**RFM150 C/N (Carrier to Noise) Bandwidth.** This is the bandwidth used to compute the Carrier to Noise calculations. Only used by the RFM-150.

**Amplitude Offset.** The offset applied to the Visual Carrier Level readings on this channel.

**Dwell Time.** The amount of time that should be spent gathering data. Video format determines the dwell time.

**Use White.** Selects whether the white line or the whole field should be used in the amplitude measurements.

**White Line.** The location of the white line.

**Use Quiet.** If Use Quiet is NO, then the instrument will auto search for unmodulated lines on which to make Carrier to Noise and CSO measurements. If Use Quiet is YES, then the instrument will use the line number supplied in the Quiet Line field. (2715 only.)

**Quiet Line.** Selects the quiet line in the video signal used for making the Carrier to Noise and CSO measurements. It must be between 4 and 1023 (4 is the lower limit for PAL and 7 is the lower limit for NTSC). (2715 only.)

**Use ICR.** The ICR measurement should be made using the specified test line. If Use ICR is NO, this measurement is skipped. If you attempt to make a measurement on a channel with Use ICR set to NO, the instrument will try to execute the measurement, but color the results cell blue to indicate that there was a problem with the measurement.  $(2715 \text{ only.})$ 

**ICR Test Line.** The location of the ICR test line in the video signal. This line number is placed in the Notes Field for the measurement results. The test line can be either multiburst or Phillips ghost canceling signal. You can change the ICR Test Line from the 2715 front panel, and the value will be stored in the instrument channel table. (2715 only.)

**Video Polarity.** Polarity of the video signal.

**Sync Polarity.** Polarity of the sync pulse.

**Test Pulse Offset.** The frequency offset applied to the test pulses from the 2721A in MHz. (Used by the 2721A only.)

**Offset Frequency.** Indicates whether the indicated visual carrier frequency is at, above, or below the nominal visual carrier level.

**Include in Xfer (Transfer).** If this field is marked Yes (it is usually yes when using the Cable TV Software), then the channel information is transferred to the RF instrument during a channel table load. All measurements are available. If this field is marked No, then this channel is not loaded in the RF instrument and the RF measurements are not available from the software. These cells are grayed out as shown in Figure C–34. (Channel 2 was not included in the transfer.)

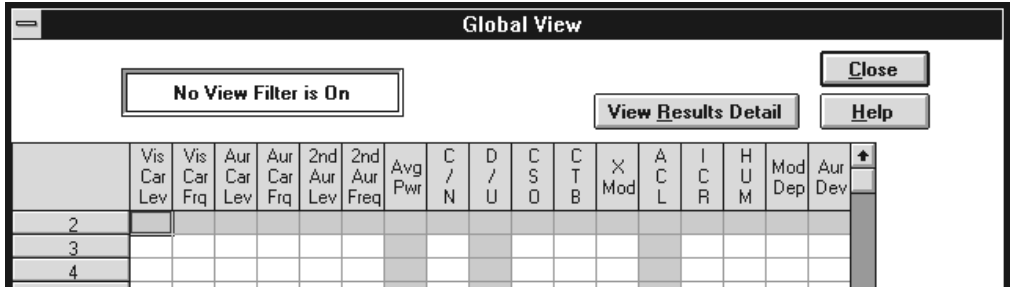

**Figure C–34: The Global View from the software application.**

**Switcher Control String.** This string (with a maximum of 110 characters) is used to control a connected switcher (it is usually unused when using the Cable TV Software). If there are any commands in this string they are executed prior to the software making any measurements. This software release supports Pesa and Grass Valley Group (GVG) switchers (and others). Both switchers require slightly different control strings.

The key to the switcher string is that a backslash and the next two numbers are always the ASCII character values in hex. For example: \02 is control B (important for the GVG switcher),  $\langle 27 \rangle$  is Escape (important for the Pesa), and  $\langle 13 \rangle$ is Return or Enter. All characters can be entered as ASCII strings if desired.

Another important code is \FF. This is the Pause Delimiter. Whenever this code is encountered the switcher pauses for the amount of time set in the Connections dialog box (see pages C–26 and C–27).

GVG Switcher Control. For a GVG switcher, a typical command string looks like:

\020094

\02 is control B telling the switcher to switch. It must be 02.

00 is the address of the switcher. It is always 2 bytes.

9 is the video switch. It is always one byte.

4 is the audio switch. It is always one byte.

**Pesa Switcher Control. When sending controls to a Pesa, remember that you** are emulating a terminal and that you are working blind. Because the Pesa switcher uses a hierarchical menu scheme, the typical Pesa string is more complex. For a Pesa switcher, the typical string looks like:

\27N\27N\27N\27N\27N\27N\27N\27N\27N\27N\27N\27Y\13B\133\134\13

\27N is Escape and No. The long string of \27N is to guarantee that you are at the top of the menu hierarchy before you begin to give commands. When writing your own strings, it is strongly recommended that you use at least 15 of these to avoid problems.

\27Y tells the switcher that you are ready to start.

*NOTE. Although it is not shown here, a user name and password could be entered here, because you are at the initial login screen. This is not always necessary; it depends on how your particular switcher is set up.*

\13 is an ASCII return.

B is the command for switch.

\13 is an ASCII return to accept the switch command.

3 tells the switch the destination line; in this case it is line 3. (This could be any number.)

\13 accepts the destination line.

4 tells the switcher the source line; in this case it is line 4. (This could be any number.)

\13 accepts the line and the switch is complete.

# **Appendix D: FCC Measurements**

*NOTE. This chapter emphasizes United States-specific applications.*

*The methods given in this chapter are suggestions. It is your responsibility to comply with FCC requirements.*

This chapter discusses how to perform FCC Headend and Field measurements. Use it as a starting point to help you define your own procedures to meet FCC Measurement requirements. You need to be familiar with the following concepts:

- п Configuring Worksheets
- п Defining Measurement Sequences
- $\blacksquare$ Generating 2714/2715 UDP
- L Getting 2714/2715 Stored Results
- E Importing/Exporting Measurement Results
- L Viewing Results
- L Using the Clipboard

## **Organizing Worksheets and Measurement Results**

The FCC testing requirements result in large numbers of measurement results, even for modest systems. Organizing these results in a reasonable way allows for quick access to the results for verification, analysis, and reporting. The directory structure shown in Figure D–1 is a good example of how to organize FCC performance test results. The remainder of this chapter describes how to create this structure, fill it with test results, and access the results for verification, analysis, and reporting.

For example, create the directory structure shown in Figure D–1, using the Windows File Manager. Begin this directory tree anywhere, such as your 271X\_SW directory, but not in your LIMITS directory for the software. It is good practice not to put anything in the Limits directory except Limits files.

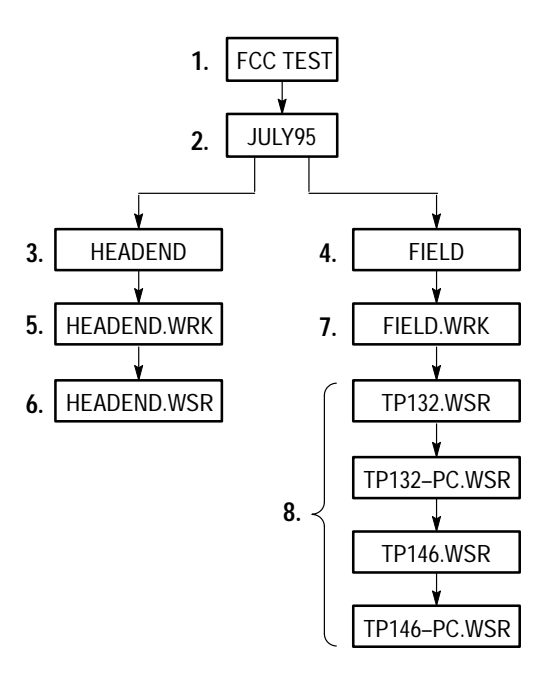

#### **Figure D–1: Organization of files for logical record keeping**

**1.** FCCTESTS is a directory that contains all of the FCC type measurement results.

Group each test session by the month and year performed. A test session is defined as all the FCC required twice-yearly performance tests for a particular system.

**2.** JULY95 is a sub-directory of the FCCTESTS directory that contains all of the measurement results for July of 1995.

Group the performance tests by those required at the Headend (output of modulating or processing equipment) and those required at the field test sites (for example, subscribers' terminals).

- **3.** HEADEND is a sub-directory of JULY95 that contains the results of the Headend measurements for that month. (Notice that there are no files above this level – only directories.)
- **4.** FIELD is a sub-directory of JULY95 that contains all of the field measurements made that month. (Again, notice that there are no files above the level – only directories.)
- **5.** HEADEND.WRK is the worksheet used to define, control, and collect results for this Headend test session.
- **6.** HEADEND.WSR contains the actual results from this Headend test session.
- **7.** FIELD.WRK is the worksheet used to define, control, and collect results for this field test session.
- **8.** The rest of the files are the actual measurement results from the TP132 and TP146 test Sites (Test IDs) collected during this session.

## **FCC Headend Measurements**

The FCC Headend measurement requirements consist of a series of RF measurements taken on a set of channels at the Headend.

The following describes how to use a Measurement Sequence to perform all the required Headend measurements and how to collect and present the measurement results.

Configure a new worksheet to match the system and testing methods. **Configure a New Worksheet**

- **1.** Choose New, from the File menu.
	- $\blacksquare$  Set the Channel Table and Site name to match the system. For example, use STD.CHT for Channel Table and Headend name for Site.
- **2.** Set up the worksheet items listed below from the Configure menu:
	- L Test ID – Set to a test session identifier or operator name such as: "Headend Test 7-16-1995".
	- **Preferences Measurement History is not required for this example so** set it to Keep Last Result Only.
	- **Measurement Limits**
	- Measurement Setups

#### Define the Measurement Sequence used to execute the required measurements. **1.** Choose Measurement Sequence, from the Configure menu. **Define the Measurement Sequence**

- **2.** Define the measurements by choosing the FCC Headend Msmts command button. This provides a method to easily select the required measurements. Carrier Levels and Frequencies are automatically selected for ALL channels.
- **3.** Select specific test channels for the FCC measurements using the Select command button. These are the system-specific test channels chosen to comply with the FCC regulations on number of test channels based on system frequency limit.
- **4.** Select the OK button when the selected test channel list is correct. The Measurement Sequence dialog box displays the selected FCC Headend measurements.
- **5.** Define the Measurement Sequence execution time parameters by choosing the Edit Time Parameters command button.
- **6.** Set it up to run immediately, 1 time.
- **7.** Select OK to return to the Measurement Sequence dialog.
- **8.** Select OK to return to the worksheet.
- **9.** Execute the Measurement Sequence using the Exec Seq command button on the Button Bar, or Measurement Sequence from the Measure menu.
- **10.** The Measurement Sequence executes the FCC Headend measurements.
- **11.** When the sequence is complete, answer Yes to turn on the Measurement Sequence View filter. The worksheet displays only the results from the Measurement Sequence just completed (the FCC Headend performance tests).

#### **Summarize the Measurement Sequence Results**

- **1.** Choose Global View, from the View menu, to look for measurement cautions and/or alarms.
- **2.** Display a Status Report by selecting all of the cells in the Global View and choose the Results Detail command button.
- **3.** Optionally print the report using the Print button.
- **4.** Choose Close to leave the Status Report.
- **5.** Choose Close to leave the Global View.
- **6.** Choose Export, from the File menu to save the measurement results to a results file for archiving and importing to other report tools.
	- In the directory list box select: FCCTESTS/JUL95/HEADEND
	- In the File Name, enter HEADEND.WSR.
	- L Choose OK to export the results.
- **7.** Optionally, use Select All and then Copy, from the Edit menu, to copy the results to the Clipboard for transfer to other tools, (such as MS-Excel and MS-Word). Once the results are exported or copied, use other data analysis tools (such as MS Excel) to generate complete FCC Proof Reports.

**Save the Worksheet**

Use Save As, from the File menu, to save the worksheet for future reference.

- **1.** Choose Save As, from the File menu.
- **2.** In the directory list box, select FCCTESTS/JUL95/HEADEND.
- **3.** In the File Name box enter HEADEND.WRK.
- **4.** Select OK to save the worksheet.

## **FCC Field Measurements**

The FCC field measurement requirements consist of a series of RF measurements taken on a channel set at various points in the system. Since the 271X Spectrum Analyzer can make the required measurements, the following describes how to define and use 271X User Defined Programs (UDPs from Measurement Sequences) to perform the field measurements and how to collect and present the measurement results.

FCC field testing uses three separate UDPs: one for the pre-converter performance tests, one for the post-converter performance tests, and one for the visual carrier 24-hour variation and 30M Carrier Level Performance Test.

Use the three UDPs at each of the required test Sites. Note that since the measurement setup parameters (for example, external attenuation/amplification) are loaded into the UDPs, these parameters are set the same for each test Site. If each Site needs different parameters, create separate UDPs for each test Site. For example, the external attenuation/amplification setup defines the test point loss for the Carrier to Noise measurements. The FCC requires levels measured at the subscriber terminals and at the end of cable drops (locations with 0 dB offset).

Using the UDP measurement method described, remove the 2714 or 2715 from the software and take it to the various test Sites for measurement execution and storage of results (in the 271X NVRAM). Later, reconnect the 271X to the software for results collection and presentation.

#### **Define the FCC Field Measurements Post-Converter Worksheet**

Configure a new worksheet to match the system and testing methods used for the FCC Post-Converter measurements. Use File/New and set up the worksheet items listed below.

*NOTE. Measurements taken at the output of the converter require a Channel Table that retains the channel identifier (channel number) but has the visual carrier frequency for each channel set to the output visual carrier of the converter. The procedures below assume that the STD.CHT Channel Table is the primary table and the post-converter table exists as STD\_PC.CHT (Standard Table, Post-Converter).*

*(You must create STD\_PC.CHT to fit your own needs.)*

**1.** Worksheet Info. Select the Post-Converter Channel Table, STD\_PC.CHT, in the Worksheet Info dialog.

*NOTE. Define the Site name later from the 271X front panel at each test Site.*

- **2.** Preferences. The Pause on New Channel preference can be used to allow manual tuning of the set top converter for each new test channel.
- **3.** Measurement Setups. Whatever is required for your system and test methods.

*NOTE. This worksheet is only used to define the FCC Post-Converter UDP and will not be saved. Therefore, it is not necessary to define measurement limits at this time.*

#### **Define the Post-Converter UDP**

- **1.** Set the Test ID for the worksheet to "FCC Post-Converter" using the Test ID button on the Button Bar, or Test ID from the Configure menu.
	- **2.** Choose Measurement Sequence, from the Configure menu.
	- **3.** Define the measurements by selecting the FCC Post-Converter button.
		- **a.** Carrier Levels and Frequencies are automatically selected for ALL channels.
		- **b.** Select the specific test channels in the Select Channels group using the Select command button. These are the system specific test channels chosen to comply with the FCC regulations on number of test channels based on system frequency limit. Select the channels that require these additional measurements:
			- L Carrier to Noise
			- L CTB
			- $\overline{\phantom{a}}$  CSO
- L Cross-Modulation (coherent disturbances)
- L Hum
- **c.** Select the OK button when the selected test channel list is complete. The Measurement Sequence dialog box displays the selected FCC Post-Converter measurements.
- **4.** Define the Measurement Sequence execution time parameters by selecting the Edit Time Parameters command button.
	- **a.** Set to run immediately, 1 time.
	- **b.** Select OK to return to the Measurement Sequence dialog.
- **5.** Create a 2714/2715 UDP from the current Worksheet and Measurement Sequence setup using the Create 2714/2715 UDP button.
	- **a.** Enter FCC Post-Converter for the UDP title and select OK.
	- **b.** The UDP is created and loaded into the 271X.
	- **c.** Verify that the selected Channel Table (STD\_PC.CHT) exists in the 271X. This is not done automatically at UDP generation time — it must be explicitly done using the Channel Table Loader (see Appendix C).
	- **d.** Select OK to return to the Worksheet.

#### **Define the Pre-Converter Worksheet**

Use New, from the File menu, to select the STD.CHT Channel Table. This will result in a new worksheet being created (note that the worksheet used to define the FCC Post-Converter UDP was only necessary for that task and does not need to be saved). Configure the items listed below for the new worksheet to match the system and testing methods:

- New (Channel Table)
- **Preferences.** (For example, select "Pause on New Channel" if an external preselector is used. This allows for manual tuning of the preselector for each channel.)
- Measurement Limits. Limits are not formally part of the generated UDP but are defined here to support importing the measurement results.
- **Measurement Setups.** (Make sure that the required test channels have In-Channel Response set to RF measurement method.)

*NOTE. Define the Site name later from the 271X front panel at each test Site.*

#### **Define the Pre-Converter UDP**

- **1.** Set the Test ID for the worksheet to FCC Pre-Converter using the Test ID button on the button bar, or Test ID from the Configure menu.
- **2.** Select Measurement Sequence, from the Configure menu.
- **3.** Begin with an empty sequence, by selecting the Clear Sequence command button.
- **4.** Define the measurements by selecting the FCC Pre-Converter button. This selection provides an easy method to select the required measurements:
	- **a.** Carrier Levels and Frequencies are automatically selected for ALL channels
	- **b.** The FCC Amplitude Characteristic measurement is selected for all the test channels in the Selected Channels list box. Since we are setting up a UDP, In-Channel Response is selected for each selected channel.
- **5.** Select the specific test channels in the Select Channels group using the Select button. These are the system specific test channels chosen to comply with the FCC regulations on number of test channels based on system frequency limit.
- **6.** Choose the OK button when the selected test channel list is correct. The Measurement Sequence dialog box now displays the selected FCC Pre-Converter measurements.
- **7.** Define the Measurement Sequence execution time parameters by selecting the Edit Time Parameters command button. Set to run immediately, 1 time.
- **8.** Select OK to return to the Measurement Sequence dialog.
- **9.** Create a 2714/2715 UDP from the current Worksheet and Measurement Sequence setup using the Create 2714/2715 UDP button.
	- **a.** Enter "FCC Pre-Converter" for the UDP title and select OK. This creates the 2714/2715 UDP and loads it into the 271X.
	- **b.** Verify that the selected Channel Table (STD) exists in the 271X. This is not done automatically at UDP generation time — it must be explicitly done using the Channel Table Loader (see Appendix C).
	- **c.** Select OK to return to the Worksheet.

**Define the UDP for Visual Carrier Level and Level Variation (30M) Measurements**

Define the Measurement Sequence for the visual carrier level and level variation (30M cable) measurement.

**1.** Set the Test ID for the worksheet to "FCC Visual Level/Var (30M)" using the Test ID button on the Button Bar, or Test ID from the Configure menu.

- **2.** Optionally, if any measurement setups or preferences need changing (based on system test methods), enter the new parameters using Measurement Setups and Preferences, from the Configure menu. For example, the Pause for New Channel preference may have been selected for the pre-converter measurements (assuming the use of an external preselector). Now, for the visual level and level variation measurements, you are not likely to want to pause on each new channel.
- **3.** Choose Measurement Sequence, from the Configure menu.
- **4.** Begin with an empty sequence by choosing the Clear Sequence command button.
- **5.** Define the measurements by choosing the 24 Hour Test command button. This selection provides easy selection of the required measurements. (Carrier Levels and Frequencies are selected for ALL channels)
- **6.** Define the Measurement Sequence execution time parameters by selecting the Edit Time Parameters command button.
- **7.** Verify that Run Immediately, Run 4 Times, and Repeat Interval = 6 Hours are selected. These parameters are set automatically when using the 24 Hour Test button.
- **8.** Select OK to return to the Measurement Sequence dialog.
- **9.** Create a 2714/2715 UDP from the current Worksheet and Measurement Sequence setup using the Create 2714/2715 UDP command button.
	- **a.** Enter "FCC Visual Level/Var (30M)" for the UDP title and select OK. This creates the UDP and loads it into the 271X.
	- **b.** Verify that the selected Channel Table (STD) is loaded in the 271X. This is not done automatically at UDP generation time — it must be explicitly done using the Channel Table Loader (see Appendix C).
	- **c.** Select OK to return to the Worksheet.
- **10.** Use Save As, from the File menu, to save the worksheet for future reference.
	- **a.** In the directory list box select FCCTESTS/JUL95/FIELD
	- **b.** In the File Name box enter FIELD.WRK.
	- **c.** Select OK to save the worksheet.

#### **Execute the UDPs at Each Test Site**

Once the UDPs are defined and loaded, the 271X can be removed from the Cable TV RF Measurements Software for Windows package and taken independently to each test Site for measurement execution and results collection. (Remember to load the correct Channel Tables into the 271X.)

The 271X can typically store a full day of test results. However it is best to remove all currently stored measurement results before executing the UDP at the first test Site. See the 271X manual for more information on its measurement storage capacity. Also, you can create more on-board storage capacity by removing additional items such as stored settings and waveforms, unused Channel Tables, and so forth from the 271X NVRAM. See the 271X User Manual for specifics on these operations.

- **1.** At each test Site, first enter the Site name into the 271X using the 271X front panel keys (see the 271X User Manual for more information). This allows tagging each measurement result with the correct measurement Site. Use these Site name tags to encapsulate measurement results by individual Sites. For this example, we are collecting results at only 2 test Sites (TP132 and TP146). The FCC requires a minimum of 6 test Sites; for explanation purposes we are only using two. Enter Site name "TP132" before starting any UDPs at the first Site, and "TP146" at the second Site.
- **2.** After entering the Site name, execute each UDP, by selecting the UDP name in the 271X USER DEF menu. The 271X will sequence through the measurements and store the results. (The UDP automatically stores all measurement results in the 271X NVRAM.) Depending on the chosen preferences and measurement setups, the 271X may present various prompts for user action during the execution of the UDP.
- **3.** Repeat item 2 for the second test Site. Remember to enter the new Site name in the 271X.

## **Collecting and Presenting Measurement Results**

- **1.** When finished collecting data at the test Sites, re-connect the 271X to the Cable TV RF Measurements Software for Windows package.
- **2.** Open the Worksheet used to create the FCC field test UDPs using Open, from the File menu.
	- **a.** In the directory list box select FCCTESTS/JUL95/FIELD.
	- **b.** In the File Name box enter FIELD.WRK.
	- **c.** Select OK to open the worksheet. Check that the Channel Table is STD.CHT. If it is not, select that Channel Table before continuing. Also, for the importing of results, as described below, enable Measurement History. Select the Collect History button in the Measurement History group of the Preferences dialog box, from the Configure menu.

**Retrieve the Stored Results.** Use the following procedure to retrieve stored results:

- **1.** Retrieve the stored FCC field test results from the 271X using Get Stored Results from 2714/2715, from the Measure menu.
- **2.** The the software will retrieve all measurement results from the 271X and present a directory of results grouped by Site name and Channel Table name. The listed Sites should match the 2 test Sites (TP132 and TP146) and the Channel Table names should match the system (STD and STD\_PC.CHT for this example).
- **3.** Use Export button to save each group of results into separate results files, as shown in Table D–1, for later importing into the worksheet or other tools (such as MS-Excel and MS-Word).

Export the results groups as follows:

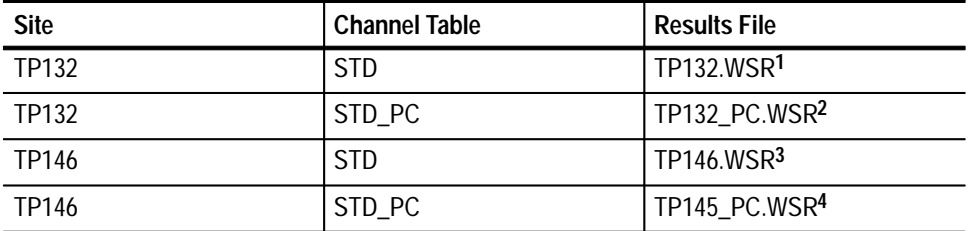

**Table D–1: How the results are exported from the 271X** 

**1 FCC Pre-Converter and Visual Level/Var (30M) results for TP132.**

**2 FCC Post-Converter results for TP132.**

- **3 FCC Pre-Converter and Visual Level/Var (30M results for TP146.**
- **4 FCC Post-Converter results fro TP146.**
	- **a.** From the directory list box select: FCCTESTS/JUL95/FIELD.
	- **b.** In the File Name box enter the Results File names as shown above for each results group.
	- **c.** Note that the Import button can be used to load results into the worksheet after the results have been exported to a results file. (Import, from the File menu, can be used the same way.)
		- $\blacksquare$  Worksheets always contain results for a single Site and single Channel Table. This effectively encapsulates the results into the particular measurements taken at a particular Site.
- Grouping of results on a per Site basis implies that results from several Sites must be imported and summarized individually on a Site by Site basis.
- **d.** For this example we will use the File/Import menu item to load, analyze, and report the measurement results. Select Close to return to the worksheet.
- **4.** Now that the FCC field test results have been retrieved from the 271X and stored into results files, we have all the measurement results analysis and summarization capabilities of the software at our disposal. First, import the results from TP132 using File/Import.
	- **a.** Choose Import, from the File menu.
	- **b.** From the directory list box select: FCCTESTS/JUL95/FIELD.
	- **c.** In the File Name box, enter TP132.WSR.
	- **d.** Select OK to import the results.
		- $\blacksquare$  We want to make the worksheet Site name match the Site name of the results we are importing. Therefore, select Yes when prompted about changing worksheet Site to match import Site. (This prompt will appear only if the worksheet Site does not match the Site of the results being imported.)
		- $\blacksquare$  The 271X stores only the channel number as a channel ID. The software stores Channel Number, Letter (Tag), Program Name, and Nominal Visual Carrier Frequency. Therefore, a channel mismatch message is displayed. Select the "Use blank channel information as wildcards" option button in the Import Channel Criteria group. This will allow importing of all appropriate results without further prompts. Select the Use Channel Results button to continue.
	- **e.** The results from TP132.WSR are loaded into the worksheet. These are the FCC Pre-Converter and FCC Visual Level/Var (30M) results. To import the FCC Post-Converter results, repeat steps a-d above using File Name TP132 PC.WSR. Note that the Site name override prompts are not presented since the Site name is the same as the results previously imported.
	- **f.** Answer Yes to the prompt about Channel Table name mismatch. We want to import the results regardless of whether they were generated with std.cht or std-pc.cht.

*NOTE. The FCC Post-Converter results were generated using the special post-converter Channel Table as described above. Here we are importing those results into a worksheet that uses the normal STD Channel Table. This is acceptable because the 271X stores only the CHANNEL NUMBER as the channel identifier and therefore all the results are placed into the correct spreadsheet cells without conflict. However, since the "Post-Converter" Channel Table we used had all the visual carrier frequencies set to a single value, the counted visual carrier frequencies for the FCC Post-Converter results will reflect that one single channel frequency value and will not match the STD Channel Table values. This will result in alarm status for the visual carrier frequency results for the Post-Converter measurements. Therefore, a worksheet status report done without any Test ID Results view filter in place will result in unwarranted alarms for the visual carrier frequency results. The remainder of the procedure describes how to use the Test ID Results view filter to prevent this situation.*

- **5.** At this point all the measurement results for Site TP132 have been loaded into the worksheet. Remember that each set of results (as generated by the FCC Pre-Converter, FCC Post-Converter, and FCC Visual Level/Var (30M) UDPs) has been tagged with a different Test ID. The results from each UDP can be viewed separately using the View/Test ID Results menu item.
- **6.** Select FCC Pre-Converter for the worksheet Test ID.
- **7.** Use View/Test ID Results to enable the Test ID Results view filter.
- **8.** The displayed results are now only those generated from the FCC Pre-Converter UDP at test Site TP132.
- **9.** The Global View (from the View menu) can be used to pinpoint trouble channels. The Status Report and Results Detail screens can be used to further analyze data. Copy, from the Edit menu, and Export, from the File menu, can be used to transfer data or results files to other analysis tools.
- **10.** Once the results are copied or exported, other data analysis tools (such as MS Excel or MS Word) can be used to generate complete FCC Proof Reports.
- **11.** Steps 3 through 10 can be repeated as needed for each set of results.

Results from other test Sites can be imported and analyzed using the same procedure.

# **Appendix E: Files**

This appendix covers the following topics:

- $\blacksquare$ Approximate file sizes
- Naming conventions
- $\blacksquare$ Starting the software with special worksheets
- Adding information to the Help files
- Using worksheets from older versions of the Cable TV RF Measurements Software for Windows
- Using Cable TV RF Measurements Software for Windows and CSS150 together
- $\blacksquare$  How to archive worksheets
- The 271X\_SW.INI file

## **Approximate File Sizes**

Table E–1 lists the approximate file sizes.

| File                                   | <b>Contents</b>                                                                                                    | <b>Size</b> |
|----------------------------------------|----------------------------------------------------------------------------------------------------|-------------|
| <b>Worksheet File</b><br>$(*.$ wrk $)$ | One measurement for each of the 20 measurement<br>types for 200 channels                                                  | 364 K       |
| Channel Table File<br>$(*.cht)$        | 200 channels (no Switcher Strings)                                                                                        | 55 K        |
| Limits File<br>$(*.$ lim $)$           | All measurements have Caution and Alarms values.<br>Where appropriate, they are for Upper, Lower, or both<br>Limit values | 1.4K        |

**Table E–1: Files and their approximate sizes** 

The amount of other information contained in the worksheet, such as measurement notes, large worksheet descriptions, and so forth, reduces the number of possible measurements.

# **Naming Conventions**

The software has very few restrictions on its file names. There are defaults, and it is good practice to use them to avoid confusion. All worksheets should end in ".wrk" and all exported data results should end in ".wsr". Table E–2 gives the general conventions.

**Table E–2: Software file types and their naming conventions** 

| <b>Type of File</b>          | <b>Naming Conventions</b> |
|------------------------------|---------------------------|
| Worksheet                    | *.wrk                     |
| <b>Exported Results File</b> | $*$ .wsr                  |
| Limits File                  | $^*$ .lim                 |
| <b>Channel Table File</b>    | $*$ cht                   |

## **User Aids**

There are a few things that you can use to make using the software quicker and easier for your application.

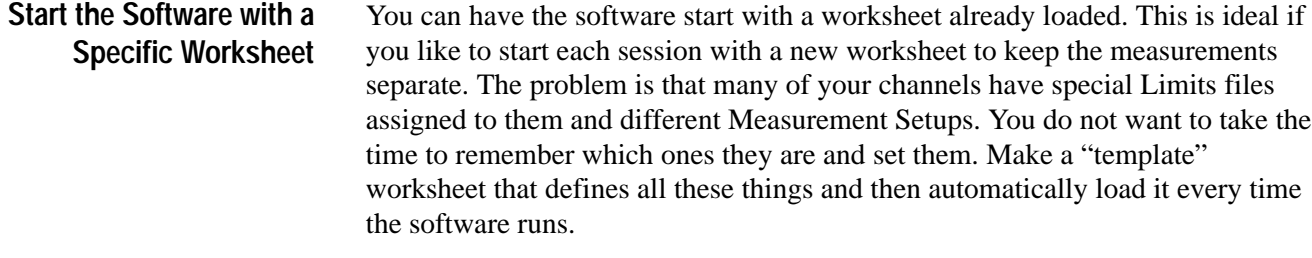

Do this from the Windows Run line or using the icons.

First, create the template.wrk worksheet.

From Run Line:

- **1.** Choose Run, from the File menu in the Windows Program Manager.
- **2.** Type "271X\_SW.EXE template.wrk" in the text box, where "template.wrk" is the name of the worksheet that you want to load.

From Windows Icon:

- **1.** From the Windows Program Manager, select the software icon.
- **2.** Choose Properties, from the File menu.

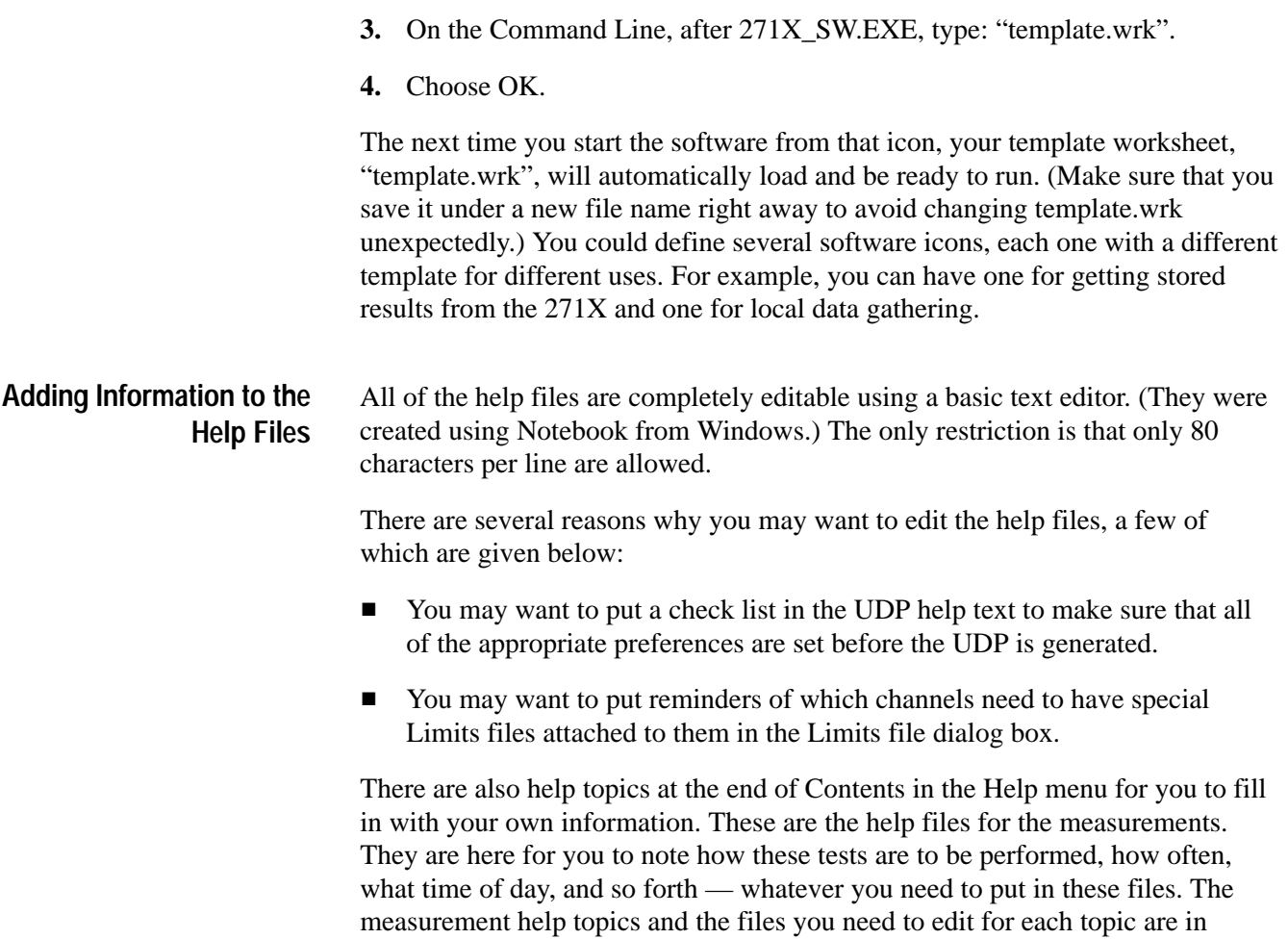

| <b>Help Topics</b>                    | <b>File to Edit</b> |
|---------------------------------------|---------------------|
| Adjacent Channel Leakage              | acl.hlp             |
| <b>Aural Deviation</b>                | aurdev.hlp          |
| <b>Average Power</b>                  | avgpwr.hlp          |
| <b>Carrier Levels and Frequencies</b> | levfreq.hlp         |
| <b>Carrier to Noise Ratio</b>         | carnoise.hlp        |
| <b>Cross Modulation</b>               | crossmod.hlp        |
| C <sub>SO</sub>                       | cso.hlp             |
| <b>CTB</b>                            | ctb.hlp             |
| <b>Desired to Undesired</b>           | desundes.hlp        |

**Table E–3: Help Topics and Their Associated Files** 

Table E–3:

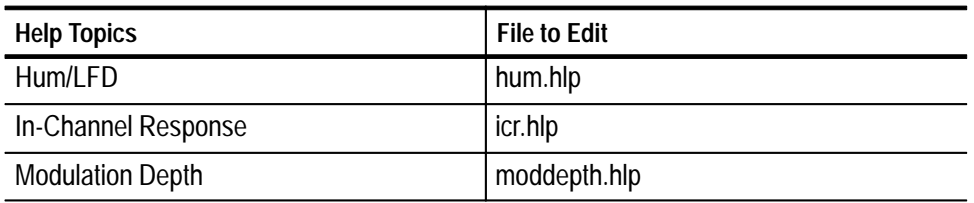

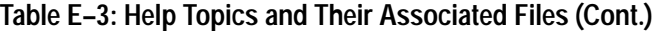

Sometimes you may want to use the software for demonstrations or training without any equipment installed. It would also be nice if some results (even if they are meaningless) were generated. The software has a "dummy" MSMT.DLL file available that generates somewhat random numbers for results. That file is called MSMTSTUB.DLL. To use it, delete the current MSMT.DLL file and make a copy of MSMTSTUB.DLL called MSMT.DLL. When you are ready to use instruments again, delete MSMT.DLL and make a copy of MSMTREAL.DLL called MSMT.DLL. **The MSMTSTUB.DLL File**

> *NOTE. You cannot make any measurements using instruments while using MSMTSTUB.DLL as the MSMT.DLL file.*

**Using the Cable TV Software, CSS500, and CSS150 Together**

Cable TV RF Measurements Software for Windows, CSS500, and CSS150 are used separately. If you have CSS500, you do not need to use Cable TV RF Measurement Software. They must be put into separate directories. The only thing that the software can and should share is the channel table files. If you want the two applications to share channel table files, move them out of the application directories and into a separate directory. Then the applications can share the same files without confusion.

## **How to Archive a Worksheet**

There are times when you want to save a worksheet someplace other than where you have been working with it, either for archiving purposes or to send the results or setups to someone else.

For example: a MSO (Multiple System Operator) may want to define particular Limits files and Measurement Sequences for the individual operators to use. There could be one worksheet for the Pre-converter Measurements, the Post-converter measurement, and another for 24 Hour Variation. These could be the "master worksheets" so that the individual operators don't have to waste time creating them. Also, when the results return to the MSO, the data will drop right into their worksheet for evaluation.

The following files are required to properly save and then completely reconstruct a worksheet: **Which Files to Save**

> **The Worksheet File.** It should end in ".wrk". It is the name in the Worksheet entry in the Worksheet Header.

**The Channel Table File.** It should end in ".cht". Find the name in the Channel Table entry in the Worksheet Header.

**All Attached Limits Files.** Find them in the sub-directory "limits" under the directory that contains the 271X\_SW.EXE file. You can find the needed Limits files by scrolling through the Channel - Limits list box in the Measurement Limits dialog box.

*NOTE. When you reconstruct a worksheet from archived files, make sure that the limit files are placed into a sub-directory called "limits" under the directory that contains the 271X\_SW.EXE file.*

*Make sure you do not overwrite any existing files during reconstruction.*

## **The WIN.INI File**

The Cable TV Software and the Channel Table Editor place initialization settings in the WIN.INI file under the heading of CSS500 Connections. Initialization settings are only inserted in the file when necessary.

If the initialization settings in the WIN.INI file become corrupt for some reason, the CSS500 Connections section of the file can be completely deleted (but not while the application is running). The next time the software is run it will create a new CSS500 Connections section in the WIN.INI file.

## **The 271X\_SW.INI File**

This section lists all of the lines in a typical 271X\_SW.INI file, how they affect the application, and where they are editable. They can always be edited at the 271X\_SW.INI file itself, but that is not a good practice, because it is error prone and the software provides access to most of the parameters anyway. Unless that particular field can only be edited in the 271X\_SW.INI file, edit them in the Cable TV RF Measurements Software for Windows application.

If the 271X\_SW.INI file does become corrupt for some reason, it can be completely deleted (but not while the application is running). The next time that the software is run it will create a new 271X\_SW.INI file. Some defaults may then need to be recreated to match your preferences.

#### **Table E–4: The 271X\_SW.INI File**

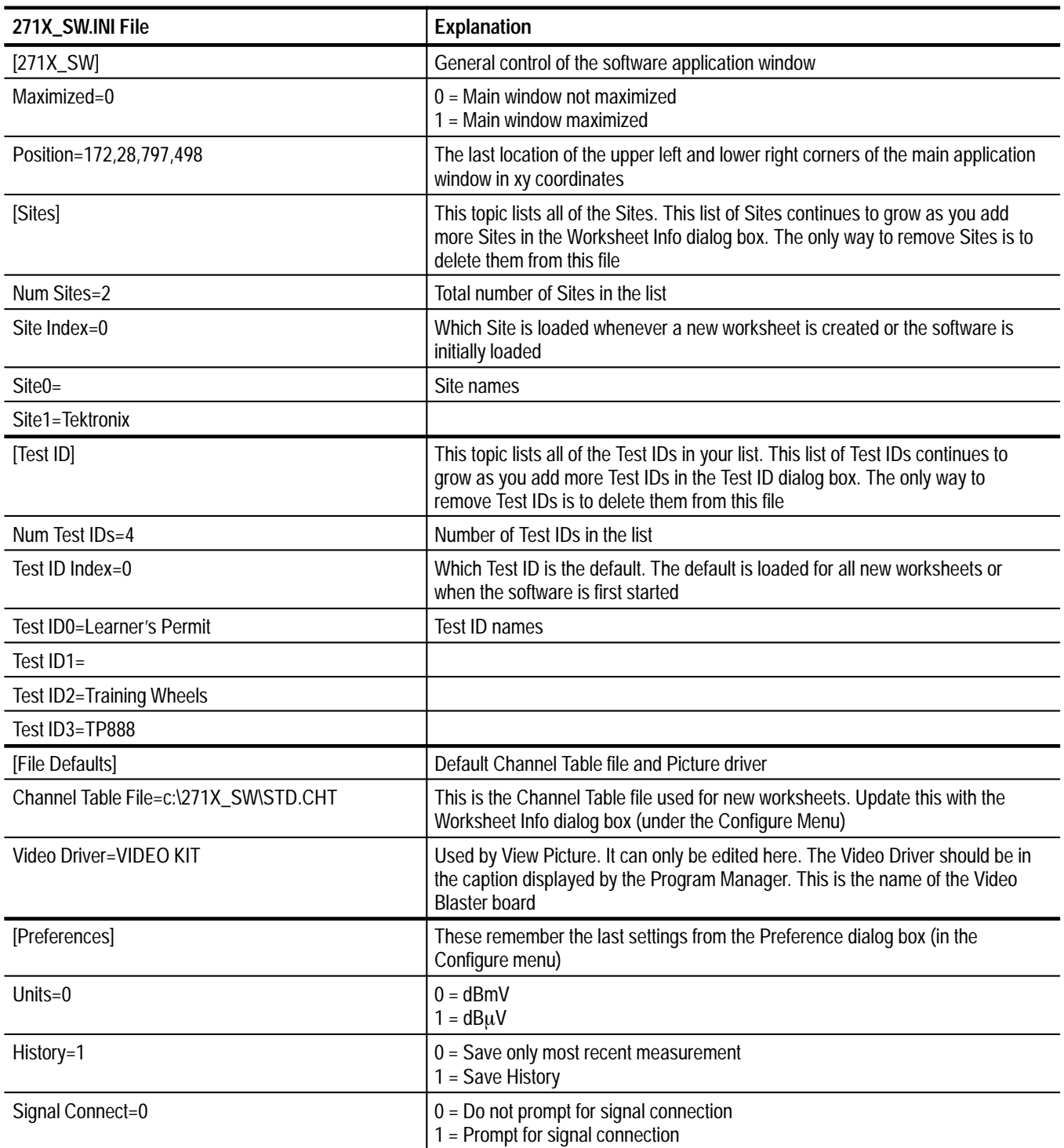

## **Table E–4: The 271X\_SW.INI File (Cont.)**

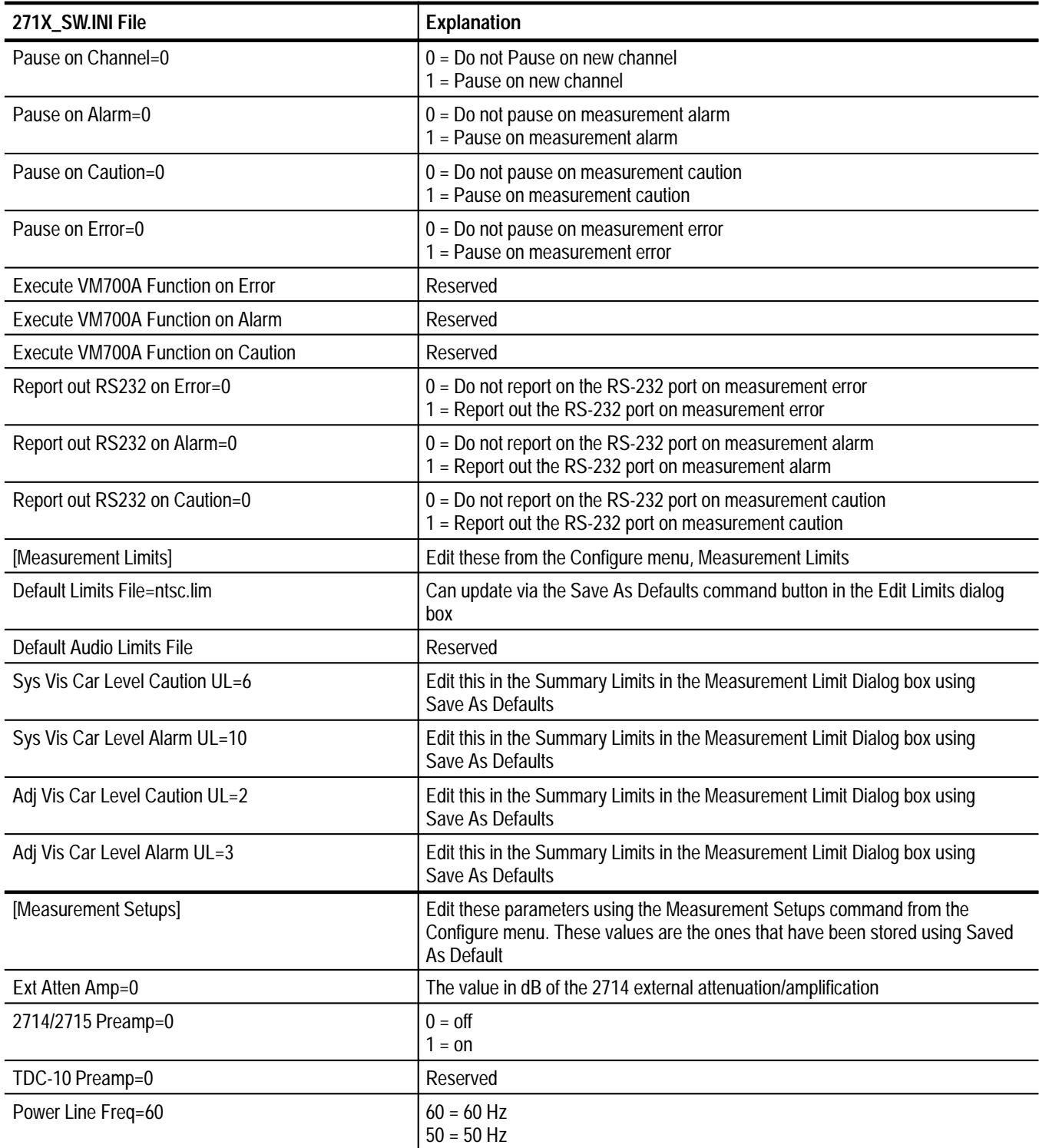

## **Table E–4: The 271X\_SW.INI File (Cont.)**

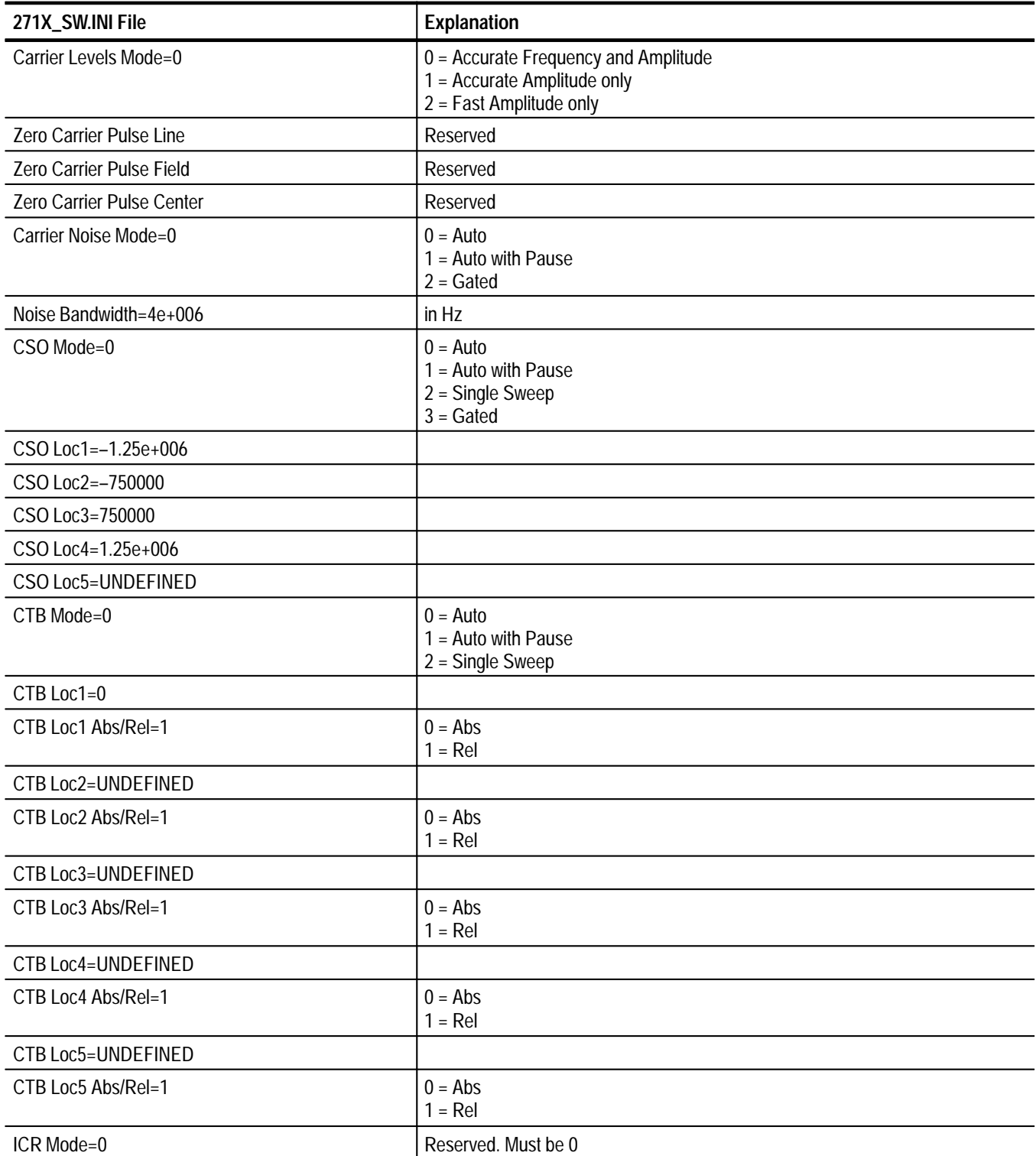
### **Table E–4: The 271X\_SW.INI File (Cont.)**

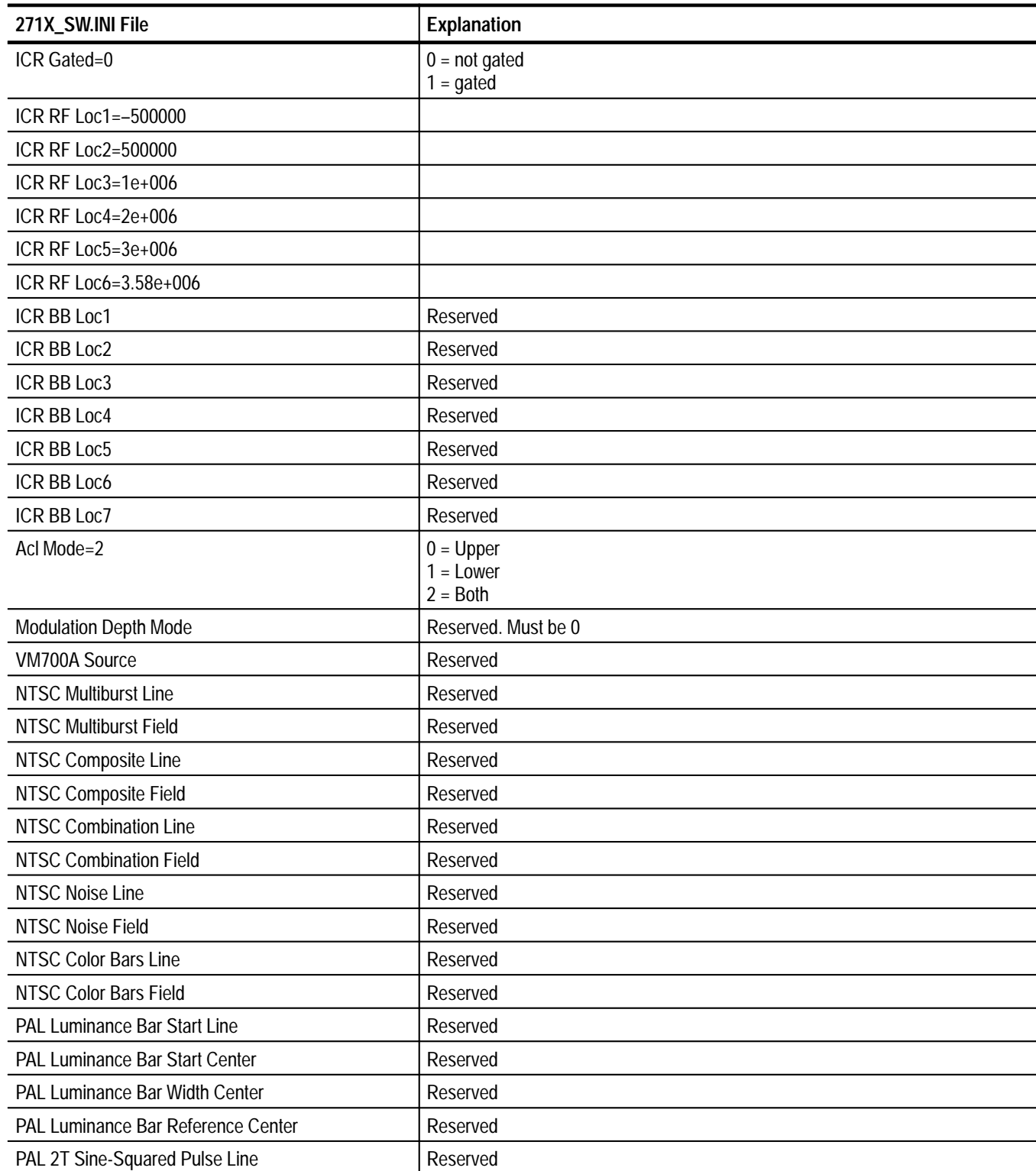

### **Table E–4: The 271X\_SW.INI File (Cont.)**

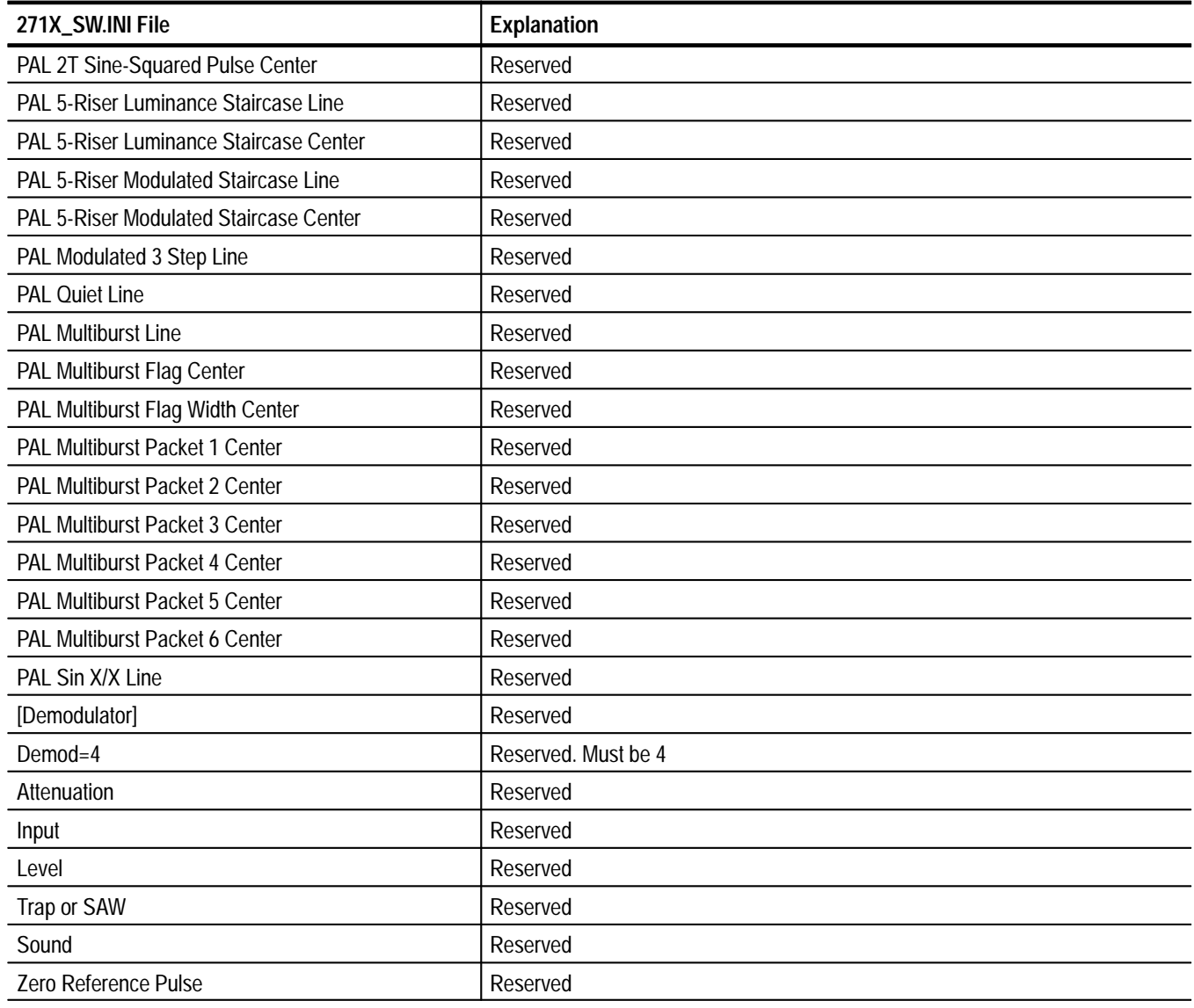

# **Appendix F: Controlling a 2714/2715 Over a Modem**

This section describes a method of using the Cable TV RF Measurement Software for Windows to control a 271X analyzer remotely over modems. This section assumes you are using the Windows Terminal program; however, you can use any equivalent program. The Windows Terminal program is used to dial the modem and establish communication with the remote modem and analyzer. The terminal program is then exited and the Cable TV Software is started. The Software does not know or care whether it is talking to the analyzer directly or if there are modems in between. When you are done using the software, you exit the software and restart the terminal program to hang up the modems.

To ensure reliable operation, you should use modems that support hardware flow control and error correction. Some operations (for example, sending a large channel table) send large binary files to the 271X. At baud rates of 2400 and higher, the 271X may not be able to keep up with the PC. If any data is lost or corrupted, the 271X may operate unpredictably. This is especially inconvenient if the analyzer is at a remote location. Using hardware flow control and error correction allows reliable performance.

The details of the setups for the PC, modems and 271X follow. The modem commands listed are from the standard Hayes command set. If the commands for your modems are different, use the appropriate commands to configure the features as described below.

## **Terminal Program Settings**

Set the terminal communications settings as shown in Table F–1.

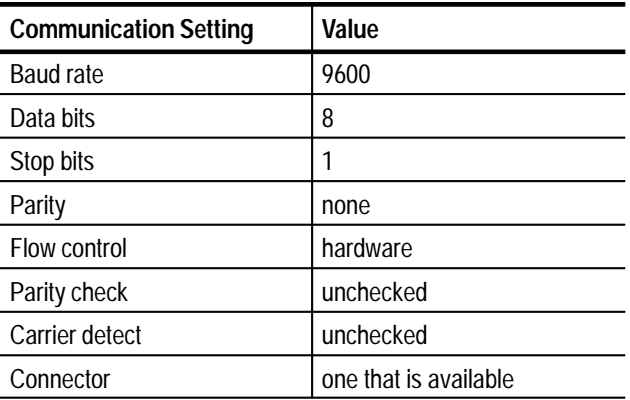

### **Table F–1: Settings for Windows Terminal Program**

A baud rate of 9600 is the fastest the 271X can handle. You can set the port to use whatever baud rate is available.

The Cable TV Software Connections settings must match the port and baud rate selected in the Windows Terminal program.

## **Local Modem Settings**

Set up the local modem with the commands shown in Table F–2.

| Command   | <b>Description</b>                                                                                                    |
|-----------|----------------------------------------------------------------------------------------------------|
| Baud rate | Since the PC starts by sending 'AT' commands to the modem, the modem<br>determines the rate of the incoming 'AT' characters and communicates with<br>the PC at that rate, 9600 is recommended. |
| AT &F     | Start with known factory settings.                                                                                                    |
| AT \N3    | AutoReliable connection. Makes the fastest possible connection and uses<br>the best possible error correction and data compression. (Optional).                                                |
| AT & K3   | Enable RTS/CTS hardware flow control.                                                                                                    |
| AT & 0.5  | Use asynchronous error correction mode.                                                                                                    |
| AT &D0    | Ignore on-to-off transitions of DTR. This keeps the modem from hanging up<br>when the Terminal program is exited and the PC drops DTR before the<br>software is started.                       |
| AT N1     | Connect at the highest rate supported by both modems. (Optional).                                                                                                    |
| AT &W0    | Write these settings in profile 0. This profile is loaded and used when the<br>modem is turned on.                                                                                             |

**Table F–2: Settings for Local Modem** 

## **Remote Modem Settings**

Connect the remote modem to a terminal to establish these settings and store them. Set up the modem with the following commands:

| Command   | <b>Description</b>                                                                                                    |
|-----------|----------------------------------------------------------------------------------------------------|
| Baud rate | The modem determines the rate based on the incoming "AT" commands<br>sent to it during configuration. The rate at which the terminal talks to the<br>modem during this configuration session is remembered by the modem and<br>is the rate at which the modem will communicate with the device at the<br>remote end. A baud rate of 9600 is recommended. |
| AT &F     | Start with known factory settings.                                                                                                    |

**Table F–3: Settings for Remote Modem** 

| Command                | <b>Description</b>                                                                                                    |
|------------------------|----------------------------------------------------------------------------------------------------|
| AT \N3                 | AutoReliable connection. Makes the fastest possible connection and uses<br>the best possible error correction and data compression. (Optional).    |
| AT &K3                 | Enable RTS/CTS hardware flow control.                                                                                                    |
| AT & O <sub>5</sub>    | Use asynchronous error correction mode.                                                                                                    |
| AT N1                  | Connect at the highest rate supported by both modems. (Optional).                                                                                  |
| $AT$ S <sub>0</sub> =n | Sets the modem to auto-answer on the nth ring. Note that the "0" in "S0" is a<br>zero.                                                             |
| AT 01                  | Disable results codes. The 271X does not understand results codes and will<br>generate syntax error messages if it receives them.                  |
| AT E0                  | Inhibit command echo. The 271X should not be sending anything to the<br>modem before the link is established, so this is just an added precaution. |
| AT &W0                 | Write these settings in profile 0. This profile is loaded and used when the<br>modem is turned on.                                                 |

**Table F–3: Settings for Remote Modem (Cont.)**

# **271X Settings**

Press the UTIL/4/0/2 keys to get to the RS–232 settings menu. Configure as shown in Table F–4.

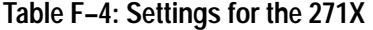

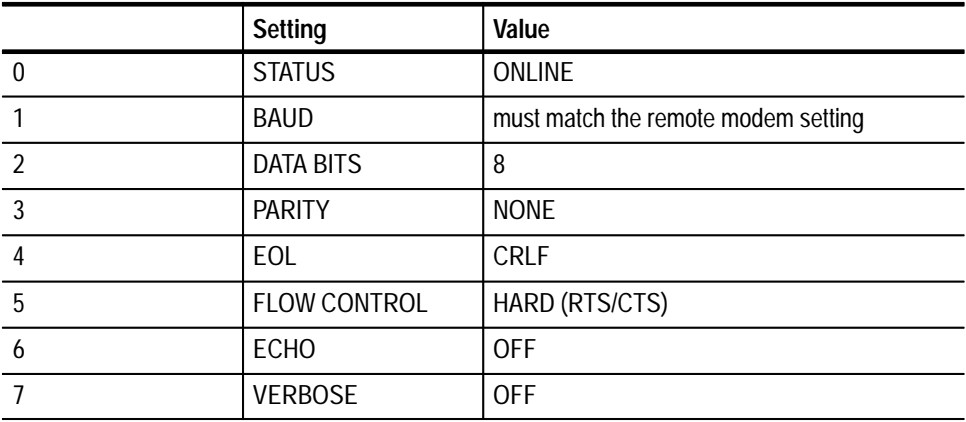

# **Glossary**

#### **Accuracy**

The closeness of the indicated value to the true value.

#### **Adjacent Channel Leakage**

The power in the channels adjacent to the channel under test that is due to leakage from the channel under test into adjacent channels.

### **Aural Deviation**

The peak FM deviation measured for the selected channel.

#### **Average Power**

The integral of the power spectral density of all screen locations between the edges of the channel.

#### **Carrier Levels and Frequencies**

Carrier levels is the peak amplitude with the preamp off. Carrier Frequencies is the frequency measured against the frequency of the internal counter of the instrument.

### **Carrier to Noise**

The ratio of the carrier to noise amplitude with the default noise floor normalized to 4 MHz relative to the visual carrier peak.

### **Cross Modulation**

The peak fundamental component of 3rd order distortion at the horizontal sync frequency (AM) measured on the unmodulated visual carrier.

### **CSO (Composite Second-Order)**

Distortion from second-order intermodulation distortion.

### **CTB (Composite Third-Order or Triple Beat)**

Distortion from third-order intermodulation distortion.

### **Desired to Undesired**

The ratio of the average power of the desired signal to the average power of undesired signals.

### **Hum/LFD**

Hum/Low Frequency Disturbance is the power line frequency measured on an unmodulated visual carrier and low frequency disturbance measured on the modulated carrier.

### **In Channel Response**

The maximum variance in amplitude within a specified frequency range within a particular channel, given a flat input over that same range.

### **Modulation Depth**

The percent amplitude modulation measured from sync tip to the lowest white level in 10 sweeps.

### **UDP (User Defined Program)**

A measurement sequence loaded into a 271X and run at a remote location.

# **Index**

# **Symbols**

\*, 3–24, 3–27 \*.cht, E–1, E–2 \*.hlp, B–4, B–5 \*.lim, E–1, E–2 \*.wrk, E–1, E–2 \*.wsr, 2–60, 2–82, 3–41, E–2 \*\*, 3–24, 3–27

## **Numbers**

24 Hour Carrier Level Variation, 3–24 24 hour carrier summary, 3–30 24 Hour Test, 2–31 2714 External Attenuation/Amplification, 3–63 Power Line Frequency, 3–63 Preamp, 3–63 2714/2715 External Attenuation/Amplification, 2–41 Power Line Frequency, 2–41 Preamp, 2–41 2714/2715 Channel Type, channel information, C–28 2714/2715 Screen, 3–33 2714/2715 Second Aural, channel information, C–28 2715, Preamp, 2–42 271X Aural Carrier Level measurement method, 3–6 Aural Deviation, measurement time, 3–6 Visual Carrier Level measurement method, 3–6 271X\_SW.INI, B–3, E–5

# **A**

About, 3–71 Channel Table Editor, C–26 accuracy, *Glossary–1* ACL Group, Edit Setups, 2–43, 3–64 Adjacent Channel Lkg, Glossary–1 adjacent limits, Visual Carrier Level Difference, 2–76 Adjacent Visual Carrier Level Difference, 3–61 alarm, 2–50, 2–57, 3–32, 3–47 intercepting, 3–48 limits, 2–73, 3–57 amplitude offset, channel information, C–29 Append, Channel Table Editor, C–18 archive, E–4 attaching a different channel table, 2–45

Aural Carrier Offset, limits, 3–58 Aural Deviation, Glossary–1 Aural Offset, B–6 channel information, C–28 Edit Table Info, C–19 Auto Selection, 3–49 Average Power, Glossary–1

## **B**

blue, 2–23, 3–23, 3–32 Button Bar, 3–72 Channel Table Editor, C–27 By Channel Frequency, Sort, C–19 By Channel Number, Sort, C–19 By Program, Sort, C–19

# **C**

C/N bandwidth, channel information, C–29 Cable TV Software, CSS500, and CSS150, E–4 Carrier Levels and Frequencies, Glossary–1 Carrier Survey, 2–33, 3–39, 3–50 UDP, 3–39, 3–50 Carrier to Noise, 2–43, Glossary–1 Auto, 2–43 Auto with Pause, 2–43 Edit Setups, 3–64 Gated, 2–43 caution, 2–57, 3–32 limits, 2–73, 3–57 cell color blue, 2–23 gray, 2–23 green, 2–23 red, 2–23 white, 2–23 yellow, 2–23 Chan Table, 2–5 Channel Edge, channel information, C–28 Channel Header, 3–5 number, 3–5 program, 3–5 tag, 3–5 visual frequency, 3–5 Channel Number, B–6 channel number, channel information, C–27 Channel Summary, 3–30 from Global View, 3–33

channel table, 2–45, 3–4, 3–12, B–2, B–5, B–9, B–11 automatic loading, C–10 clear, C–3 create a new, C–3 file, E–5 get 2714 stored results, 3–41 Get 2714/2715 Stored Results, 2–84 loading, C–11 matching, C–9 mismatches, C–10 names, C–10, C–11 provided, C–12 UDP, 3–53 Worksheet Info, 3–44 Channel Table Editor, C–1 TDC–10 using RS–232, C–12 Channel Table Fields, View, C–20 Channel Width, B–6 channel information, C–28 Clear, 3–21 Clear Limits, Edit Limits File, 3–60 Clear Limits File, Measurement Limits, 3–57 Close, 3–10 Channel Table Editor, C–17 help, 3–71 Configure, 3–43 Connections, 2–40, 3–68 Channel Table Editor, C–25 **Contents** Channel Table Editor, C–26 Help, 3–70 Control Menu Box, 3–9 Copy, 2–60, 3–19, B–4 As Displayed, 2–62, 3–19 compared to Export, 3–15 Export Format, 2–60, 3–19 Copy Fields to End, Channel Table Editor, C–8, C–18, C–27 Copy to All Channels, Edit Setups, 2–44, 3–68 Create/Edit Channel Table, 3–12, 3–44 Cross Modulation, Glossary–1 CSO, 2–43, B–4, E–8, Glossary–1 2714 displaying CTB, 2–56 distinguishing between CTB and CSO, 3–65 Edit Setups, 3–65 Get 2714 Stored Results, 3–42 measurement setup restrictions, 3–66 CTB, 2–43, B–4, E–8, Glossary–1 distinguishing between CTB and CSO, 3–65 Edit Setups, 3–65 Get 2714 Stored Results, 3–42 measurement setup restrictions, 3–66

CTLOADE, B–5, C–2 installation, 1–3 Current Selection, 2–18, 2–21, 3–39 cursor, 3–7 customer support, xiii

## **D**

defining limits, 2–71 Delete, Channel Table Editor, C–18, C–23 Demodulator, 271X\_SW.INI, E–10 Description, 3–12 Worksheet Info, 3–45 Desired to Undesired, Glossary–1 display the picture, 2–34 Dwell Time, channel information, C–29

# **E**

Edit, 3–18 Channel Table Editor, C–17 Edit Limits File, Measurement Limits, 3–58 Edit Setups, Measurement Setups, 3–63 Edit Table Info, Channel Table Editor, C–3, C–18, C–27 Edit Time Parameters, 3–51 Measurement Sequence, 3–51 UDP, 2–78 EMFP, channel tables, C–12 error, 3–24 Get 2714 Stored Results, 3–42 import, 3–14 messages, B–1 Results Detail, 3–27 event number, 3–27 Excel, 2–61, 2–62 limitations, 3–20 Exit, 3–18 Channel Table Editor, C–15 Expand Columns, 2–36 printing, 3–16 Export, 2–64, 3–15, B–4 history, 3–15 Export Format, Copy, 3–19 Export Results Get 2714 Stored Results, 3–41 Get 2714/2715 Stored Results, 2–82 External Attenuation/Amplification, 2714 measurement setups, 3–63

# **F**

FCC 24 Hour Test, 3–49 FCC field measurements, D–5 collecting and presenting measurement results, D–10 defining, D–5 execute UDPs, D–10 post–converter UDP, D–6 pre–converter UDP, D–8 pre–converter worksheet, D–7 visual carrier level & level variation (30M) UDPs, D–8 FCC Headend Msmts, 2–31, 3–49, D–3 summary, D–4 FCC Post–Converter, 2–31, 3–49 FCC Pre–Converter, 2–31, 3–49 File, 3–11 Channel Table Editor, C–15 files, naming convention, E–2 From, Transfer, C–22

# **G**

**Gated** Carrier to Noise, 2–43 CSO, 2–43 generate a 2714 UDP, 3–52 Get 2714 Stored Results Export Results, 3–41 Import Results, 3–41 Get Defaults Edit Limits File, 3–59 Edit Setups, 2–44, 3–67 Measurement Setups, 3–63 Get Stored Results from 2714/2715, 2–81, 3–40 Global, Button Bar, 3–72 Global View, 3–32 GPIB, 1–1, 2–40, 3–68, B–1, B–6, B–8, C–25, C–26 Address, 2–40 gray, 2–23, 3–32 green, 2–23, 3–23, 3–32 GVG switcher control, C–30

# **H**

hardware requirements, pc, 1–1 Help, 3–70, B–4, B–5 Channel Table Editor, C–26 help, Tektronix help line, xiii help files, adding information, E–3 history, 2–47, 2–59, 2–65, B–9, E–6 copy, 3–19 Export, 3–15 import, 3–14 limits files, 3–57 Preferences, 3–46 Results Detail, 3–25 navigation, 3–27 Status Report, 3–22 Horizontal Scroll Bar, 3–6 Hum/LFD, Glossary–1

## **I**

ICR, E–8 ICR Test Line, channel information, C–29 Import, 3–14, B–9 channel number, 3–14 channel table, 3–14 error, 3–14 history, 3–14 Site, 3–14 view filter, 3–36 Import Channel Criteria, Get 2714/2715 Stored Results, 2–85 Import Results Get 2714 Stored Results, 3–41 Get 2714/2715 Stored Results, 2–83 In-Channel Response, 2–44, Glossary–1 Edit Setups, 3–64 include in transfer, channel information, C–30 Insert, Channel Table Editor, C–18 intercepting an alarm, 2–50, 3–48

## **L**

Limit Check, Channel Table Editor, C–24 limits Button Bar, 3–72 command button, 2–71 defining, 2–71 lower, 2–73, 3–59 sub-directory, 3–58 upper, 2–73 Visual Carrier Level Difference, 2–76 limits file, 2–23, 2–71, 3–57, B–3, E–5 attaching to a channel, 2–75 editing, 2–75 removing from a channel, 2–75 load a channel table, C–9

## **M**

Maximize, 3–10 button, 3–4 Channel Table Editor, C–15 Meas Sel, 2–18, 2–21 Button Bar, 3–72 Meas Seq, 3–40, 3–48 Button Bar, 3–72 Measure, 3–38 Measurement Execution, 3–47 Measurement Header, 3–6 Measurement Limits, 2–71, 3–57 Measurement Sequence, 2–69, 3–40, 3–48, B–3, B–10 Auto Selection, 2–31 Carrier Survey, 3–50 define and use, 2–25 Edit Time Parameters, 3–51 FCC Headend Msmts, D–3 generate a 2714 UDP, 3–52 switching to other applications, 2–29, 3–40 UDP, 2–80 view filter, 2–30 Measurement Sequence Results, 2–68, 3–36 disabled commands, 3–37 Measurement Setups, 2–41, 3–62 Carrier to Noise, 2–43 CSO, 2–43 CTB, 2–43 In-Channel Response, 2–44 UDP, 2–78 Measurement Summary, 3–31 from Global View, 3–33 Results Detail, 3–27 Status Report, 3–22 measurements one channel, 2–18 simple, 2–18 switching to other applications, 2–21 Measurements and Channels, 2–65, 3–34 View Used, 3–36 memory, B–3, B–9 Menu Bar, 3–11 Channel Table Editor, C–15 menu map, A–1 Minimize, 3–10 button, 3–4 Channel Table Editor, C–14 Modulation Depth, Glossary–2 mouse button double–click, left, 3–39 right, 2–22, 2–54, 2–58, 3–22, 3–26

Move, 3–9 Channel Table Editor, C–14 MSMT.DLL, E–4 MSMTREAL.DLL, E–4 MSMTSTUB.DLL, E–4

### **N**

navigation, Results Detail, 3–26 New, 3–11 Channel Table, 3–12 Channel Table Editor, C–15 Description, 3–12 Site, 3–11 non–US countries, measurement sequence changes, 2–31 Notes, 3–27 event number, 3–27 number, 3–5 Number of Channels Edit Table Info, C–19 maximum, C–19

## **O**

offset frequency, channel information, C–30 Open, 3–12 Button Bar, 3–72 Channel Table Editor, C–15 Open Limits File, Edit Limits File, 3–59 operator input, UDP, 3–54 organizing, D–1 out of bounds limits, Channel Table Editor, C–11

## **P**

Parameters, 2–77 pasting into Word for Windows, 3–20 Pause Execution, 2–50 pause on measurement alarm, E–7 Preferences, 3–47 Pause on New Channel, 2–50, E–7 Preferences, 3–47 Pesa switcher control, C–31 Picture, 2–34, 3–34, B–4 ports, 2–40, 3–68, C–26 Power Level Units, 2–49 Preferences, 3–47 Power Line Frequency, E–7 2714 measurement setups, 3–63

Preamp 2714 measurement setups, 3–63 2715, 2–42 Preferences, 2–46, 3–46 history, 2–47 Pause Execution, 2–50 Pause on New Channel, 2–50 Power Level Units, 2–49 Prompt for Signal Connection, 2–49 UDP, 2–78, 3–53 Print, 2–34, 3–16 Button Bar, 3–72 Channel Table Editor, C–16 Expand Columns, 2–36 Portrait or Landscape, 2–35, 3–16 Results Detail display, 2–36 worksheet, 2–36 Print Setup, 3–18 Channel Table Editor, C–17 printing, Expand Columns, 3–16 Program, 3–5 channel information, C–28 Prompt for Signal Connection, 2–49, E–6

## **Q**

Quiet Line, channel information, C–29

# **R**

red, 2–23, 3–23, 3–32 Repeat Interval, Measurement Sequence, 3–52 Report out RS–232, error, caution, alarm, 2–50 Restore, 3–9 button, 3–4 Channel Table Editor, C–14 Results, 2–54, 2–58 Button Bar, 3–72 Detail, from Global View, 3–33 Results Detail, 2–54, 3–25, B–4 display, 2–54, 2–58 navigation, 2–55 Global View, 2–23 Notes, 3–27 RFM150 Carrier to Noise Bandwidth, channel information, C–29 RFM150 Channel Type, channel information, C–28 RFM150 Second Aural, channel information, C–28 RS–232, 1–1, 3–69, B–1, C–25 Address, 2–40

## **S**

Save, 3–13 Button Bar, 3–72 Channel Table Editor, C–16 Save As, 3–13 Channel Table Editor, C–16 Save as Default, Worksheet Info, 3–44 Save As Defaults Edit Limits File, 3–59 Edit Setups, 2–44, 3–67 Measurement Setups, 3–63 Save As Limits File, Edit Limits File, 3–59 Scramble, channel information, C–28 scrambling, 2–19 Screen, 2714/2715, 3–33 Second Aural Frequency, measurement not made, 2–20 Select, Channel Table Editor, C–24 select cell, 2–11 column, 2–13 row, 2–13 Select All, 3–21 Select Limits File, Measurement Limits, 3–57 Sequence, 3–40 Setups Button Bar, 3–72 command button, 2–41 Site, 2–5, 3–5, 3–11, 3–14, B–4, E–6 get 2714 stored results, 3–41 Get 2714/2715 Stored Results, 2–83 UDP, 3–56, D–10 Worksheet Info, 3–44 Size, 3–10 Channel Table Editor, C–14 software installation, 1–2 Sort, Channel Table Editor, C–19 spreadsheet, full view, 2–68 start time, Measurement Sequence, 3–52 Status, 2–56, 3–22 Button Bar, 3–72 Status Report, 2–56, 3–22 from Global View, 3–33 measurement summaries, 3–22 Summary Limits, 2–76, 3–60 Switch To, 3–10 Channel Table Editor, C–15 Switcher Control String, C–25 channel information, C–30 Sync Polarity, channel information, C–29

# **T**

T–Channels, C–12, C–13 Table Name, Edit Table Info, C–19 Tag, 3–5 channel information, C–28 TDC–10, Preamp, E–7 TDC–10 Aural Offset, Edit Table Info, C–19 Test ID, 2–5, 3–5, 3–45, B–4, E–6 All Test IDs, 3–45 Button Bar, 3–72 UDP, 2–78, 3–53 view filter, 3–37, 3–46 Worksheet Test IDs, 3–45 Test ID Results, 2–70 Test Pulse Offset, channel information, C–29 Title Bar, 3–3 To, Transfer, C–21 Transfer, B–6 Channel Table Editor, C–21 To, C–9 Tune to Channel, 3–40 TV1350, channel tables, C–12

## **U**

UDP, 2–78, 3–52, B–2, B–4, Glossary–2 defining, 2–79 running, 2–81 upper limits, 3–59 Use ICR, channel information, C–29 Use Quiet, channel information, C–29 Use White, channel information, C–29

# **V**

Vertical Scroll Bar, 3–6 video driver, 2–34, 3–34 Video Polarity, channel information, C–29 Video Standard, B–6 Edit Table Info, C–19 View, 3–21 Channel Table Editor, C–19 View Channel Table Fields Check Box, Channel Table Editor, C–27

View Fields, Channel Table Editor, C–27 view filter, 2–59, 2–65, 3–36, B–4, B–9, B–10 full spreadsheet, 2–68 Measurement Results, 3–61 Measurement Sequence Results, 2–30, 2–68, 3–36 Measurements and Channels, 2–65, 3–34 Test ID, 3–37 Test ID Results, 2–70 View Used, 3–36 View Filter Status Box, 2–5, 3–5, 3–35, 3–37, 3–38 View Results Detail Status Report, 3–24 View Violations, 3–24 View Used, 3–36 Measurements and Channels view filter, 2–36 View Violations, 2–57, 3–24 Status Report, 3–24 View Results Detail command button, 2–58 Violations Report, Report Out RS–232, 2–50 Visual Carrier Frequency, B–7 limits, 3–58 Visual Carrier Level Difference, 3–61 visual frequency, 3–5 channel information, C–28

## **W**

white, 2–23, 3–23, 3–32 White Line, channel information, C–29 Windows NT, 1–1 Worksheet, 2–3, 2–4, 3–4 file, E–5 set up, 2–14 Worksheet Header, 3–4 Chan Table, 3–4 Site, 3–5 Test ID, 3–5 Worksheet, 3–4 Worksheet Info, 3–43 UDP, 2–78

## **Y**

yellow, 2–23, 3–23, 3–32